# *How-To-Do*

## **Управление сервоприводом Sigma-5/7 через сеть EtherCAT**

Базируется на руководстве OPL\_SP7-LIB | SW90MS0MA V10.008 | en | 17-46

# **СОДЕРЖАНИЕ**

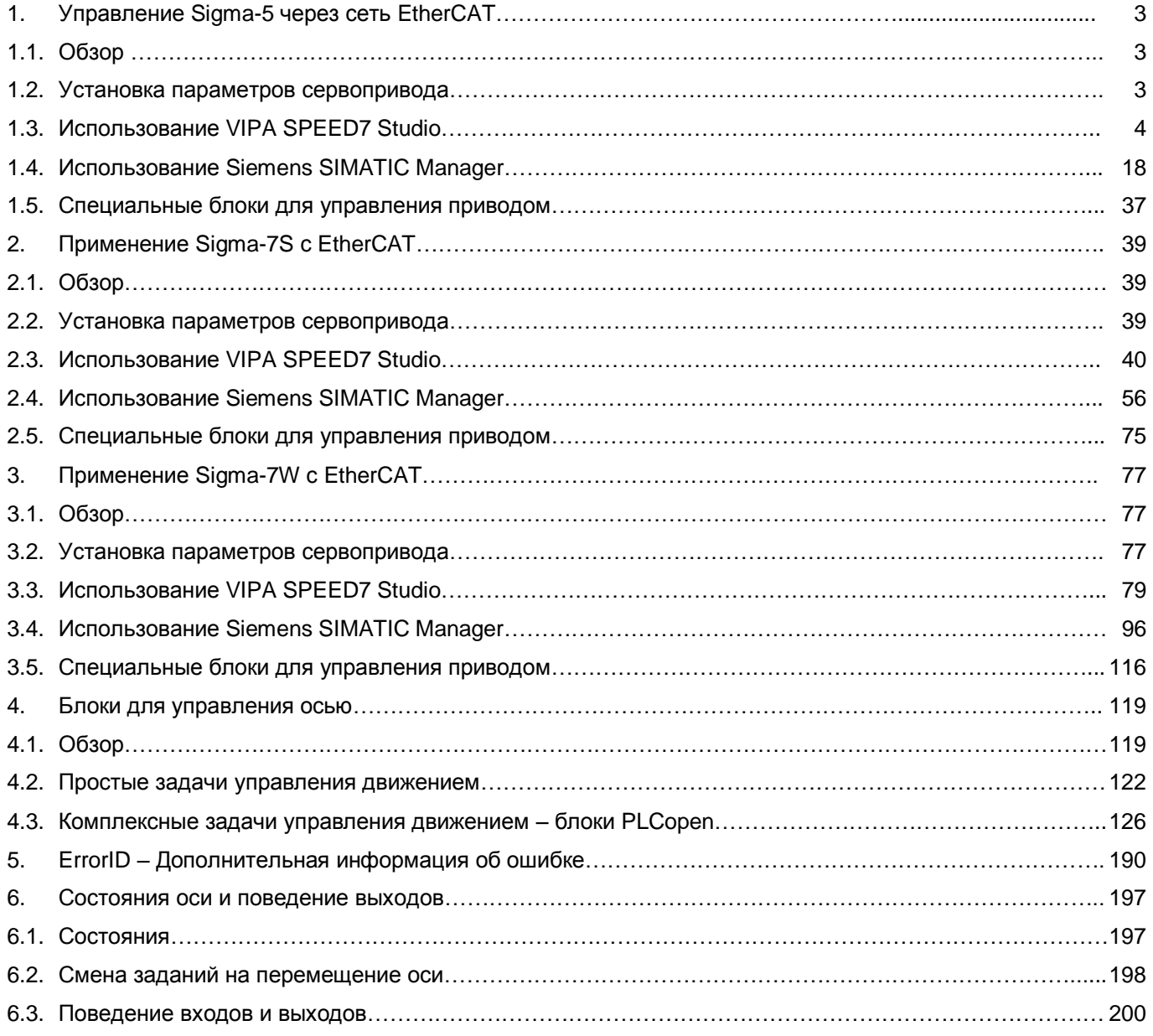

Управление Sigma-5 через EtherCAT > Установка параметров сервопривода

### <span id="page-2-0"></span>**1. Управление** *Sigma-5* **через сеть EtherCAT**

<span id="page-2-1"></span>**1.1. Обзор**

**Предпосылки**

■ SPEED7 Studio с версии V1.6.1

или

- Siemens STEP7 версии V5.5 SP2, утилита *SPEED7 EtherCAT Manager* и библиотека *Simple Motion Control*
- Процессорный модуль 015-CEFNR00 со встроенным контроллером EtherCAT
- Сервопривод *Sigma-5* с опциональной платой EtherCAT

**Последовательность конфигурирования**

- **1.** Установка параметров сервопривода
	- Установка параметров осуществляется с помощью программного обеспечения *Sigma Win+*.
- **2.** Конфигурирование аппаратных средств в среде VIPA *SPEED7 Studio* или Siemens SIMATIC Manager.
	- Конфигурирование модуля ЦПУ с фунционалом контроллера EtherCAT
	- Конфигурирование сервопривода *Sigma-5* с платой EtherCAT.
	- Настройка соединения EtherCAT с помощью *SPEED7 EtherCAT Manager*.
- **3.** Программирование в среде VIPA *SPEED7 Studio* или Siemens SIMATIC Manager.
	- Параметрирование блока *Init*, служащего для конфигурирования оси.
	- Параметрирование блока *Kernel*, используемого для связи с осью
	- Параметрирование блоков для реализации алгоритма движения.

### <span id="page-2-2"></span>**1.2. Установка параметров сервопривода**

### **Разряды управления**

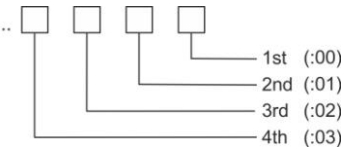

# **ВНИМАНИЕ!**

Перед вводом в эксплуатацию необходимо адаптировать сервопривод применительно к решаемой задаче с помощью программного обеспечения *Sigma Win+*! Дополнительную информацию можно найти в руководстве пользователя для используемого сервопривода.

Эти параметры должны быть заданы с помощью ПО *Sigma Win+* для обеспечения их соответствия библиотеке *Simple Motion Control.*

### **Sigma-5 (20-рязрядный энкодер)**

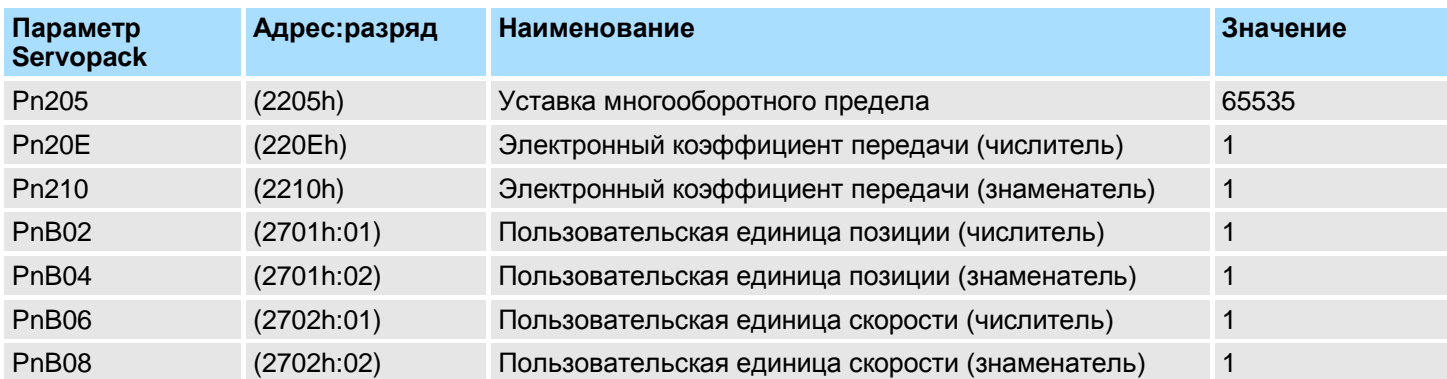

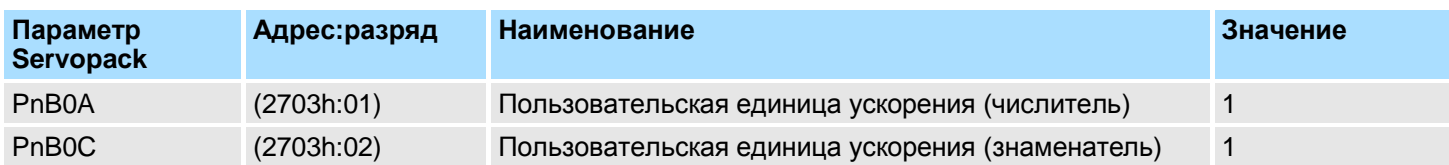

### <span id="page-3-0"></span>**1.3. Использование VIPA** *SPEED7 Studio*

### **1.3.1. Конфигурирование аппаратных средств**

# **Добавление модуля**

# Используйте для конфигурирования *SPEED7 Studio* V1.6.1 и выше.

**ЦПУ в проект**

**1.** Запустите *SPEED7 Studio*.

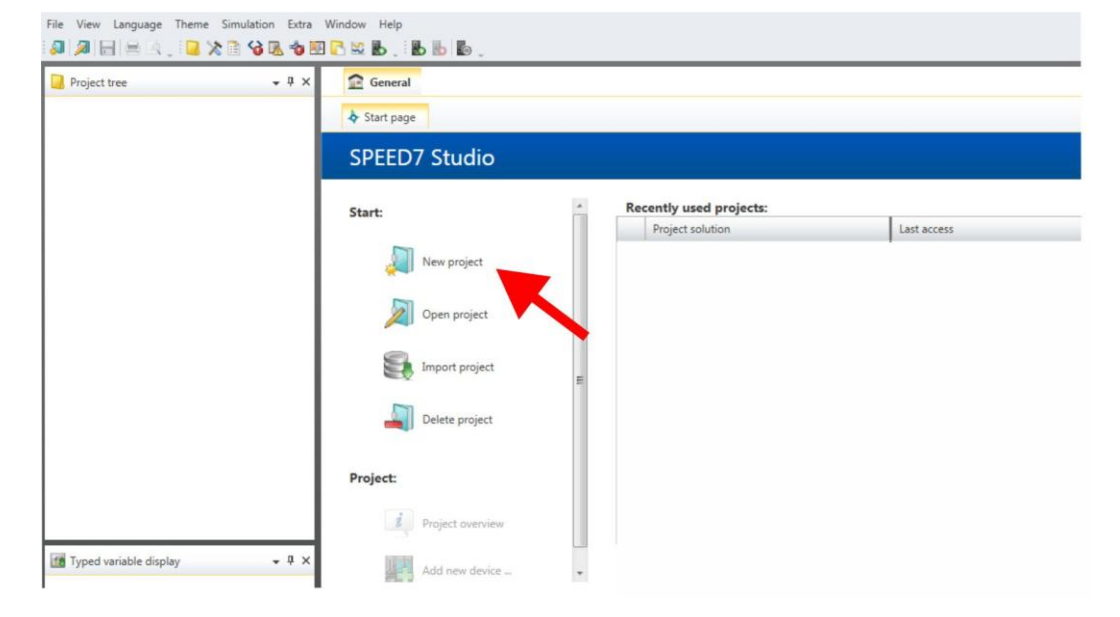

- **2.** Создайте новый проект на стартовой странице с помощью команды *'New project'*. Новый проект создастся и будет отображаться в окне *'Devices and networking'*.
- **3.** Кликните в дереве проекта *Project tree* по *'Add new device ...'* .

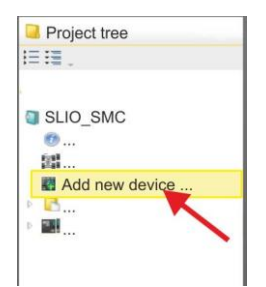

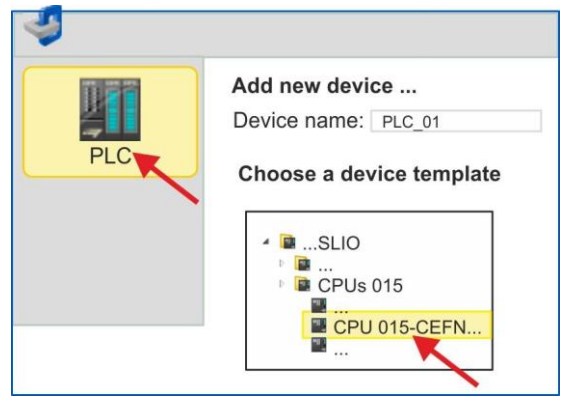

- Откроется диалоговое окно выбора устройства.
- **4.** Выберите из *'Device templates'* используемый процессорный модуль серии SLIO CPU 015-CEFNR00 и кликните по [OK].

 ЦПУ будет добавлен в раздел *'Devices and networking'* и откроется окно *'Device configuration'*.

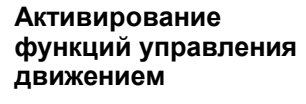

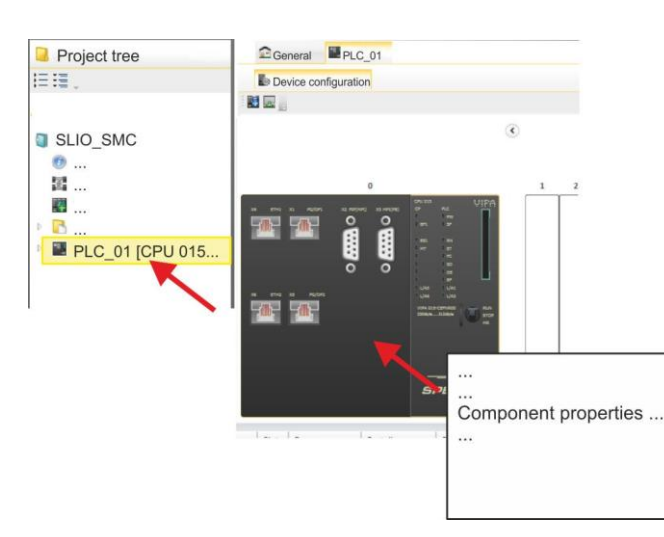

**1.** Кликните по ЦПУ и выберите *'Context menu Components properties'*. Откроется диалоговое окно свойств ЦПУ.

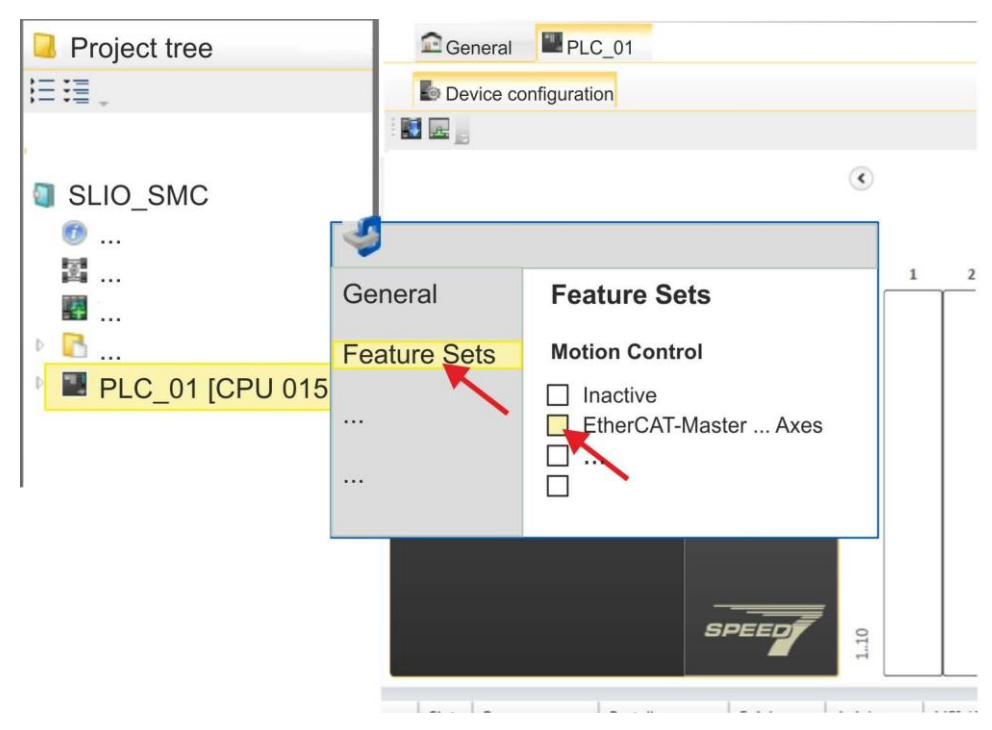

- **2.** Кликните по *'Feature Sets'* и активируйте в *'Motion Control'* параметр *'EtherCAT- Master... Axes'*. Число осей не имеет значения в этом примере.
- **3.** Подтвердите ввод, кликнув по [OK].

Функции управления движением теперь доступны для использования в проекте.

### **ВНИМАНИЕ!**

Обратите внимание, что всякий раз при изменении настройки набора функций система удаляет систему промышленной сети EtherCAT вместе с конфигурацией управления движением из проекта!

### **Конфигурирование порта Ethernet PG/OP**

**1.** Кликните в дереве проекта *Project tree* по *'Devices and networking'*.

Вы получите графическое представление используемого ЦПУ.

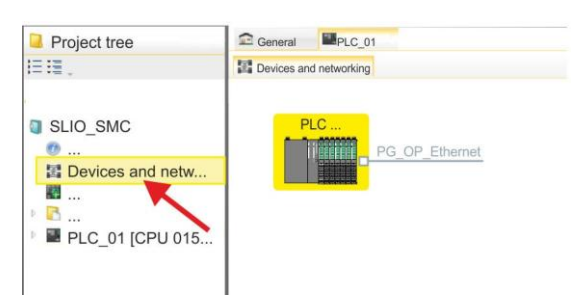

- **2.** Кликните по изображению сети *'PG\_OP\_Ethernet'* .
- **3.** Выберите *'Context menu Interface properties'*.
	- Откроется диалоговое окно. В нем необходимо ввести IP-адрес для порта Ethernet PG/OP. Предварительно необходимо получить у администратора сети допустимый IP-адрес.
- **4.** Подтвердите нажатием по [OK].
	- Данные IP-адреса сохранятся в проекте и будут отображены в окне *'Local components'* раздела *'Devices and networking'* .

После загрузки проекта в используемый ЦПУ можно получить доступ к устройству через порт Ethernet PG/OP с использованием заданного для него IP-адреса.

**Установка ESI-файла** Для того, чтобы привод Sigma-5 с интерфейсом EtherCAT мог быть настроен с помощью *SPEED7 EtherCAT Manager*, необходимо предварительно установить соответствующий файл ESI. Обычно *SPEED7 Studio* поставляется с текущими файлами ESI, поэтому этот этап может быть пропущен. Если файл ESI уже устарел, то актуальную его версию для сервопривода *Sigma-5* с EtherCAT можно найти на сайте *[www.yaskawa.eu.com](http://www.yaskawa.eu.com/)* в разделе *'Service Drives & Motion Software'*.

- **1.** Загрузите файл ESI для используемого привода. При необходмости распакуйте его.
- **2.** Перейдите в *SPEED7 Studio*.
- **3.** Откройте соответсвующее диалоговое окно, кликнув по *'Extra Install device description (EtherCAT - ESI)'*.
- **4.** В *'Source path'* укажите нужный файл ESI и установите его, кликнув по [Install].

 $\Rightarrow$  Теперь устройство, описание которого содержит файл ESI, доступно для использования.

**Добавление сервопривода** *Sigma-5*

- **1.** Кликните в дереве проекта *Project tree* по *'Devices and networking'* .
- **2.** Кликните по *'EC-Mastersystem'* и выберите *'Context menu Add new device'*.

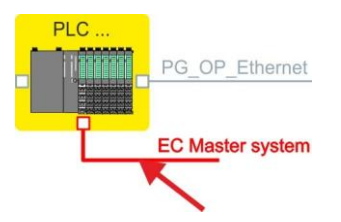

Откроется шаблон для выбора устройства EtherCAT.

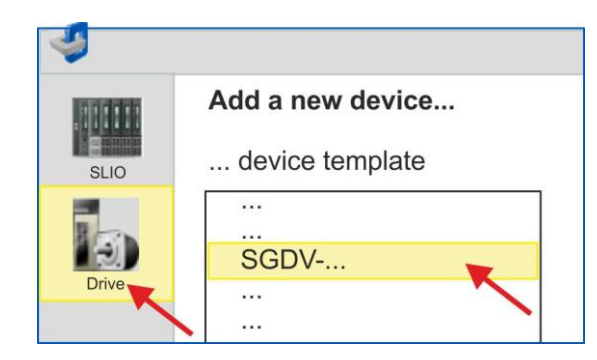

- **3.** Выберите сервопривод *Sigma-5*:
	- SGDV-xxxxE5...
	- SGDV-xxxxE1...

Подтвердите выбор, кликнув по [OK]. Если нужный привод отсутствует в шаблоне, необходимо установить соответсвующий файл ESI, как описано выше.

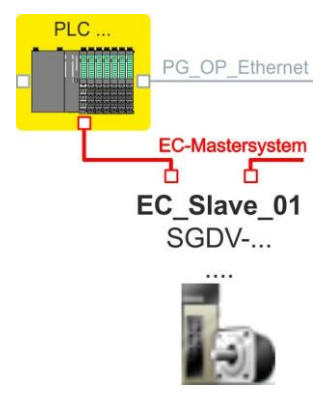

Привод *Sigma-5* подключен к сети EC-Mastersystem.

### *How-To-Do* - Управление сервоприводом *Sigma-5/7* через EtherCAT

Применение Sigma-5 с EtherCAT > Использование VIPA SPEED7 Studio

**Конфигурирование сервопривода** *Sigma-5*

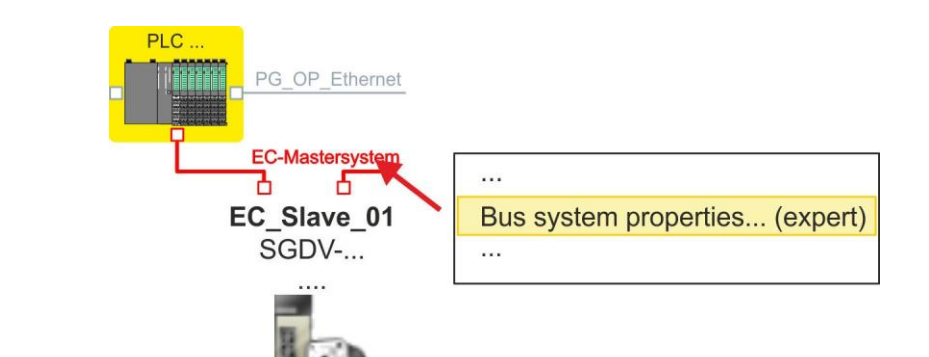

**1.** Кликните по *'EC-Mastersystem'* и выберите *'Context menu Bus system properties (expert)'*.

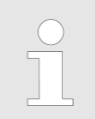

*Возможность редактировать PDO есть только в 'Expert mode'! В противном случае кнопки скрыты.*

 Запускается *SPEED7 EtherCAT Manager*. С его помощью настраивается связь через EtherCAT с сервоприводом *Sigma-5*.

Для получения дополнительной информации об использовании *SPEED7 EtherCAT Manager* см. интерактивную справку для *SPEED7 Studio*.

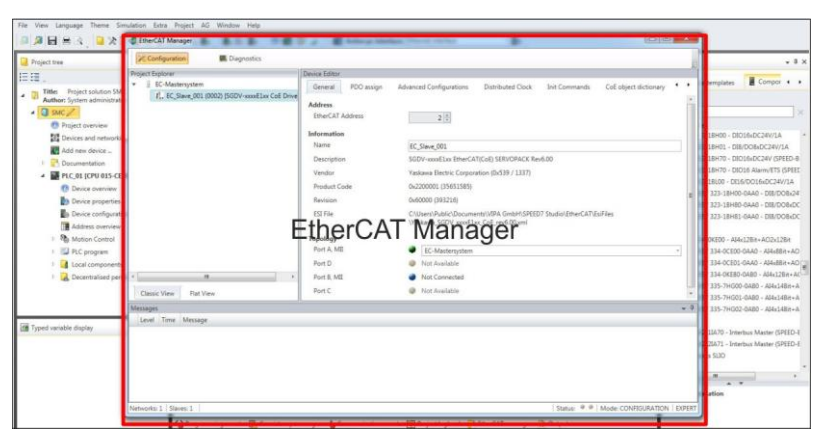

**2.** В *SPEED7 EtherCAT Manager* кликните по ведомому устройству и в *'Device editor'* выберите вкладку *'PDO assign'*.

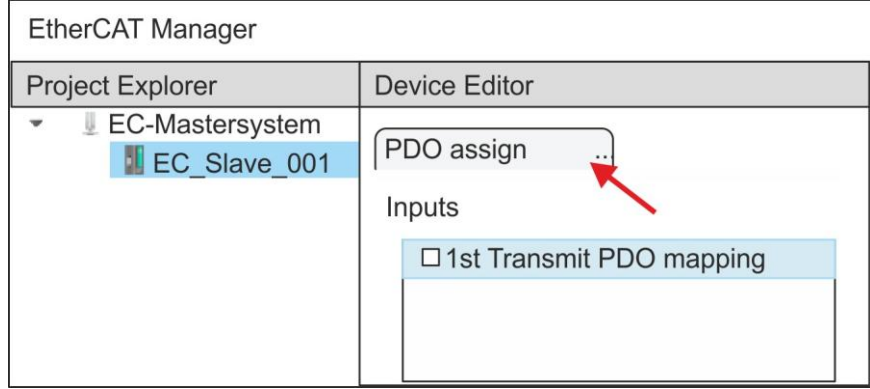

В этом диалоговом окне отображается список всех PDO.

- **3.** Выбрав соответствующее отображение PDO, затем можно перейти к редактированию PDO с помощью [Edit]. Выберите отображение *'1st Transmit PDO mapping'* и кликните по [Edit].
	- *Обратите внимание, что из-за настроек по умолчанию некоторые PDO нельзя редактировать. Путем деактивации уже активированных PDO можно обеспечить возможность редактирования заблокированных PDO.*

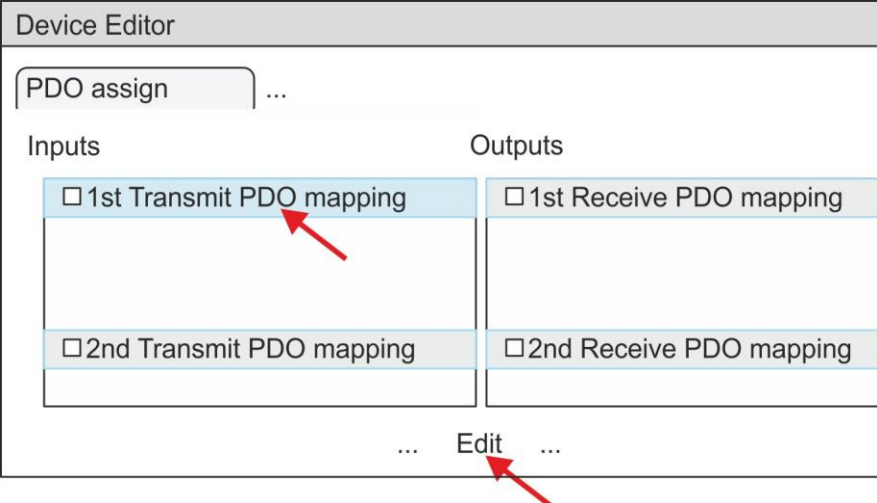

 В ответ откроется диалоговое окно *'Edit PDO'* . Пожалуйста, проверьте перечисленные там настройки PDO и при необходимости измените их нужным образом. Также обратите внимание на порядок записей в списке "Entries"и дополните их соответственно.

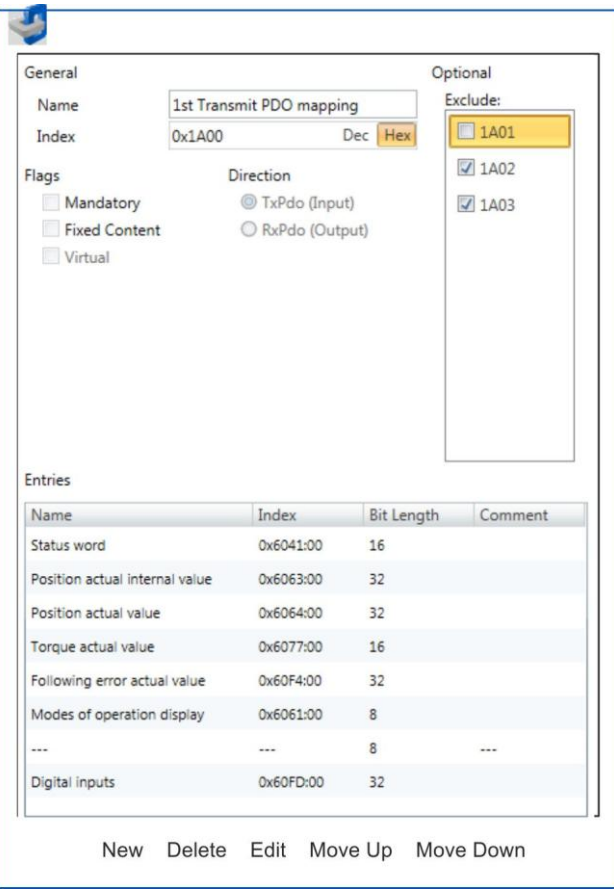

Для редактирования содержимого списка 'Entries' доступны следующие функции:

- $\blacksquare$  New
	- Позволяет создать новую запись в диалоговом окне, выбрав  $\overline{\phantom{0}}$ соответствующую запись из каталога объектов СоЕ object dictionary' и сделать свои настройки. Создание записи подтверждается с помощью [ОК], а сама запись включается в список.
- Delete **COL** 
	- Позволяет удалить выбранную запись.
- $\blacksquare$  Edit
	- Позволяет редактировать общие данные записи. Δ.
- Move Up/Down
	- Позволяет перемещать выбранную запись вверх или вниз по списку.  $\overline{\phantom{m}}$
- 4. Выполните следующие настройки:

### Inputs: 1st Transmit PDO 0x1A00

- General **COL** 
	- Name: 1st Transmit PDO mapping
	- Index: 0x1A00  $\overline{a}$
- $\blacksquare$  Flags
	- Все отключено
- Direction
	- TxPdo (Input): активировано  $\mathbf{r}$
- $\blacksquare$  Exclude

Обратите внимание на эти параметры, в противном случае конфигурация PDO не может быть активирована одновременно!

- 1А01: деактивировано  $\equiv$
- Entries **COL**

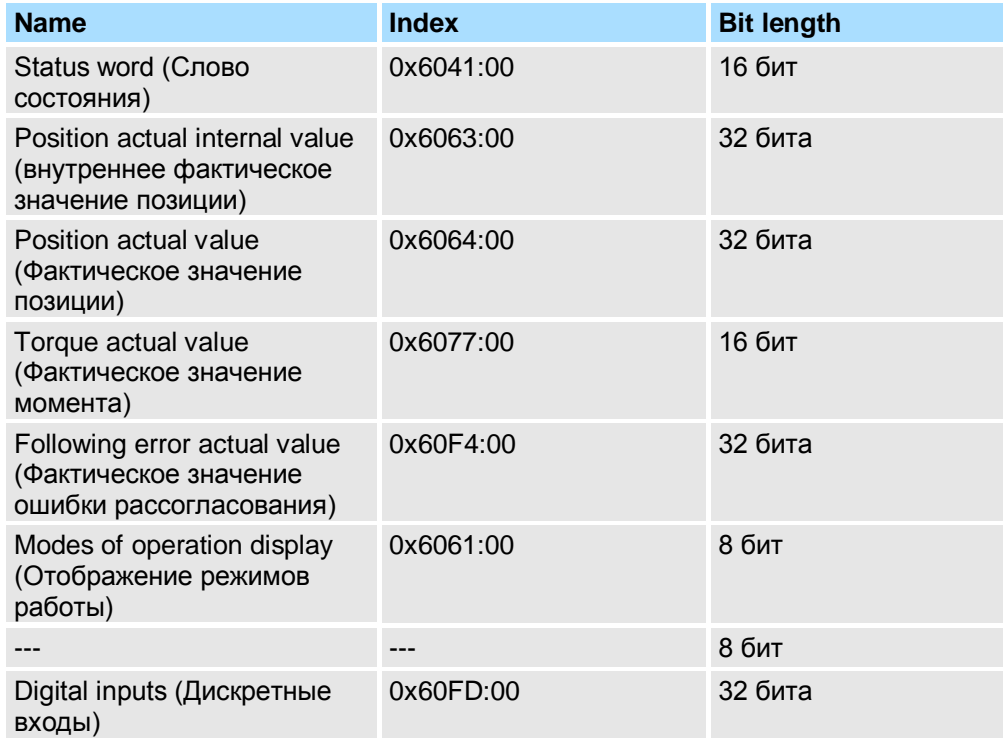

Закройте диалоговое окно 'Edit PDO' с помощью [OK].

5. Выберите отображение '2nd Transmit PDO mapping' и кликните по [Edit]. Выполните следующие настройки:

### Inputs: 2nd Transmit PDO 0x1A01

- m. General
	- Name: 2nd Transmit PDO mapping  $\equiv$
	- Index: 0x1A01  $\equiv$
- $\blacksquare$  Flags
	- Все отключено  $\equiv$
- Direction
	- TxPdo (Input): активировано
- $\blacksquare$  Exclude

Обратите внимание на эти параметры, в противном случае конфигурация PDO не может быть активирована одновременно!

- 1А00: деактивировано  $\equiv$
- 1А02: деактивировано
- 1А03: деактивировано
- $\blacksquare$  Entries

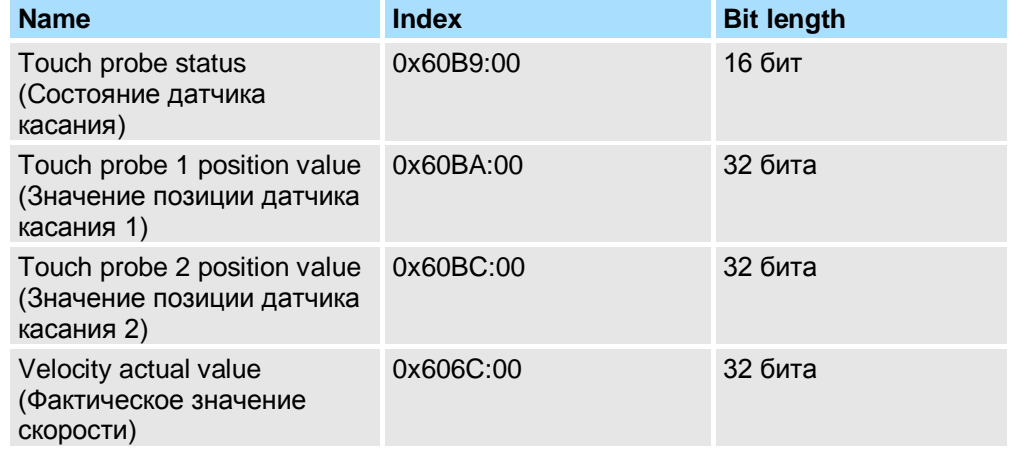

Закройте диалоговое окно 'Edit PDO' с помощью [OK].

**6.** Выберите отображение *'1st Receive PDO mapping'* и кликните по [Edit]. Выполните следующие настройки:

### **Outputs: 1st Receive PDO 0x1600**

- General
	- Name: 1st Receive PDO mapping
	- Index: 0x1600
- **Flags** 
	- Все отключено
- Direction
	- RxPdo (Output): активировано
- **Exclude** 
	- Обратите внимание на эти параметры, в противном случае конфигурация PDO не может быть активирована одновременно!
	- 1601: деактивировано
	- 1602: деактивировано
	- 1603: деактивировано
- **Entries**

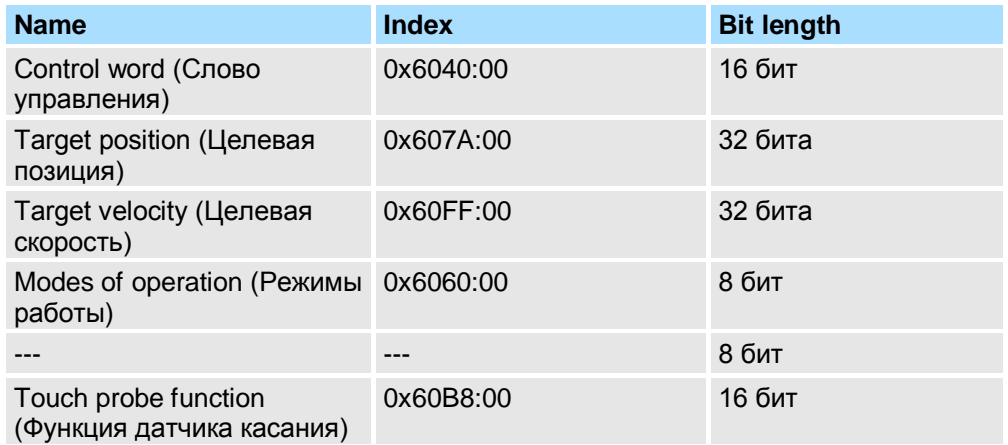

Закройте диалоговое окно *'Edit PDO'* с помощью [OK].

**7.** Выберите отображение "2nd *Receive PDO mapping'* и кликните по [Edit]. Выполните следующие настройки:

### **Outputs: 2nd Receive PDO 0x1601**

- **General** 
	- Name: 2nd Receive PDO mapping
	- Index: 0x1601
- **Flags** 
	- Все отключено
- **Direction** 
	- RxPdo (Output): активировано
- **Exclude**

Обратите внимание на эти параметры, в противном случае конфигурация PDO не может быть активирована одновременно!

- 1600: деактивировано
- 1602: активировано
- 1603: активировано
- **Entries** 
	- Profile velocity (профиль скорости): 0x6081:00  $\rightarrow$  32 бита
	- Profile acceleration (профиль ускорения): 0x6083:00  $\rightarrow$  32 бита
	- Profile deceleration (профиль замедления): 0x6084:00  $\rightarrow$  32 бита

Закройте диалоговое окно *'Edit PDO'* с помощью [OK].

8. На вкладке *'PDO assign'* активируйте PDO 1 и 2 для входов и выходов. Все последующие PDO должны оставаться деактивированными. Если это невозможно, проверьте соответствующий PDO-параметр'Exclude'.

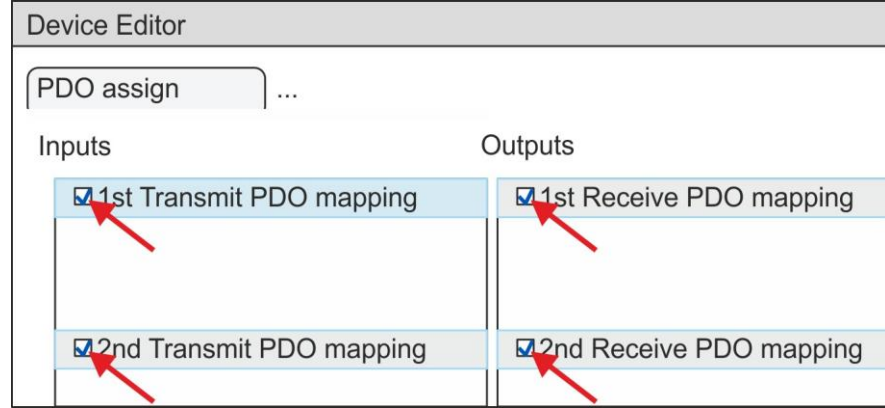

9. В 'Device Editor' утилиты SPEED7 EtherCAT Manager выберите вкладку 'Distributed clocks' и в ней задайте значение 'DC unused' для 'Operating mode'.

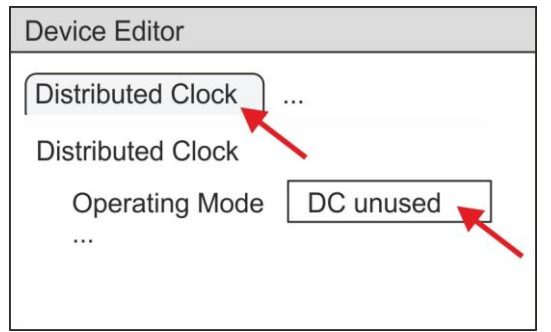

- <span id="page-12-0"></span>10. В 'Device editor' с помощью клавиш со стрелкой выберите вкладку 'Process image' и запишите следующие начальные адреса PDO для параметров блока FB 871 - VMC\_InitSigma5\_EC:
	- 'S7 Input address'  $\rightarrow$  'InputsStartAddressPDO' ٠
	- $\overline{\phantom{a}}$ 'S7 Output address' > 'OutputsStartAddressPDO'

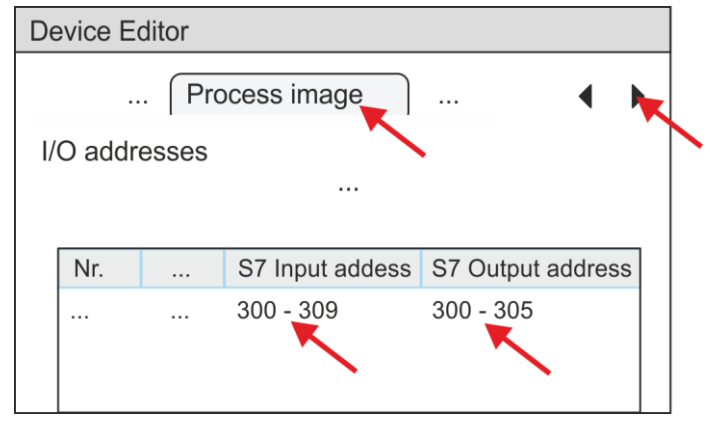

11. При закрытии диалогового окна SPEED7 EtherCAT Manager с помощью [X], конфигурация передается в SPEED7 Studio.

### 1.3.2. Прикладная программа

### 1.3.2.1. Структура программы

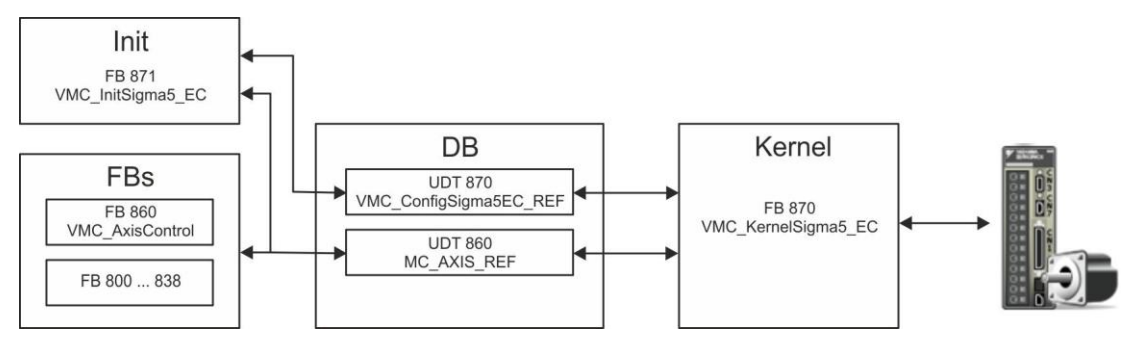

#### $\overline{\phantom{a}}$ **DB**

Для каждой оси должен быть создан блок данных (axis DB), содержащий данные конфигурации и состояния. Блок данных состоит из следующих структур данных:

UDT 870 - VMC ConfigSigma5EC REF

Структура данных описывает структуру конфигурации привода. Специфическая структура данных для Sigma-5 с EtherCAT.

UDT 860 - MC\_AXIS\_REF  $\sim$ Структура данных описывает структуру параметров и данных о состоянии привода.

Универсальная структура данных для всех приводов и систем шин.

- FB 871 VMC InitSigma5 EC **COL** 
	- Блок инициализации (Init) используется для конфигурирования оси.  $\equiv$
	- Специфический блок для Sigma-5 с EtherCAT.
	- Конфигурационные данные для инициализации должны храниться в блоке данных оси  $(axis DB)$ .
- m. FB 870 - VMC Kerne/Sigma5 EC
	- Этот основной (Kernel) блок связывается с приводом через соответствующий сетевой интерфейс, обрабатывает запросы пользователя и возвращает сообщения о состоянии.
	- Специфический блок для Sigma-5 с EtherCAT.
	- $\equiv$ Обмен данными осуществляется с помощью блока данных оси (axis DB).
- FB 860 VMC AxisControl  $\mathcal{L}_{\mathcal{A}}$ 
	- Универсальный блок для всех приводов и систем шин.
	- Поддерживает простые команды движения и предоставляет все соответствующие сообщения о состоянии.
	- Обмен данными осуществляется с помощью блока данных оси (axis DB).
	- Управление движением оси и контроль ее состояния из системы визуализации могут быть реализованы через экземплярный блок данных.
	- В дополнение к FB 860 VMC AxisControl возможно использование блоков PLCopen.
- FB 800 ... FB 838 PLCopen **COL** 
	- Блоки PLCopen используются для программирования последовательности перемещений и запросов состояния.
	- Универсальные блоки для всех приводов и систем шин.

### 1.3.2.2. Программирование

### Копирование блоков в

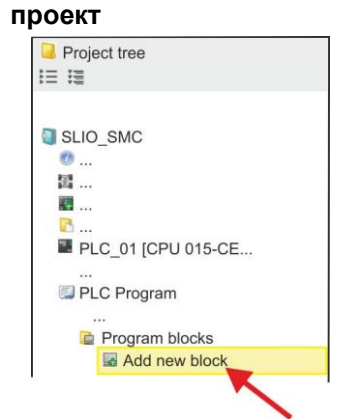

1. B менеджере проекта Project tree в разделе 'PLC program'. 'Programming' blocks' для используемого ЦПУ кликните по 'Add New block'.

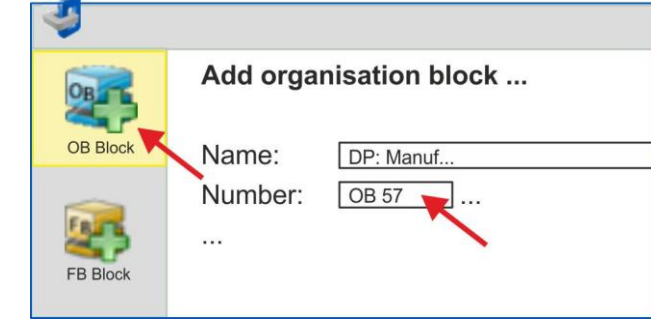

- $\Rightarrow$  В ответ откроется диалоговое окно 'Add block'.
- 2. Выберите тип блока 'ОВ block' и последовательно добавьте блоки ОВ 57, ОВ 82 и ОВ 86 в свой проект.

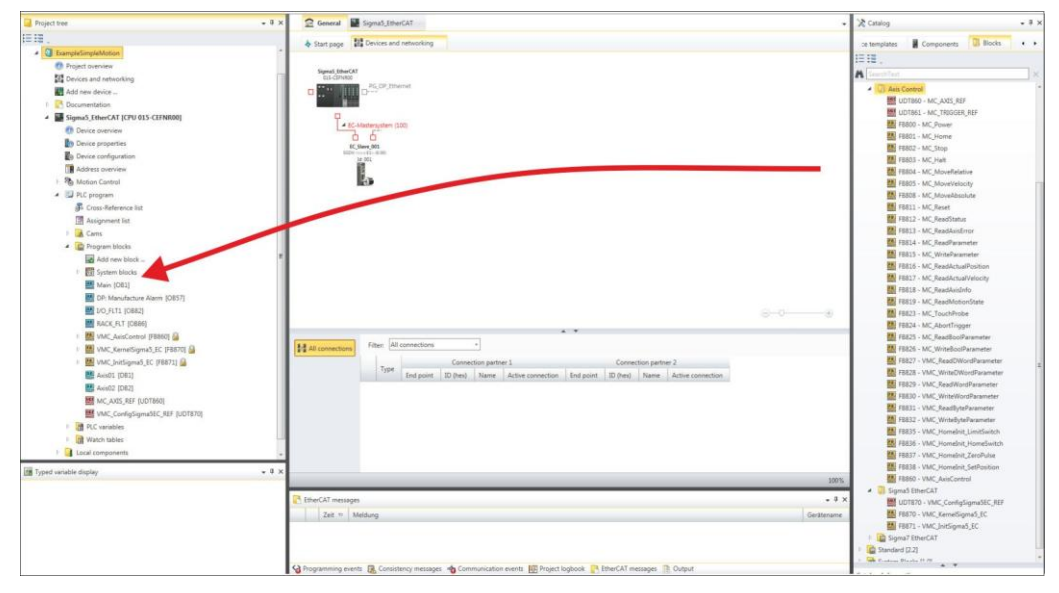

- 3. В закладке 'Catalog' откройте библиотеку 'Simple Motion Control' в разделе 'Blocks' и перетащите следующие блоки в раздел 'Program blocks' менеджера проекта Project tree:
	- **COL** Sigma-5 c EtherCAT:
		- UDT 870 VMC ConfigSigma5EC REF  $\sim$
		- FB 870 VMC\_KernelSigma5\_EC
		- FB 871 VMC\_InitSigma5\_EC
	- Axis Control
		- UDT 860 MC AXIS REF
		- Блоки для реализации требуемой последовательности перемещений

Создание блока данных для оси (axis DB)

1. Добавьте в проект новый DB в качестве axis DB. В менеджере проекта Project tree в разделе 'PLC program', 'Programming blocks' для используемого ЦПУ<br>кликните по 'Add New block, выберите тип блока'DB block' и задайте ему имя "Axis01". Номер для DB может быть задан любой, например, DB 10.

⇒ Блок будет создан и затем откроется.

В блоке "Axis01" создайте переменную "Config" с типом UDT 870. Это  $2. \Box$ специфические данные конфигурации оси.

**Axis01 [DB10]** 

В блоке "Axis01" создайте переменную "Axis" с типом UDT 860. Во **COL** время работы все рабочие данные оси хранятся здесь.

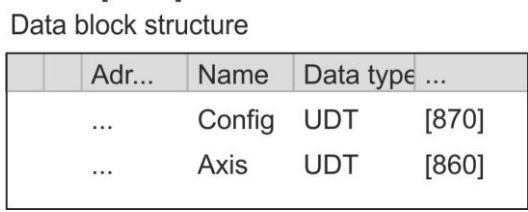

### OB<sub>1</sub>

Конфигурирование оси

Откройте ОВ 1 и запрограммируйте следующие вызовы FB с соответствующими DB:

FB 871 - VMC\_InitSigma5\_EC, DB 871 <> Раздел 1.5.3 'FB 871 -VMC\_InitSigma5\_EC - Sigma-5 EtherCAT initialization' на стр. 37

B InputsStartAddressPDO или OutputsStartAddressPDO введите адрес из SPEED7 EtherCAT Manager.  $\approx 13$ 

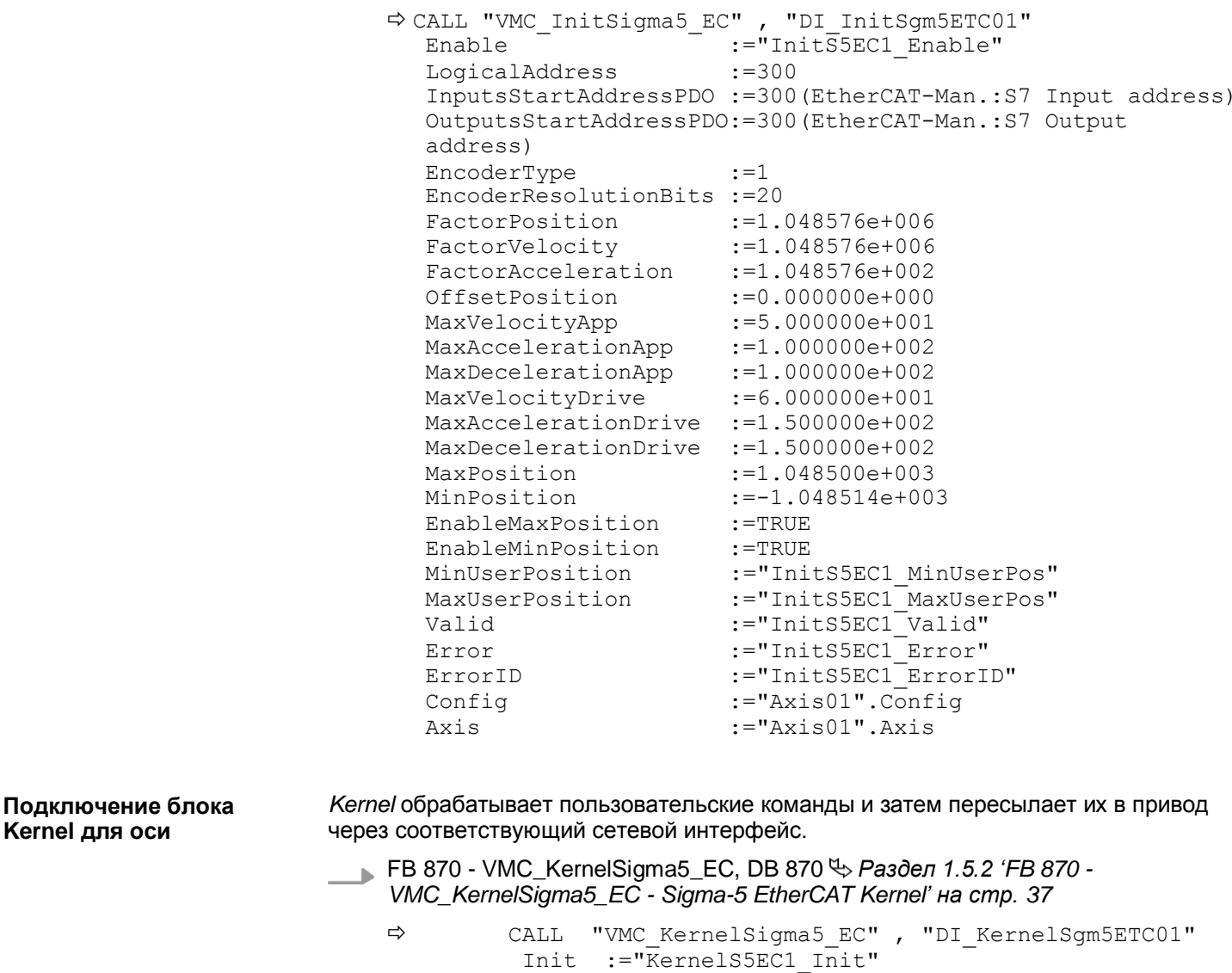

Axis

 $Config:= "Axis01".Config$ 

:="Axis01".Axis

Kernel для оси

**Подключение блока для реализации последовательности перемещений**

Для простоты здесь будет показано подключение блока FB 860 - VMC\_AxisControl. Этот универсальный блок поддерживает простые команды движения и возвращает сообщения о состоянии. Входы и выходы могут быть индивидуально подключены. Пожалуйста, введите ссылку на соответствующие данные об оси в разделе *'Axis'*  блока *axis DB*.

FB 860 - VMC\_AxisControl, DB 860 *[Раздел 3.4.2.2 'FB 860 -](#page-121-1) VMC\_AxisControl - [Control block axis control' на стр. 122](#page-121-1)*

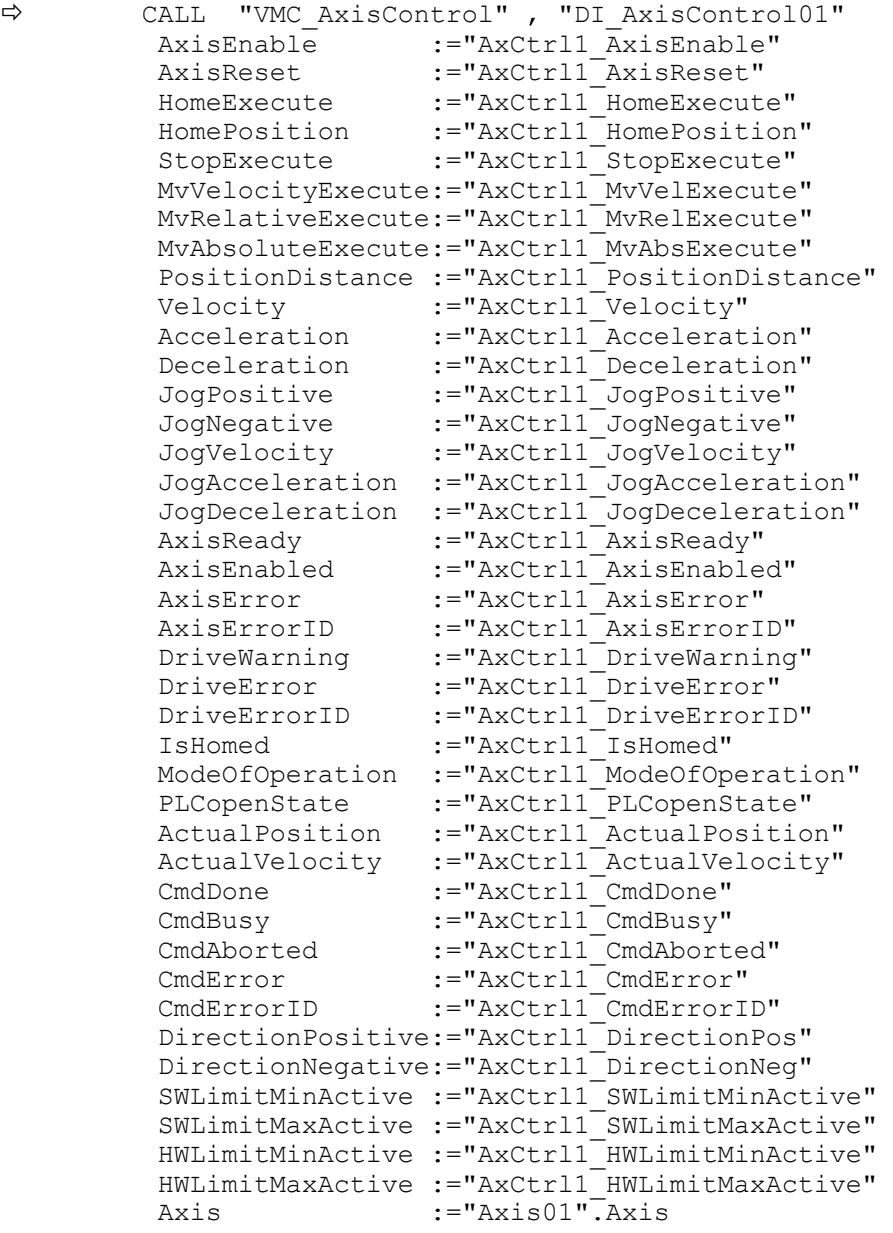

*Для сложных задач движения можно использовать блоки PLCopen. Пожалуйста, задайте ссылку на соответствующие данные об оси в разделе 'Axis' блока данных оси (axis DB).*

Теперь проект включает следующие компоненты:

- **ОВ 1 Основной**
- OB 57 DP Manufacturer Alarm
- OB 82 I/O FLT1
- OB 86 Rack\_FLT
- FB 860 VMC\_AxisControl с экземплярным DB

**YASKAWA** VIPA CONTROLS

Применение Sigma-5 с EtherCAT > Использование Siemens SIMATIC Manager

- FB 870 VMC KernelSigma5 EC с экземплярным DB
- FB 871 VMC\_InitSigma5\_EC с экземплярным DB
- UDT 860 MC AXIS REF
- UDT 870 VMC ConfigSigma5EC REF

Последовательность действий

1. Выполните команду 'Project > Compile all' и загрузите проект в ЦПУ. Дополнительную информацию о процедуре загрузки можно найти в интерактивной справке по SPEED7 Studio.

⇒ Теперь можно запустить прикладную программу на исполнение.

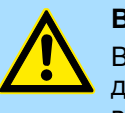

### ВНИМАНИЕ!

Всегда соблюдайте указания по технике безопасности для используемого электропривода, особенно при вводе его в эксплуатацию!

- $2.$ Прежде чем управлять осью, её необходимо инициализировать. Для этого вызовите блок *Init* FB 871 - VMC InitSigma5 EC с *Enable* = TRUE.
	- Выход Valid возвращает значение TRUE. При возникновении ошибки ее можно идентифицировать с помощью ErrorID.

Необходимо вызвать блок *Init* ещё раз в случае загрузки нового блока данных оси (axis DB) или при изменении параметров блока Init.

> Продолжайте только в том случае, если блок Init не сообщает об ошибке!

- 3. Убедитесь, что блок Kernel FB 870 VMC\_KernelSigma5 EC вызывается периодически. Тем самым сигналы управления передаются в привод и принимаются сообщения о его состоянии.
- $4.$ Запрограммируйте приложение с помощью FB 860 - VMC AxisControl или с блоками PLCopen.

#### <span id="page-17-0"></span>Использование Siemens SIMATIC Manager  $1.4.$

### 1.4.1. Предпосылки

Обзор

- Используйте для работы пакет Siemens STEP7 версии V5.5 SP2 и выше. **College**
- Конфигурирование ЦПУ серии SLIO выполняется в STEP 7 с помощью **COL** виртуального устройства PROFINET IO 'VIPA SLIO CPU'. Для реализации этого необходимо добавить 'VIPA SLIO CPU' в каталог оборудования с помощью соответствующего GSDML-файла.
- Конфигурирование контроллера EtherCAT выполняется в Siemens SIMATIC Manager с помощью виртуального устройства PROFINET IO 'EtherCAT network'. Для реализации этого необходимо добавить 'EtherCAT network' в каталог оборудования с помощью соответствующего GSDML-файла.
- Виртуальное устройство 'EtherCAT network' конфигурируется с помощью специальной утилиты SPEED7 EtherCAT Manager компании VIPA.
- Для конфигурирования привода в SPEED7 EtherCAT Manager требуется установка соответствующего файла ESI.

**Установка устройства PROFINET IO** *'VIPA SLIO System'*

Установка устройств PROFINET IO *'VIPA SLIO CPU'* выполняется в следующей последовательности:

**1.** Перейдите в сервисную зону сайта [www.vipa.com.](http://www.vipa.com/)

- **2.** Загрузите конфигурационный файл для используемого ЦПУ из раздела "*Config files*  $\rightarrow$  *PROFINET'*.
- **3.** Распакуйте этот файл в рабочую папку.
- **4.** Запустите в SIMATIC Manager конфигуратор оборудования (Hardware Configurator).
- **5.** Закройте все проекты.
- **6.** Выберите *'Options Install new GSD file'.*
- **7.** Перейдите в рабочую папку и установите требуемый файл GSDML.

После установки файла описания соответствующее устройство PROFINET IO может быть найдено в разделе *'PROFINET IO Additional field devices I/O* → *VIPA SLIO System'*.

**Установка устройства PROFINET IO** *EtherCAT network*

Установка устройств PROFINET IO *'EtherCAT Network' в* каталог оборудования выполняется в следующей последовательности:

- **1.** Перейдите в сервисную зону сайта [www.vipa.com](http://www.vipa.com/)
- **2.** Загрузите файл GSDML для контроллера EtherCAT из раздела *'Config files EtherCAT'* .
- **3.** Распакуйте этот файл в рабочую папку.
- **4.** Запустите в SIMATIC Manager конфигуратор оборудования (Hardware Configurator).
- **5.** Закройте все проекты.
- **6.** Выберите *'Options Install new GSD file'.*
- **7.** Перейдите в рабочую папку и установите требуемый файл GSDML.

После установки файла описания устройство *'EtherCAT Network'* может быть найдено в разделе *'PROFINET IO Additional field devices I/O VIPA VIPA EtherCAT System'*.

**Установка** *SPEED7 EtherCAT Manager*

Конфигурирование виртуального устройства PROFINET IO *'EtherCAT network'*  выполняется с помощью утилиты *SPEED7 EtherCAT Manager* компании VIPA. Еѐ установочный файл может быть наден в сервисной зоне сайта [www.vipa.com](http://www.vipa.com/) в разделе*'Service/Support Downloads SPEED7'*.

Установка утилиты осуществляется в следующей последовательности:

- **1.** Закройте Siemens SIMATIC Manager.
- **2.** Перейдите в сервисную зону сайта [www.vipa.com](http://www.vipa.com/)
- **3.** Загрузите *SPEED7 EtherCAT Manager* на компьютер и распакуйте установочный файл.
- **4.** Для установки утилиты запустите на исполнение файл EtherCATManager\_v... .exe.
- **5.** Выберите язык для установки.
- **6.** Примите лицензионное соглашение.
- **7.** Выберите папку для установки и запустите установку.
- **8.** После установки необходимо перезагрузить компьютер.
	- Установка *SPEED7 EtherCAT Manager* завершена и теперь утилита может быть вызвана через контекстное меню Siemens SIMATIC Manager.

### **1.4.2. Конфигурирование аппаратных средств**

### **Конфигурирование модуля ЦПУ в проекте**

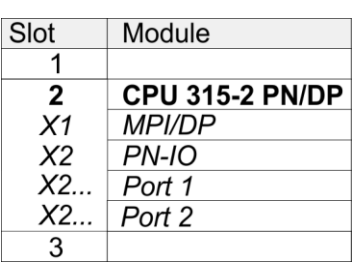

Для обеспечения совместимости с Siemens SIMATIC Manager необходимо выполнить следующие действия:

- **1.** Создайте новый проект и запустите в нем конфигуратор оборудования HW Config.
- **2.** Установите в окно станции монтажную рейку Rail из каталога оборудования.
- **3.** Установите в Slot 2 модуль CPU 315C-2 PN/DP (6ES7315-2EH14-0AB0 V3.2).
- **4.** Используйте субмодуль*'X1 MPI/DP'* для настройки и подключения встроенного контроллера PROFIBUS-DP (соединитель X3).
- **5.** Используйте субмодуль*'X2 PN-IO'* для конфигурирования контроллера EtherCAT как устройства виртуальной сети PROFINET.
- **6.** Кликните по субмодулю *'PN-IO'* модуля ЦПУ.
- **7.** Выберите *'Context menu Insert PROFINET IO System'*.

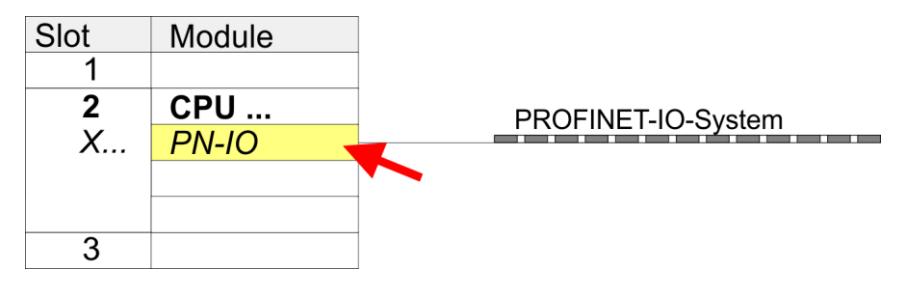

- **8.** Кликните по кнопке [New] для создания новой подсети Ethernet и задайте в соответствующих полях значения IP-адреса и маски сети.
- **9.** Кликните по субмодулю *'PN-IO'* модуля ЦПУ и с помощью *'Context menu* **Properties' откройте диалоговое окно настройки свойств.**
- **10.** Введите на вкладке *'General'* имя устройства в поле *'Device name'* . Имя устройства должно быть уникальным в рамках подсети Ethernet.

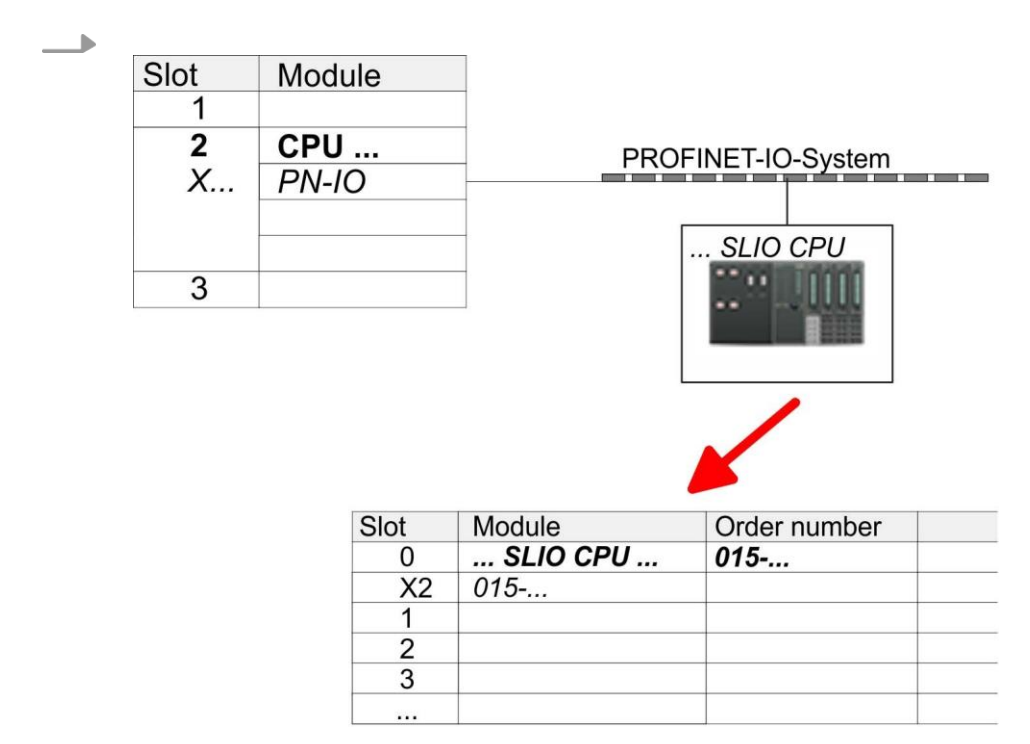

- В каталоге оборудования перейдите в раздел 'PROFINET IO → Additional field  $11$ devices  $\rightarrow$  I/O  $\rightarrow$  VIPA SLIO System' и подключите устройство '015-CFFNR00 CPU' к виртуальной сети PROFINET.
	- ⇒В таблице Device overview устройства PROFINET IO 'VIPA SLIO CPU' модуль ЦПУ будет помещён в слот 0. Начиная со слота 1, можно размещать модули расширения системы SLIO.

### Конфигурирование **nopra Ethernet PG/OP**

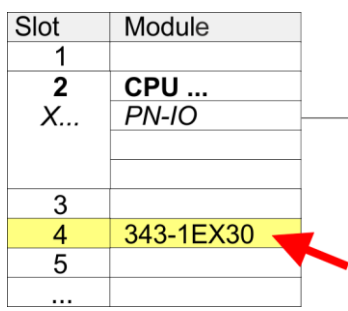

- 1. Для конфигурирования порта Ethernet PG/OP необходимо поместить в слот 4 стойки модуль Siemens CP 343-1 (SIMATIC 300 \ CP 300 \ Industrial Ethernet \CP 343-1 \ 6GK7 343-1EX30-0XE0 V3.0).
- 2. Кликом по СР 343-1 EX30 откройте диалоговое окно 'Properties' и в нем задайте нужные IP-адрес, маску подсети и адрес шлюза. Предварительно необходимо получить у администратора сети допустимый IP-адрес.
- 3. Выберите для конфигурируемого СР нужную сеть из списка 'Subnet' или создайте новую, нажав кнопку [New]. Без подключения к подсети данные IPадреса не устанавливаются!

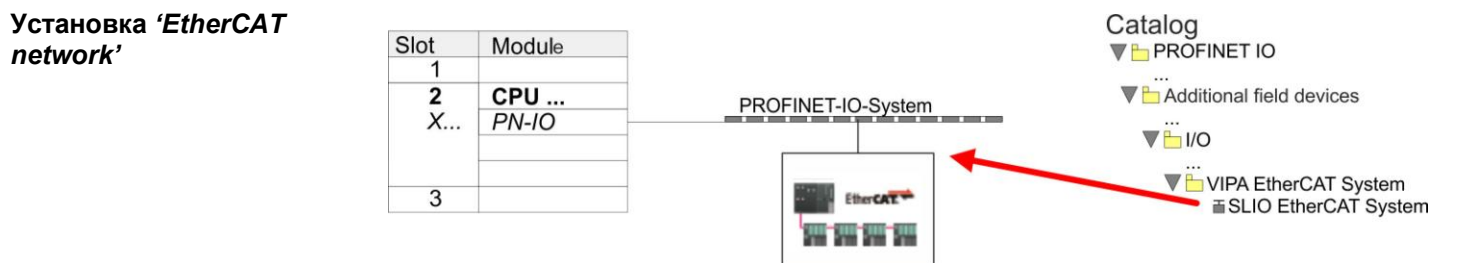

В каталоге оборудования перейдите в раздел 'PROFINET IO  $\rightarrow$  Additional field  $1. \pm$ devices → I/O → VIPA EtherCAT System' и подключите устройство 'SLIO EtherCAT System' к виртуальной сети PROFINET.

**2.** Кликните по вставленному устройству ввода-вывода *'EtherCAT Network'* и задайте области ввода и вывода, перетащив соответствующую область *'Out'*  или *'In'* в слот.

Создайте следующую области:

- $\blacksquare$  In 128 byte
- Out 128 byte

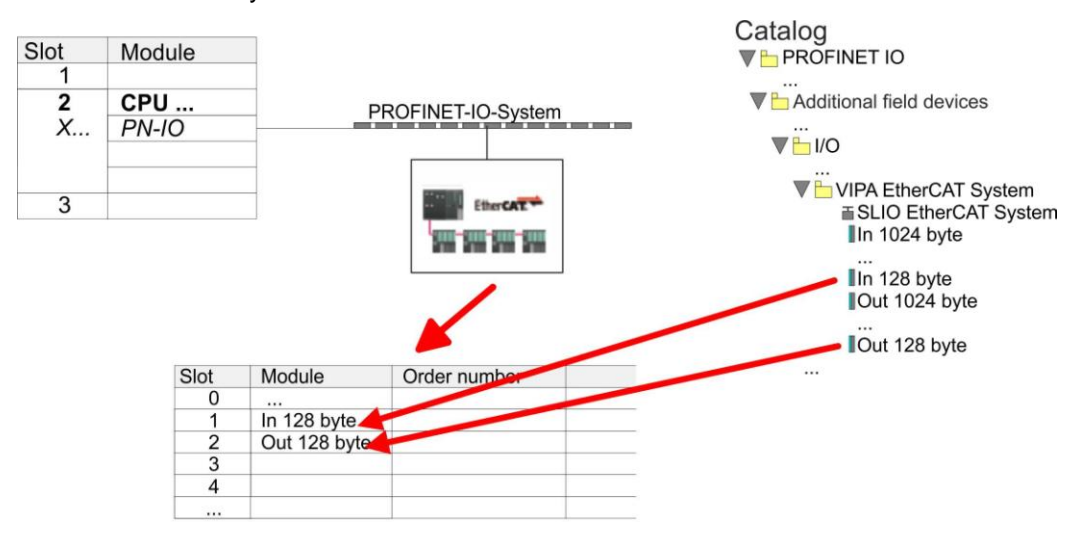

3. Выполните команду 'Station  $\rightarrow$  Save and compile'.

Конфигурирование привода осуществляется с помощью утилиты *SPEED7 EtherCAT Manager.*

**Конфигурирование привода** *Sigma-5* **с EtherCAT**

Перед вызовом SPEED7 EtherCAT Manager необходимо в обязательном порядке сохранить свой проект с помощью команды 'Station > Save and compile'.

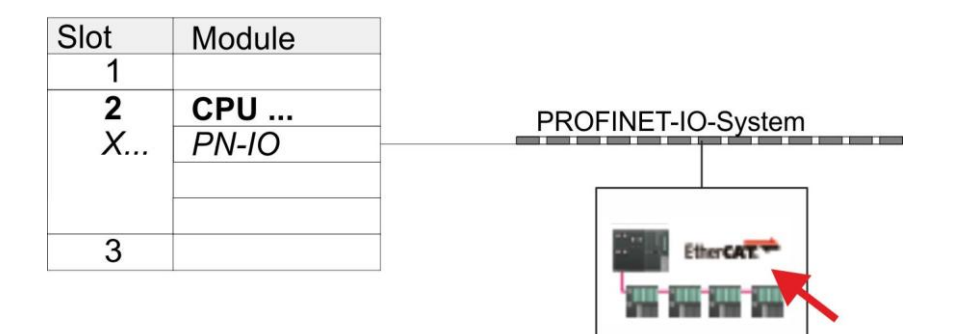

- 1. Кликните по вставленному устройству 'EtherCAT Network' и выберите 'Context' menu → Start Device-Tool → SPEED7 EtherCAT Manager'.
	- Запустится SPEED7 EtherCAT Manager. С его помощью настраивается  $\Rightarrow$ связь через EtherCAT с сервоприводом Sigma-5.

Дополнительную информацию об использовании SPEED7 EtherCAT Мападег можно найти в соответствующем руководстве или интерактивной справке утилиты.

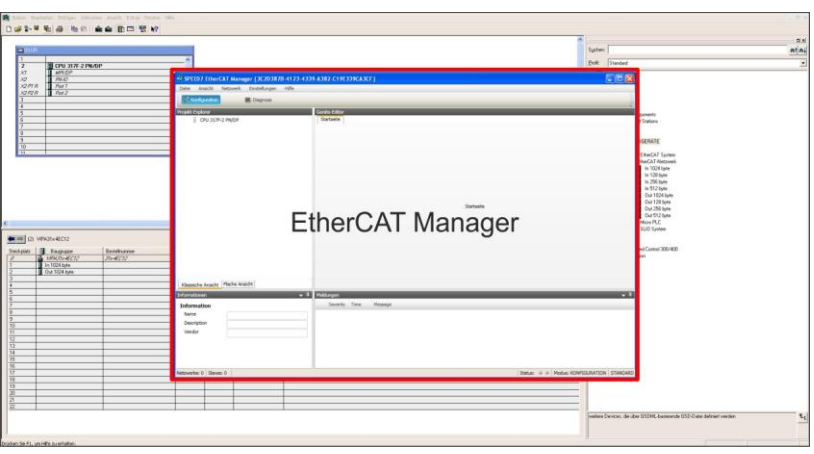

- 2. Для того, чтобы привод Sigma-5 с интерфейсом EtherCAT мог быть настроен с помощью SPEED7 EtherCAT Manager, необходимо предварительно установить соответствующий файл ESI, Файл ESI для Sigma-5 с EtherCAT можно найти на сайте www.yaskawa.eu.com в разделе 'Service → Drives & Motion Software'. Загрузите файл ESI для используемого привода. При необходмости распакуйте его.
- 3. В SPEED7 EtherCAT Manager с помощью команды 'File → ESI Manager' откройте диалоговое окно 'ESI Manager'.
- В 'ESI Manager' кликниет по [Add File] и выберите нужный файл ESI.  $\frac{4}{2}$ Командой [Open] файл ESI устанавливается в SPEED7 EtherCAT Manager.
- 5. Закройте *ESI Manager'*.
	- ⇒ Теперь Sigma-5 с EtherCAT готов для конфигурирования.

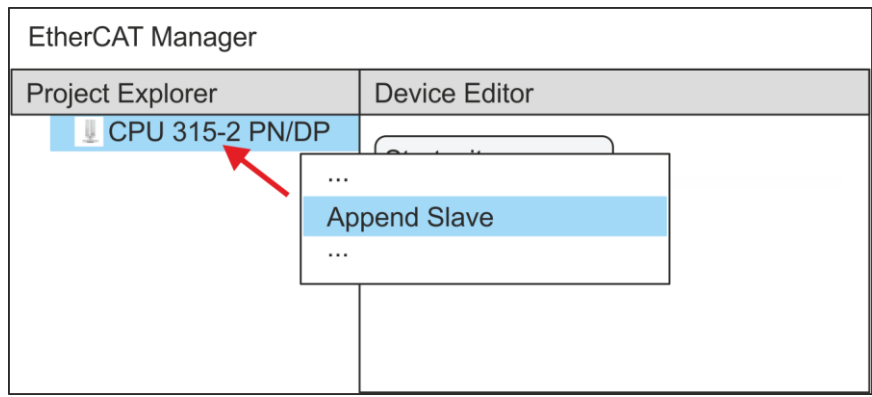

- **6.** В EtherCAT Manager кликните по модулю ЦПУ и через *'Context menu Append Slave'* откройте диалоговое окно для добавления ведомого устройства EtherCAT.
	- Откроется диалоговое окно для выбора ведомого устройства EtherCAT.
- **7.** Выберите привод *Sigma-5* с EtherCAT и подтвердите свой выбор с помощью кнопки [OK].
	- Привод *Sigma-5* с EtherCAT подключится к ведущему устройству и будет готов для настройки.

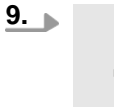

*Возможность редактировать PDO есть только в 'Expert mode' ! В противном случае кнопки скрыты. Активирование 'Expert mode' позволяет перейти к расширенному редактированию.*

*Включение Expert mode осуществляется командой 'View Expert' .*

**10.** В *SPEED7 EtherCAT Manager* кликните по ведомому устройству *Sigma-5*  с EtherCAT и в *'Device editor'* выберите вкладку *'PDO assign'*.

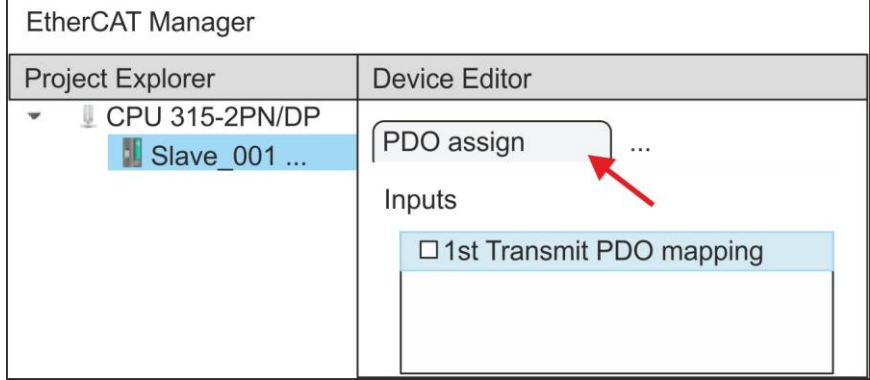

В этом диалоговом окне отображается список всех объектов PDO.

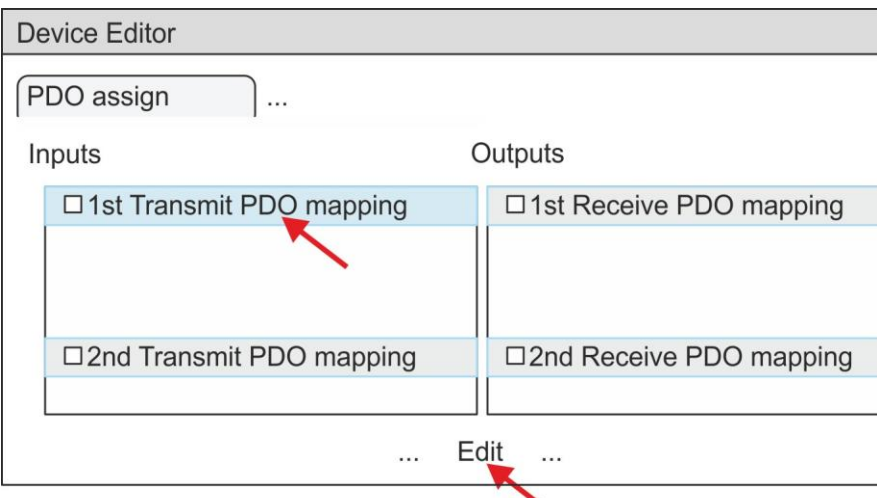

**11.** Выбрав соответствующее отображение объектов PDO, затем можно перейти к редактированию PDO с помощью [Edit]. Выберите отображение *'1st Transmit PDO mapping'* и кликните по [Edit].

> *Обратите внимание, что из-за настроек по умолчанию некоторые PDO нельзя редактировать. Путем отключения уже активированных PDO можно обеспечить возможность редактирования заблокированных PDO.*

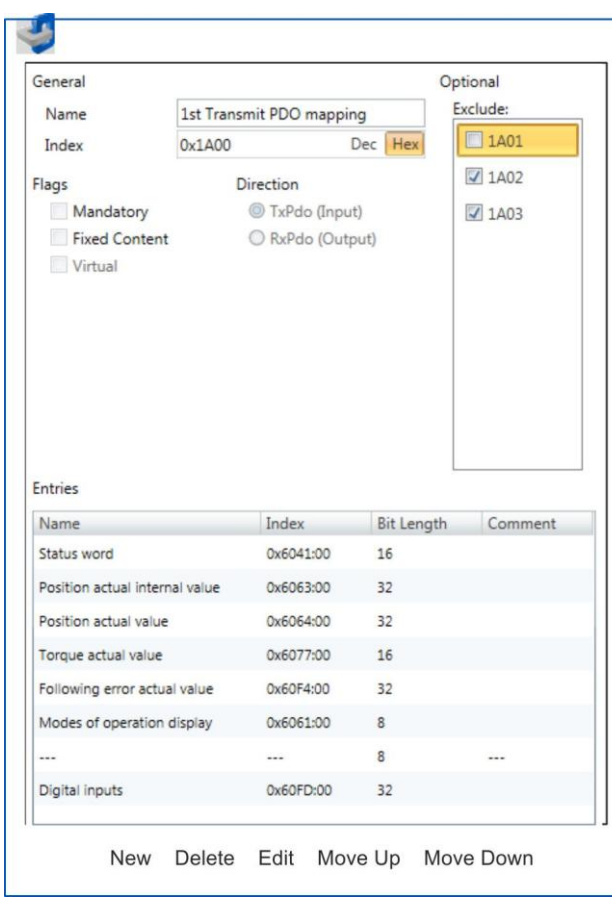

 В ответ откроется диалоговое окно *'Edit PDO'* . Пожалуйста, проверьте перечисленные там настройки PDO и при необходимости измените их нужным образом. Также обратите внимание на порядок записей в списке "Entries"и дополните их соответственно.

Для редактирования содержимого списка 'Entries' доступны следующие функции:

- $\blacksquare$  New
	- Позволяет создать новую запись в диалоговом окне, выбрав соответствующую запись из каталога объектов СоЕ object dictionary' и сделать свои настройки. Создание записи подтверждается с помощью ГОКІ, а сама запись включается в список.
- $\blacksquare$  Delete
	- Позволяет удалить выбранную запись.
- $\blacksquare$  Edit
	- Позволяет редактировать общие данные записи.  $\equiv$  .
- Move Up/Down
	- Позволяет перемещать выбранную запись вверх или вниз по списку.  $\equiv$
- 12. Выполните следующие настройки:

### **Inputs: 1st Transmit PDO 0x1A00**

- m. General
	- Name: 1st Transmit PDO mapping  $\sim$
	- Index: 0x1A00  $\equiv$
- $\blacksquare$  Flags
	- $\equiv$ Все отключено
- Direction
	- TxPdo (Input): активировано  $\overline{a}$
- $\blacksquare$  Exclude

Обратите внимание на эти параметры, в противном случае конфигурация PDO не может быть активирована одновременно!

- $\equiv$ 1А01: деактивировано
- Entries a.

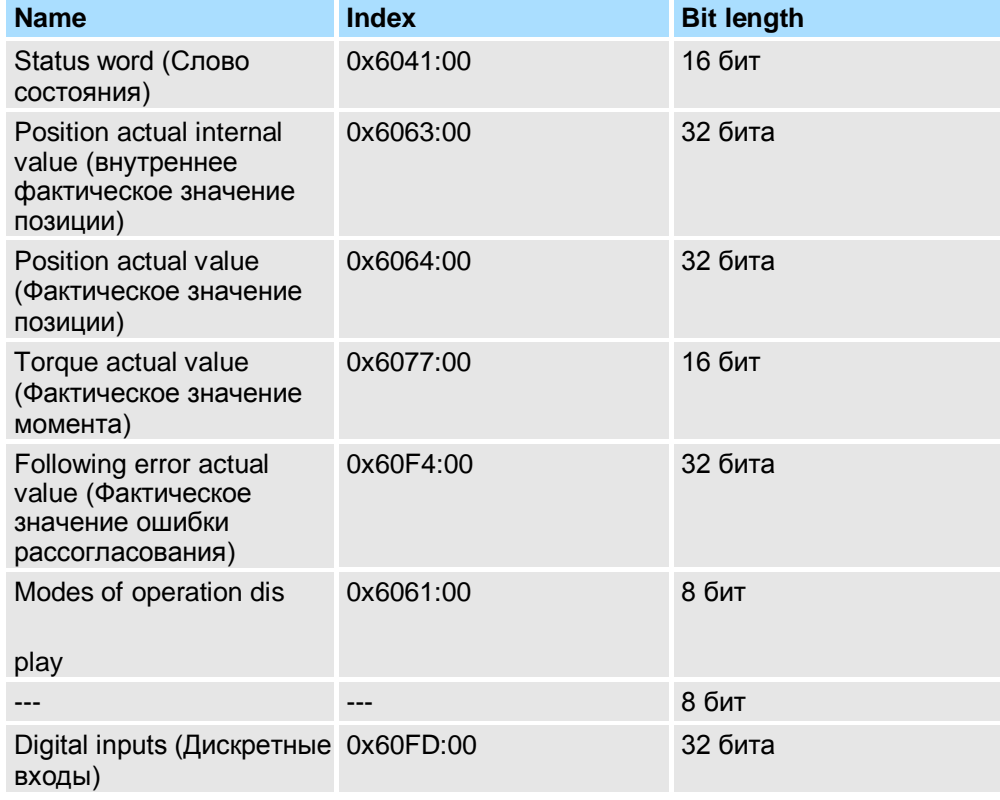

Закройте диалоговое окно 'Edit PDO' с помощью [ОК].

13. Выберите отображение '2nd Transmit PDO mapping' и кликните по [Edit]. Выполните следующие настройки:

### Inputs: 2nd Transmit PDO 0x1A01

- General
	- Name: 2nd Transmit PDO mapping  $\equiv$
	- $\sim$ Index: 0x1A01
- $\blacksquare$  Flags
	- Все отключено
- Direction
	- TxPdo (Input): активировано
- $\blacksquare$  Exclude
	- Обратите внимание на эти параметры, в противном случае конфигурация PDO не может быть активирована одновременно!
		- 1А00: деактивировано
		- 1А02: деактивировано  $\equiv$
		- 1А03: деактивировано
- **Entries**

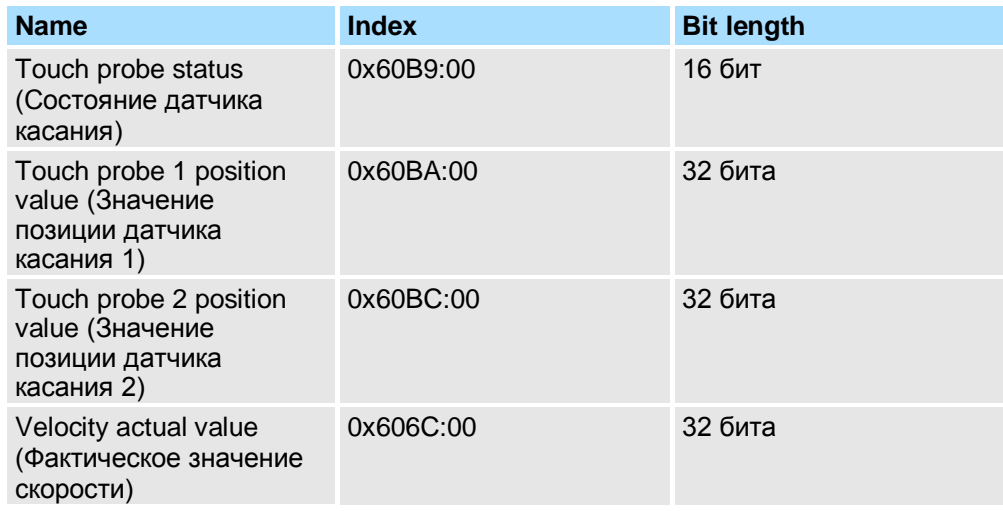

Закройте диалоговое окно 'Edit PDO' с помощью [ОК].

14. Выберите отображение '1st Receive PDO mapping' и кликните по [Edit]. Выполните следующие настройки:

### Outputs: 1st Receive PDO 0x1600

- General ×
	- $\equiv$ Name: 1st Receive PDO mapping
	- $\equiv$ Index: 0x1600
- $\blacksquare$  Flags
	- $\equiv$ Все отключено
- Direction
	- RxPdo (Output): активировано
- $\blacksquare$  Exclude

Обратите внимание на эти параметры, в противном случае конфигурация PDO не может быть активирована одновременно!

- 1601: деактивировано  $\equiv$
- 1602: деактивировано  $\overline{a}$
- 1603: деактивировано  $\equiv$
- $\blacksquare$  Entries

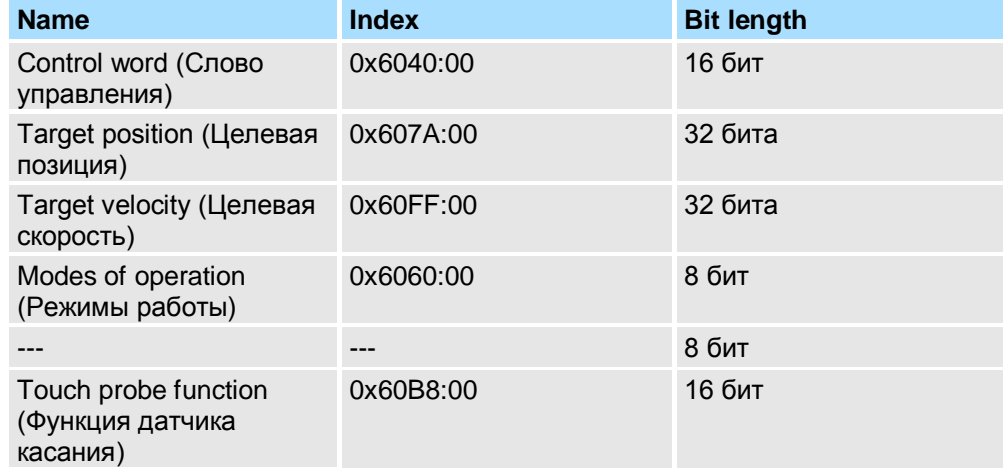

Закройте диалоговое окно 'Edit PDO' с помощью [ОК].

15. Выберите отображение '2nd Receive PDO mapping' и кликните по [Edit]. Выполните следующие настройки:

### Outputs: 2nd Receive PDO 0x1601

- General m.
	- Name: 2nd Receive PDO mapping  $\sim$
	- $\mathbf{r}$ Index: 0x1601
- $\blacksquare$  Flags
	- Все отключено
- Direction
	- RxPdo (Output): активировано
- $\blacksquare$  Exclude

Обратите внимание на эти параметры, в противном случае конфигурация PDO не может быть активирована одновременно!

- 1600: деактивировано
- 1602: активировано
- $\equiv$ 1603: активировано
- **Entries**

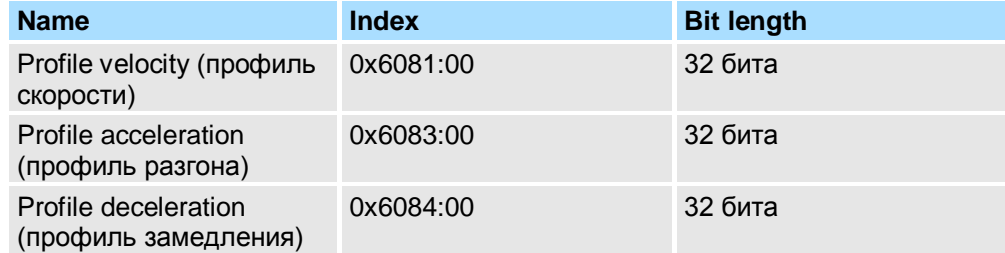

Закройте диалоговое окно 'Edit PDO' с помощью [OK].

16. На вкладке 'PDO assign' активируйте PDO 1 и 2 для входов и выходов. Все последующие PDO должны оставаться деактивированными. Если это невозможно, проверьте соответствующий PDO-параметр'Exclude'.

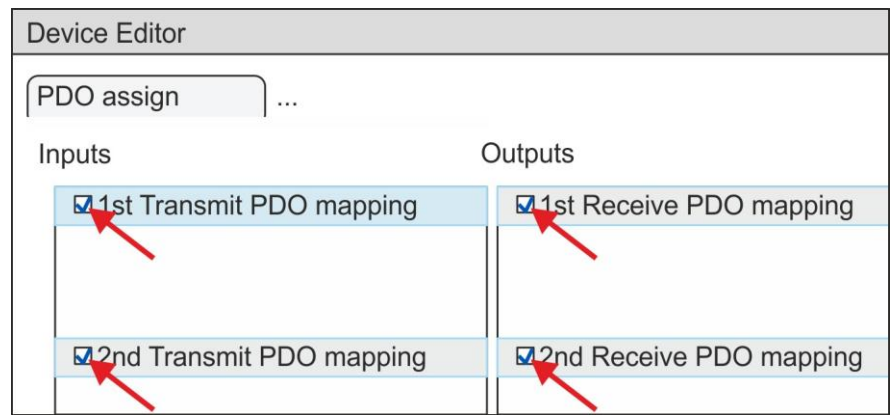

17. В 'Device Editor' утилиты SPEED7 EtherCAT Manager выберите вкладку 'Distributed clocks' и в ней задайте значение 'DC unused' для 'Operating mode'.

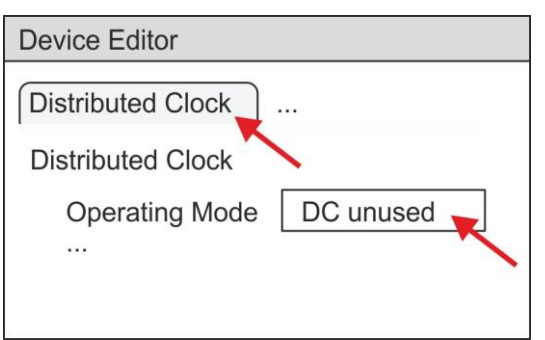

- <span id="page-29-0"></span>18. В 'Device editor' с помощью кнопок со стрелкой выберите вкладку 'Process *image*' и зафиксируйте следующие начальные адреса PDO для параметров блока FB 871 - VMC\_InitSigma5\_EC:
	- ۵ 'S7 Input address'  $\rightarrow$  'InputsStartAddressPDO'
	- п 'S7 Output address'  $\rightarrow$  'OutputsStartAddressPDO'

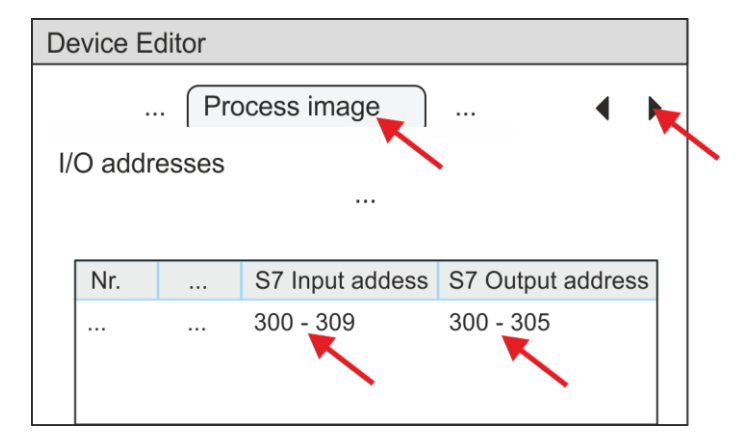

- 19. При закрытии диалогового окна SPEED7 EtherCAT Manager с помощью [X], конфигурация передается в проект. Конфигурация сети EtherCAT всегда доступна для редактирования в среде SPEED7 EtherCAT Manager, поскольку она хранится в проекте.
- 20. Сохраните и скомпилируйте конфигурацию.

### 1.4.3. Прикладная программа

### 1.4.3.1. Структура программы

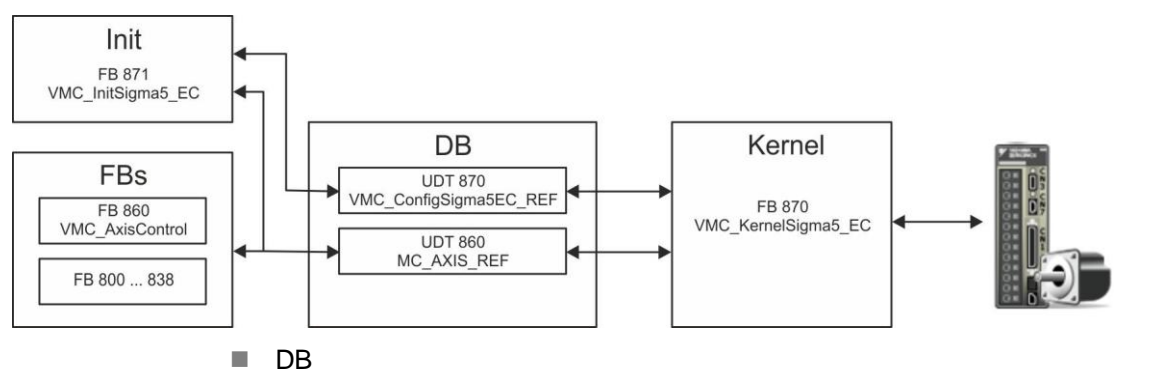

Для каждой оси должен быть создан блок данных (axis DB), содержащий данные конфигурации и состояния. Блок данных состоит из следующих структур данных:

UDT 870 - VMC ConfigSigma5EC REF

Структура данных описывает структуру конфигурации привода.

- Специфическая структура данных для Sigma-5 с EtherCAT.
- UDT 860 MC\_AXIS REF Структура данных описывает структуру параметров и данных о состоянии привода.
- Универсальная структура данных для всех приводов и систем шин.
- FB 871 VMC InitSigma5 EC **COL** 
	- Блок инициализации (Init) используется для конфигурирования оси.  $\equiv$
	- Специфический блок для Sigma-5 с EtherCAT.
	- Конфигурационные данные для инициализации должны храниться в блоке данных оси (*axis DB*).

- FB 870 VMC Kerne/Sigma5 EC
	- Этот основной (Kernel) блок связывается с приводом через  $\equiv$ соответствующий сетевой интерфейс, обрабатывает запросы пользователя и возвращает сообщения о состоянии.
	- Специфический блок для Sigma-5 с EtherCAT.  $\equiv$
	- Обмен данными осуществляется с помощью блока данных оси (axis DB).  $\equiv$
- FB 860 VMC AxisControl п,
	- Универсальный блок для всех приводов и систем шин.  $\equiv$
	- Поддерживает простые команды движения и предоставляет все соответствующие сообщения о состоянии.
	- Обмен данными осуществляется с помощью блока данных оси (axis DB).
	- Управление движением оси и контроль ее состояния из системы  $\equiv$ визуализации могут быть реализованы через экземплярный блок данных.
	- В дополнение к FB 860 VMC AxisControl возможно использование блоков  $\Delta$ PLCopen.
- FB 800 ... FB 838 PLCopen
	- Блоки PLCopen используются для программирования последовательности  $\equiv$ перемещений и запросов состояния.
	- Универсальные блоки для всех приводов и систем шин.

1.4.3.2. Программирование

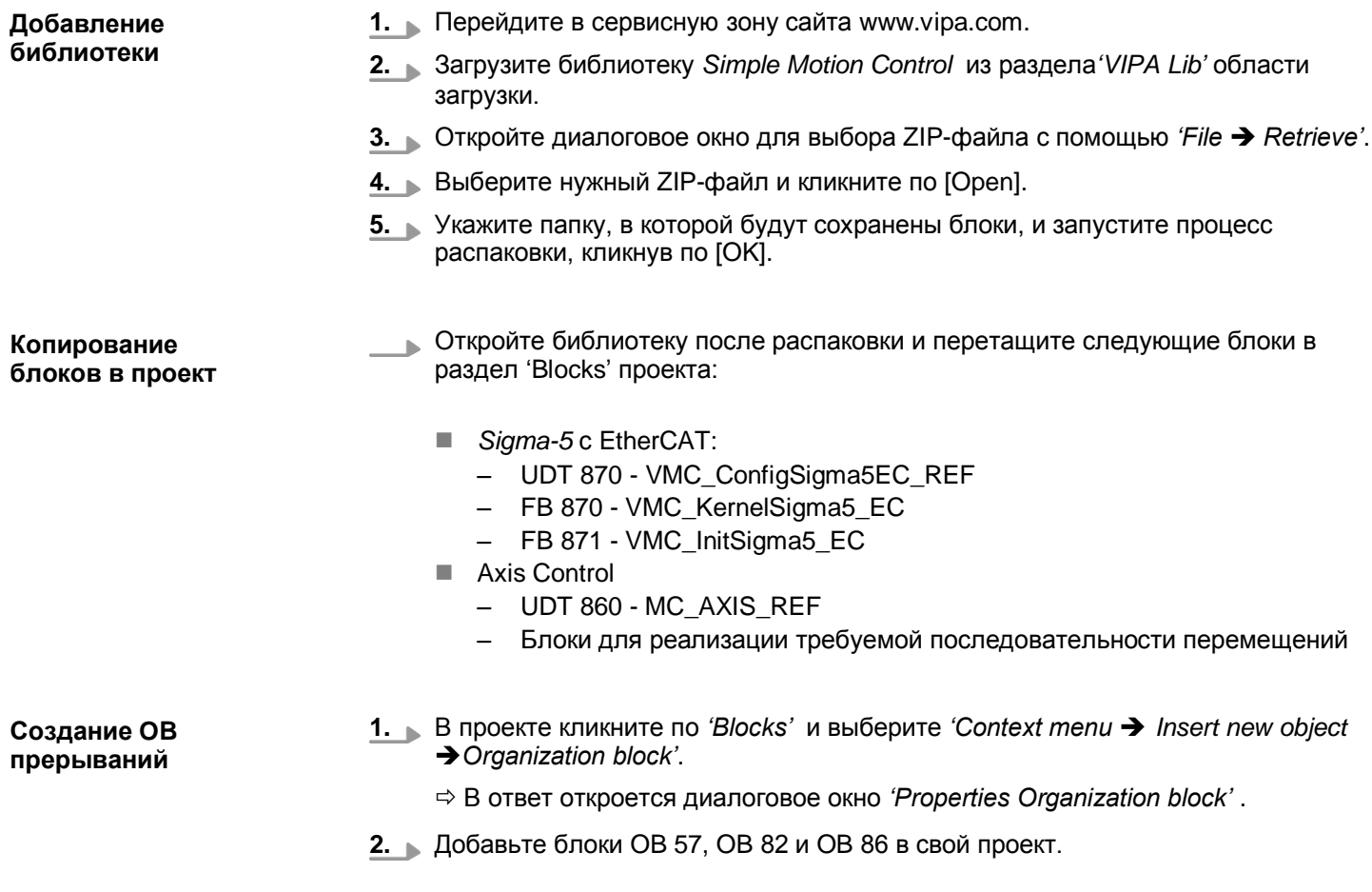

### *How-To-Do* - Управление сервоприводом *Sigma-5/7* через EtherCAT

Применение Sigma-5 с EtherCAT > Использование Siemens SIMATIC Manager

**Создание блока данных для оси (axis DB)**

**1.** В проекте кликните по *'Blocks'* и выберите *'Context menu Insert new object* → Data block'.

Задайте следующие параметры:

- Name and type
	- Имя для DB в поле *'Name'* может быть задано любое, например, DB 10.
	- Установите для*'Type'* значение *'Shared DB' .*
- Symbolic name
	- Введите "Axis01".

Подтвердите ввод, кликнув по [OK].

Блок создан.

- **2.** Двойным кликом откройте DB 10 "Axis01".
	- В блоке "Axis01" создайте переменную "Config" с типом UDT 870. Это специфические данные конфигурации оси.
	- В блоке "Axis01" создайте переменную "Axis" с типом UDT 860. Во время работы все рабочие данные оси хранятся здесь.

**DB10** 

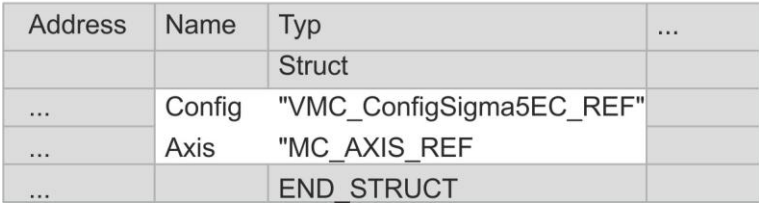

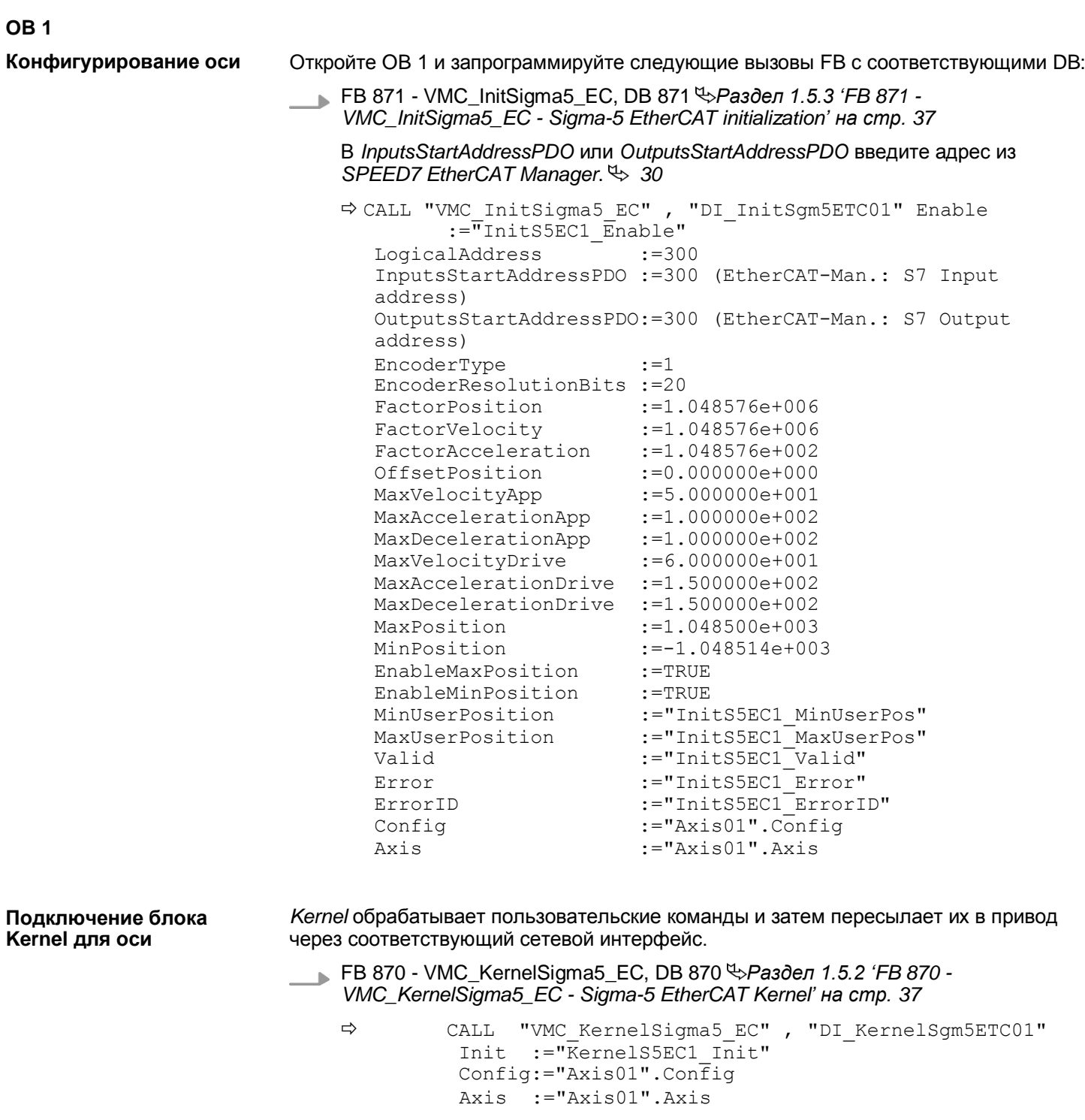

 $\Rightarrow$ 

Подключение блока для реализации последовательности перемещений

Для простоты здесь будет показано подключение блока FB 860 - VMC AxisControl. Этот универсальный блок поддерживает простые команды движения и возвращает сообщения о состоянии. Входы и выходы могут быть индивидуально подключены. Пожалуйста, введите ссылку на соответствующие данные об оси в разделе 'Axis' блока axis DB.

FB 860 - VMC AxisControl, DB 860 SPasden 4.2.2 'FB 860 - VMC AxisControl - Control block axis control' Ha cmp. 122

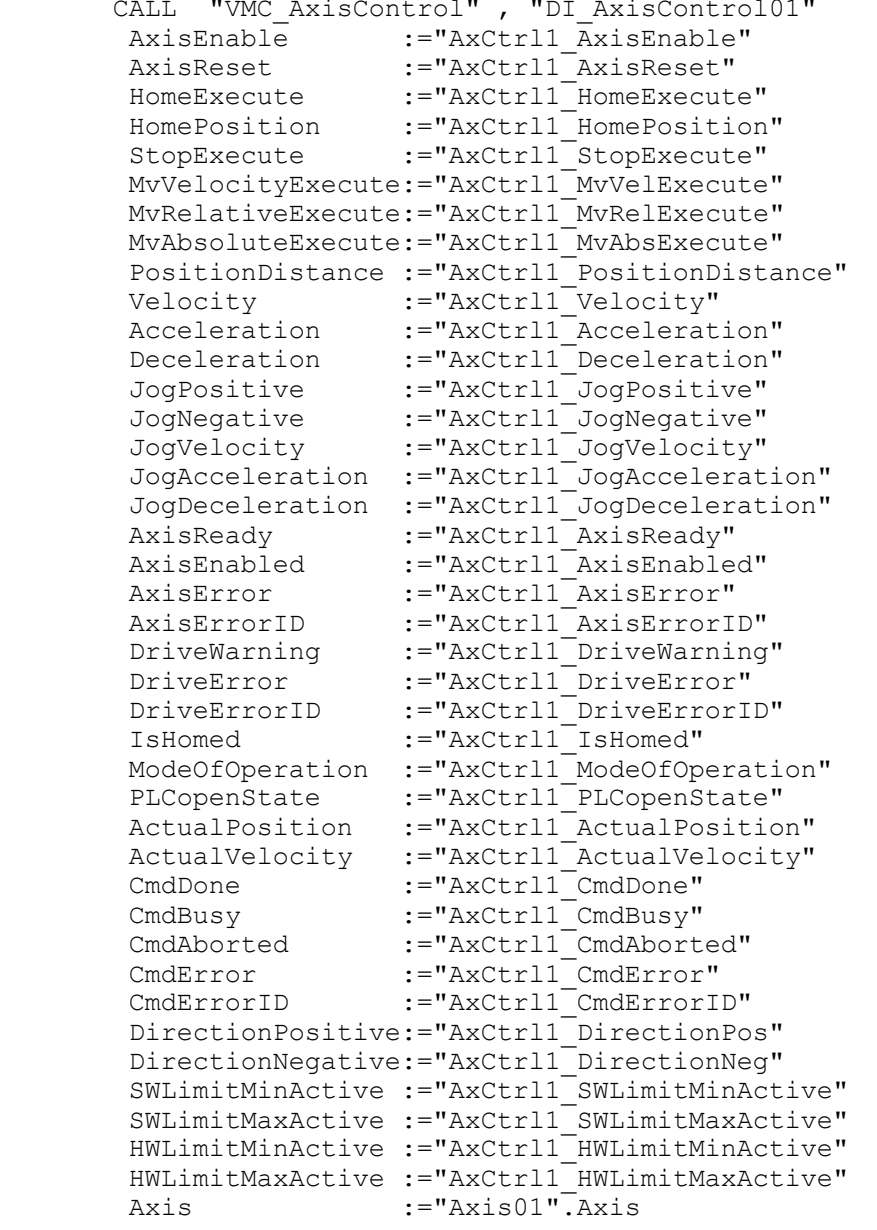

Для сложных задач движения можно использовать блоки PLCopen. Пожалуйста, задайте ссылку на соответствующие данные об оси в разделе 'Axis' блока axis DB.

Теперь проект включает следующие компоненты:

- $\blacksquare$ ОВ 1 - Основной
- OB 57 DP Manufacturer Alarm ×.
- OB 82 I/O FLT1
- OB 86 Rack\_FLT
- $\mathcal{L}_{\mathcal{A}}$ FB 860 - VMC\_AxisControl с экземплярным DB

- FB 870 VMC KernelSigma5 EC с экземплярным DB
- FB 871 VMC InitSigma5 EC с экземплярным DB
- UDT 860 MC AXIS REF
- UDT 870 VMC ConfigSigma5EC REF

Последовательность действий

1. Перейдите в SIMATIC Manager и загрузите проект в ЦПУ.

Загрузка может производиться только из Siemens SIMATIC Manager, а не из конфигуратора оборудования (Hardware Configurator)!

> Поскольку параметры ведомого устройства и модуля передаются с помощью объекта SDO или команды SDO init, конфигурация сохраняется неизменной до тех пор, пока не будет проведен сброс питания или не будут переданы новые параметры для тех же объектов SDO.

При выполнении полного сброса параметры ведомого устройства и модуля не сбрасываются!

⇒ Теперь можно запустить прикладную программу на исполнение.

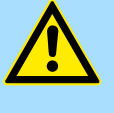

### ВНИМАНИЕ!

Всегда соблюдайте указания по технике безопасности для используемого электропривода, особенно при вводе его в эксплуатацию!

- 2. Прежде чем управлять осью, её необходимо инициализировать. Для этого вызовите блок *Init* FB 871 - VMC InitSigma5 EC с Enable = TRUE.
	- ⇒ Выход Valid возвращает TRUE. При возникновении ошибки ее можно идентифицировать с помощью ErrorID.

Необходимо вызвать блок *Init* ещё раз в случае загрузки нового *axis DB* или при изменении параметров блока Init.

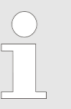

Продолжайте только в том случае, если блок Init не сообшает об ошибке!

- 3. Убедитесь, что блок Kernel FB 870 VMC KernelSigma5 EC вызывается периодически. Тем самым сигналы управления передаются в привод и принимаются сообщения о его состоянии.
- 4. Запрограммируйте приложение с помощью FB 860 VMC\_AxisControl или с блоками PLCopen.

1.4.4. Копирование проекта

Порядок выполнения В примере станция 'Source' копируется и сохраняется как 'Target'.

- 1. Откройте аппартную конфигурацию модуля ЦПУ 'Source' и запустите SPEED7 EtherCAT Manager
- 2. В SPEED7 EtherCAT Manager командой 'File → Save as' сохраните конфигурацию в рабочей папке компьютера.

- 3. Закройте SPEED7 EtherCAT Manager и конфигуратор оборудования.
- 4. Скопируйте станцию 'Source' с помощью Ctrl + С и вставьте как 'Target' в проект с помощью Ctrl + V.
- 5. Выберите раздел Blocks' модуля ЦПУ 'Target' и удалите 'System data'.
- 6. **Откройте аппартную конфигурацию модуля ЦПУ 'Target'. Модифицируйте** данные IP-адреса или еще раз переподключите CPU или CP.

Перед вызовом SPEED7 EtherCAT Manager необходимо в обязательном порядке сохранить свой проект с помощью команды 'Station > Save and compile'.

- 7. Сохраните проект с помощью 'Station > Safe and compile'.
- 8. 3anycture SPEED7 EtherCAT Manager.
- 9. Используйте команду 'File > Open' для загрузки конфигурации из рабочей папки компьютера.
- 10. Закройте SPEED7 EtherCAT Manager.
- 11. Сохраните и скомпилируйте конфигурацию.
Применение Sigma-5 с EtherCAT > Специальные блоки для управления приводом

# **1.5. Специальные блоки для управления приводом**

**1.5.1. UDT 870 - VMC\_ConfigSigma5EC\_REF -** *Sigma-5* **EtherCAT Data structure axis configuration**

Это определяемая пользователем структура данных, содержащая информацию о конфигурации оси. Этот блок UDT специально приспособлен для работы с сервоприводом *Sigma-5* через сеть EtherCAT.

**1.5.2. FB 870 - VMC\_KernelSigma5\_EC -** *Sigma-5* **EtherCAT Kernel**

**Описание** Этот блок преобразует команды управления осью сервопривода *Sigma-5* через сеть EtherCAT и обеспечивает обмен данными с приводом. Для каждой оси *Sigma-5*  экземпляр этого FB должен вызываться циклически.

*Имейте ввиду, что внутри этого блока содержится вызов SFC 238.*

*В SPEED7 Studio этот блок автоматически вставляется в проект.*

*В Siemens SIMATIC Manager блок SFC 238 необходимо скопировать в проект из библиотеки Motion Control Library.*

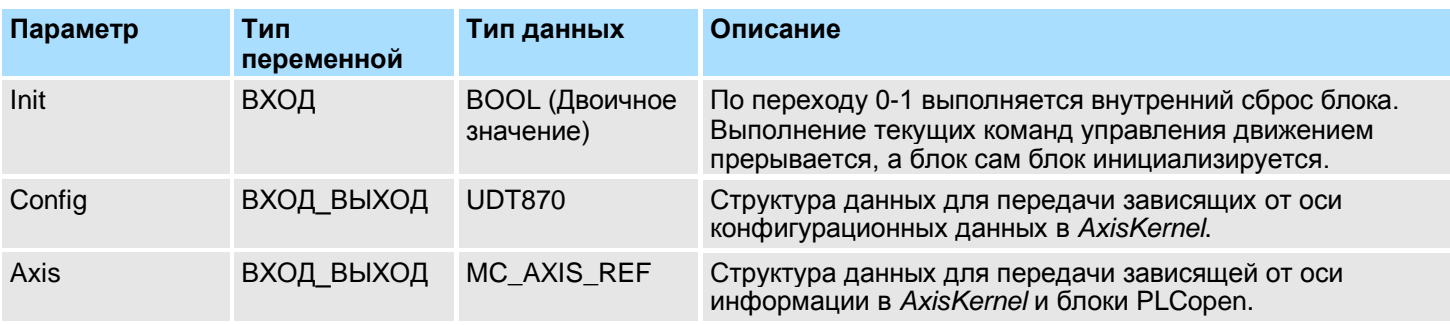

**1.5.3. FB 871 - VMC\_InitSigma5\_EC -** *Sigma-5* **EtherCAT initialization**

**Описание** Этот блок используется для настройки оси. Блок специально приспособлен для работы с сервоприводом Sigma-5, подключенным через сеть EtherCAT.

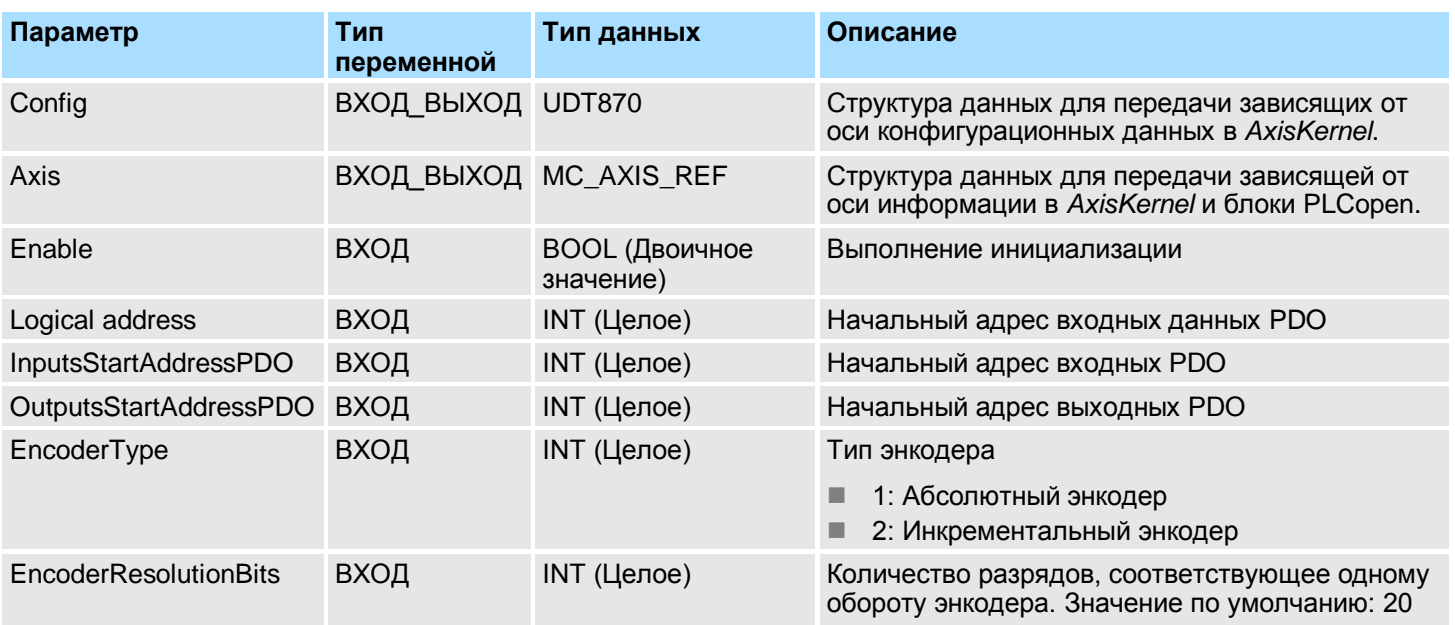

# *How-To-Do* - Управление сервоприводом *Sigma-5/7* через EtherCAT

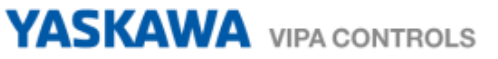

Применение Sigma-5 с EtherCAT > Специальные блоки для управления приводом

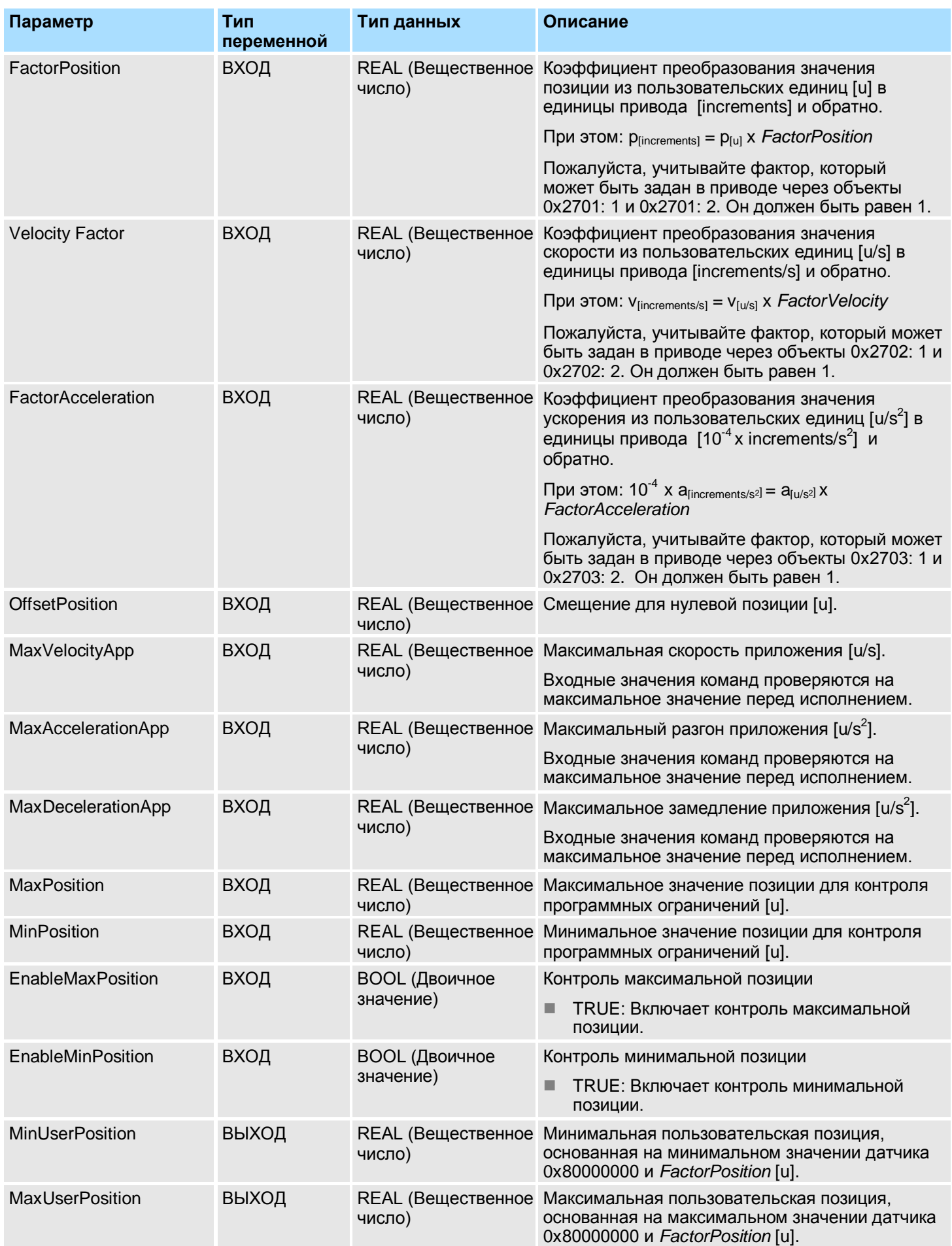

## *How-To-Do* - Управление сервоприводом *Sigma-5/7* через EtherCAT

Применение Sigma-7S c EtherCAT > Установка параметров сервопривода

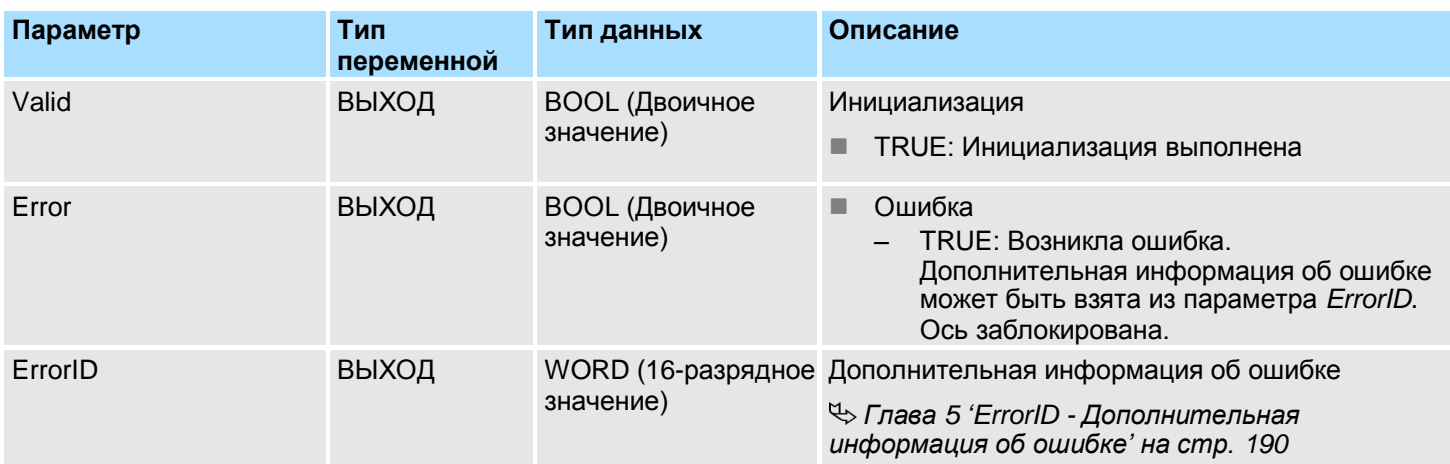

# **2. Применение** *Sigma-7S* **c EtherCAT**

**2.1. Обзор**

Использование двухосевого сервопривода *[Глава 3 'Применение Sigma-7W](#page-76-0) с [EtherCAT' на стр. 77.](#page-76-0)*

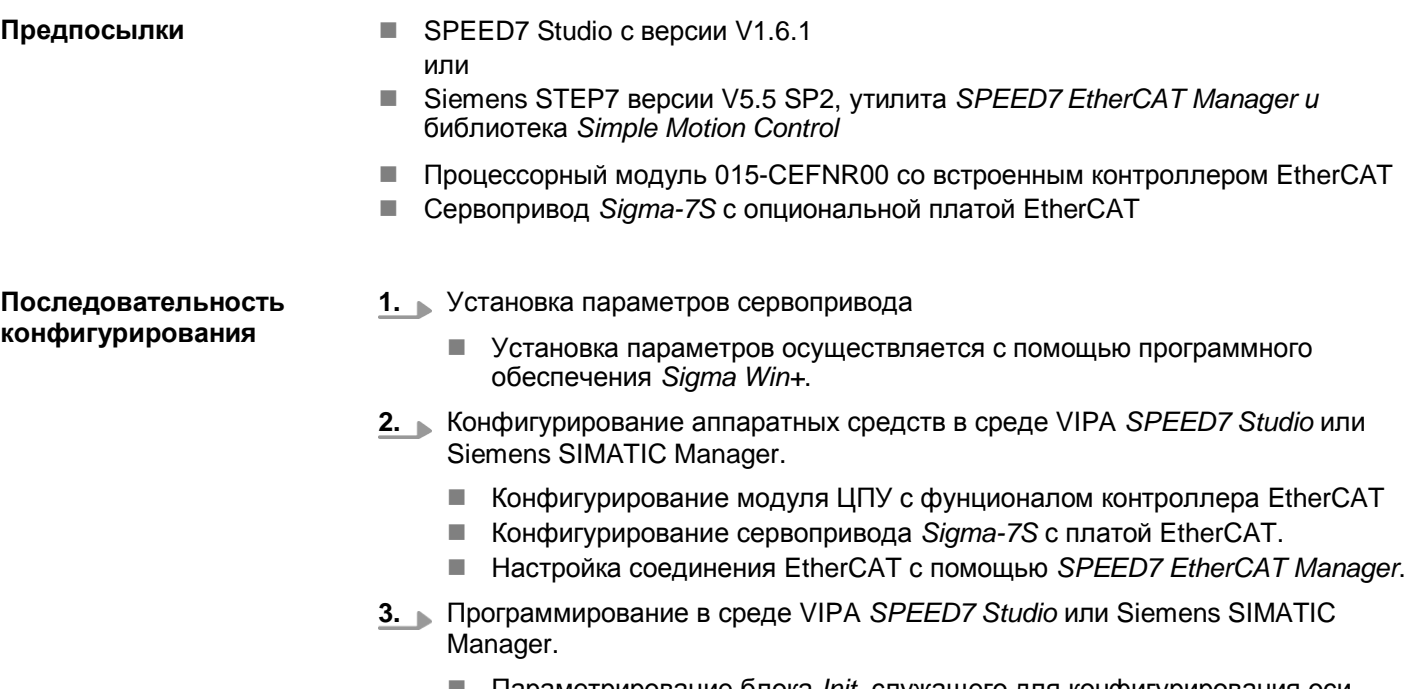

- Параметрирование блока *Init*, служащего для конфигурирования оси.
- Параметрирование блока *Kernel*, используемого для связи с осью.
- Параметрирование блоков для реализации алгоритма движения.

# **2.2. Установка параметров сервопривода**

# **Разряды управления**

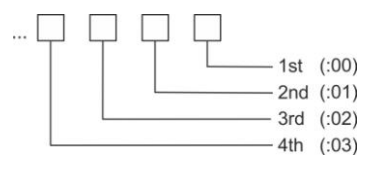

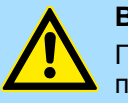

# **ВНИМАНИЕ!**

Перед вводом в эксплуатацию необходимо адаптировать сервопривод применительно к решаемой задаче с помощью программного обеспечения *Sigma Win+*! Дополнительную информацию можно найти в руководстве пользователя для используемого сервопривода.

Применение Sigma-7S c EtherCAT > Установка параметров сервопривода

Эти параметры должны быть заданы с помощью *Sigma Win+* для обеспечения их соответствия библиотеке *Simple Motion Control.*

### **Sigma-7S (24-рязрядный энкодер)**

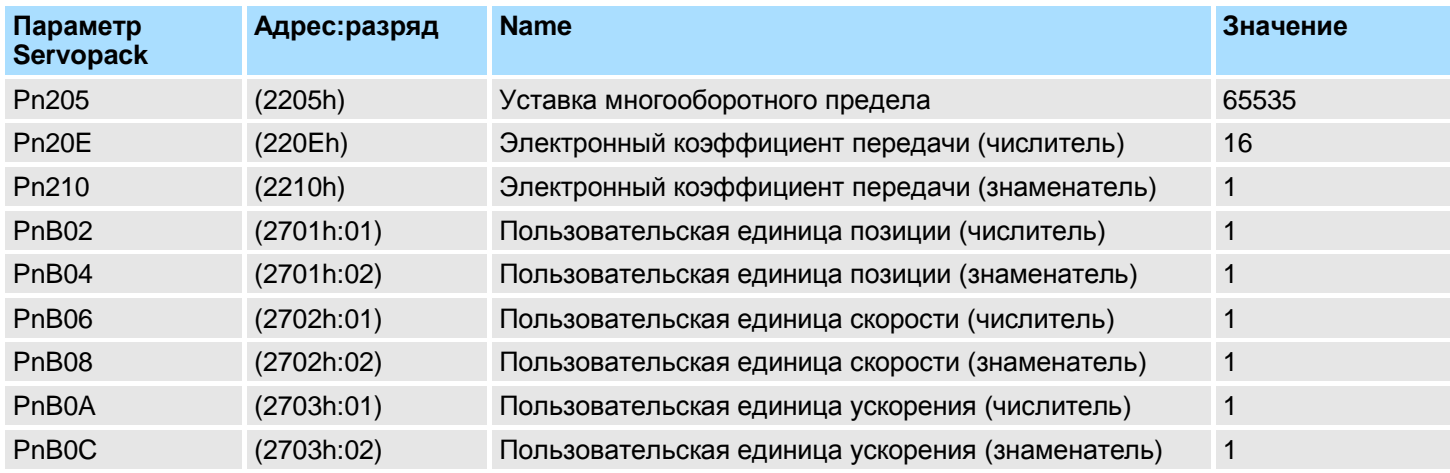

# **2.3. Использование VIPA** *SPEED7 Studio*

## **2.3.1. Конфигурирование аппаратных средств**

**Добавление модуля ЦПУ в проект**

Используйте для конфигурирования *SPEED7 Studio* V1.6.1 и выше.

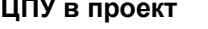

**1.** Запустите *SPEED7 Studio*.

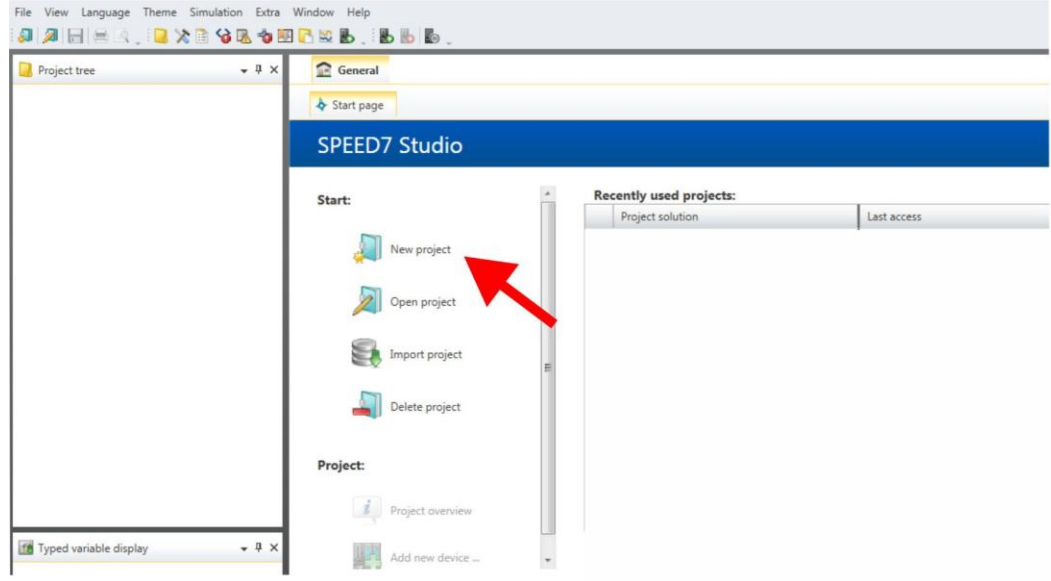

**2.** Создайте новый проект на стартовой странице с помощью команды *'New project'* .

Новый проект создается и будет отображаться в окне *'Devices and networking'*.

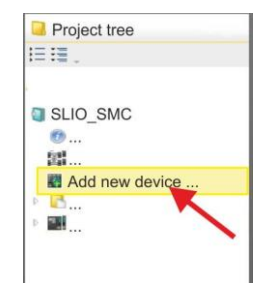

**3.** Кликните в дереве проекта *Project tree* по *'Add new device ...'* .

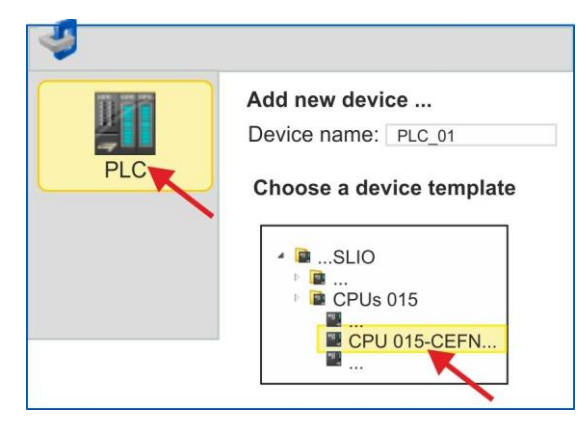

- Откроется диалоговое окно выбора устройства.
- **4.** Выберите из *'Device templates'* используемый процессорный модуль серии SLIO CPU 015-CEFNR00 и кликните по [OK].

 ЦПУ будет добавлен в раздел *'Devices and networking'* и откроется окно *'Device configuration'*.

**Активирование функций управления движением**

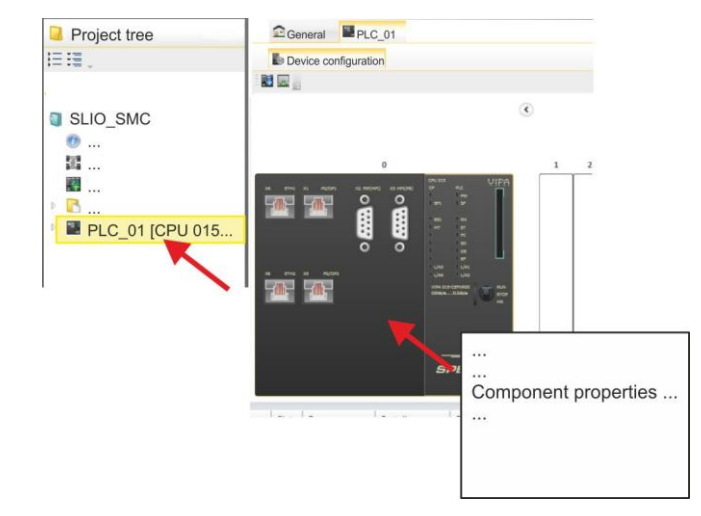

**1.** Кликните по ЦПУ в *'Device configuration'* и выберите *'Context menu Components properties'*.

Откроется диалоговое окно свойств ЦПУ.

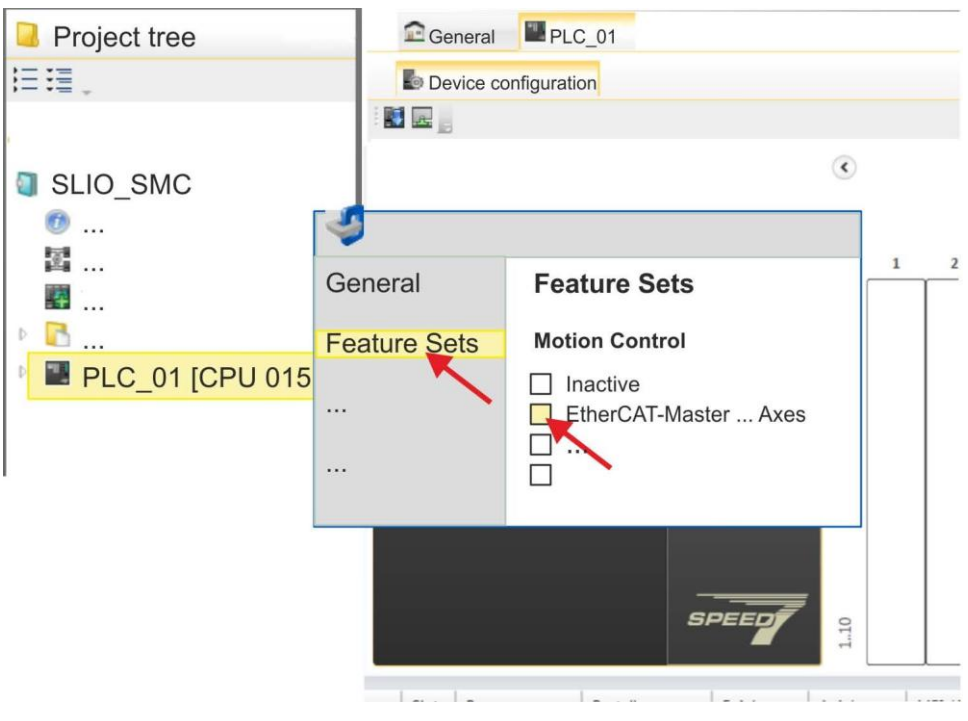

- 2. Кликните по 'Feature Sets' и активируйте в 'Motion Control' параметр 'EtherCAT- Master... Axes'. Число осей не имеет значения в этом примере.
- 3. Подтвердите ввод, кликнув по [ОК].

⇒Функции управления движением теперь доступны для использования в проекте.

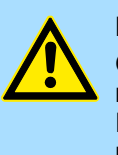

### ВНИМАНИЕ!

Обратите внимание, что всякий раз при изменении настройки набора функций система удаляет систему промышленной сети EtherCAT вместе с конфигурацией управления движением из проекта!

### Конфигурирование порта Ethernet PG/OP

1. Кликните в дереве проекта Project tree no 'Devices and networking'.

⇒ Вы получите графическое представление используемого ЦПУ.

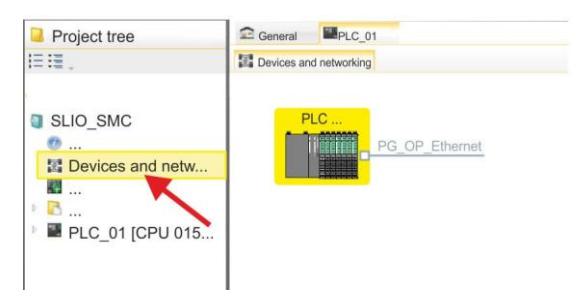

- 2. Кликните по изображению сети 'PG OP Ethernet'.
- 3. Выберите 'Context menu > Interface properties'.
	- ⇒ Откроется диалоговое окно. В нем необходимо ввести IP-адрес для порта Ethernet PG/OP. Предварительно необходимо получить у администратора сети допустимый IP-адрес.

- **4.** Подтвердите нажатием по [OK].
	- Данные IP-адреса сохранятся в проекте и будут отображены в окне *'Local components'* раздела *'Devices and networking'* .

После загрузки проекта в используемый ЦПУ можно получить доступ к устройству через порт Ethernet PG/OP с использованием заданного для него IP-адреса.

**Установка ESI-файла** Для того, чтобы привод Sigma-7 с интерфейсом EtherCAT мог быть настроен с помощью *SPEED7 EtherCAT Manager*, необходимо предварительно установить соответствующий файл ESI. Обычно *SPEED7 Studio* поставляется с текущими файлами ESI, поэтому этот этап может быть пропущен. Если файл ESI уже устарел, то актуальную его версию для сервопривода *Sigma-7* с EtherCAT можно найти на сайте *[www.yaskawa.eu.com](http://www.yaskawa.eu.com/)* в разделе *'Service Drives & Motion Software'*.

- **1.** Загрузите файл ESI для используемого привода. При необходмости распакуйте его.
- **2.** Перейдите в *SPEED7 Studio*.
- 3. Откройте соответсвующее диалоговое окно, кликнув по *'Extra* > Install device *description (EtherCAT - ESI)'*.
- **4.** В *'Source path'* укажите нужный файл ESI и установите его, кликнув по [Install].
	- $\Rightarrow$  Теперь устройство, описание которого содержит файл ESI, доступно для использования.
- **1.** Кликните в дереве проекта *Project tree* по *'Devices and networking'* .
- **2.** Кликните по *'EC-Mastersystem'* и выберите *'Context menu Add new device'*.

**PLC** PG OP Ethernet **EC Master system** 

Откроется шаблон для выбора устройства EtherCAT.

**Добавление одноосевого сервопривода** *Sigma-7S*

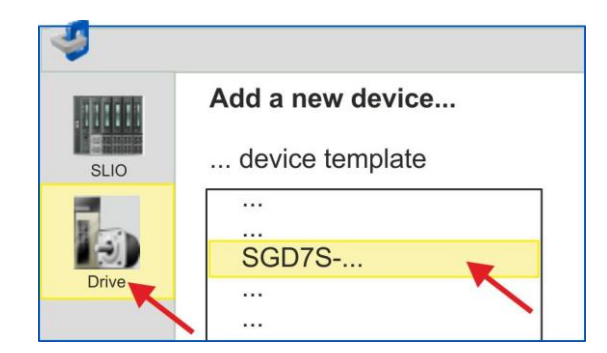

- **3.** Выберите сервопривод *Sigma-7*:
	- SGD7S-xxxAA0...
	- SGD7S-xxxDA0...
	- SGD7S-xxxxA0...

Подтвердите выбор, кликнув по [OK]. Если нужный привод отсутствует в шаблоне, необходимо установить соответсвующий файл ESI, как описано выше.

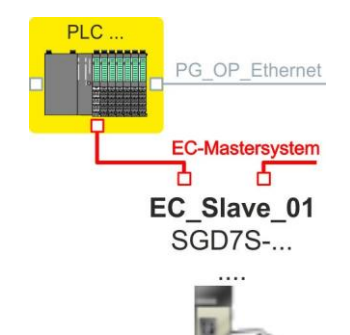

Привод *Sigma-7* подключен к сети EC-Mastersystem.

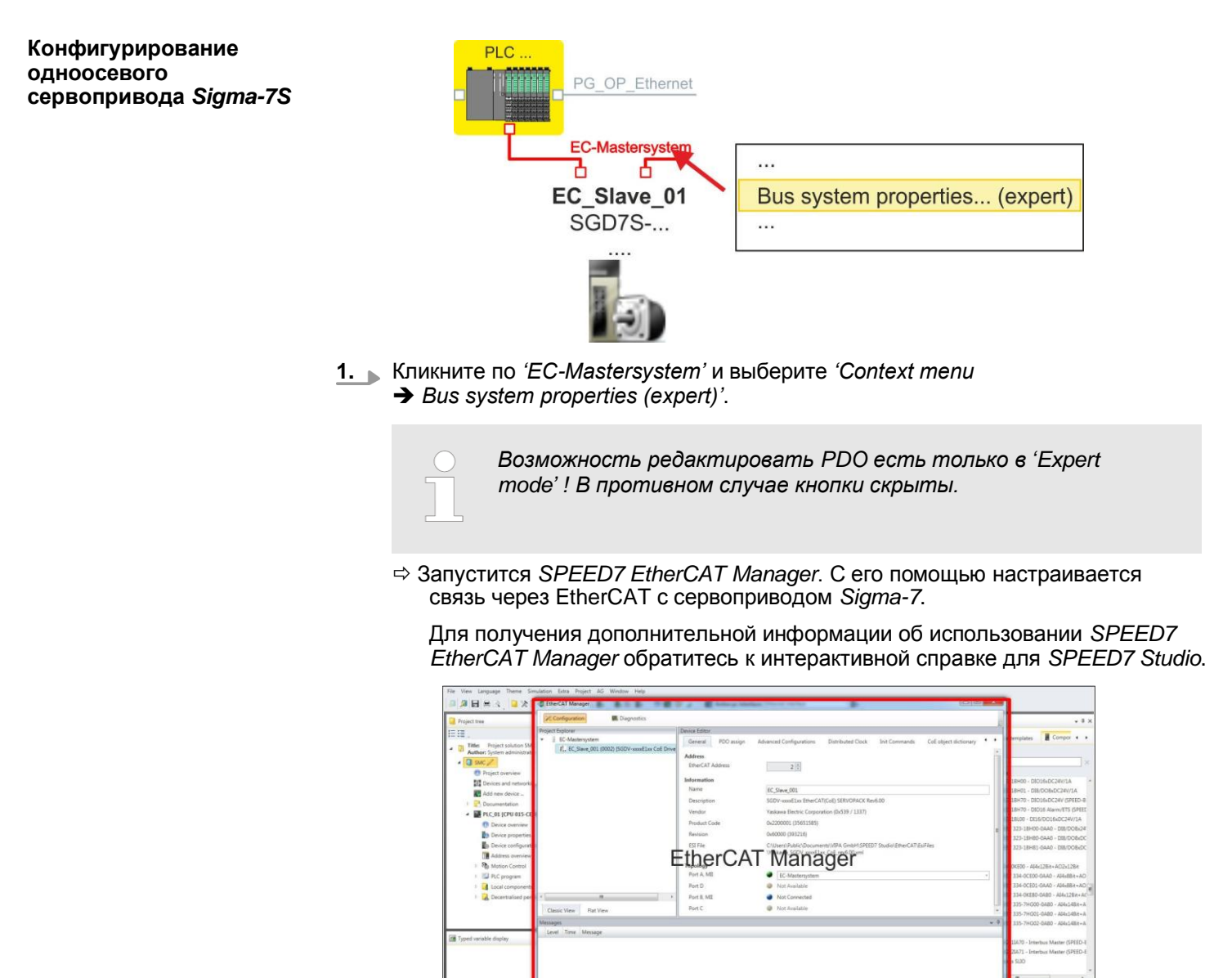

**2.** В *SPEED7 EtherCAT Manager* кликните по ведомому устройству и в*'Device editor'* выберите вкладку*'PDO assign'*.

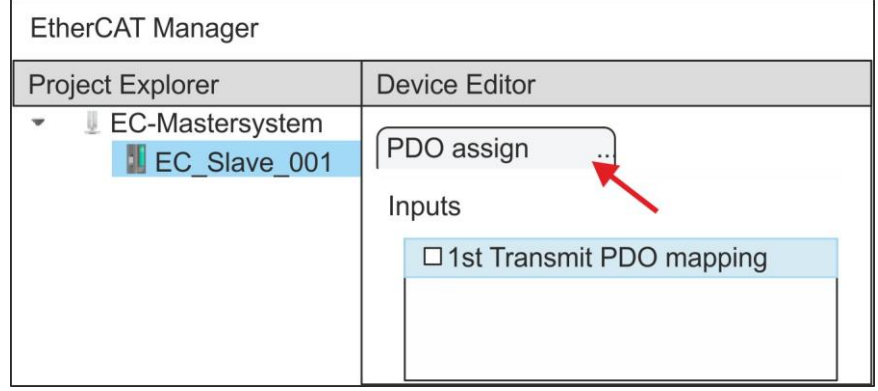

В открывшемся диалоговом окне отображается список всех объектов PDO.

**3.** Выбрав соответствующее отображение PDO, затем можно перейти к редактированию PDO с помощью [Edit]. Выберите отображение *'1st Transmit PDO mapping'* и кликните по [Edit].

> *Обратите внимание, что из-за настроек по умолчанию некоторые PDO нельзя редактировать. Путем отключения уже активированных PDO можно обеспечить возможность редактирования заблокированных PDO.*

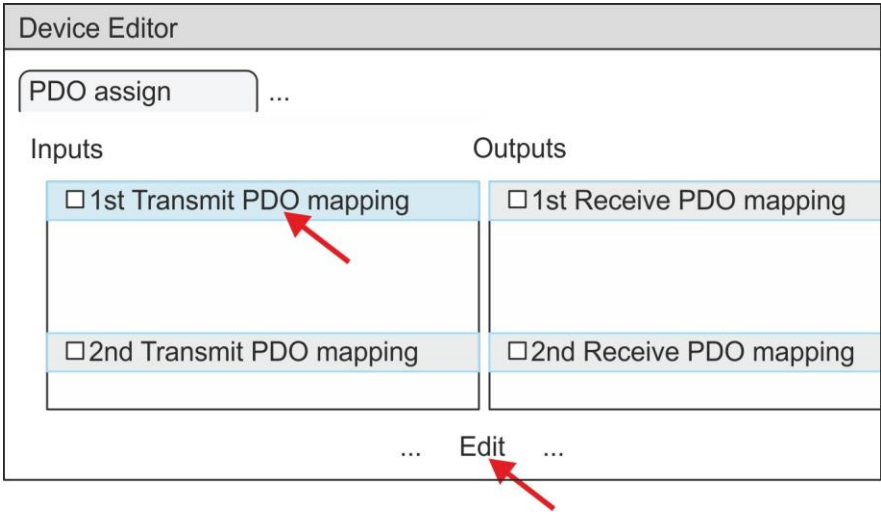

 В ответ откроется диалоговое окно *'Edit PDO'* . Пожалуйста, проверьте перечисленные там настройки PDO и при необходимости измените их нужным образом. Также обратите внимание на порядок записей в списке *'Entries'* и дополните их соответственно.

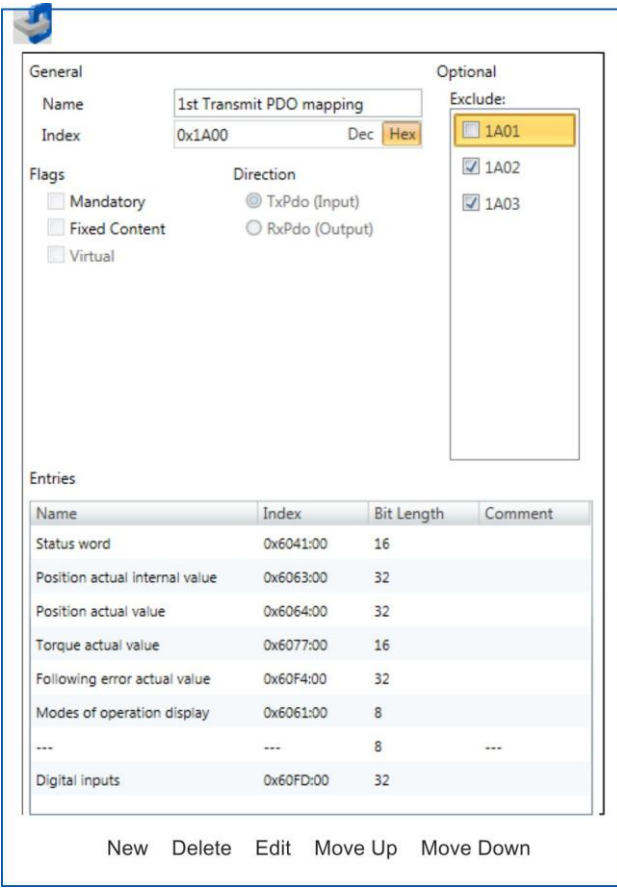

YASKAWA VIPA CONTROLS

Применение Sigma-7S с EtherCAT > Использование VIPA SPEED7 Studio

Для редактирования содержимого списка 'Entries' доступны следующие функции:

- $\blacksquare$  New
	- Позволяет создать новую запись в диалоговом окне, выбрав  $\equiv$ соответствующую запись из каталога объектов 'СоЕ object dictionary' и сделать свои настройки. Создание записи подтверждается с помощью [ОК], а сама запись включается в список.
- $\blacksquare$  Delete
	- Позволяет удалить выбранную запись.
- $\blacksquare$  Edit
	- Позволяет редактировать общие данные записи.  $\overline{a}$
- Move Up/Down
	- Позволяет перемещать выбранную запись вверх или вниз по списку.
- 4. Выполните следующие настройки:

### Inputs: 1st Transmit PDO 0x1A00

- General **COL** 
	- Name: 1st Transmit PDO mapping  $\mathbf{r}$
	- Index: 0x1A00  $\overline{a}$
- $\blacksquare$  Flags
	- Все отключено
- Direction
	- TxPdo (Input): активировано  $\equiv$
- $\blacksquare$  Exclude

Обратите внимание на эти параметры, в противном случае конфигурация PDO не может быть активирована одновременно!  $\equiv$ 

- 1А01: деактивировано
- $\blacksquare$  Entries

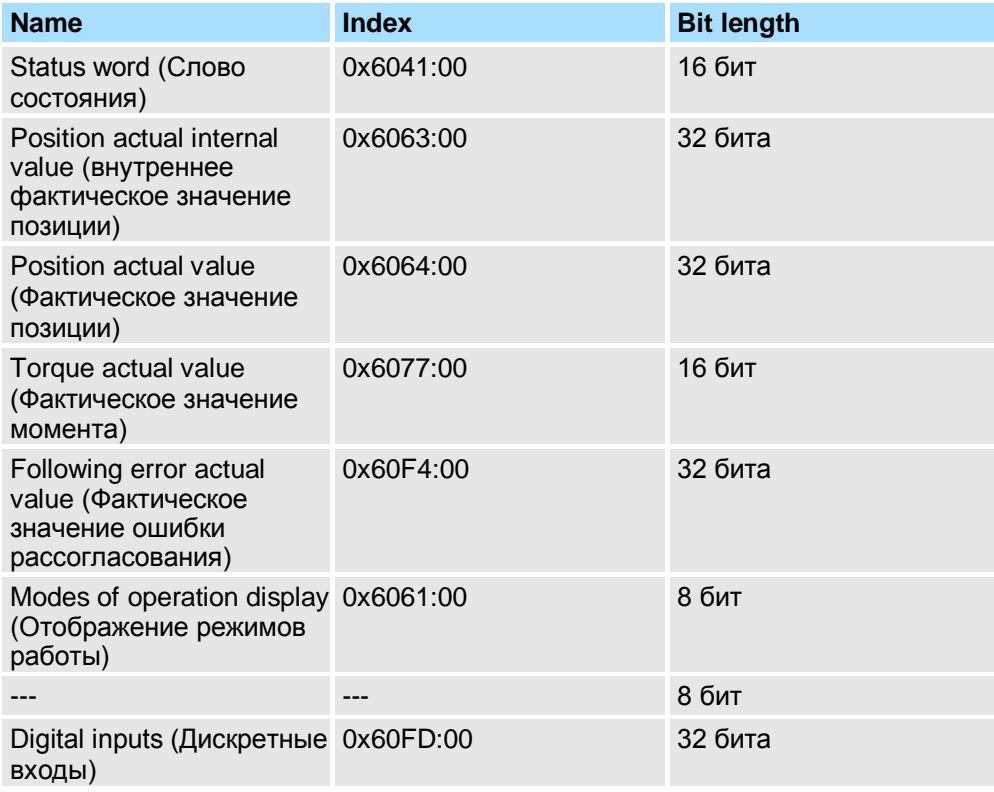

**5.** Выберите отображение *'2nd Transmit PDO mapping'* и кликните по [Edit]. Выполните следующие настройки:

# **Inputs: 2nd Transmit PDO 0x1A01**

- General
	- Name: 2nd Transmit PDO mapping
	- Index: 0x1A01
- **Flags** 
	- Все отключено
- **Direction** 
	- TxPdo (Input): активировано
- $\blacksquare$  Exclude

Обратите внимание на эти параметры, в противном случае конфигурация PDO не может быть активирована одновременно!

- 1A00: деактивировано
- 1A02: деактивировано
- 1A03: деактивировано
- **Entries**

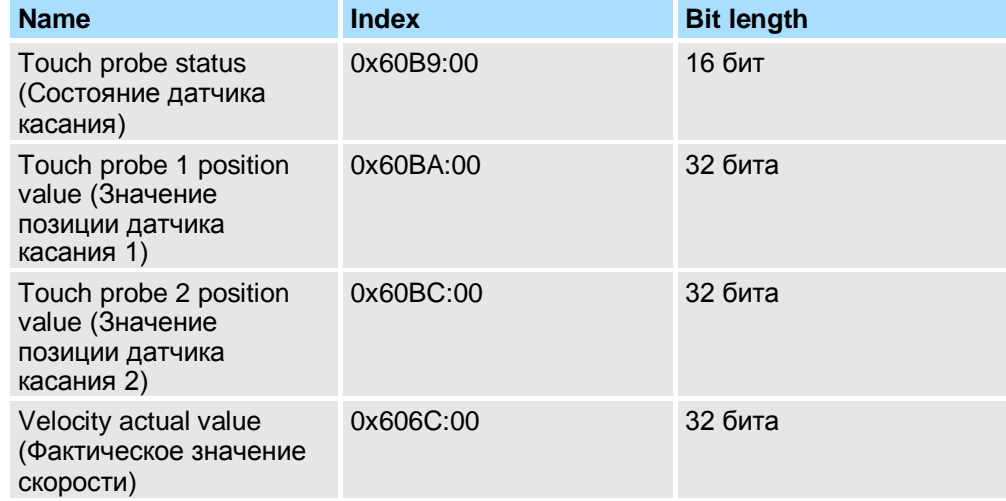

6. Выберите отображение '1st Receive PDO mapping' и кликните по [Edit]. Выполните следующие настройки:

# Outputs: 1st Receive PDO 0x1600

- General
	- Name: 1st Receive PDO mapping  $\equiv$
	- $-$  Index:  $0x1600$
- $\blacksquare$  Flags
	- Все отключено
- Direction
	- RxPdo (Output): активировано
- $\blacksquare$  Exclude

Обратите внимание на эти параметры, в противном случае конфигурация PDO не может быть активирована одновременно!

- 1601: деактивировано  $\sim$
- 1602: деактивировано  $\equiv$
- 1603: деактивировано
- $\blacksquare$  Entries

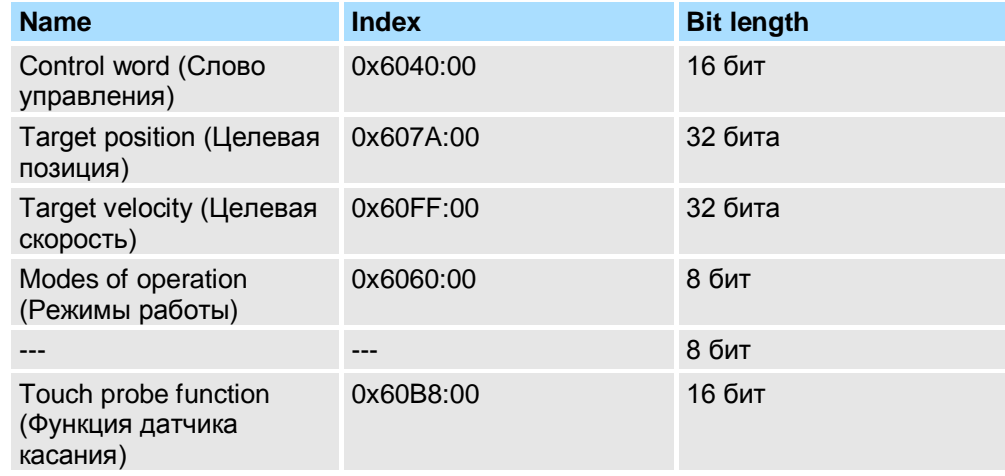

7. Выберите отображение '2nd Receive PDO mapping' и кликните по [Edit]. Выполните следующие настройки:

# **Outputs: 2nd Receive PDO 0x1601**

- General m.
	- Name: 2nd Receive PDO mapping  $\equiv$
	- $\equiv$ Index:  $0x1601$
- $\blacksquare$  Flags
	- $\mathcal{L}^{\mathcal{L}}$ Все отключено
- Direction
	- RxPdo (Output): активировано  $\equiv$
- $\blacksquare$  Exclude

Обратите внимание на эти параметры, в противном случае конфигурация PDO не может быть активирована одновременно!

- 1600: деактивировано
- 1602: активировано
- $\overline{\phantom{a}}$ 1603: активировано
- **Entries**

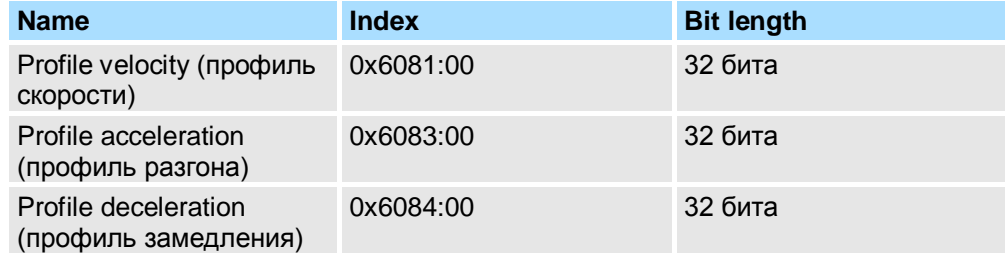

Закройте диалоговое окно 'Edit PDO' с помощью [OK].

8. На вкладке 'PDO assign' активируйте PDO 1 и 2 для входов и выходов. Все последующие PDO должны оставаться деактивированными. Если это невозможно, проверьте соответствующий PDO-параметр 'Exclude'.

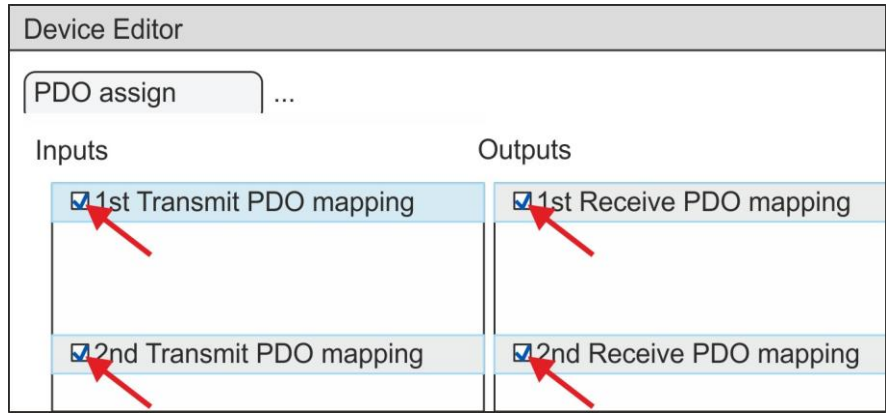

9. В 'Device Editor' утилиты SPEED7 EtherCAT Manager выберите вкладку 'Distributed clocks' и в ней задайте значение 'DC unused' для 'Operating' mode'.

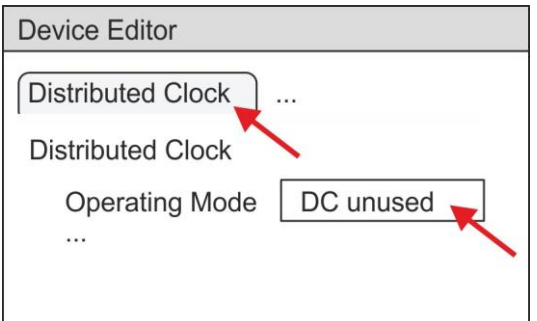

- <span id="page-50-0"></span>**10.** В *'Device editor'* с помощью кнопок со стрелкой выберите вкладку "*Process image'* и зафиксируйте следующие начальные адреса PDO для параметров блока FB 873 - VMC\_InitSigma7S\_ EC:
	- *'S7 Input address' 'InputsStartAddressPDO'*
	- 'S7 Output address'  $\rightarrow$  'OutputsStartAddressPDO'

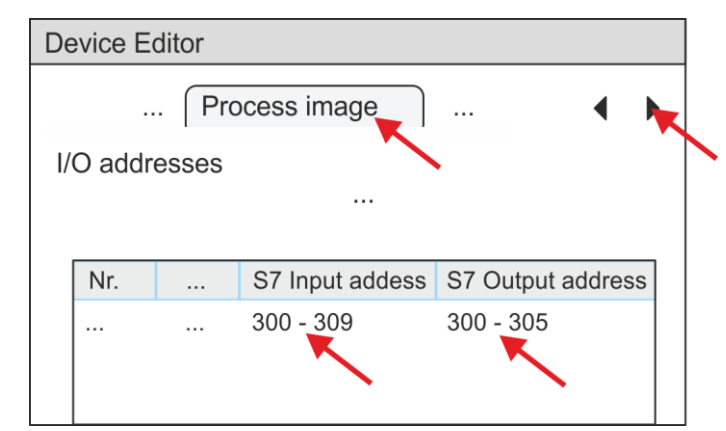

**11.** В *SPEED7 EtherCAT Manager* кликните по *'EC-Mastersystem'* и в *'Device editor'*  выберите вкладку *'Master'*.

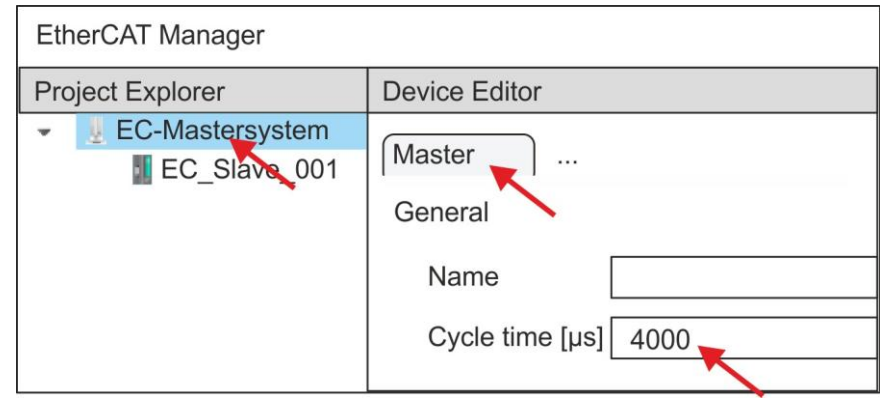

- $\Rightarrow$  Для приводов Sigma-7S (400 B) (SGD7S-xxxDA0 ... и SGD7S-xxxxA0 ...) установите время цикла не менее 4 мс. В противном случае оставьте его значение равным 1 мс.
- **12.** При закрытии диалогового окна *SPEED7 EtherCAT Manager* с помощью [X], конфигурация передается в *SPEED7 Studio*.

### **2.3.2. Прикладная программа**

**2.3.2.1. Структура программы**

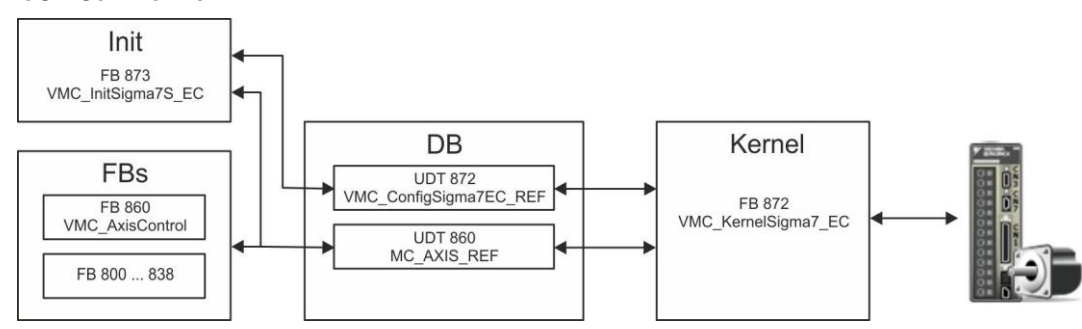

m. **DB** 

> Для каждой оси должен быть создан блок данных (axis DB), содержащий данные конфигурации и состояния. Блок данных состоит из следующих структур данных:

- UDT 872 VMC ConfigSigma7EC REF Структура данных описывает структуру конфигурации привода. Специфическая структура данных для Sigma-7 с EtherCAT.
- UDT 860 MC AXIS REF Структура данных описывает структуру параметров и данных о состоянии привода.
	- Универсальная структура данных для всех приводов и систем шин.
- FB 873 VMC InitSigma7S EC
	- $\overline{a}$ Блок инициализации (Init) используется для конфигурирования оси.
	- Специфический блок для Sigma-7S с EtherCAT.
	- $\equiv$ Конфигурационные данные для инициализации должны храниться в блоке данных оси (axis DB).
- FB 872 VMC\_Kerne/Sigma7\_EC m.
	- Этот основной (Kernel) блок связывается с приводом через соответствующий сетевой интерфейс, обрабатывает запросы пользователя и возвращает сообщения о состоянии.
	- Специфический блок для Sigma-7 с EtherCAT.  $\overline{\phantom{0}}$
	- Обмен данными осуществляется с помощью блока данных оси (axis DB).
- FB 860 VMC AxisControl
	- Универсальный блок для всех приводов и систем шин.  $\overline{\phantom{0}}$
	- Поддерживает простые команды движения и предоставляет все соответствующие сообщения о состоянии.
	- Обмен данными осуществляется с помощью блока данных оси (*axis DB*).
	- Управление движением оси и контроль ее состояния из системы визуализации могут быть реализованы через экземплярный блок данных.
	- В дополнение к FB 860 VMC AxisControl возможно использование блоков  $\overline{\phantom{0}}$ PLCopen.
- FB 800 ... FB 838 PLCopen
	- Блоки PLCopen используются для программирования последовательности  $\sim$ перемещений и запросов состояния.
	- Универсальные блоки для всех приводов и систем шин.

#### $2.3.2.2.$ Программирование

## Копирование блоков в проект

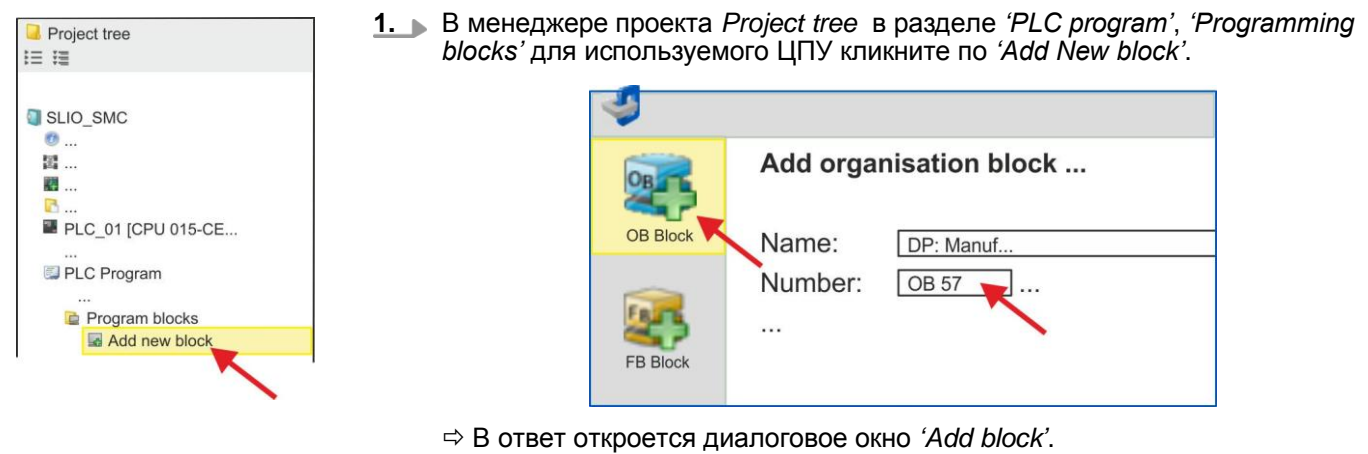

2. Выберите тип блока 'ОВ block' и последовательно добавьте блоки ОВ 57, ОВ 82 и ОВ 86 в свой проект.

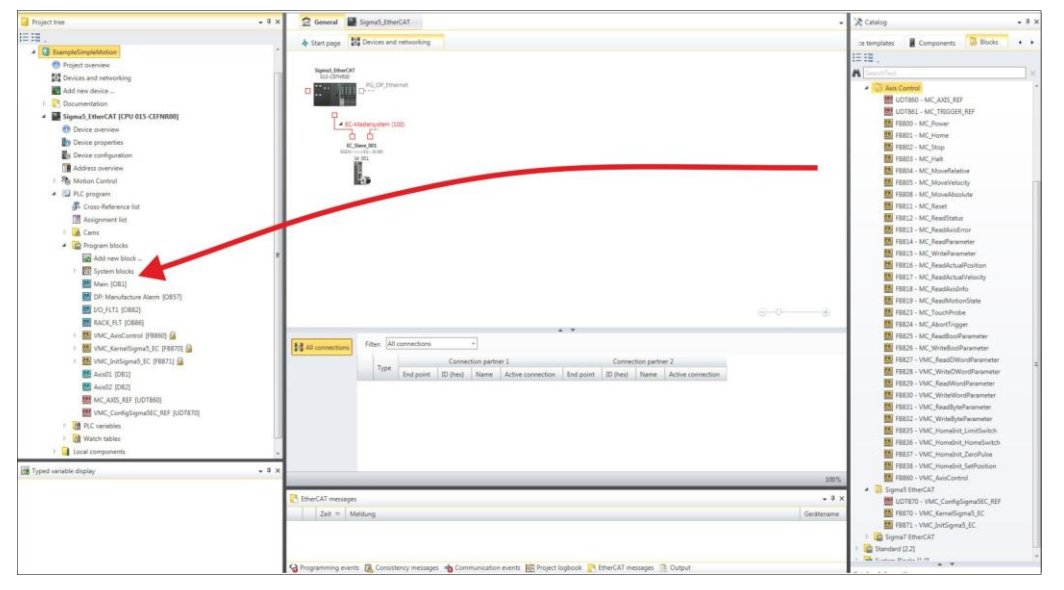

- 3. В закладке 'Catalog' откройте библиотеку 'Simple Motion Control' в разделе 'Blocks' и перетащите следующие блоки в раздел 'Program blocks' менеджера проекта Project tree:
	- L. Sigma-7 c EtherCAT:
		- UDT 872 VMC\_ConfigSigma7EC\_REF
		- FB 872 VMC\_KernelSigma7\_EC
		- L. FB 873 - VMC\_InitSigma7S\_EC
	- **Axis Control CO** 
		- $\mathbf{r}$ UDT 860 - MC\_AXIS\_REF
		- Блоки для реализации требуемой последовательности перемещений
- 1. Добавьте в проект новый DB в качестве axis DB. В менеджере проекта Project tree в разделе 'PLC program', 'Programming blocks' для используемого ЦПУ кликните по 'Add New block', выберите тип блока 'DB block' и задайте ему имя "Axis01". Номер для DB может быть задан любой, например, DB 99.
	- ⇒ Блок будет создан и затем откроется.
	- 2. В В блоке "Axis01" создайте переменную "Config" с типом UDT 872. Это специфические конфигурационные данные оси.
		- В блоке "Axis01" создайте переменную "Axis" с типом UDT 860. Во время a. работы все рабочие данные оси хранятся здесь.

**Axis01 [DB10]** Data block structure

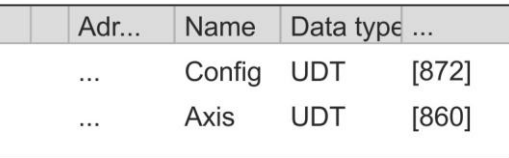

Создание блока данных для оси (axis DB)

YASKAWA VIPA CONTROLS

Применение Sigma-7S с EtherCAT > Использование VIPA SPEED7 Studio

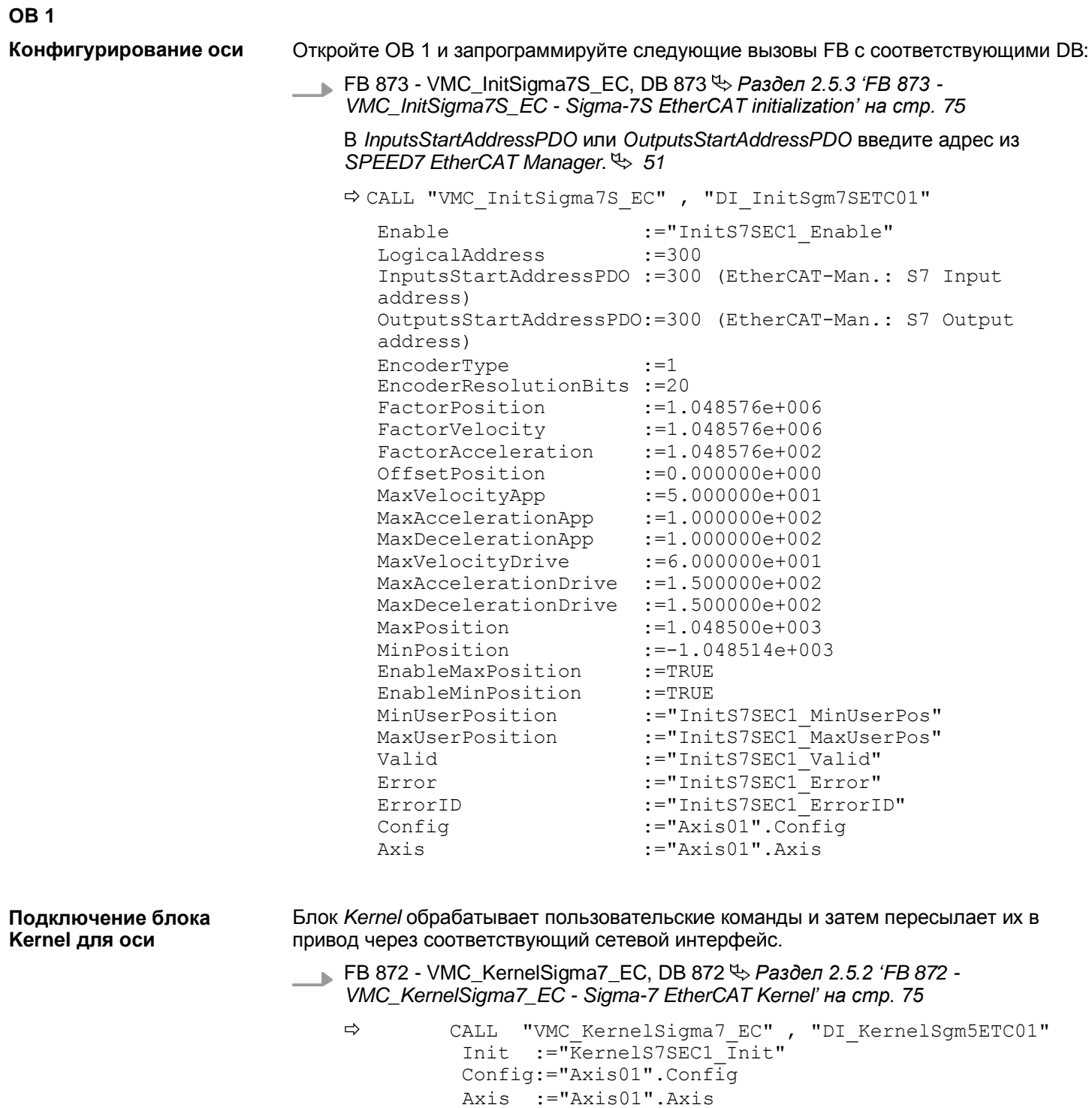

Параметрирование блока для реализации последовательности перемещений

Для простоты здесь будет показано параметрирование блока FB 860 -VMC AxisControl. Этот универсальный блок поддерживает простые команды движения и возвращает сообщения о состоянии. Входы и выходы могут быть индивидуально параметрированы. Пожалуйста, введите ссылку на соответствующие данные об оси в разделе 'Axis' блока axis DB.

FB 860 - VMC AxisControl, DB 860  $\leftrightarrow$  Pasden 4.2.2 'FB 860 - VMC AxisControl - Control block axis control' Ha cmp. 122

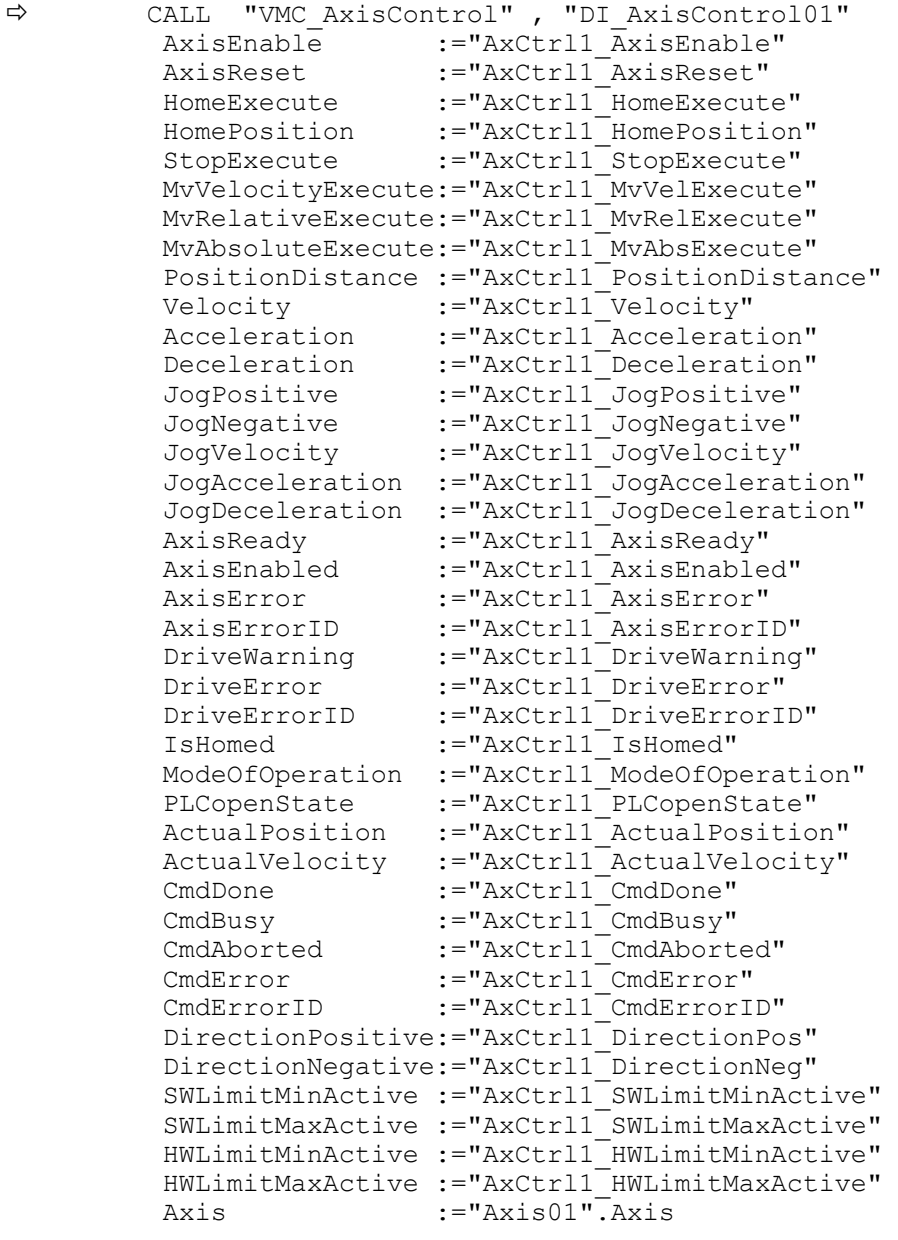

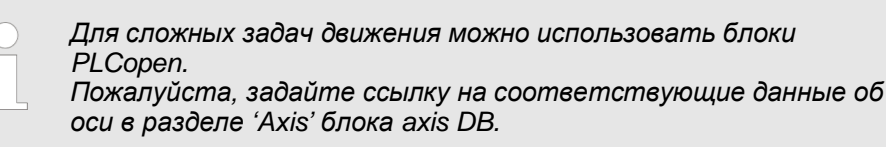

Теперь проект включает следующие компоненты (блоки):

- ОВ 1 Основной **COL**
- OB 57 DP Manufacturer Alarm ×.
- OB 82 I/O FLT1 **COL**
- OB 86 Rack\_FLT
- $\mathcal{L}_{\mathcal{A}}$ FB 860 - VMC\_AxisControl с экземплярным DB

**YASKAWA** VIPA CONTROLS

Применение Sigma-7S с EtherCAT > Использование Siemens SIMATIC Manager

- FB 872 VMC KernelSigma7 EC с экземплярным DB
- FB 873 VMC\_InitSigma7S\_EC с экземплярным DB
- UDT 860 MC AXIS REF
- UDT 872 VMC ConfigSigma7EC REF

Последовательность действий

1. Выполните команду 'Project > Compile all' и загрузите проект в ЦПУ. Дополнительную информацию о процедуре загрузки можно найти в интерактивной справке по SPEED7 Studio.

⇒ Теперь можно запустить прикладную программу на исполнение.

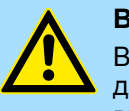

### ВНИМАНИЕ!

Всегда соблюдайте указания по технике безопасности для используемого электропривода, особенно при вводе его в эксплуатацию!

- $2.$ Прежде чем управлять осью, её необходимо инициализировать. Для этого вызовите блок Init FB 873 - VMC InitSigma7S EC со значением Enable = TRUE.
	- ⇒ Выход Valid возвращает значение TRUE. При возникновении ошибки ее можно идентифицировать с помощью ErrorID.

Необходимо вызвать блок *Init* ещё раз в случае загрузки нового *axis DB* или при изменении параметров блока *Init*.

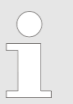

Продолжайте только в том случае, если блок Init не сообщает об ошибке!

- 3. Убедитесь, что блок Kernel FB 872 VMC KernelSigma7 EC вызывается периодически. Тем самым сигналы управления передаются в привод и принимаются сообщения о его состоянии.
- Запрограммируйте приложение с помощью FB 860 VMC AxisControl или с  $4.$ блоками PLCopen.

#### $2.4.$ Использование Siemens SIMATIC Manager

# 2.4.1. Предпосылки

Обзор

Используйте для работы пакет Siemens STEP7 версии V5.5 SP2 и выше. **Contractor** 

- Конфигурирование ЦПУ серии SLIO выполняется в STEP 7 с помощью **Contractor** виртуального устройства PROFINET IO 'VIPA SLIO CPU'. Для реализации этого необходимо добавить 'VIPA SLIO CPU' в каталог оборудования с помощью соответствующего GSDML-файла.
- Конфигурирование контроллера EtherCAT выполняется в Siemens SIMATIC Manager с помошью виртуального устройства PROFINET IO 'EtherCAT network'. Для реализации этого необходимо добавить 'EtherCAT network' в каталог оборудования с помощью соответствующего GSDML-файла.
- Виртуальное устройство 'EtherCAT network' конфигурируется с помощью специальной утилиты SPEED7 EtherCAT Manager компании VIPA.
- Лля конфигурирования привода в SPEED7 EtherCAT Manager требуется m. установка соответствующего файла ESI.

**Установка устройства PROFINET IO** *'VIPA SLIO System'*

Установка устройств PROFINET IO *'VIPA SLIO CPU'* выполняется в следующей последовательности:

- **1.** Перейдите в сервисную зону сайта [www.vipa.com.](http://www.vipa.com/)
- **2.** Загрузите конфигурационный файл для используемого ЦПУ из раздела "*Config files PROFINET'.*
- **3.** Распакуйте этот файл в рабочую папку.
- **4.** Запустите в SIMATIC Manager конфигуратор оборудования (Hardware Configurator).
- **5.** Закройте все проекты.
- **6.** Выберите *'Options Install new GSD file'.*
- **7.** Перейдите в рабочую папку и установите требуемый файл GSDML.

После установки файла описания соответствующее устройство PROFINET IO может быть найдено в разделе *'PROFINET IO Additional field devices I/O VIPA SLIO System'.*

Установка устройств PROFINET IO *'EtherCAT Network' в* каталог оборудования выполняется в следующей последовательности:

- **1.** Перейдите в сервисную зону сайта [www.vipa.com](http://www.vipa.com/).
- **2.** Загрузите файл GSDML для ведущего устройства EtherCAT из раздела *'Config files EtherCAT'* .
- **3.** Распакуйте этот файл в рабочую папку.
- **4.** Запустите в SIMATIC Manager конфигуратор оборудования (Hardware Configurator).
- **5.** Закройте все проекты.
- **6.** Выберите *'Options Install new GSD file'.*
- **7.** Перейдите в рабочую папку и установите требуемый файл GSDML.

После установки файла описания устройство *'EtherCAT Network'* может быть найдено в разделе *'PROFINET IO Additional field devices I/O VIPA VIPA EtherCAT System'*.

**Установка** *SPEED7 EtherCAT Manager*

Конфигурирование виртуального устройства PROFINET IO *'EtherCAT network'*  выполняется с помощью утилиты *SPEED7 EtherCAT Manager* компании VIPA. Еѐ установочный файл может быть наден в сервисной зоне сайта [www.vipa.com](http://www.vipa.com/) в разделе*'Service/Support Downloads SPEED7'*.

Установка утилиты осуществляется в следующей последовательности:

- **1.** Закройте Siemens SIMATIC Manager.
- **2.** Перейдите в сервисную зону сайта [www.vipa.com](http://www.vipa.com/)
- **3.** Загрузите *SPEED7 EtherCAT Manager* на компьютер и распакуйте установочный файл.
- **4.** Для установки утилиты запустите на исполнение файл EtherCATManager\_v... .exe.
- **5.** Выберите язык для установки.
- **6.** Примите лицензионное соглашение.
- **7.** Выберите папку для установки и запустите установку.
- **8.** После установки необходимо перезагрузить компьютер.
	- Установка *SPEED7 EtherCAT Manager* завершена и теперь утилита может быть вызвана через контекстное меню Siemens SIMATIC Manager.

**Установка устройства PROFINET IO '***EtherCAT network'*

## *How-To-Do* - Управление сервоприводом *Sigma-5/7* через EtherCAT

Применение Sigma-7S с EtherCAT > Использование Siemens SIMATIC Manager

### **2.4.2. Конфигурирование аппаратных средств**

**Конфигурирование модуля ЦПУ в проекте**

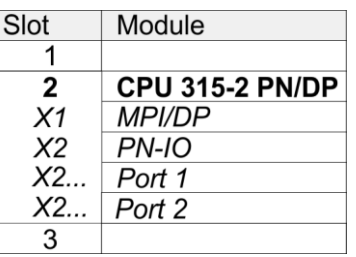

Для обеспечения совместимости с Siemens SIMATIC Manager необходимо выполнить следующие действия:

- **1.** Создайте новый проект и запустите в нем конфигуратор оборудования HW Config.
- **2.** Установите в окно станции монтажную рейку Rail из каталога оборудования.
- **3.** Установите в Slot 2 модуль CPU 315C-2 PN/DP (6ES7315-2EH14-0AB0 V3.2).
- **4.** Используйте субмодуль*'X1 MPI/DP'* для настройки и подключения встроенного контроллера PROFIBUS-DP (соединитель X3).
- **5.** Используйте субмодуль*'X2 PN-IO'* для конфигурирования контроллера EtherCAT как устройства виртуальной сети PROFINET.
- **6.** Кликните по субмодулю *'PN-IO'* модуля ЦПУ.
- **7.** Выберите *'Context menu → Insert PROFINET IO System'.*

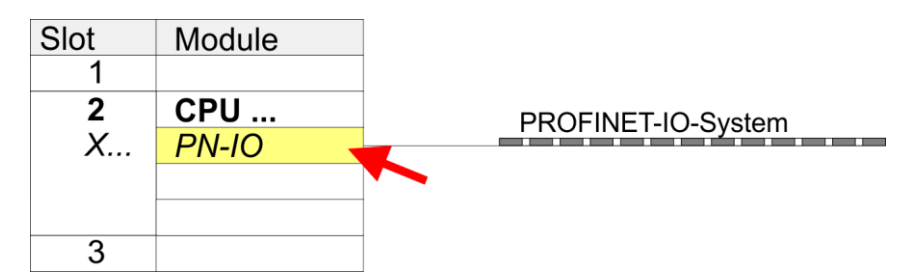

- **8.** Кликните по кнопке [New] для создания новой подсети Ethernet и задайте в соответствующих полях значения IP-адреса и маски сети.
- **9.** Кликните по субмодулю *'PN-IO'* модуля ЦПУ и с помощью *'Context menuProperties'* откройте диалоговое окно настройки свойств.
- **10.** Введите на вкладке *'General'* имя устройства в поле *'Device name'*. Имя устройства должно быть уникальным в рамках подсети Ethernet.

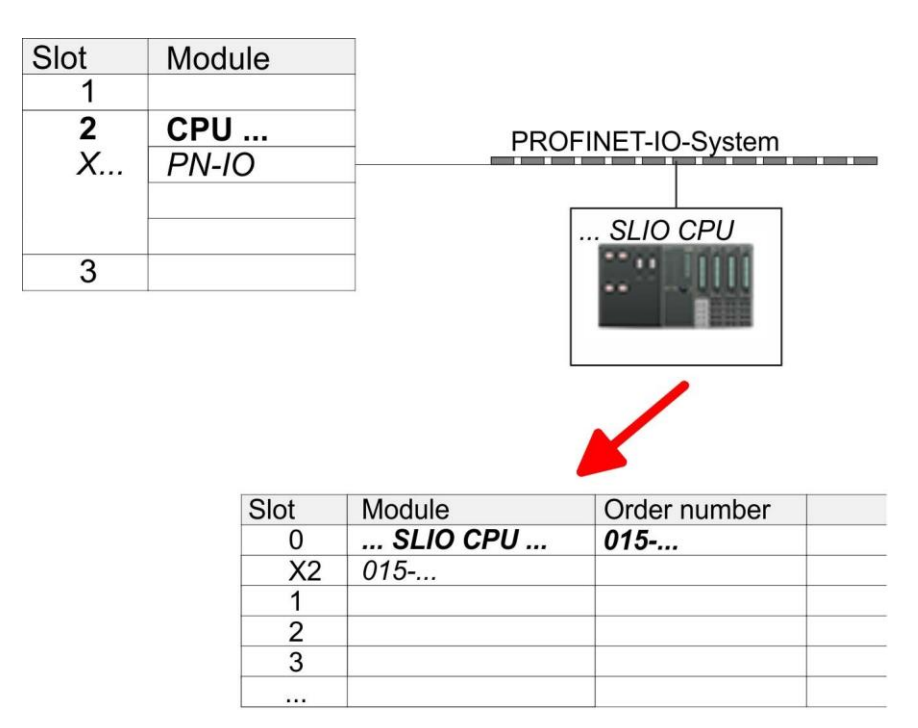

- 11. В каталоге оборудования перейдите в раздел 'PROFINET IO Additional field devices >/O > VIPA SLIO System' и подключите устройство '015-CFFNR00 CPU' к виртуальной сети PROFINET.
	- ⇒В таблице Device overview устройства PROFINET IO 'VIPA SLIO CPU' модуль ЦПУ будет помещён в слот 0. Начиная со слота 1, можно размещать модули расширения системы SLIO.

### Конфигурирование **nopra Ethernet PG/OP**

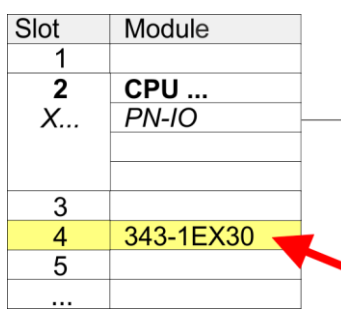

- 1. Для конфигурирования порта Ethernet PG/OP необходимо поместить в слот 4 стойки модуль Siemens CP 343-1 (SIMATIC 300 \ CP 300 \ Industrial Ethernet \CP 343-1 \ 6GK7 343-1EX30-0XE0 V3.0).
- 2. Кликом по СР 343-1 EX30 откройте диалоговое окно 'Properties' и в нем задайте нужные IP-адрес, маску подсети и адрес шлюза. Предварительно необходимо получить у администратора сети допустимый IP-адрес.
- 3. Выберите для конфигурируемого СР нужную сеть из списка 'Subnet' или создайте новую, нажав кнопку [New]. Без подключения к подсети данные IPадреса не устанавливаются!

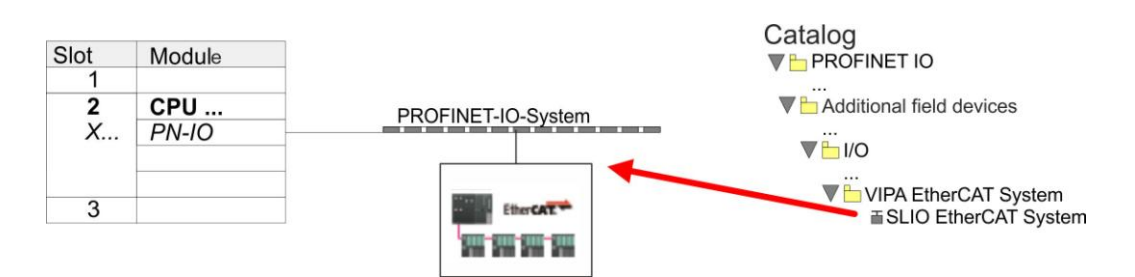

1. В каталоге оборудования перейдите в раздел 'PROFINET IO Additional field devices >  $\sqrt{1/9}$  VIPA EtherCAT System' и подключите устройство 'SLIO EtherCAT System' к виртуальной сети PROFINET.

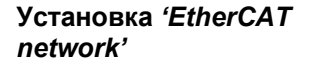

Применение Sigma-7W c EtherCAT > Установка параметров сервопривода

**2.** Кликните по вставленному устройству ввода-вывода *'EtherCAT Network'* и задайте области ввода и вывода, перетащив из каталога соответствующую область *'Out'* или *'In'* в слот.

Создайте следующую области:

- $\blacksquare$  In 128 byte
- Out 128 byte

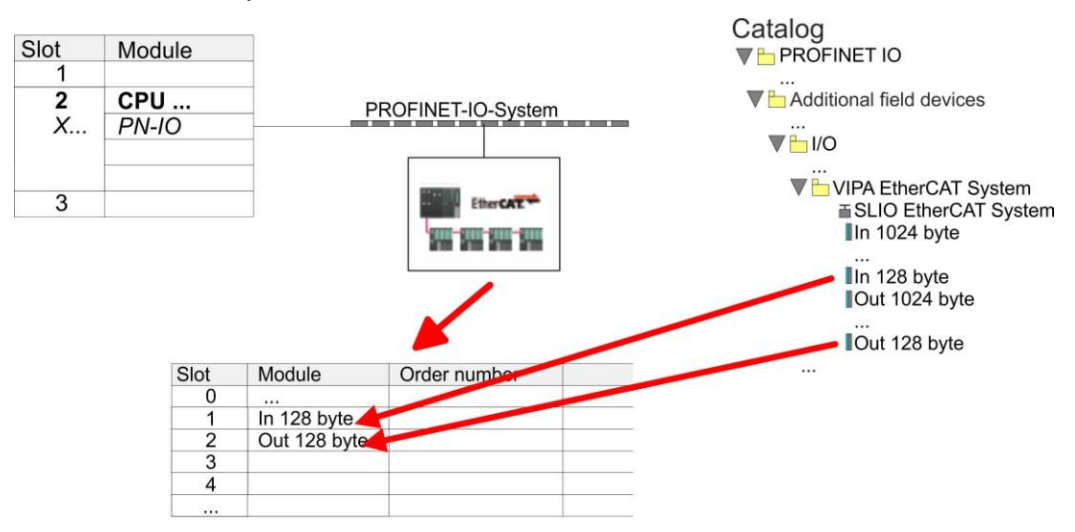

3. Выполните команду 'Station  $\rightarrow$  Save and compile'.

Конфигурирование привода осуществляется с помощью утилиты *SPEED7 EtherCAT Manager.*

**Конфигурирование привода** *Sigma-7S* **с EtherCAT**

Перед вызовом SPEED7 EtherCAT Manager необходимо в обязательном порядке сохранить свой проект с помощью команды 'Station > Save and compile'.

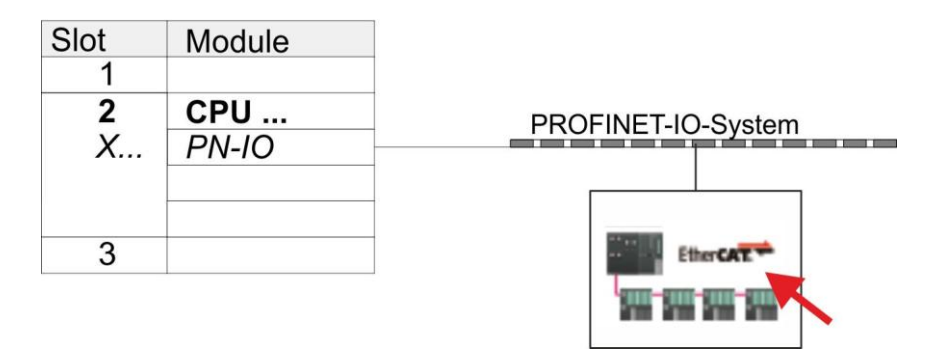

- 1. Кликните по вставленному устройству 'EtherCAT Network' и выберите 'Context' menu → Start Device-Tool → SPEED7 EtherCAT Manager'.
	- ⇒ Запустится SPEED7 EtherCAT Manager. С его помощью настраивается связь через EtherCAT с сервоприводом Sigma-7S.

Дополнительную информацию об использовании SPEED7 EtherCAT Мападег можно найти в соответствующем руководстве или интерактивной справке утилиты.

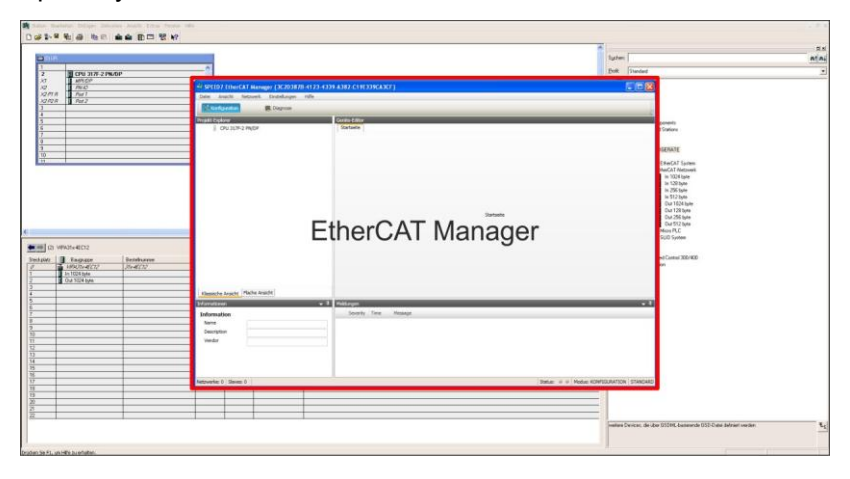

- 2. Для того, чтобы привод Sigma-7S с интерфейсом EtherCAT мог быть настроен спомощью SPEED7 EtherCAT Manager, необходимо предварительно установить соответствующий файл ESI. Файл ESI для Sigma-7S с EtherCAT можно найти на сайте www.yaskawa.eu.com в разделе 'Service > Drives & Motion Software'. Загрузите файл ESI для используемого привода. При необходмости распакуйте его.
- 3. В SPEED7 EtherCAT Manager с помощью команды 'File → ESI Manager' откройте диалоговое окно 'ESI Manager'.
- 4. B 'ESI Manager' кликниет по [Add File] и выберите нужный файл ESI. Командой [Open] файл ESI устанавливается в SPEED7 EtherCAT Manager.
- 5. Закройте ESI Manager'.
	- ⇒ Теперь привод Sigma-7S с EtherCAT готов для конфигурирования.

Применение Sigma-7W c EtherCAT > Установка параметров сервопривода

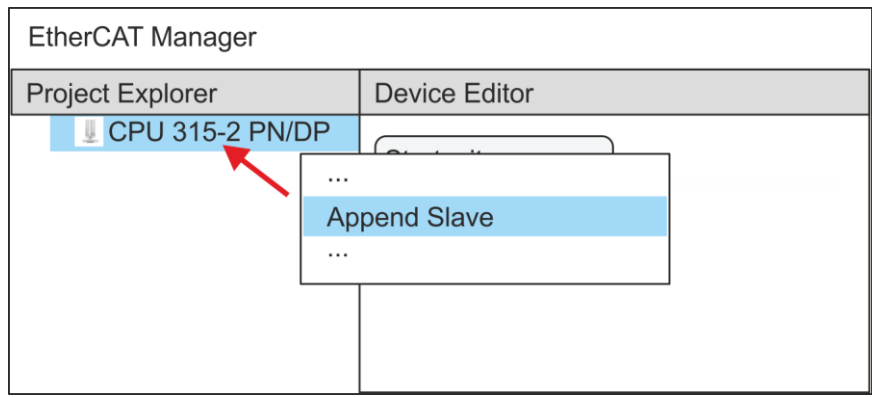

- **6.** В EtherCAT Manager кликните по модулю ЦПУ и через *'Context menu Append Slave'* откройте диалоговое окно для добавления ведомого устройства EtherCAT.
	- Откроется диалоговое окно для выбора ведомого устройства EtherCAT.
- **7.** Выберите привод *Sigma-7S* с EtherCAT и подтвердите свой выбор с помощью кнопки [OK].
	- Привод *Sigma-7S* с EtherCAT подключится к ведущему устройству и будет готов для настройки.

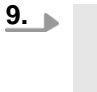

*Возможность редактировать PDO есть только в 'Expert mode' ! В противном случае кнопки скрыты. Активирование 'Expert mode' позволяет перейти к расширенному редактированию.*

*Включение Expert mode осуществляется командой 'View Expert' .*

**10.** В *SPEED7 EtherCAT Manager* кликните по ведомому устройству *Sigma-7S* с EtherCAT и в *'Device editor'* выберите вкладку *'PDO assign'*.

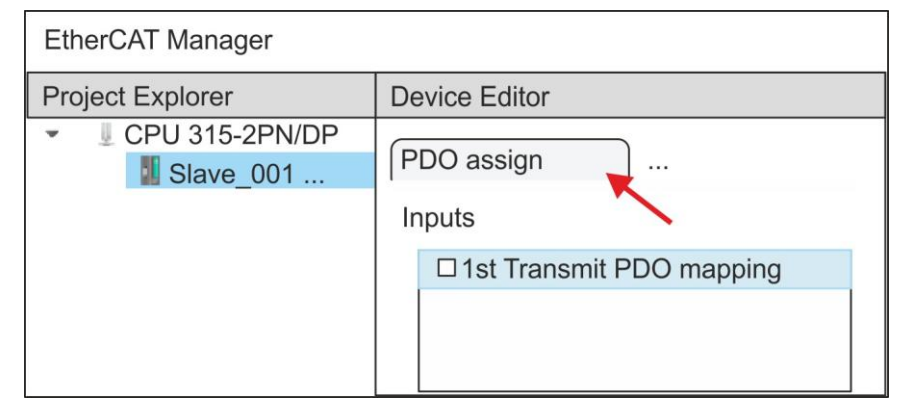

В открывшемся диалоговом окне отображается список всех объектов PDO.

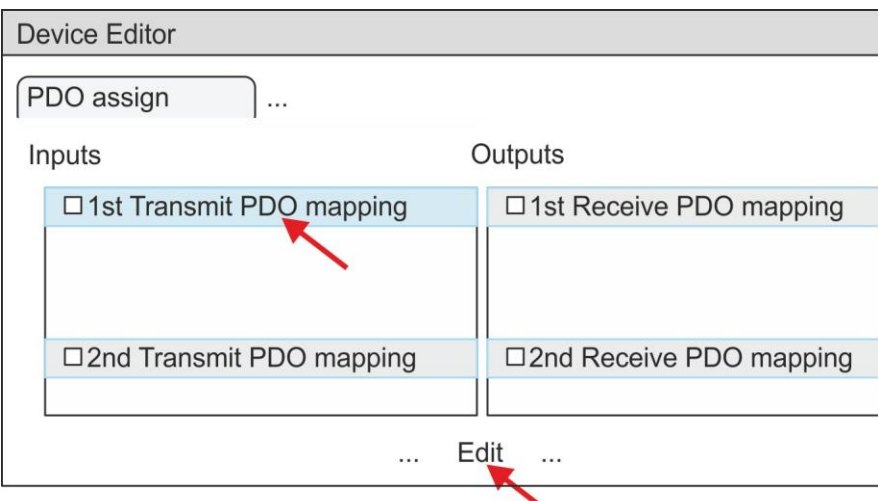

**11.** Выбрав соответствующее отображение объектов PDO, затем можно перейти к редактированию PDO с помощью [Edit]. Выберите отображение *'1st Transmit PDO mapping'* и кликните по [Edit].

> *Обратите внимание, что из-за настроек по умолчанию некоторые PDO нельзя редактировать. Путем отключения уже активированных PDO можно обеспечить возможность редактирования заблокированных PDO.*

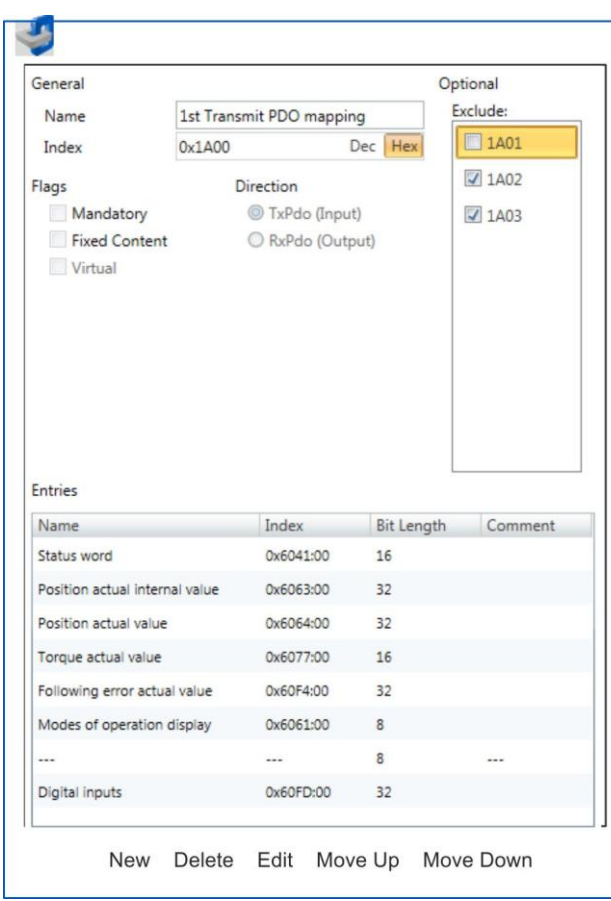

 В ответ откроется диалоговое окно *'Edit PDO'*. Пожалуйста, проверьте перечисленные там настройки PDO и при необходимости измените их нужным образом. Также обратите внимание на порядок записей в списке "Entries" и дополните их соответственно.

Применение Sigma-7W с EtherCAT > Установка параметров сервопривода

Для редактирования содержимого списка 'Entries' доступны следующие функции:

- $\blacksquare$  New
	- Позволяет создать новую запись в диалоговом окне, выбрав соответствующую запись из каталога объектов СоЕ object dictionary и сделать свои настройки. Создание записи подтверждается с помощью [ОК], а сама запись включается в список.
- **COL** Delete
	- Позволяет удалить выбранную запись.
- $\blacksquare$  Edit
	- Позволяет редактировать общие данные записи.  $\overline{a}$
- Move Up/Down
	- Позволяет перемещать выбранную запись вверх или вниз по списку.  $\equiv$
- 12. Выполните следующие настройки:

### Inputs: 1st Transmit PDO 0x1A00

- General
	- Name: 1st Transmit PDO mapping  $\overline{a}$
	- Index: 0x1A00  $\overline{\phantom{0}}$
- $\blacksquare$  Flags
	- Все отключено
- Direction
	- TxPdo (Input): активировано  $\equiv$
- $\blacksquare$  Exclude

Обратите внимание на эти параметры, в противном случае конфигурация PDO не может быть активирована одновременно!

- 1А01: деактивировано
- Entries **COL**

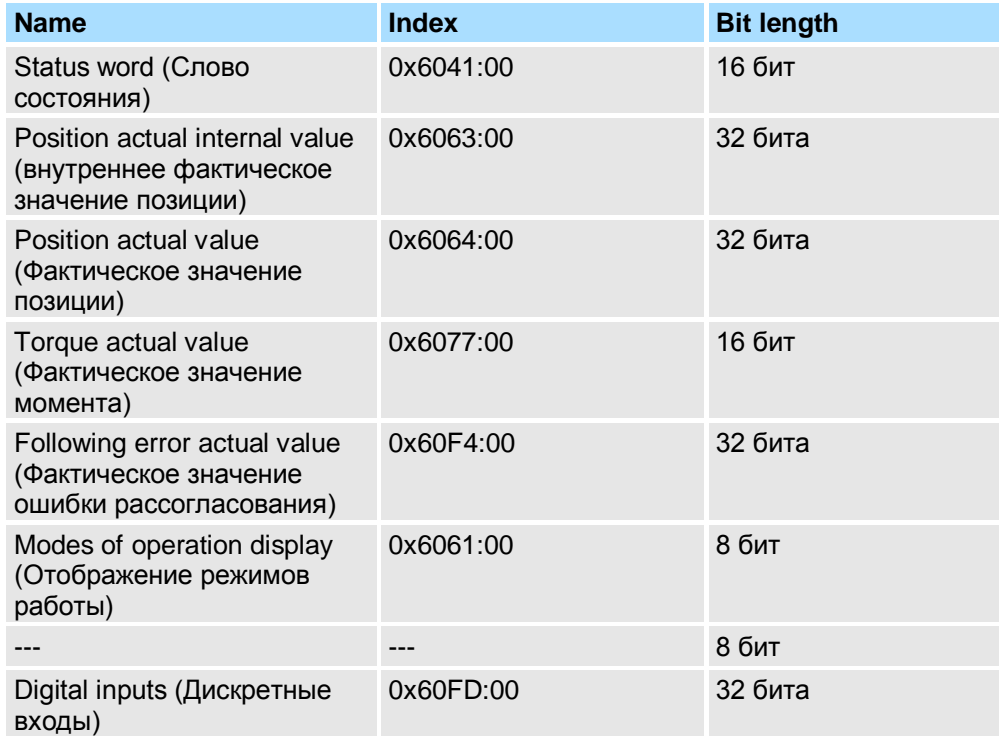

13. Выберите отображение '2nd Transmit PDO mapping' и кликните по [Edit]. Выполните следующие настройки:

# Inputs: 2nd Transmit PDO 0x1A01

- General
	- Name: 2nd Transmit PDO mapping  $\equiv$
	- $\equiv$ Index: 0x1A01
- $\blacksquare$  Flags
	- Все отключено
- Direction
	- TxPdo (Input): активировано
- $\blacksquare$  Exclude
	- Обратите внимание на эти параметры, в противном случае конфигурация PDO не может быть активирована одновременно!
		- 1А00: деактивировано
		- 1А02: деактивировано  $\equiv$
		- 1А03: деактивировано
- **Entries**

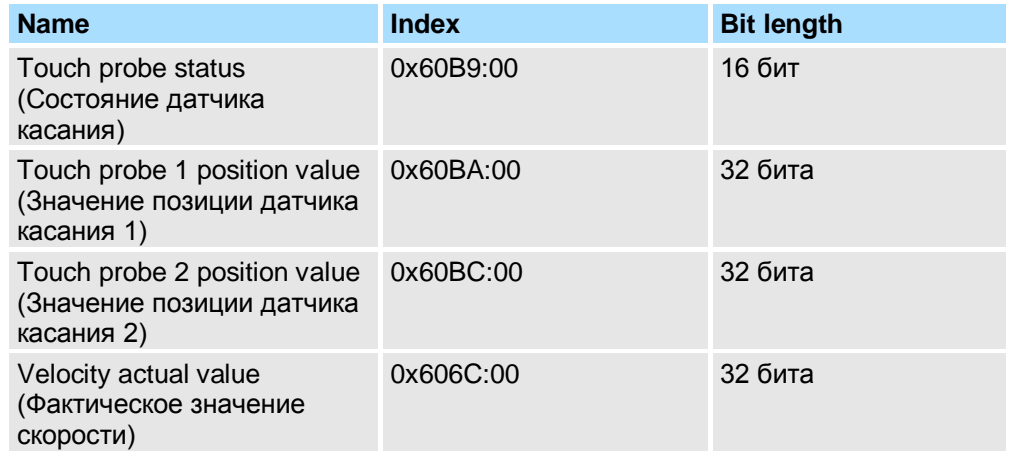

14. Выберите отображение '1st Receive PDO mapping' и кликните по [Edit]. Выполните следующие настройки:

# Outputs: 1st Receive PDO 0x1600

- $\mathcal{L}_{\mathcal{A}}$ General
	- Name: 1st Receive PDO mapping  $\equiv$
	- $\equiv$ Index: 0x1600
- $\blacksquare$  Flags
	- $\frac{1}{2}$ Все отключено
- Direction
	- RxPdo (Output): активировано
- $\blacksquare$  Exclude

Обратите внимание на эти параметры, в противном случае конфигурация PDO не может быть активирована одновременно!

- 1601: деактивировано  $\overline{\phantom{a}}$
- 1602: деактивировано  $\overline{\phantom{m}}$
- $\equiv$ 1603: деактивировано
- $\blacksquare$  Entries

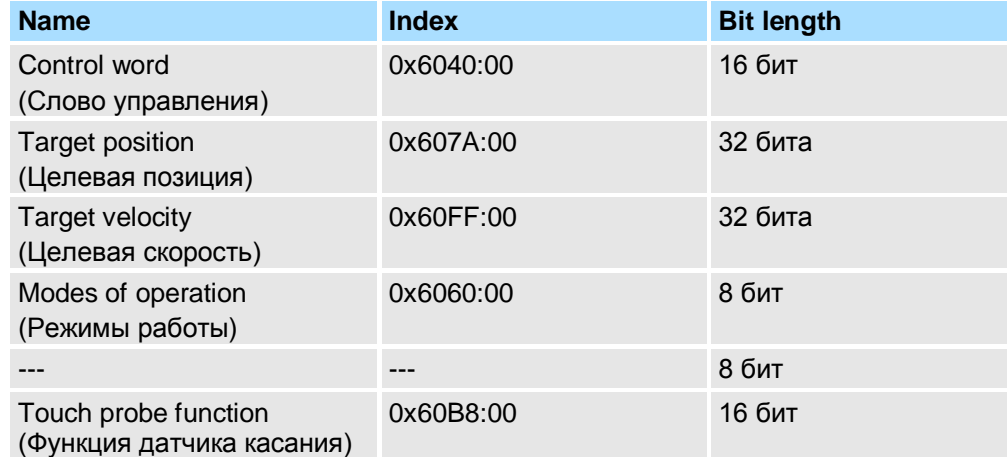

15. Выберите отображение '2nd Receive PDO mapping' и кликните по [Edit]. Выполните следующие настройки:

# **Outputs: 2nd Receive PDO 0x1601**

- General m.
	- Name: 2nd Receive PDO mapping  $\equiv$
	- Index:  $0x1601$  $\overline{a}$
- Flags  $\sim$ 
	- Все отключено  $\equiv$
- Direction
	- $\overline{\phantom{0}}$ RxPdo (Output): активировано
- $\blacksquare$  Exclude

Обратите внимание на эти параметры, в противном случае конфигурация PDO не может быть активирована одновременно!

- 1600: деактивировано
- 1602: активировано
- 1603: активировано  $\overline{\phantom{a}}$
- **Entries**

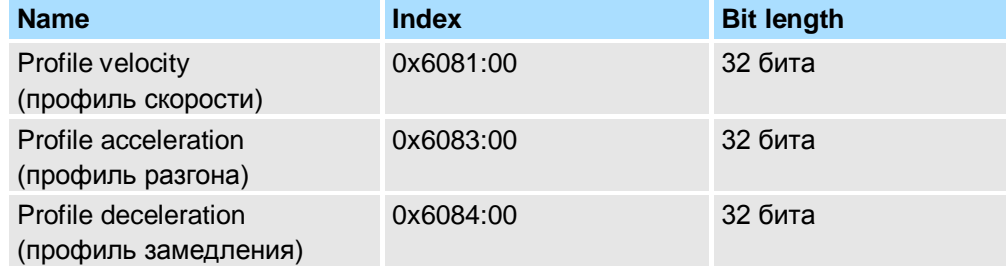

Закройте диалоговое окно 'Edit PDO' с помощью [OK].

16. На вкладке 'PDO assign' активируйте PDO 1 и 2 для входов и выходов. Все последующие PDO должны оставаться деактивированными. Если это невозможно, проверьте соответствующий PDO-параметр 'Exclude'.

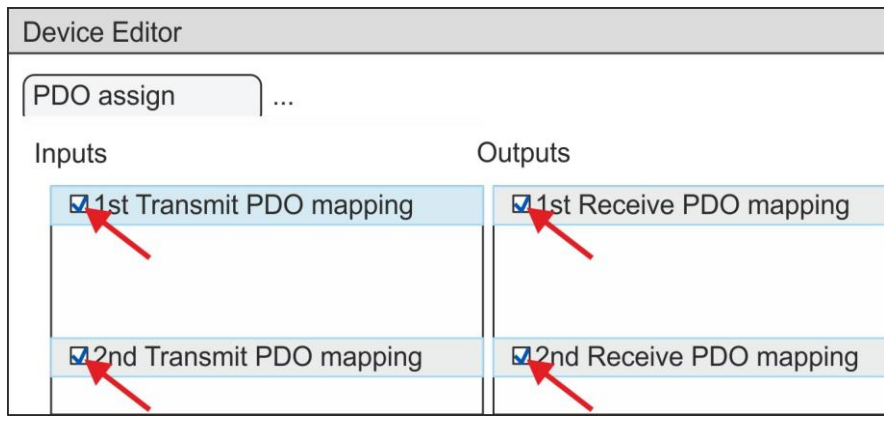

17. В 'Device Editor' утилиты SPEED7 EtherCAT Manager выберите вкладку 'Distributed clocks' и в ней задайте значение 'DC unused' для 'Operating mode'.

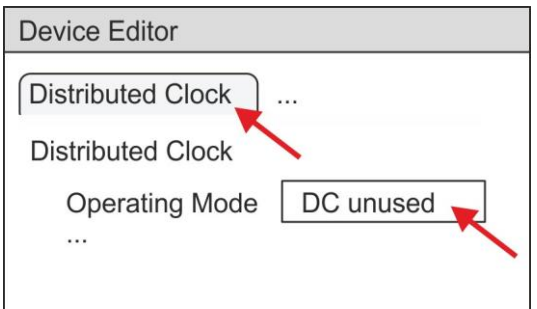

- <span id="page-67-0"></span>**18.** В *'Device editor'* с помощью кнопок со стрелкой выберите вкладку "*Process image'* и зафиксируйте следующие начальные адреса PDO для параметров блока FB 873 - VMC\_InitSigma7S\_ EC:
	- *'S7 Input address' 'InputsStartAddressPDO'*
	- *'S7 Output address' 'OutputsStartAddressPDO'*

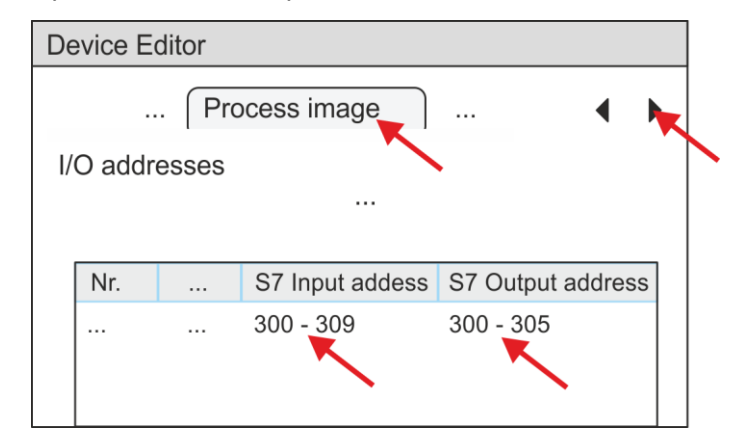

**19.** В *SPEED7 EtherCAT Manager* кликните по модулю CPU и выберите вкладку *'Master'* в *'Device editor'*.

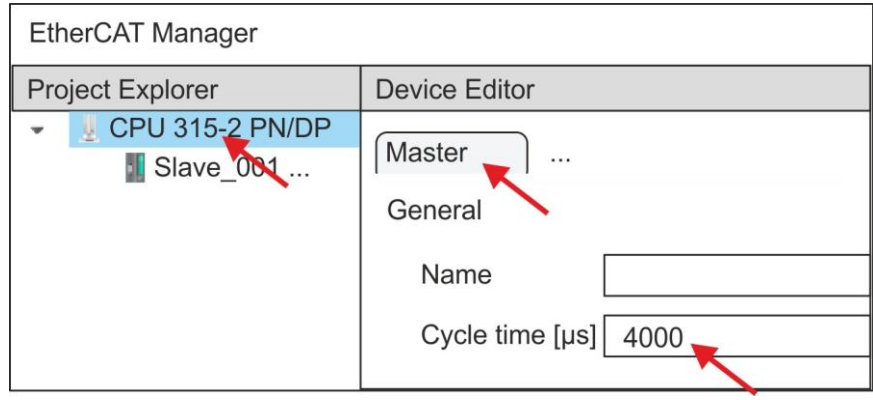

- $\Rightarrow$  Для приводов Sigma-7S (400 B) (SGD7S-xxxDA0 ... и SGD7S-xxxxA0 ...) установите время цикла не менее 4 мс. В противном случае оставьте его значение равным 1 мс.
- **20.** При закрытии диалогового окна *SPEED7 EtherCAT Manager* с помощью [X], конфигурация передается в проект. Конфигурация сети EtherCAT всегда доступна для редактирования в *SPEED7 EtherCAT Manager*, поскольку она хранится в проекте.
- **21.** Сохраните и скомпилируйте конфигурацию.

### **2.4.3. Прикладная программа**

**2.4.3.1. Структура программы**

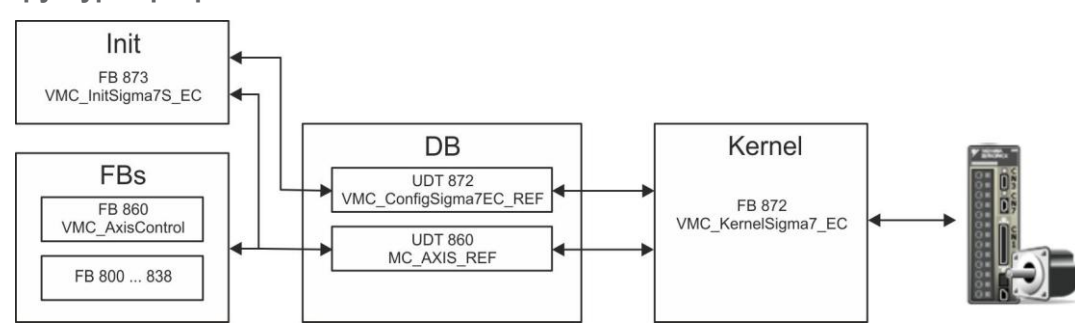

**I DB** 

> Для каждой оси должен быть создан блок данных (axis DB), содержащий данные конфигурации и состояния. Блок данных состоит из следующих структур данных:

- $\equiv$  . UDT 872 - VMC ConfigSigma7EC REF
	- Структура данных описывает структуру конфигурации привода. Специфическая структура данных для Sigma-7 с EtherCAT.
- UDT 860 MC AXIS REF Структура данных описывает структуру параметров и данных о состоянии привода.
- Универсальная структура данных для всех приводов и систем шин.
- FB 873 VMC\_InitSigma7S\_EC
	- Блок инициализации (Init) используется для конфигурирования оси.  $\sim$
	- Специфический блок для Sigma-7S с EtherCAT.
	- Конфигурационные данные для инициализации должны храниться в блоке данных оси (axis DB).
- FB 872 VMC Kerne/Sigma7 EC
	- Этот основной (Kernel) блок связывается с приводом через соответствующий сетевой интерфейс, обрабатывает запросы пользователя и возвращает сообщения о состоянии.
	- Специфический блок для Sigma-7 с EtherCAT.  $\sim$   $-$
	- Обмен данными осуществляется с помощью блока данных оси (*axis DB*).
- FB 860 VMC AxisControl
	- Универсальный блок для всех приводов и систем шин.
	- Поддерживает простые команды движения и предоставляет все соответствующие сообщения о состоянии.
	- Обмен данными осуществляется с помощью блока данных оси (axis DB).
	- Управление движением оси и контроль ее состояния из системы  $\equiv$  . визуализации могут быть реализованы через экземплярный блок данных.
	- В дополнение к FB 860 VMC AxisControl возможно использование блоков  $\sim$ PLCopen.
- $\mathcal{C}$ FB 800 ... FB 838 - PLCopen
	- Блоки PLCopen используются для программирования последовательности  $\equiv$ перемешений и запросов состояния.
	- Универсальные блоки для всех приводов и систем шин.

#### $2.4.3.2.$ Программирование

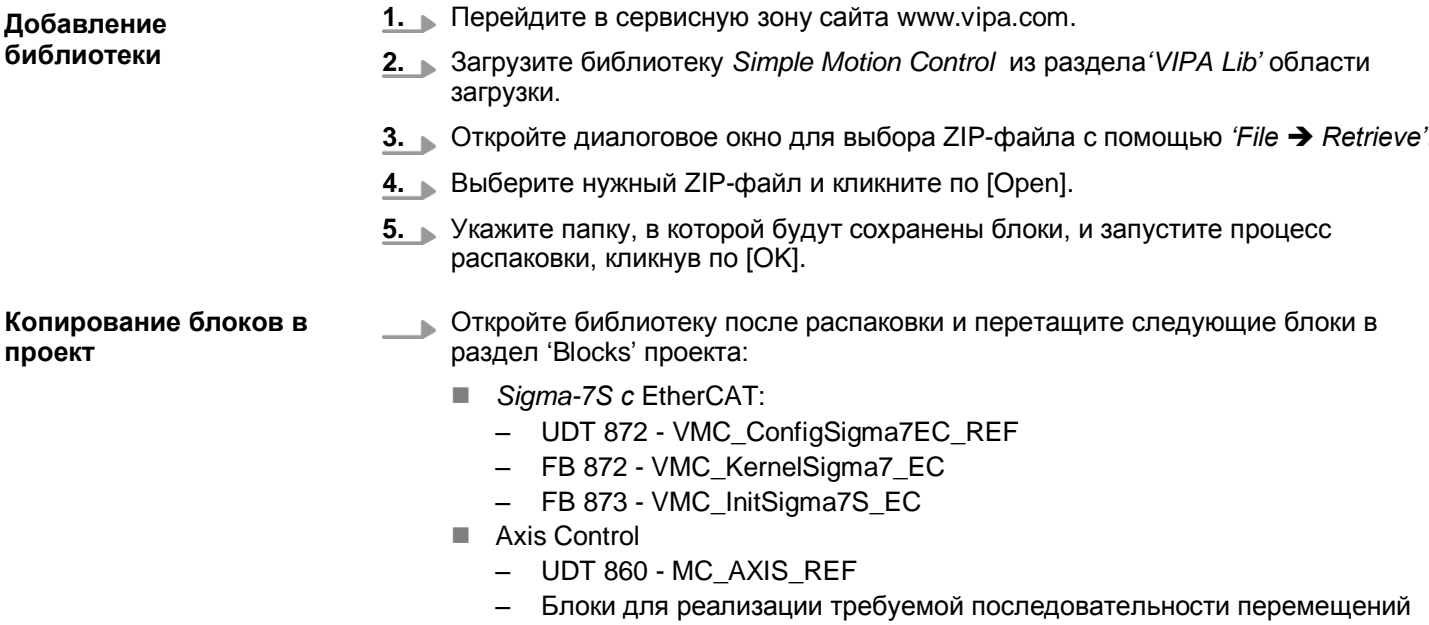

# *How-To-Do* - Управление сервоприводом *Sigma-5/7* через EtherCAT

Применение Sigma-7S с EtherCAT > Использование Siemens SIMATIC Manager

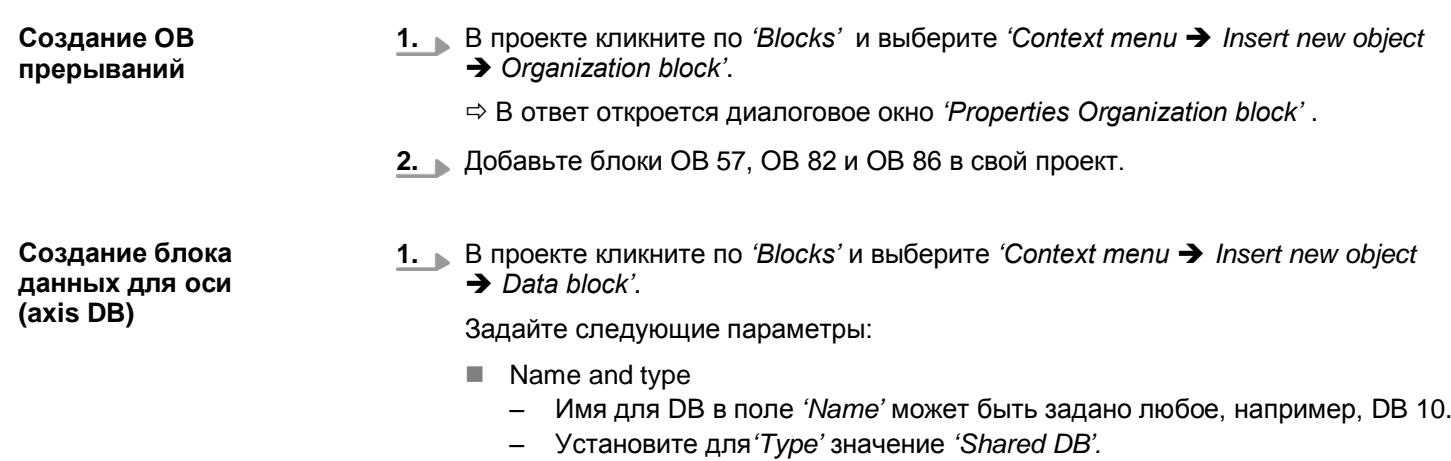

- Symbolic name
	- Введите "Axis01".

Подтвердите ввод, кликнув по [OK].

Блок создан.

- **2.** Двойным кликом откройте DB 10 "Axis01".
	- В блоке "Axis01" создайте переменную "Config" с типом UDT 872. Это специфические конфигурационные данные оси.
	- В блоке "Axis01" создайте переменную "Axis" с типом UDT 860. Во время работы все рабочие данные оси хранятся здесь.

**DB10** 

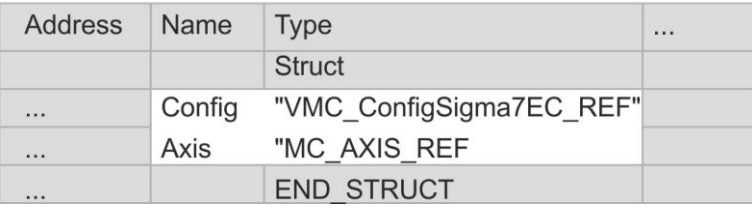

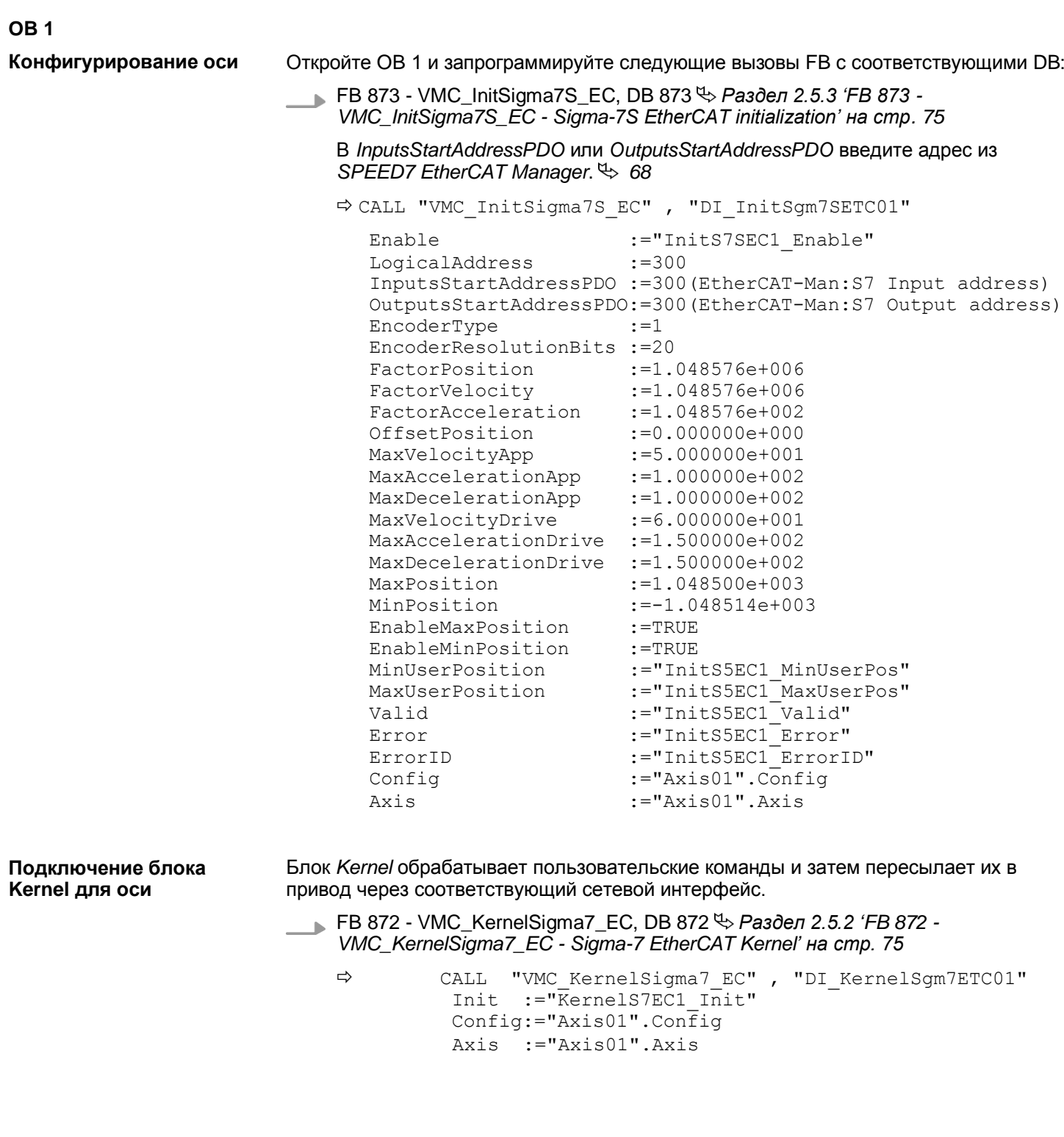

 $\Rightarrow$ 

Параметрирование блока для реализации последовательности перемещений

Для простоты здесь будет показано параметрирование блока FB 860 -VMC AxisControl. Этот универсальный блок поддерживает простые команды движения и возвращает сообщения о состоянии. Входы и выходы могут быть индивидуально параметрированы. Пожалуйста, введите ссылку на соответствующие данные об оси в разделе 'Axis' блока axis DB.

FB 860 - VMC AxisControl, DB 860  $\leftrightarrow$  Pasden 4.2.2 'FB 860 - VMC AxisControl - Control block axis control' Ha cmp. 122

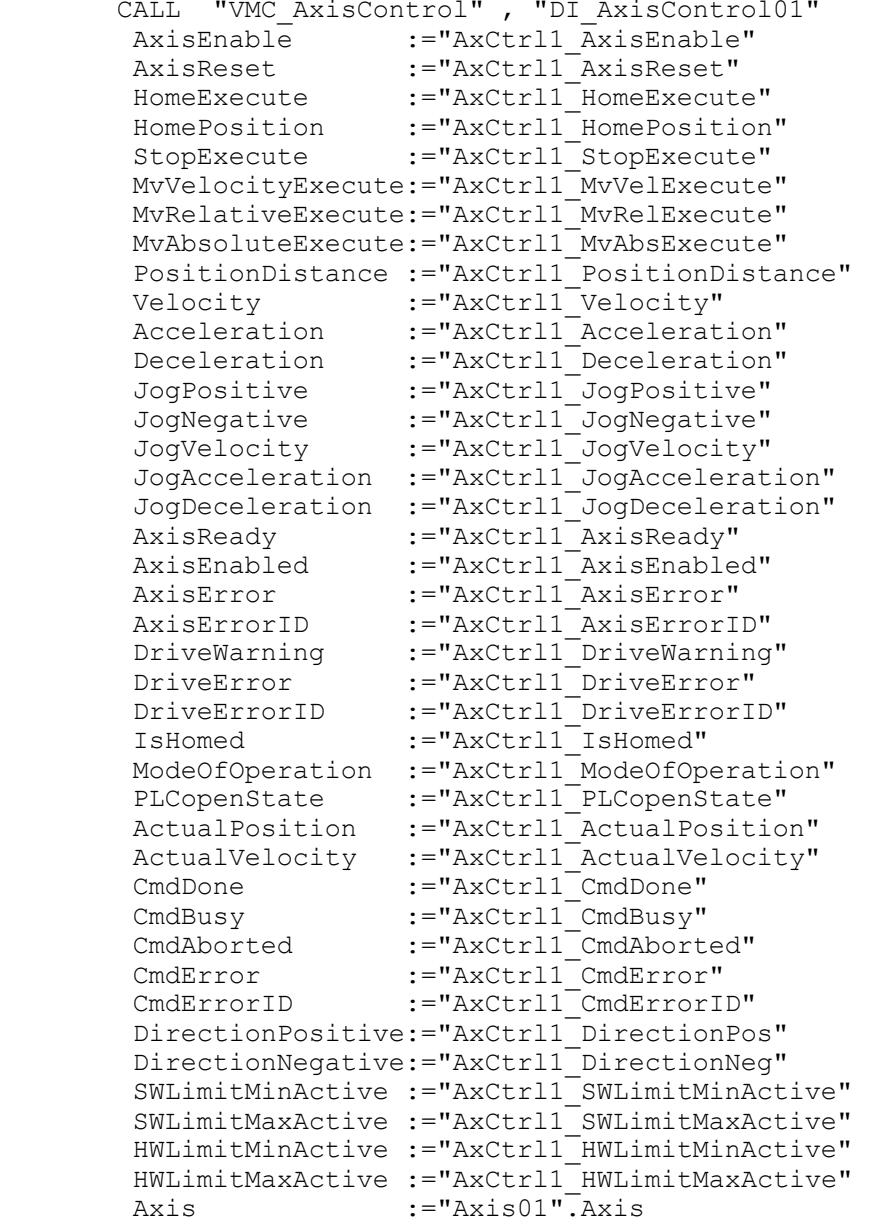

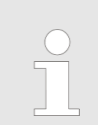

Для сложных задач движения можно использовать блоки PLCopen. Пожалуйста, задайте ссылку на соответствующие данные об оси в разделе 'Axis' блока axis DB.

Теперь проект включает следующие компоненты (блоки):

- $\mathbf{r}$ ОВ 1 - Основной
- OB 57 DP Manufacturer Alarm ×.
- OB 82 I/O FLT1  $\sim$
- OB 86 Rack\_FLT m.
- $\mathcal{L}_{\mathcal{A}}$ FB 860 - VMC\_AxisControl с экземплярным DB
- FB 872 VMC KernelSigma7 EC с экземплярным DB
- FB 873 VMC InitSigma7S EC с экземплярным DB
- UDT 860 MC AXIS REF
- UDT 872 VMC ConfigSigma7EC REF

Последовательность действий

1. Перейдите в SIMATIC Manager и загрузите проект в ЦПУ.

Загрузка может производиться только из Siemens SIMATIC Manager, а не из конфигуратора оборудования (Hardware Configurator)!

> Поскольку параметры ведомого устройства и модуля передаются с помощью объекта SDO или команды SDO init, конфигурация сохраняется неизменной до тех пор, пока не будет проведен сброс питания или не будут переданы новые параметры для тех же объектов SDO.

При выполнении полного сброса параметры ведомого устройства и модуля не сбрасываются!

⇒ Теперь можно запустить прикладную программу на исполнение.

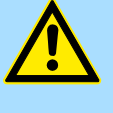

#### ВНИМАНИЕ!

Всегда соблюдайте указания по технике безопасности для используемого электропривода, особенно при вводе его в эксплуатацию!

- 2. Прежде чем управлять осью, её необходимо инициализировать. Для этого вызовите блок *Init* FB 873 - VMC InitSigma7S EC с Enable = TRUE.
	- ⇒ Выход Valid возвращает значение TRUE. При возникновении ошибки ее можно идентифицировать с помощью ErrorID.

Необходимо вызвать блок *Init* ещё раз в случае загрузки нового *axis DB* или при изменении параметров блока Init.

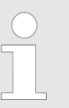

Продолжайте только в том случае, если блок Init не сообшает об ошибке!

- 3. Убедитесь, что блок Kernel FB 872 VMC KernelSigma7 EC вызывается периодически. Тем самым сигналы управления передаются в привод и принимаются сообщения о его состоянии.
- Запрограммируйте приложение с помощью FB 860 VMC\_AxisControl или с  $4. \blacksquare$ блоками PLCopen.

 $2.4.4.$ Копирование проекта

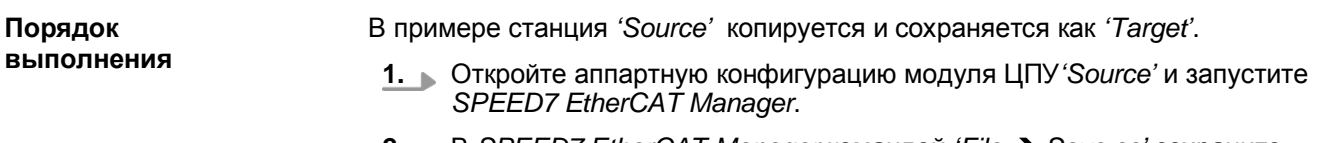

2. B SPEED7 EtherCAT Manager командой 'File > Save as' сохраните конфигурацию в рабочей папке компьютера.

- 3. Закройте SPEED7 EtherCAT Manager и конфигуратор оборудования.
- 4. Скопируйте станцию 'Source' с помощью Ctrl + С и вставьте как 'Target' в проект с помощью Ctrl + V.
- 5. Выберите раздел Blocks' модуля ЦПУ 'Target' и удалите 'System data'.
- 6. Откройте аппартную конфигурацию модуля ЦПУ 'Target'. Модифицируйте данные IP-адреса или еще раз переподключите CPU или CP.

Перед вызовом SPEED7 EtherCAT Manager необходимо в обязательном порядке сохранить свой проект с помощью команды 'Station  $\rightarrow$  Save and compile'.

- 7. Сохраните проект с помощью 'Station > Safe and compile'.
- 8. 3anycture SPEED7 EtherCAT Manager.
- 9. Используйте команду 'File > Open' для загрузки конфигурации из рабочей папки компьютера.
- 10. Закройте SPEED7 EtherCAT Manager.
- 11. Сохраните и скомпилируйте конфигурацию.

Применение Sigma-7S с EtherCAT > Специальные блоки для управления приводом

# **2.5. Специальные блоки для управления приводом**

**2.5.1. UDT 872 - VMC\_ConfigSigma7EC\_REF -** *Sigma-7* **EtherCAT Data structure axis configuration**

Это определяемая пользователем структура данных, содержащая информацию о конфигурации оси. Этот блок UDT специально приспособлен для работы с сервоприводом *Sigma-7,* подключаемым через сеть EtherCAT.

#### <span id="page-74-0"></span>**2.5.2. FB 872 - VMC\_KernelSigma7\_EC -** *Sigma-7* **EtherCAT Kernel**

**Описание** Этот блок преобразует команды управления осью сервопривода *Sigma-7* через сеть EtherCAT и обеспечивает обмен данными с приводом. Для каждой оси *Sigma-7*  экземпляр этого FB вызывается циклически.

*Имейте ввиду, что внутри этого блока содержится вызов SFC 238.*

*В SPEED7 Studio этот блок автоматически вставляется в проект.*

*В Siemens SIMATIC Manager блок SFC 238 необходимо скопировать в проект из библиотеки Motion Control Library.*

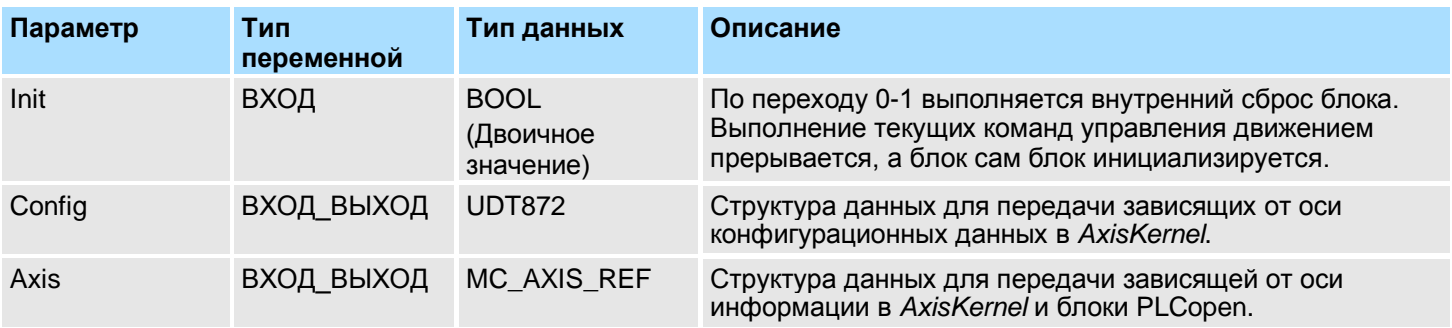

**2.5.3. FB 873 - VMC\_InitSigma7S\_EC -** *Sigma-7S* **EtherCAT Initialization**

**Описание** Этот блок используется для конфигурирования оси. Блок специально приспособлен для работы с сервоприводом Sigma-7, подключенным через сеть EtherCAT.

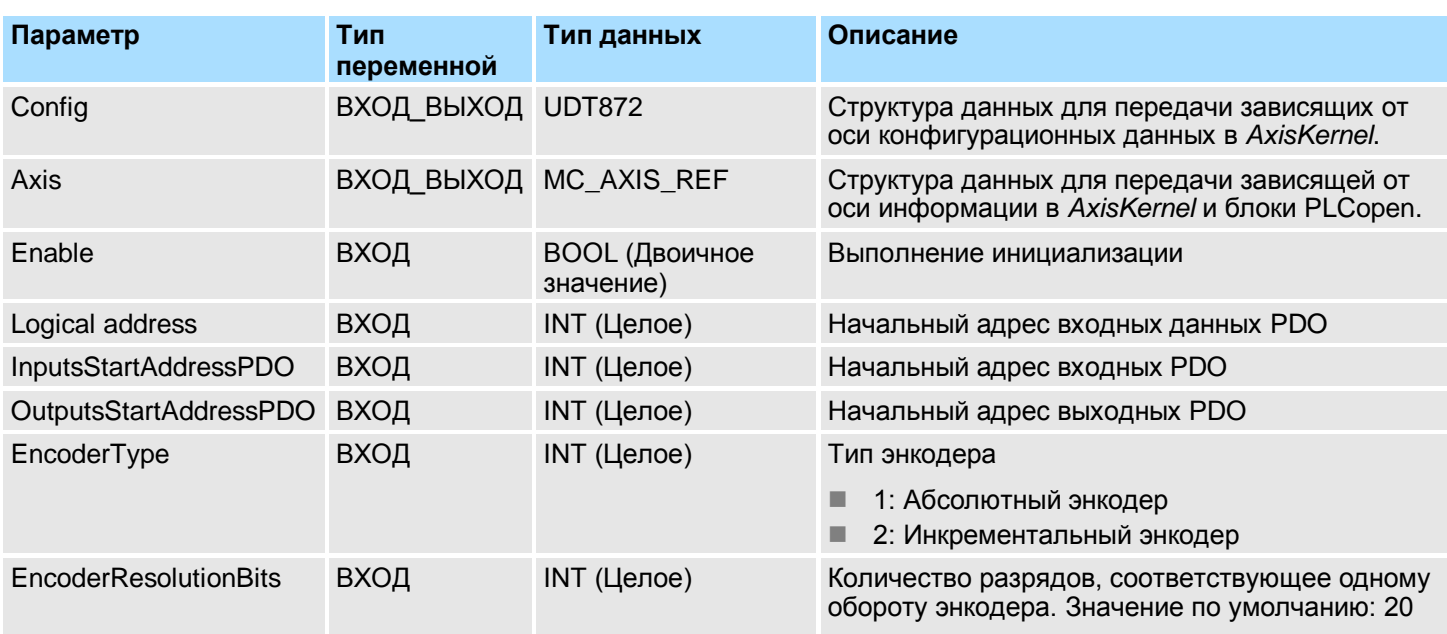

# *How-To-Do* - Управление сервоприводом *Sigma-5/7* через EtherCAT

Применение Sigma-7S с EtherCAT > Специальные блоки для управления приводом

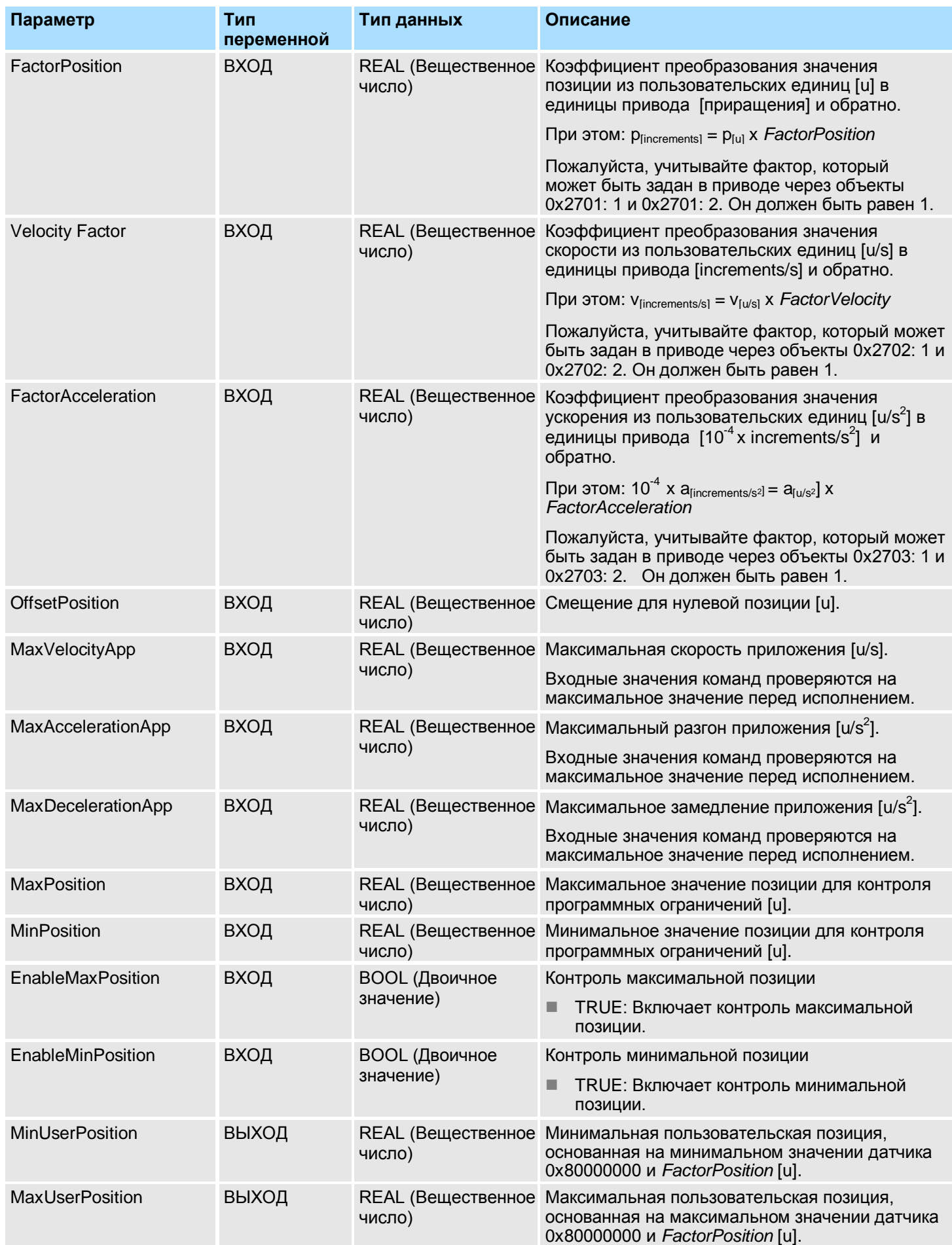

Применение Sigma-7W с EtherCAT > Установка параметров сервопривода

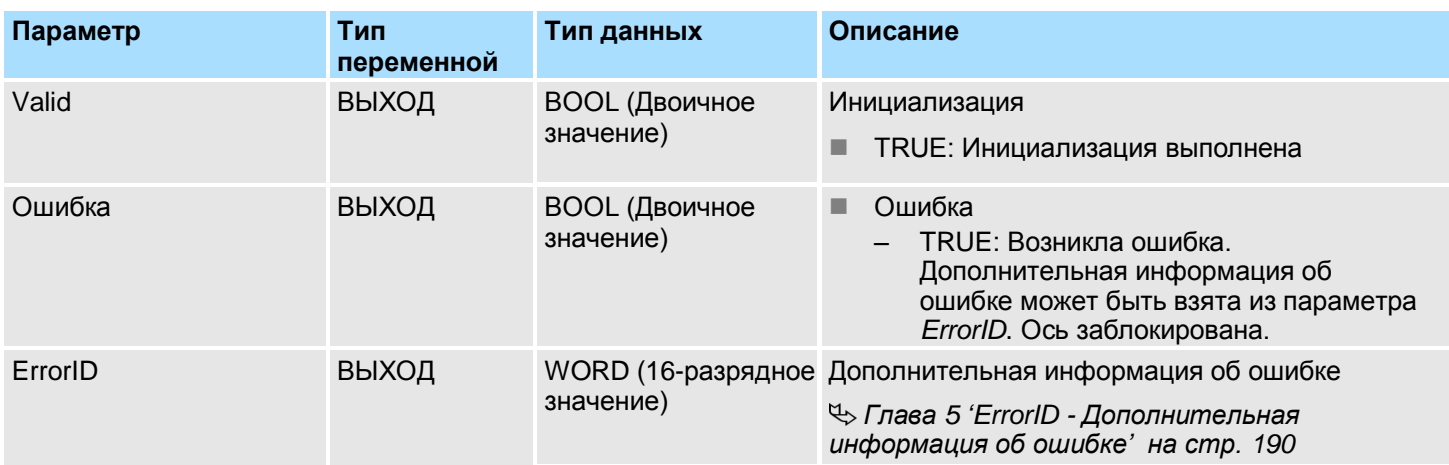

- **3. Применение** *Sigma-7W c EtherCAT*
- **3.1. Обзор**

Использование одноосевого сервопривода *[Глава 2 'Применение Sigma-7S](#page-38-0) с [EtherCAT' на стр. 39](#page-38-0)*

- **Предпосылки**
- SPEED7 Studio с версии V1.6.1
	- или
- Siemens STEP7 версии V5.5 SP2, утилита *SPEED7 EtherCAT Manager* и библиотека *Simple Motion Control.*
- Процессорный модуль 015-CEFNR00 со встроенным контроллером EtherCAT.
- Двухосевой сервопривод *Sigma-7W* с опциональной платой EtherCAT.

**Последовательность конфигурирования**

- **1.** Установка параметров сервопривода
	- Установка параметров осуществляется с помощью программного обеспечения *Sigma Win+*.
- **2.** Конфигурирование аппаратных средств в среде VIPA *SPEED7 Studio* или Siemens SIMATIC Manager.
	- Конфигурирование модуля ЦПУ с фунционалом ведущего устройства EtherCAT.
	- Конфигурирование двухосевого сервопривода *Sigma-7W* с интерфейсом EtherCAT.
	- Настройка соединения EtherCAT с помощью *SPEED7 EtherCAT Manager*.
- **3.** Программирование в среде VIPA *SPEED7 Studio* или Siemens SIMATIC Manager.
	- Блок *Init* для конфигурирования двухосевого сервопривода.
	- *Блок Kernel* для связи с одной осью.
	- Параметрирование блоков для реализации последовательности перемещений.
- **3.2. Установка параметров сервопривода**

# **Разряды управления**

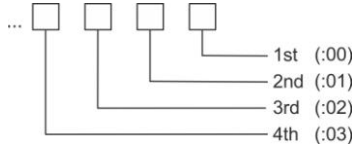

# **ВНИМАНИЕ!**

Перед вводом в эксплуатацию необходимо адаптировать сервопривод применительно к решаемой задаче с помощью программного обеспечения *Sigma Win+*! Дополнительную информацию можно найти в руководстве пользователя для используемого сервопривода.

Применение Sigma-7W c EtherCAT > Установка параметров сервопривода

Эти параметры должны быть заданы с помощью *Sigma Win+* для обеспечения их соответствия библиотеке *Simple Motion Control.*

#### **Ось 1 - Module 1 (24-рязрядный энкодер)**

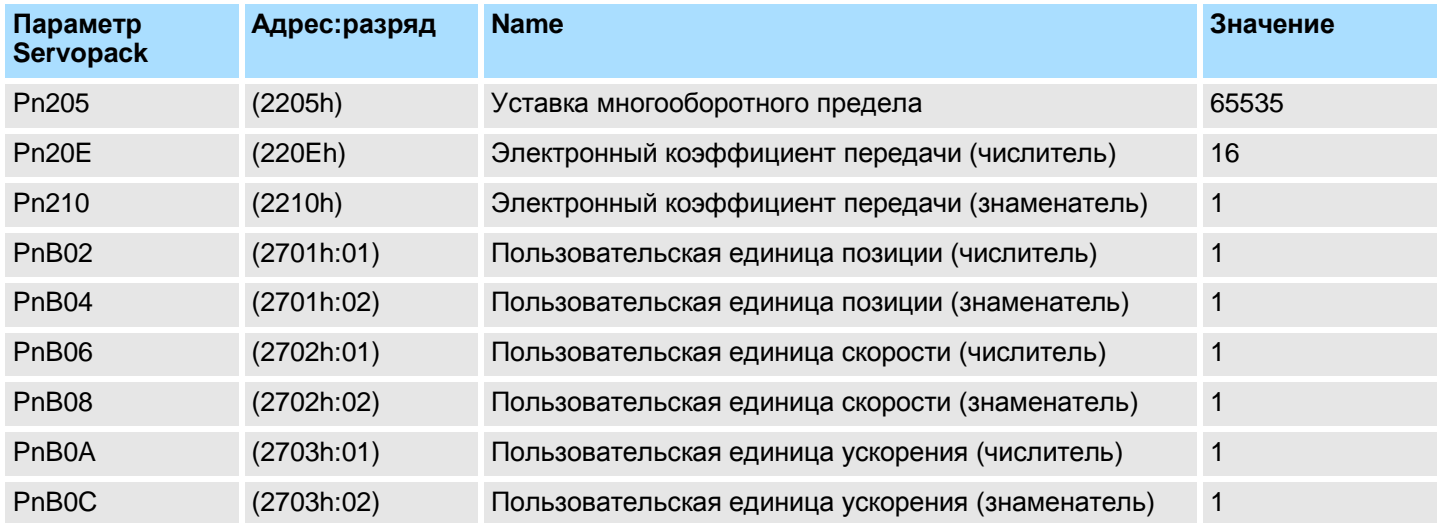

## **Ось 2 - Модуль 2 (24-рязрядный энкодер)**

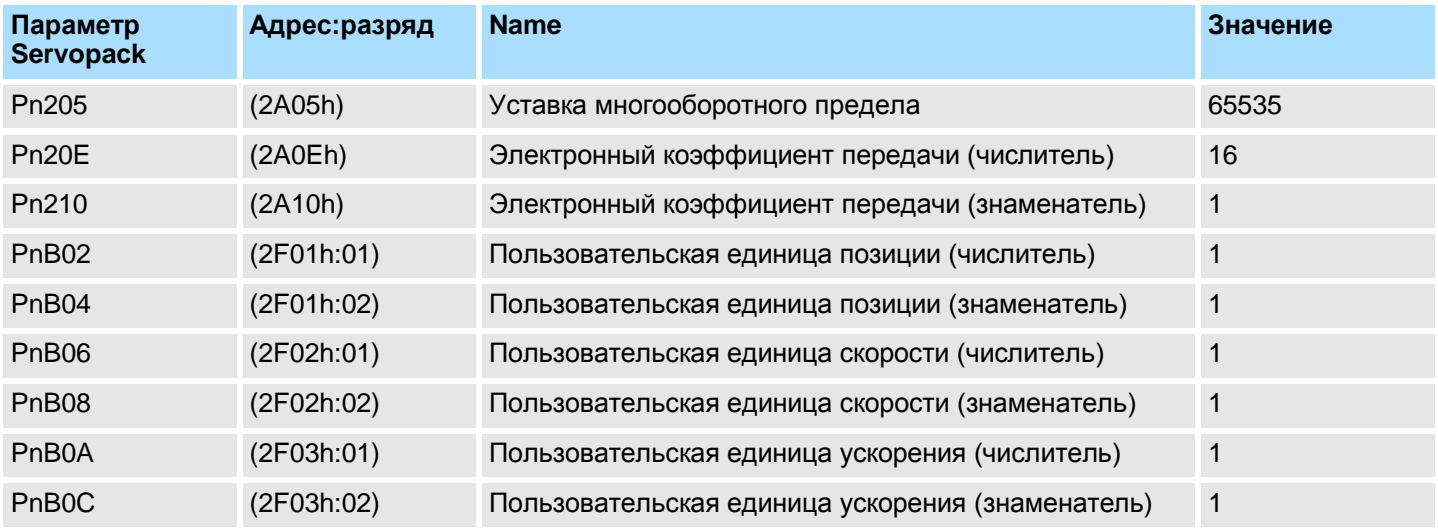

# **3.3. Использование VIPA** *SPEED7 Studio*

**3.3.1. Конфигурирование аппаратных средств**

**Добавление модуля ЦПУ в проект**

Используйте для конфигурирования *SPEED7 Studio* V1.6.1 и выше.

**1.** Запустите *SPEED7 Studio*.

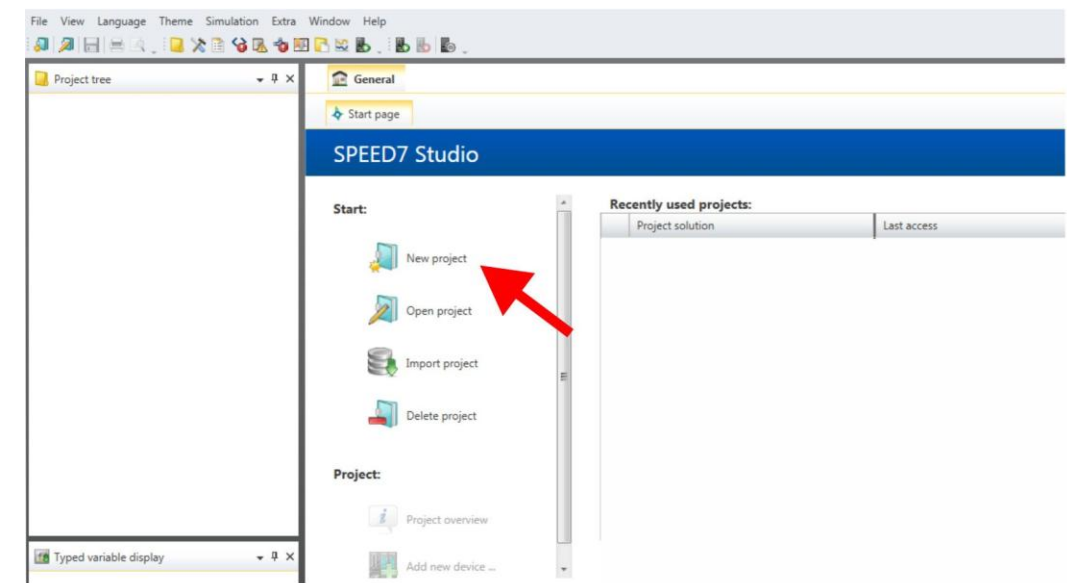

- **2.** Создайте новый проект на стартовой странице с помощью команды *'New project'*. Новый проект создается и будет отображаться в окне *'Devices and networking'*.
- **3.** Кликните в дереве проекта *Project tree* по *'Add new device ...'*.

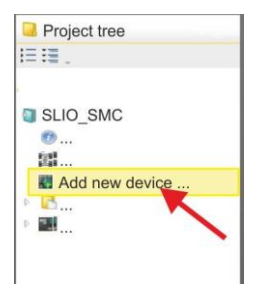

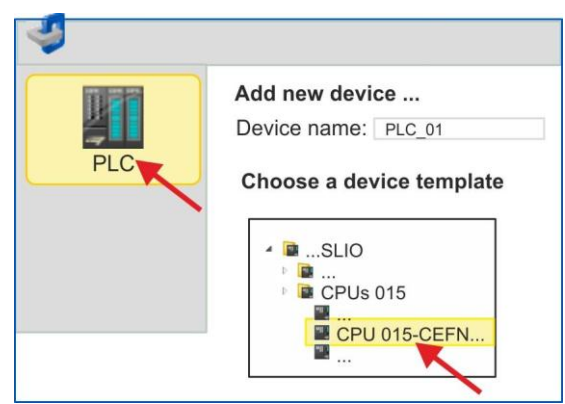

- Откроется диалоговое окно выбора устройства.
- **4.** Выберите из *'Device templates'* используемый процессорный модуль серии SLIO CPU 015-CEFNR00 и кликните по [OK].

 ЦПУ будет добавлен в раздел *'Devices and networking'* и откроется окно *'Device configuration'*.

#### *How-To-Do* - Управление сервоприводом *Sigma-5/7* через EtherCAT

Применение Sigma-7W с EtherCAT > Использование VIPA SPEED7 Studio

**Активирование функций управления движением**

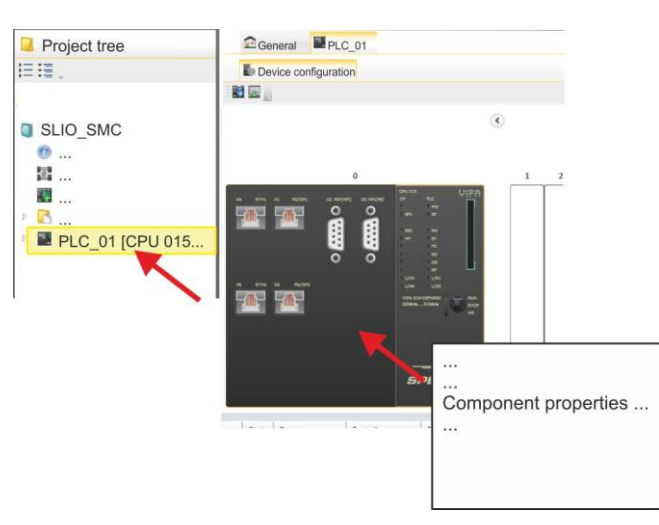

- **1.** Кликните по ЦПУ в *'Device configuration'* и выберите *'Context menu Components properties'*.
	- Откроется диалоговое окно свойств ЦПУ.

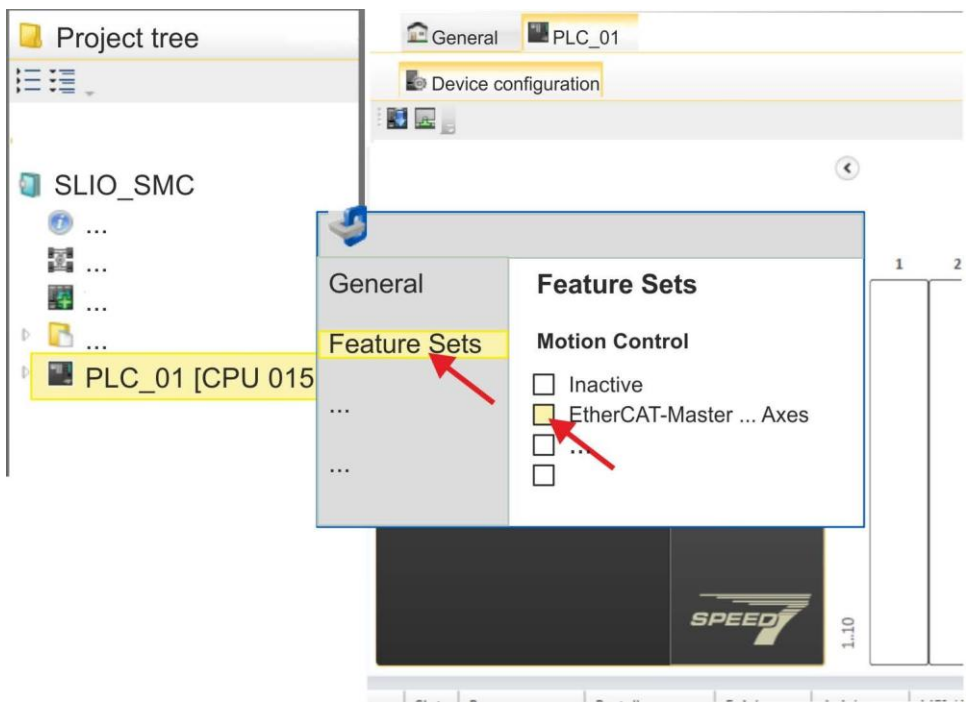

- **2.** Кликните по *'Feature Sets'* и активируйте в *'Motion Control'* параметр "EtherCAT*- Master... Axes'* . Число осей не имеет значения в этом примере.
- **3.** Подтвердите ввод, кликнув по [OK].

Функции управления движением теперь доступны для использования в проекте.

#### **ВНИМАНИЕ!**

Обратите внимание, что всякий раз при изменении настройки набора функций система удаляет систему промышленной сети EtherCAT вместе с конфигурацией управления движением из проекта!

**Конфигурирование порта Ethernet PG/OP**

**1.** Кликните в дереве проекта *Project tree* по *'Devices and networking'*.

Вы получите графическое представление используемого ЦПУ.

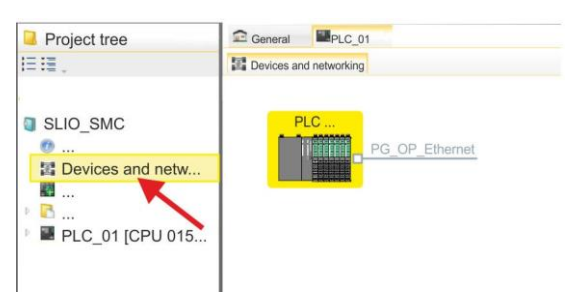

- **2.** Кликните по изображению сети *'PG\_OP\_Ethernet'*.
- **3.** Выберите *'Context menu Interface properties'*.
	- Откроется диалоговое окно. В нем необходимо ввести IP-адрес для порта Ethernet PG/OP. Предварительно необходимо получить у администратора сети допустимый IP-адрес.
- **4.** Подтвердите нажатием по [OK].
	- Данные IP-адреса сохранятся в проекте и будут отображены в окне *'Local components'* раздела *'Devices and networking'*.

После загрузки проекта в используемый ЦПУ можно получить доступ к устройству через порт Ethernet PG/OP с использованием заданного для него IP-адреса.

**Установка ESI-файла** Для того, чтобы привод Sigma-7 с интерфейсом EtherCAT мог быть настроен с помощью *SPEED7 EtherCAT Manager*, необходимо предварительно установить соответствующий файл ESI. Обычно *SPEED7 Studio* поставляется с текущими файлами ESI, поэтому этот этап может быть пропущен. Если файл ESI уже устарел, то актуальную его версию для сервопривода *Sigma-7* с EtherCAT можно найти на сайте *[www.yaskawa.eu.com](http://www.yaskawa.eu.com/)* в разделе *'Service Drives & Motion Software'*.

- **1.** Загрузите файл ESI для используемого привода. При необходмости распакуйте его.
- **2.** Перейдите в *SPEED7 Studio*.
- **3.** Откройте соответсвующее диалоговое окно, кликнув по *'Extra Install device description (EtherCAT - ESI)'*.
- **4.** В *'Source path'* укажите нужный файл ESI и установите его, кликнув по [Install].
	- $\Rightarrow$  Теперь устройство, описание которого содержит файл ESI, доступно для использования.

**Добавление двухосевого привода** *Sigma-7W*

- **1.** Кликните в дереве проекта *Project tree* по *'Devices and networking'*.
- **2.** Кликните по *'EC-Mastersystem'* и выберите *'Context menu Add new device'*.

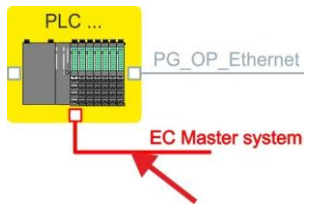

 $\Rightarrow$  Откроется шаблон для выбора устройства EtherCAT.

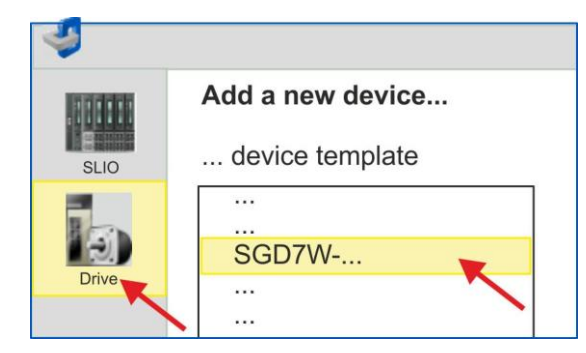

- **3.** Выберите двухосевой сервопривод *Sigma-7W*:
	- SGD7W-xxxxA0 ...

Подтвердите выбор, кликнув по [OK]. Если нужный привод отсутствует в шаблоне, необходимо установить соответсвующий файл ESI, как описано выше.

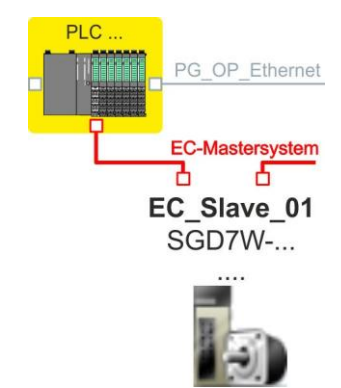

Двухосевой привод *Sigma-7W* подключен к сети EC-Mastersystem.

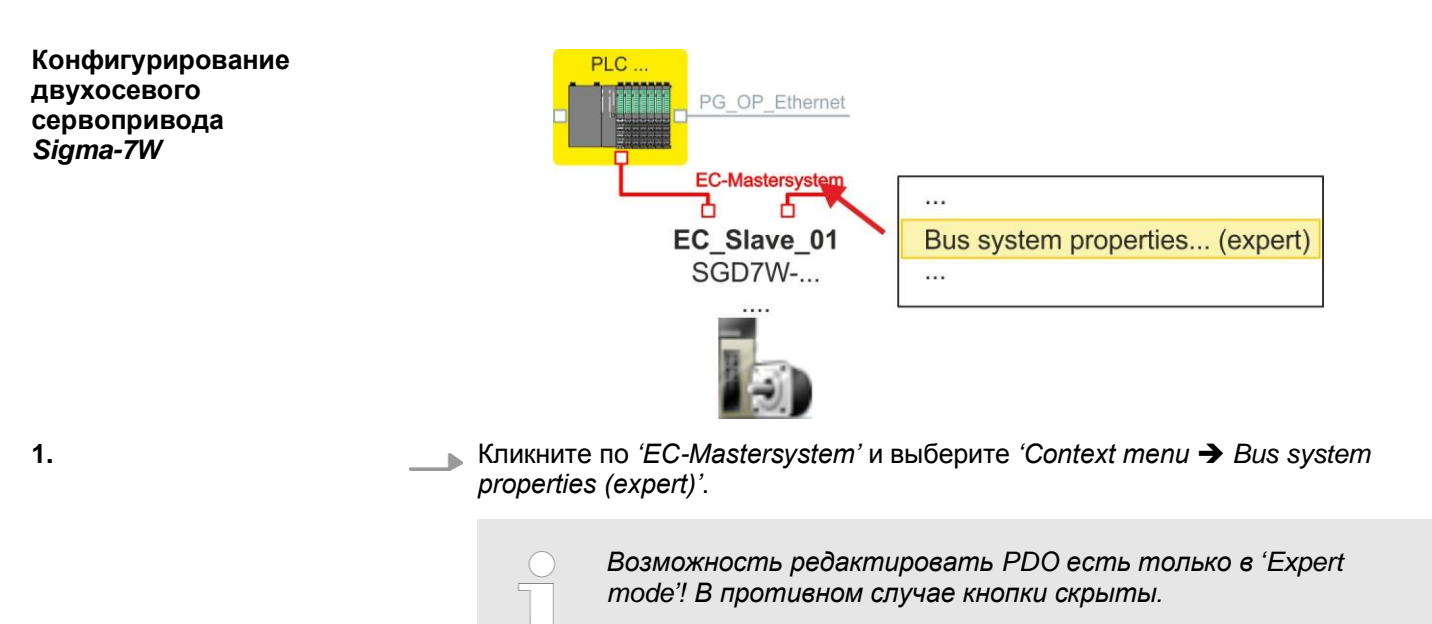

 Запустится *SPEED7 EtherCAT Manager*. С его помощью настраивается связь через EtherCAT с двухосевым сервоприводом *Sigma-7W*.

Для получения дополнительной информации об использовании *SPEED7 EtherCAT Manager* обратитесь к интерактивной справке для *SPEED7 Studio*.

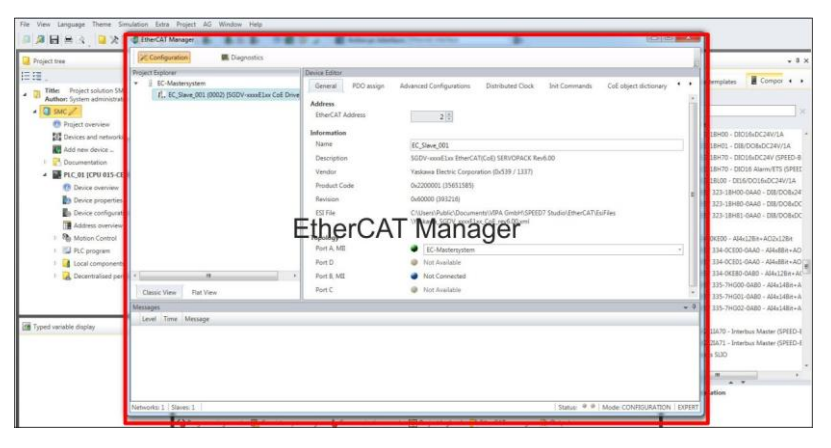

**2.** В *SPEED7 EtherCAT Manager* кликните по ведомому устройству и в*'Device editor'* выберите вкладку*'PDO assign'*.

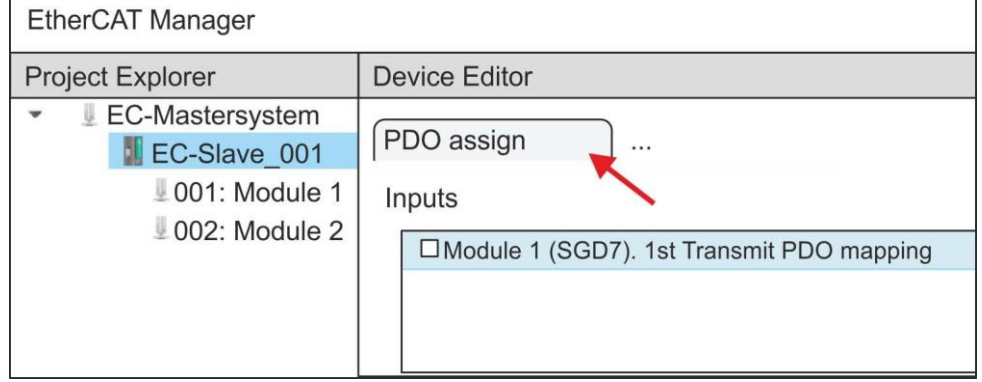

В открывшемся диалоговом окне отображается список всех объектов PDO для *'Module 1'* (ось 1) и *'Module 2'* (ось 2).

**3.** Выбрав соответствующее отображение PDO, затем можно перейти к редактированию PDO с помощью [Edit]. Выберите отображение *'Module 1 (SGD7). 1st Transmit PDO mapping'* и кликните по [Edit].

> *Обратите внимание, что из-за настроек по умолчанию некоторые PDO нельзя редактировать. Путем отключения уже активированных PDO можно обеспечить возможность редактирования заблокированных PDO.*

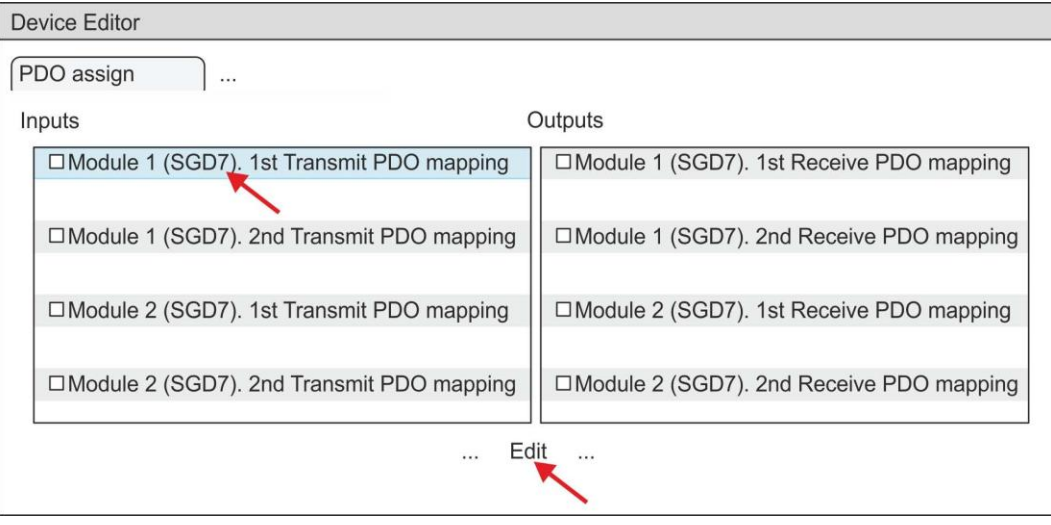

 В ответ откроется диалоговое окно *'Edit PDO'*. Пожалуйста, проверьте перечисленные там настройки PDO и при необходимости измените их нужным образом. Также обратите внимание на порядок записей в списке "Entries" и дополните их соответственно.

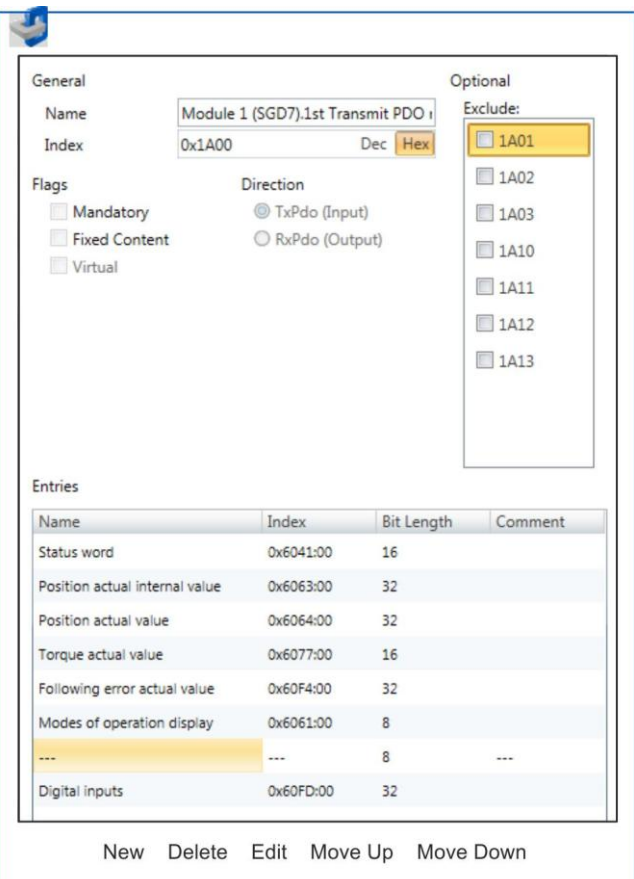

Для редактирования содержимого списка *'Entries'* доступны следующие функции:

- **New** 
	- Позволяет создать новую запись в диалоговом окне, выбрав соответствующую запись из каталога объектов*'CoE object dictionary'* и сделать свои настройки. Создание записи подтверждается с помощью [OK], а сама запись включается в список.
- Delete
	- Позволяет удалить выбранную запись.
- **Edit** 
	- Позволяет редактировать общие данные записи.
- **Move Up/Down** 
	- Позволяет перемещать выбранную запись вверх или вниз по списку.

# **4.** Выполните следующие настройки для Transmit PDO:

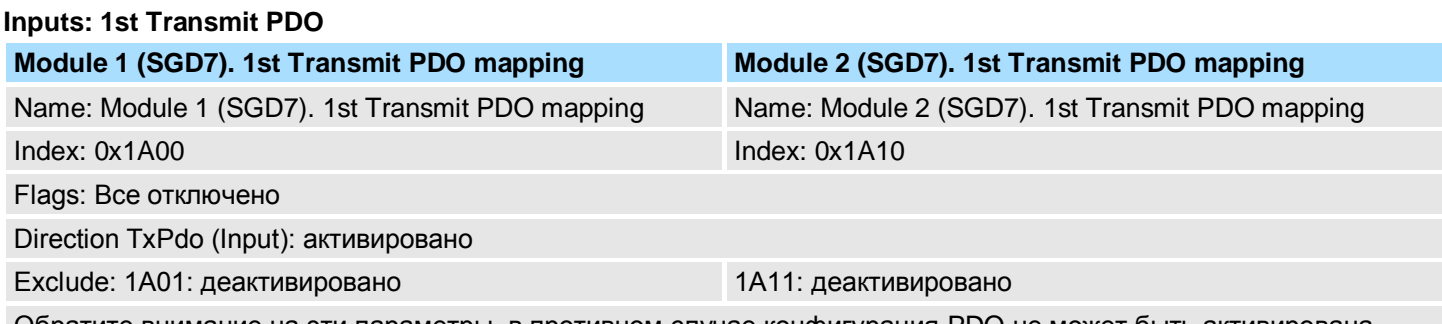

Обратите внимание на эти параметры, в противном случае конфигурация PDO не может быть активирована одновременно!

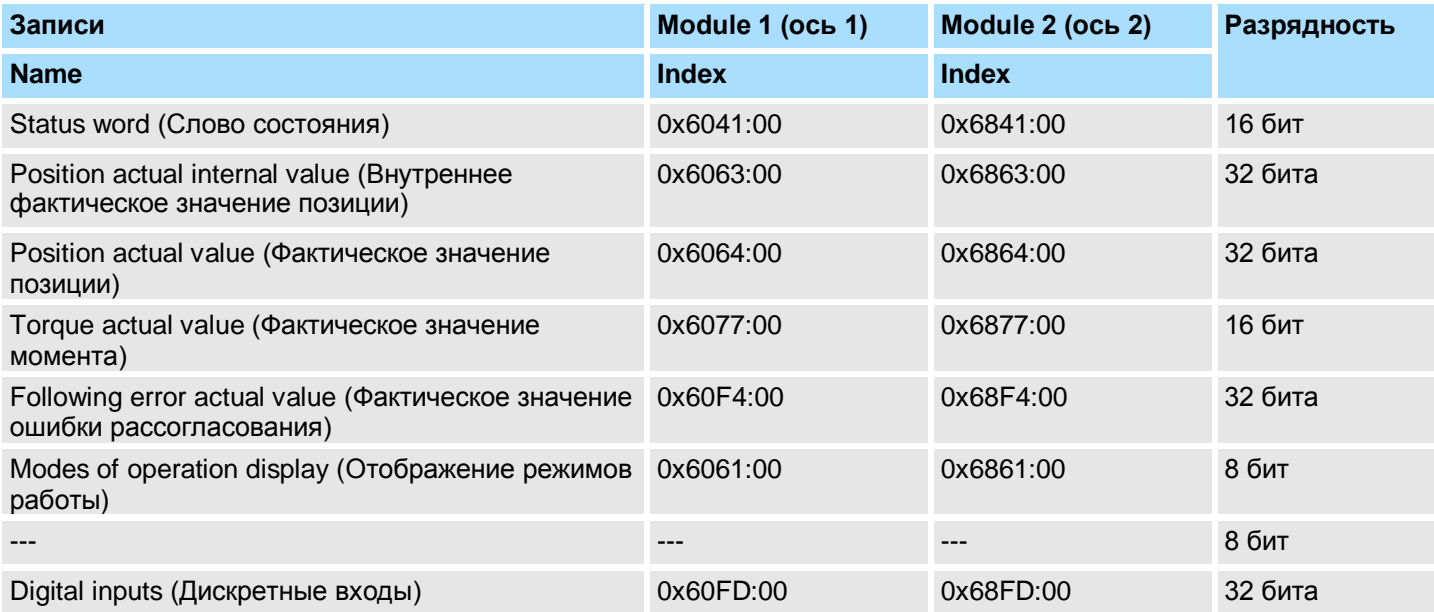

#### **Inputs: 2nd Transmit PDO**

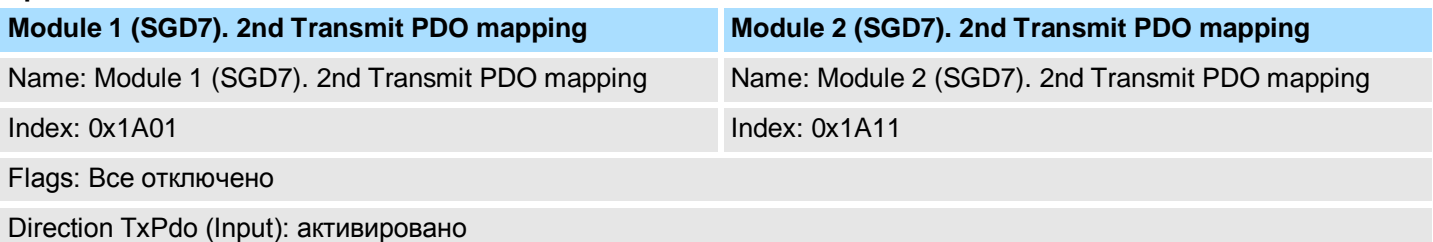

Exclude: 1A00, 1A02, 1A03: деактивировано 1A10, 1A12, 1A13: деактивировано

Обратите внимание на эти параметры, в противном случае конфигурация PDO не может быть активирована одновременно!

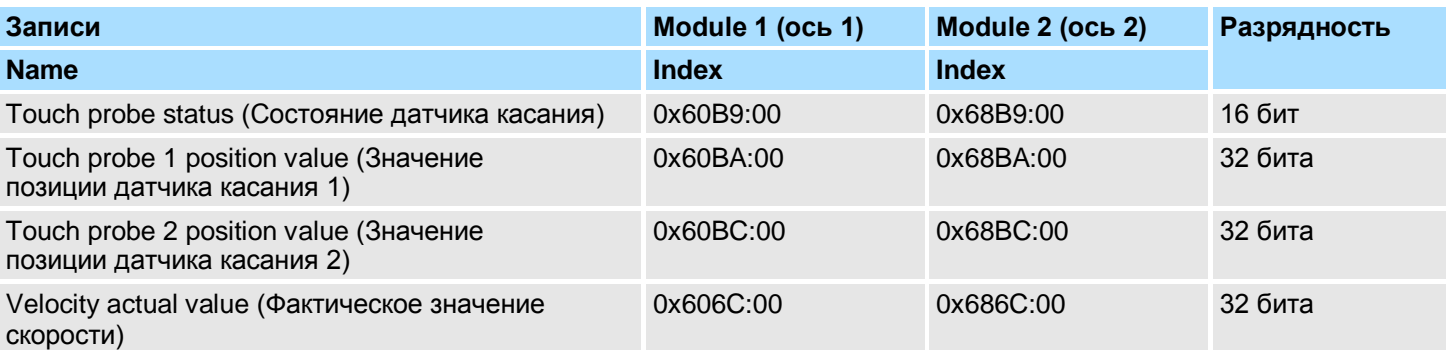

## **5.** Выполните следующие настройки для Receive PDO:

# **Outputs: 1st Receive PDO**

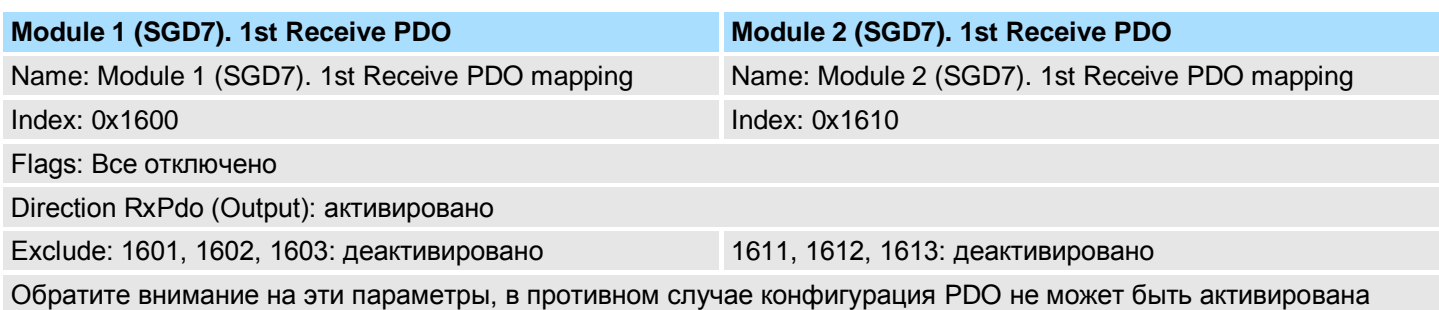

одновременно!

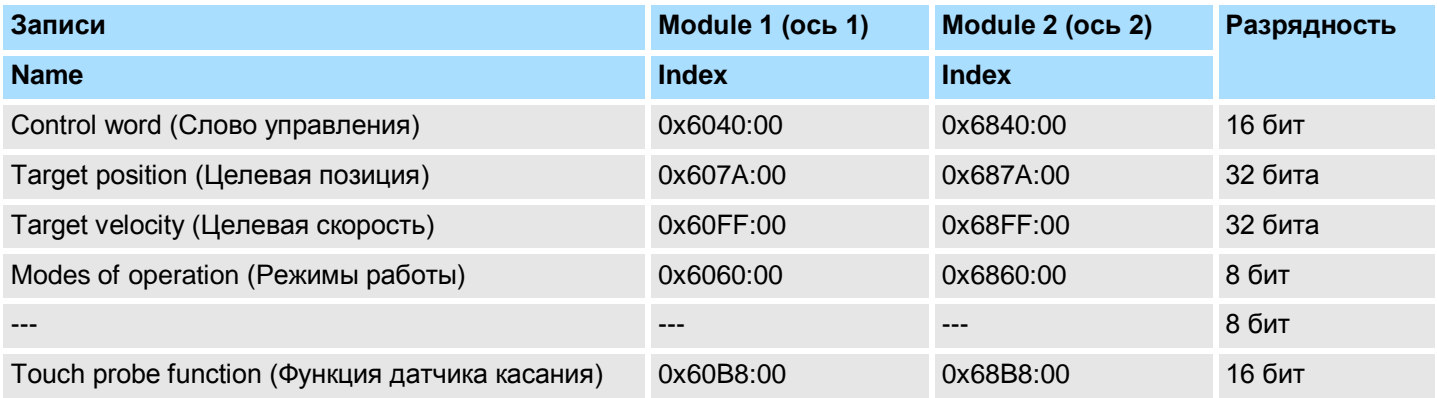

## **Outputs: 2nd Receive PDO**

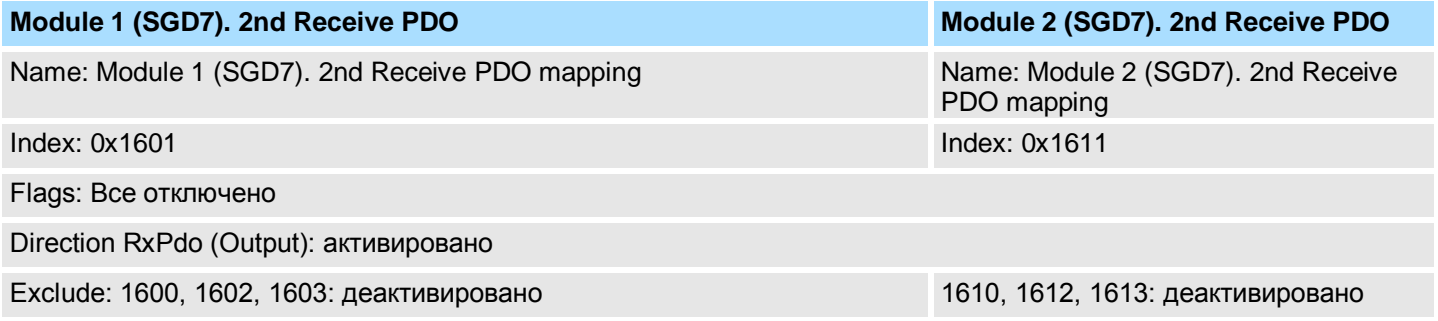

Обратите внимание на эти параметры, в противном случае конфигурация PDO не может быть активирована одновременно!

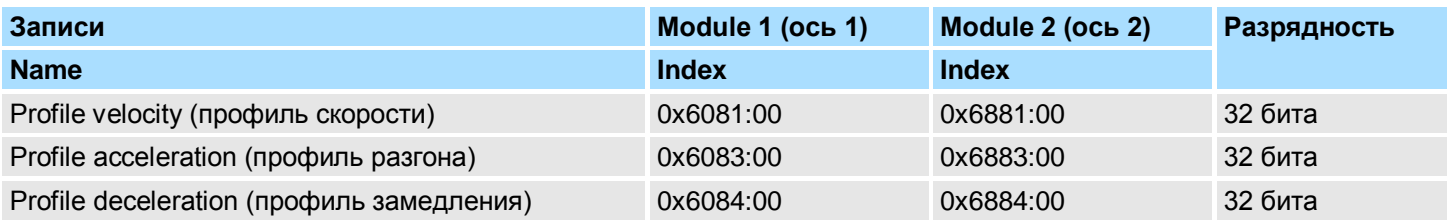

6. На вкладке 'PDO assign' для 'Module 1' и 'Module 2' активируйте PDO 1 и 2 для входов и выходов. Все последующие PDO должны оставаться деактивированными. Если это невозможно, проверьте соответствующий PDOпараметр 'Exclude'.

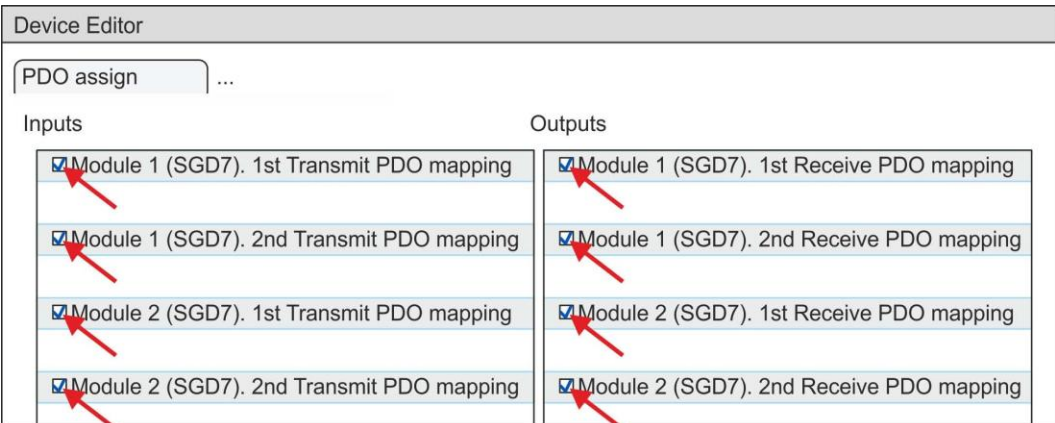

7. B 'Device Editor' утилиты SPEED7 EtherCAT Manager выберите вкладку 'Distributed clocks' и в ней задайте значение 'DC unused' для 'Operating mode'.

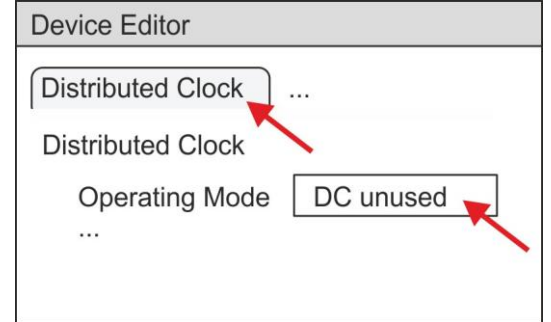

- <span id="page-87-0"></span>8. В 'Device editor' с помощью кнопок со стрелкой выберите вкладку 'Process' image' и зафиксируйте следующие начальные адреса PDO для параметров блока FB 874 - VMC\_InitSigma7W\_EC:
	- Module 1: 'S7 Input address'  $\rightarrow$  'M1 PdoInputs' (здесь 0)
	- Module 2: 'S7 Input address'  $\rightarrow$  'M2\_PdoInputs' (здесь 36)
	- Module 1: 'S7 Output address'  $\rightarrow$  'M1\_PdoOutputs' (здесь 0)
	- Module 2: 'S7 Output address'  $\rightarrow$  'M2 PdoOutputs' (здесь 36)  $\mathcal{L}_{\mathcal{A}}$

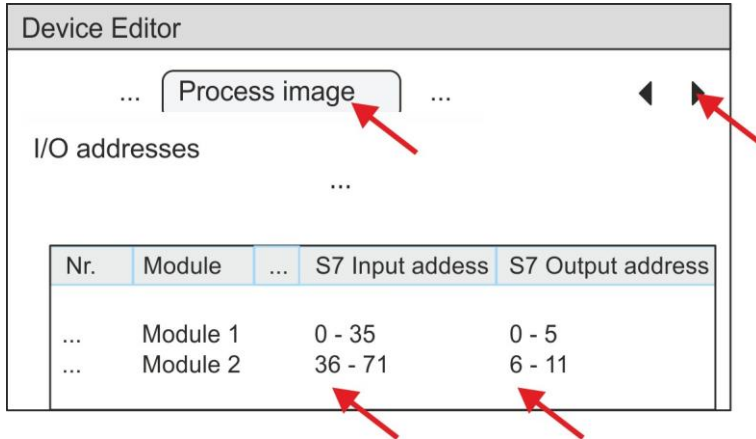

**9.** В *SPEED7 EtherCAT Manager* кликните по *'EC-Mastersystem'* и в *'Device editor'*  выберите вкладку *'Master'* .

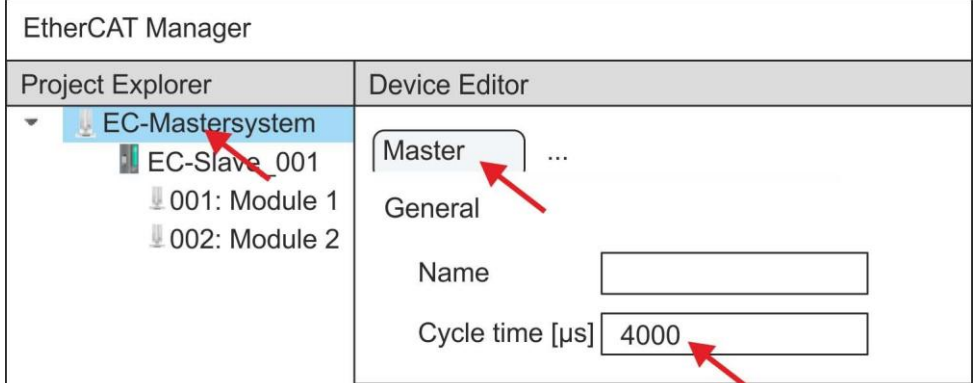

- $\Rightarrow$  Для приводов Sigma-7W (400 В) установите время цикла не менее 4 мс.
- **10.** При закрытии диалогового окна *SPEED7 EtherCAT Manager* с помощью [X], конфигурация передается в *SPEED7 Studio*.

## **3.3.2. Прикладная программа**

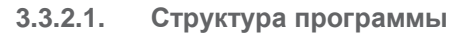

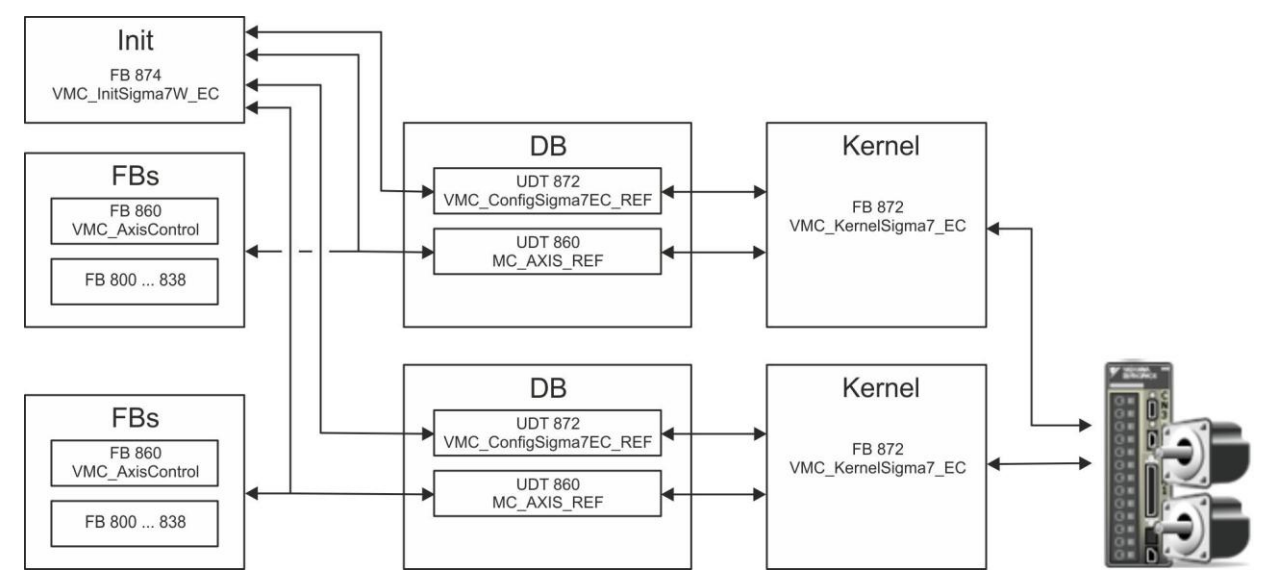

**DB** 

Для каждой оси должен быть создан блок данных (*axis DB*), содержащий данные конфигурации и состояния. Блок данных состоит из следующих структур данных:

- UDT 872 *VMC\_Config*Sigma7EC\_REF Структура данных описывает структуру конфигурации привода. Специфическая структура данных для *Sigma-7* с EtherCAT.
- UDT 860 *MC\_AXIS\_REF* Структура данных описывает структуру параметров и данных о состоянии привода.
	- Универсальная структура данных для всех приводов и систем шин.
- FB 874 *VMC\_Init*Sigma7W\_EC
	- Блок инициализации *(Init)* используется для конфигурирования двухосевого сервопривода.
	- Специфический блок для *Sigma-7W* с EtherCAT.
	- Конфигурационные данные для инициализации должны храниться в блоке данных оси (*axis DB*).
- FB 872 *VMC KernelSigma7* EC
	- Этот основной *(Kernel)* блок связывается с приводом через соответствующий сетевой интерфейс, обрабатывает запросы пользователя и возвращает сообщения о состоянии.
	- Блок FB 872 *VMC\_Kernel*Sigma7\_EC должен быть вызван для каждой оси.
	- Специфический блок для *Sigma-7* с EtherCAT.
	- Обмен данными осуществляется с помощью блока данных оси (*axis DB*).
- FB 860 *VMC\_AxisControl*
	- Универсальный блок для всех приводов и систем шин.
	- Блок FB 860 *VMC\_AxisControl* должен быть вызван для каждой оси.
	- Поддерживает простые команды движения и предоставляет все соответствующие сообщения о состоянии.
	- Обмен данными осуществляется с помощью блока данных оси (*axis DB*).
	- Управление движением оси и контроль ее состояния из системы визуализации могут быть реализованы через экземплярный блок данных.
	- В дополнение к FB 860 *VMC\_AxisControl* возможно использование блоков *PLCopen.*
- **FB 800 ... FB 838 PLCopen** 
	- Блоки PLCopen используются для программирования последовательности перемещений и запросов состояния.
	- Блоки PLCopen должны быть вызваны для каждой оси.

## **3.3.2.2. Программирование**

# **Копирование блоков в**

PLC\_01 [CPU 015-CE...

Program blocks Add new block

PLC Program

Project tree **IE IE** 

SLIO\_SMC **D** 図… 要…

**проект 1.** В менеджере проекта *Project tree* в разделе *'PLC program'*, *'Programming blocks'* для используемого ЦПУ кликните по *'Add New block'*.

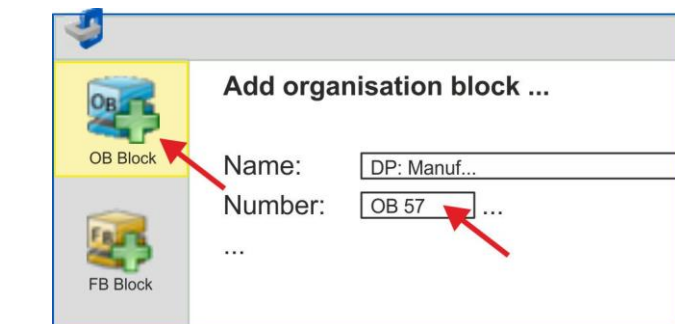

- В ответ откроется диалоговое окно *'Add block'*.
- **2.** Выберите тип блока *'OB block'* и последовательно добавьте блоки OB 57, OB 82 и OB 86 в свой проект.

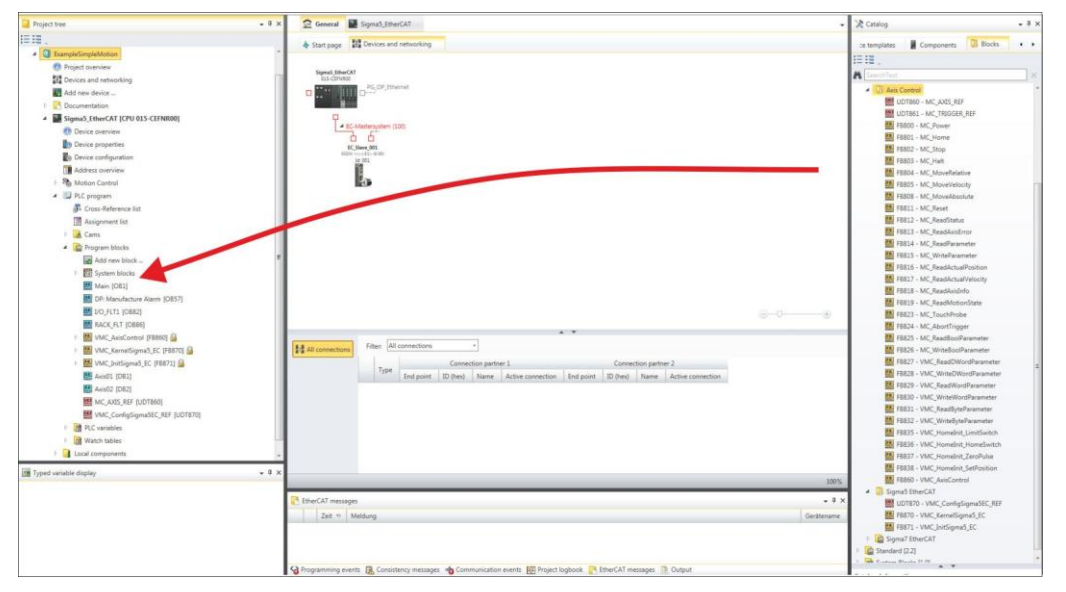

- **3.** В закладке *'Catalog'* откройте библиотеку *'Simple Motion Control'* в разделе *'Blocks'* и перетащите следующие блоки в раздел *'Program blocks'* менеджера проекта *Project tree*:
	- *Sigma-7* с EtherCAT:
		- UDT 872 VMC\_ConfigSigma7EC\_REF
		- FB 872 VMC\_KernelSigma7\_EC
		- FB 874 VMC\_InitSigma7W\_EC
	- Axis Control
		- UDT 860 MC\_AXIS\_REF
		- Блоки для реализации требуемой последовательности перемещений
- **1.** Добавьте в проект новый DB в качестве *axis DB*. В менеджере проекта *Project tree* в разделе *'PLC program'*, *'Programming blocks'* для используемого ЦПУ кликните по *'Add New block' ,* выберите тип блока *'DB block'* и задайте ему имя "Axis01". Номер для DB может быть задан любой, например, DB 10.

Блок будет создан и затем откроется.

- **2.** В блоке "Axis01" создайте переменную "Config" с типом UDT 872. Это специфические конфигурационные данные оси.
	- В блоке "Axis01" создайте переменную "Axis" с типом UDT 860. Во время работы все рабочие данные оси хранятся здесь.

**Axis01 [DB10]** Data block structure

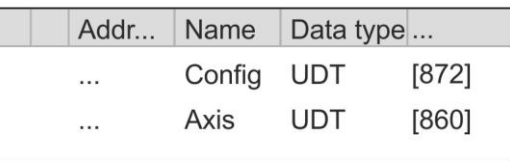

**Создание блока данных оси (axis DB) для** *'Module 2'*

**1.** Добавьте в проект еще один DB в качестве *axis DB* и задайте ему имя "Axis02". Номер для DB может быть задан любой, например, DB 11.

Блок будет создан и затем откроется.

**Создание блока данных оси (axis DB) для** *'Module 1'*

- **2.** В блоке "Axis02" создайте переменную "Config" с типом UDT 872. Это специфические конфигурационные данные оси.
	- В блоке "Axis02" создайте переменную "Axis" с типом UDT 860. Во время работы все рабочие данные оси хранятся здесь.

Axis02 [DB11] Data block structure

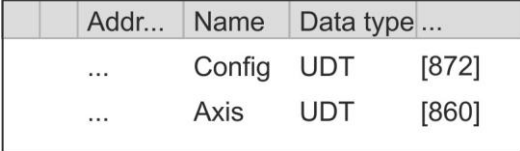

OB<sub>1</sub>

Конфигурирование двойной оси

Откройте ОВ 1 и запрограммируйте следующие вызовы FB с соответствующими DB:

FB 874 - VMC\_InitSigma7W\_EC, DB 874  $\&$  Раздел 3.5.3 'FB 874 -VMC\_InitSigma7W\_EC - Sigma-7W EtherCAT initialization' на стр. 116

В M1/M2\_PdoInputs, а также в M1/M2\_PdoOutputs введите адреса из SPEED7 EtherCAT Manager для соответствующей оси. В 88

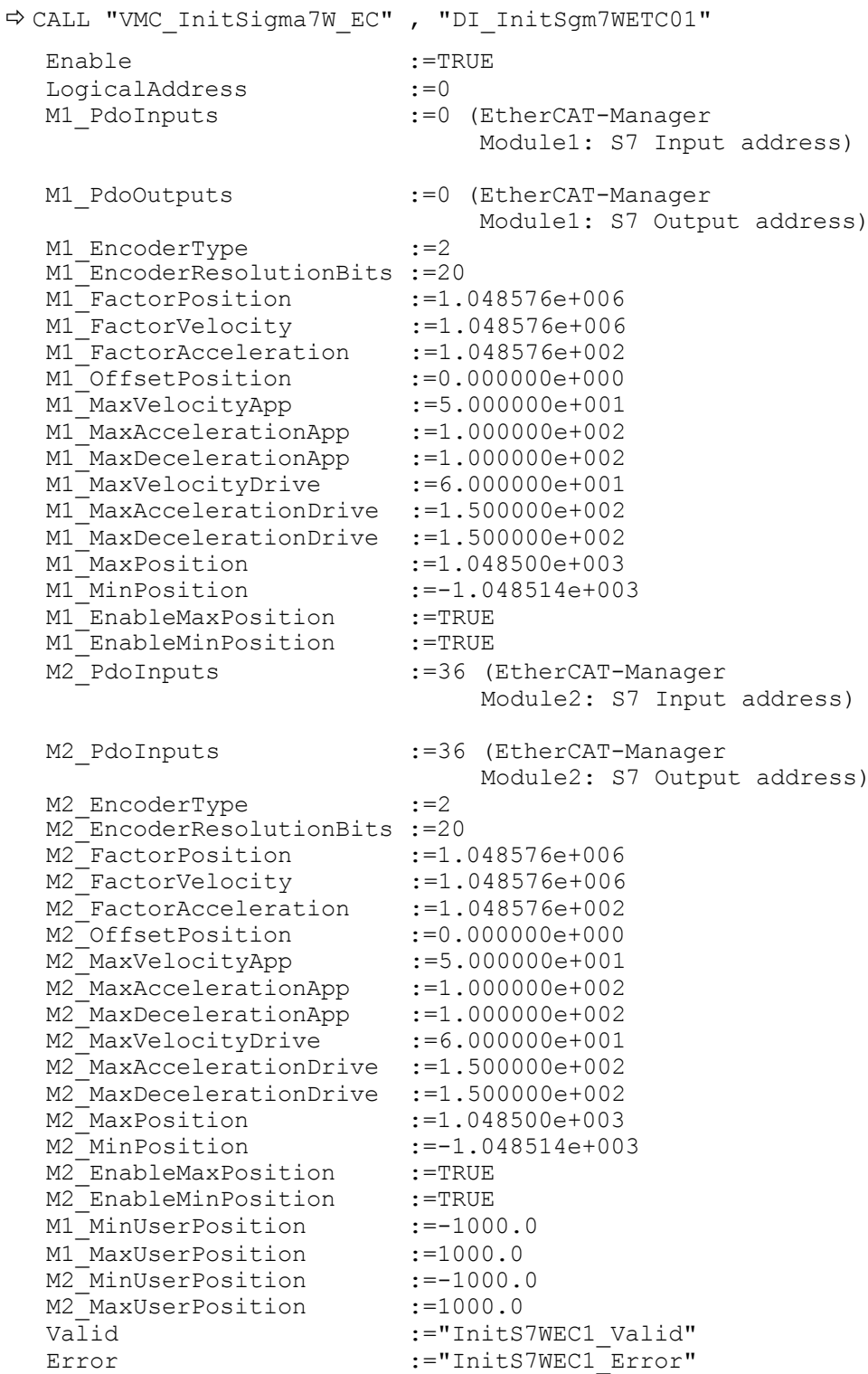

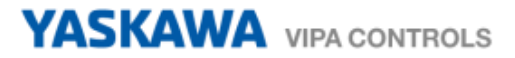

ErrorID :="InitS7WEC1\_ErrorID"<br>
M1\_Config :="Axis01".Config<br>
M1\_Axis :="Axis01".Axis<br>
M2\_Config :="Axis02".Config<br>
M2\_Axis :="Axis02".Axis M1 Config  $:={}^{"}$ Axis01".Config  $M^{\dagger}$ Axis :="Axis01".Axis M2 $^-$ Config :="Axis02".Config M2 Axis :="Axis02".Axis

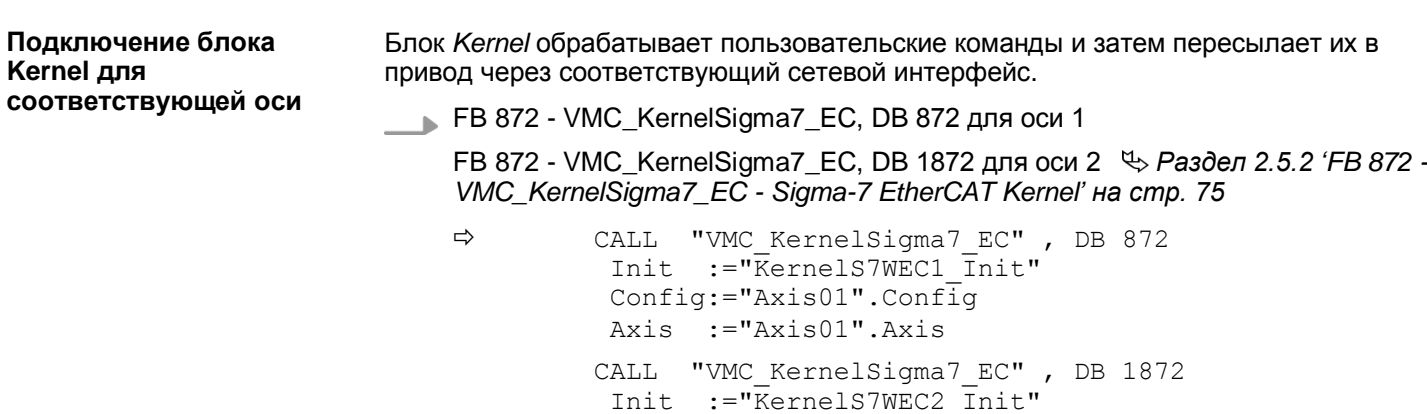

Config:="Axis02".Config Axis :="Axis02".Axis

Параметрирование блока для реализации последовательности перемещений

Для простоты здесь будет показано параметрирование блока FB 860 -VMC AxisControl. Этот универсальный блок поддерживает простые команды движения и возвращает сообщения о состоянии. Входы и выходы могут быть индивидуально параметрированы. Пожалуйста, введите ссылку на соответствующие данные об оси в разделе 'Axis' блока axis DB.

FB 860 - VMC AxisControl, DB 860 $\overset{m}{\leftrightarrow}$  Pasden 4.2.2 'FB 860 - VMC AxisControl - Control block axis control' Ha cmp. 122

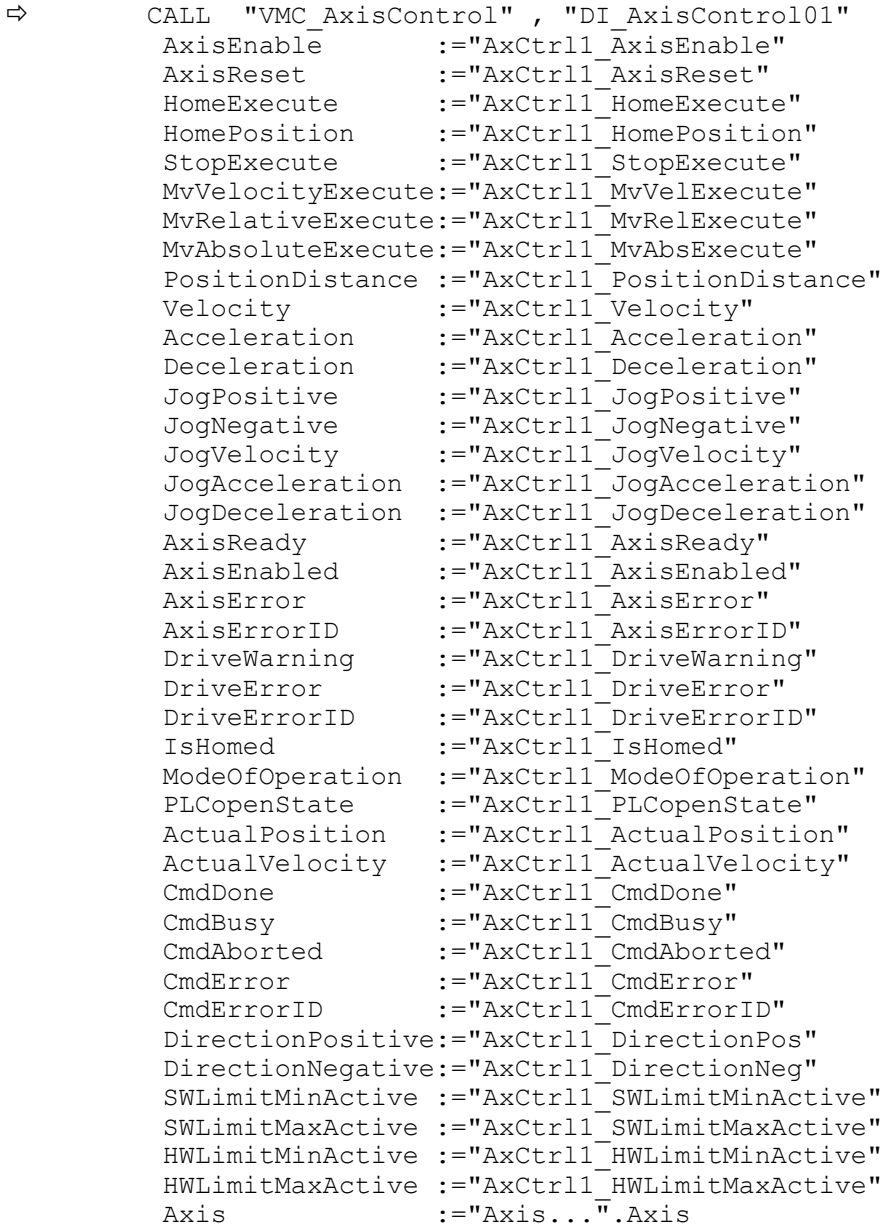

Для Axis введите значение "Axis01" для оси 1 и "Axis02" для оси 2.

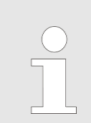

Для реализации сложных задач движения можно использовать блоки PLCopen. Пожалуйста, введите ссылку на coomsemcmsyющие данные об оси в разделе Axis блока axis DB.

Теперь проект включает следующие компоненты (блоки):

- ОВ 1 Основной  $\sim$
- OB 57 DP Manufacturer Alarm ×.
- OB 82 I/O\_FLT1 **COL**
- OB 86 Rack\_FLT

**YASKAWA** VIPA CONTROLS

Применение Sigma-7W с EtherCAT > Использование Siemens SIMATIC Manager

- **FB 860 VMC AxisControl с экземплярным DB**
- FB 872 VMC\_KernelSigma7\_EC с экземплярным DB
- FB 874 VMC InitSigma7W EC с экземплярным DB
- UDT 860 MC AXIS REF
- UDT 872 VMC\_ConfigSigma7EC\_REF

Последовательность действий

1. Выполните команду 'Project > Compile all' и загрузите проект в ЦПУ. Дополнительную информацию о процедуре загрузки можно найти в интерактивной справке по SPEED7 Studio.

⇒ Теперь можно запустить прикладную программу на исполнение.

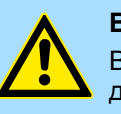

# ВНИМАНИЕ!

Всегда соблюдайте указания по технике безопасности для используемого электропривода, особенно при вводе его в эксплуатацию!

- 2. Прежде чем управлять двухосевым сервоприводом, его необходимо инициализировать. Для этого вызовите блок Init FB 874 -VMC InitSigma7W EC со значеним Enable = TRUE.
	- Выход Valid возвращает TRUE. При возникновении ошибки ее можно  $\Rightarrow$ идентифицировать с помощью ErrorID.

Необходимо вызвать блок *Init* ещё раз в случае загрузки нового axis DB или при изменении параметров блока *Init*.

> Продолжайте только в том случае, если блок Init не сообщает об ошибке!

- 3. Убедитесь, что блок Kernel FB 872 VMC\_KernelSigma7\_EC вызывается периодически. Тем самым сигналы управления передаются в привод и принимаются сообщения о его состоянии.
- 4. Запрограммируйте приложение для каждой оси с использованием FB 860 -VMC AxisControl или блоков PLCopen.

#### Использование Siemens SIMATIC Manager  $3.4.$

3.4.1. Предпосылки

Обзор

- Используйте для работы пакет Siemens STEP7 версии V5.5 SP2 и выше. **College**
- Конфигурирование ЦПУ серии SLIO выполняется в STEP 7 с помощью a. виртуального устройства PROFINET IO 'VIPA SLIO CPU'. Для реализации этого необходимо добавить 'VIPA SLIO CPU' в каталог оборудования с помощью соответствующего GSDML-файла.
- m. Конфигурирование контроллера EtherCAT выполняется в Siemens SIMATIC Manager с помощью виртуального устройства PROFINET IO 'EtherCAT network'. Для реализации этого необходимо добавить 'EtherCAT network' в каталог оборудования с помощью соответствующего GSDML-файла.
- $\blacksquare$  Виртуальное устройство 'EtherCAT network' конфигурируется с помощью специальной утилиты SPEED7 EtherCAT Manager компании VIPA.
- Для конфигурирования привода в SPEED7 EtherCAT Manager требуется  $\sim$ установка соответствующего файла ESI.

**Установка устройства PROFINET IO** *'VIPA SLIO System'*

Установка устройств PROFINET IO *'VIPA SLIO CPU'* выполняется в следующей последовательности:

- **1.** Перейдите в сервисную зону сайта [www.vipa.com.](http://www.vipa.com/)
- **2.** Загрузите конфигурационный файл для используемого ЦПУ из раздела *'Config files PROFINET'*.
- **3.** Распакуйте этот файл в рабочую папку.
- **4.** Запустите в SIMATIC Manager конфигуратор оборудования (Hardware Configurator).
- **5.** Закройте все проекты.
- **6.** Выберите *'Options Install new GSD file'.*
- **7.** Перейдите в рабочую папку и установите требуемый файл GSDML.
	- После установки файла описания соответствующее устройство PROFINET IO может быть найдено в разделе *'PROFINET IO Additional field devices* →*I/O* → VIPA SLIO System'.

**Установка устройства PROFINET IO**  *'EtherCAT network'*

- Установка устройств PROFINET IO *'EtherCAT Network'* в каталог оборудования выполняется в следующей последовательности:
- **1.** Перейдите в сервисную зону сайта [www.vipa.com](http://www.vipa.com/).
- **2.** Загрузите файл GSDML для ведущего устройства EtherCAT из раздела *'Config files EtherCAT'*.
- **3.** Распакуйте этот файл в рабочую папку.
- **4.** Запустите в SIMATIC Manager конфигуратор оборудования (Hardware Configurator).
- **5.** Закройте все проекты.
- **6.** Выберите *'Options Install new GSD file'.*
- **7.** Перейдите в рабочую папку и установите требуемый файл GSDML.
	- После установки файла описания устройство *'EtherCAT Network'* может быть найдено в разделе *'PROFINET IO Additional field devices I/O VIPA VIPA EtherCAT System'*.

**Установка** *SPEED7 EtherCAT Manager*

Конфигурирование виртуального устройства PROFINET IO *'EtherCAT network'*  выполняется с помощью утилиты *SPEED7 EtherCAT Manager* компании VIPA. Еѐ установочный файл может быть наден в сервисной зоне сайта [www.vipa.com](http://www.vipa.com/) в разделе*'Service/Support Downloads SPEED7'*.

Установка утилиты осуществляется в следующей последовательности:

- **1.** Закройте Siemens SIMATIC Manager.
- **2.** Перейдите в сервисную зону сайта [www.vipa.com](http://www.vipa.com/)
- **3.** Загрузите *SPEED7 EtherCAT Manager* на компьютер и распакуйте установочный файл.
- **4.** Для установки утилиты запустите на исполнение файл EtherCATManager\_v... .exe.
- **5.** Выберите язык для установки.
- **6.** Примите лицензионное соглашение.
- **7.** Выберите папку для установки и запустите установку.
- **8.** После установки необходимо перезагрузить компьютер.
	- Установка *SPEED7 EtherCAT Manager* завершена и теперь утилита может быть вызвана через контекстное меню Siemens SIMATIC Manager.

#### **3.4.2. Конфигурирование аппаратных средств**

#### **Конфигурирование модуля ЦПУ в проекте**

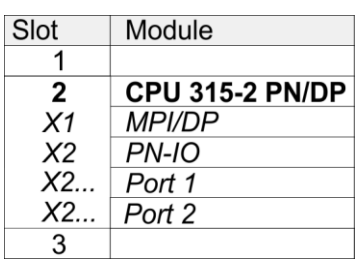

Для обеспечения совместимости с Siemens SIMATIC Manager необходимо выполнить следующие действия:

- **1.** Создайте новый проект и запустите в нем конфигуратор оборудования HW Config.
- **2.** Установите в окно станции монтажную рейку Rail из каталога оборудования.
- **3.** Установите в Slot 2 модуль CPU 315C-2 PN/DP (6ES7315-2EH14-0AB0 V3.2).
- **4.** Используйте субмодуль*'X1 MPI/DP'* для настройки и подключения встроенного контроллера PROFIBUS-DP (соединитель X3).
- **5.** Используйте субмодуль*'X2 PN-IO'* для конфигурирования контроллера EtherCAT как устройства виртуальной сети PROFINET.
- **6.** Кликните по субмодулю *'PN-IO'* модуля ЦПУ.
- **7.** Выберите *'Context menu Insert PROFINET IO System'*.

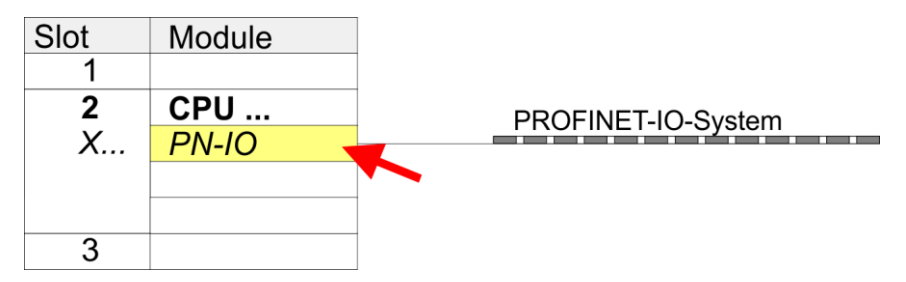

- **8.** Кликните по кнопке [New] для создания новой подсети Ethernet и задайте в соответствующих полях значения IP-адреса и маски сети.
- *9.* Кликните по субмодулю *'PN-IO'* модуля ЦПУ и с помощью *'Context menu* **Properties' откройте диалоговое окно настройки свойств.**
- **10.** Введите на вкладке *'General'* имя устройства в поле *'Device name'*. Имя устройства должно быть уникальным в рамках подсети Ethernet.

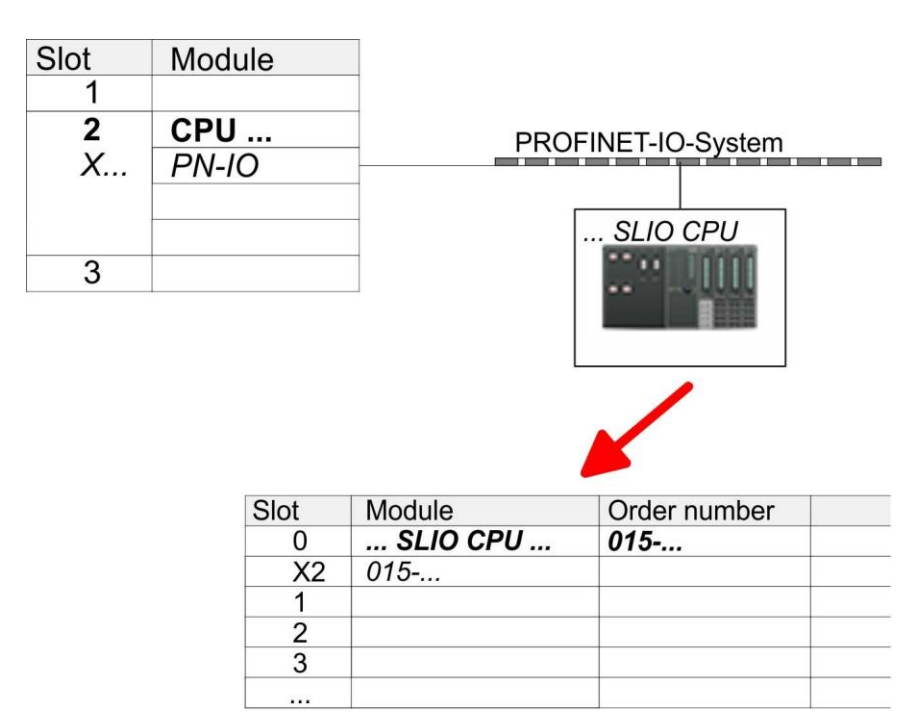

- 11. В каталоге оборудования перейдите в раздел 'PROFINET IO → Additional field devices  $\rightarrow$  I/O  $\rightarrow$  VIPA SLIO System' и подключите устройство '015-CFFNR00 CPU' к виртуальной сети PROFINET.
	- В таблице Device overview устройства PROFINET IO 'VIPA SLIO CPU'  $\Rightarrow$ модуль ЦПУ будет помещён в слот 0. Начиная со слота 1, можно размещать модули расширения системы SLIO.

#### Конфигурирование **nopra Ethernet PG/OP**

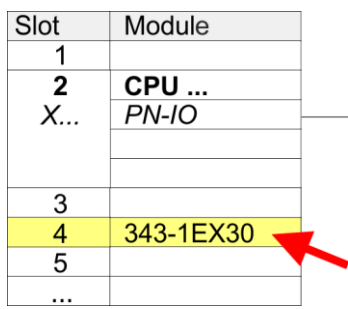

- 1. Для конфигурирования порта Ethernet PG/OP необходимо поместить в слот 4 стойки модуль Siemens CP 343-1 (SIMATIC 300 \ CP 300 \ Industrial Ethernet \CP 343-1 \ 6GK7 343-1EX30-0XE0 V3.0).
- 2. Кликом по СР 343-1 EX30 откройте диалоговое окно 'Properties' и в нем задайте нужные IP-адрес, маску подсети и адрес шлюза. Предварительно необходимо получить у администратора сети допустимый IP-адрес.
- 3. Выберите для конфигурируемого СР нужную сеть из списка 'Subnet' или создайте новую, нажав кнопку [New]. Без подключения к подсети данные IPадреса не устанавливаются!

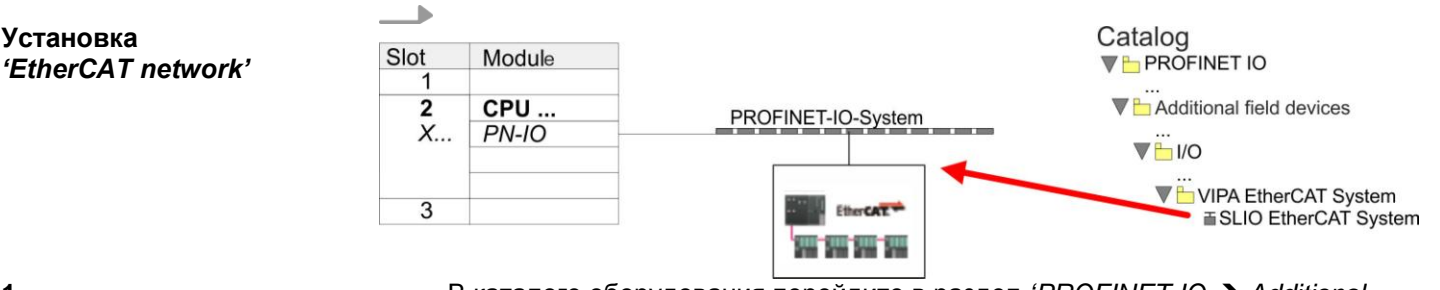

В каталоге оборудования перейдите в раздел 'PROFINET IO  $\rightarrow$  Additional field devices → I/O → VIPA EtherCAT System' и подключите устройство SLIO EtherCAT System' к виртуальной сети PROFINET.

 $\mathbf{1}$ 

Установка

**2.** Кликните по вставленному устройству ввода-вывода *'EtherCAT Network'* и задайте области ввода и вывода, перетащив из каталога соответствующую область *'Out'* или *'In'* в слот.

Создайте следующую области:

- $\blacksquare$  In 128 byte
- Out 128 byte

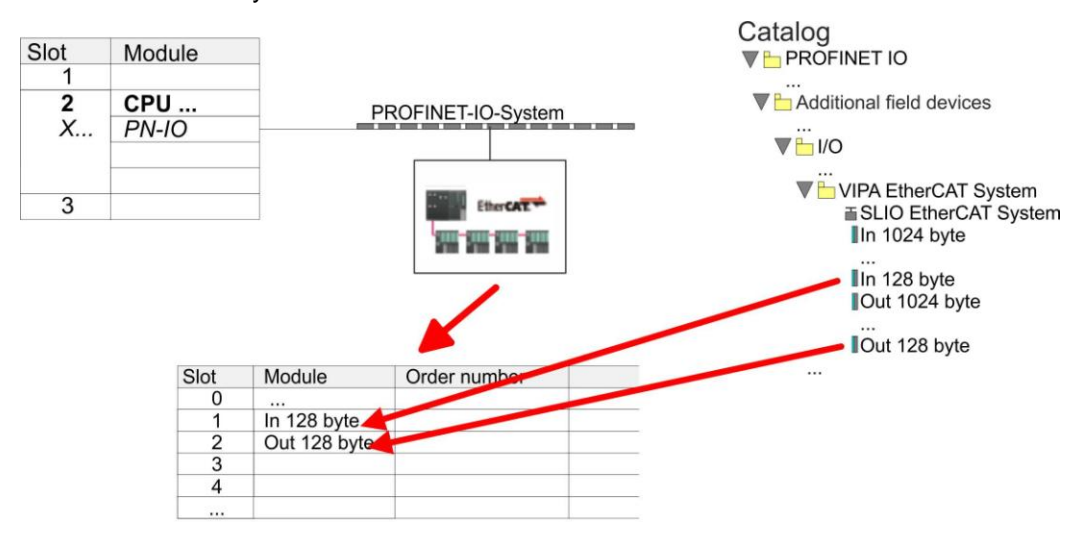

3. Выполните команду *'Station > Save and compile'*.

**Конфигурирование двухосевого сервопривода**  *Sigma-7W* **с EtherCAT**

Конфигурирование двухосевого сервопривода осуществляется с помощью утилиты *SPEED7 EtherCAT Manager.*

Перед вызовом SPEED7 EtherCAT Manager необходимо в обязательном порядке сохранить свой проект с помощью команды 'Station > Save and compile'.

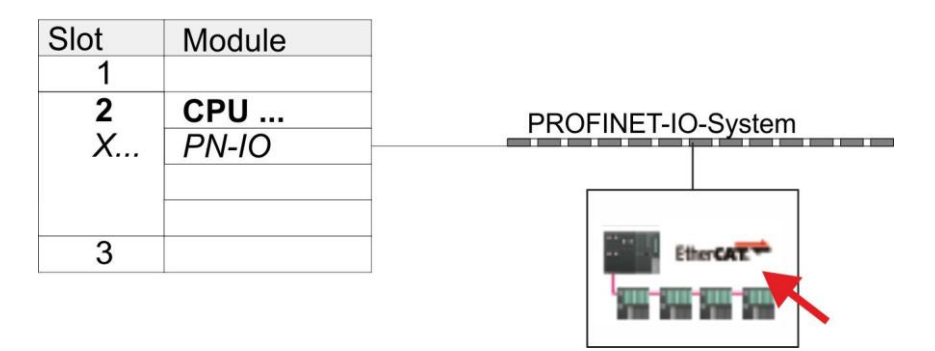

- 12. Кликните по вставленному устройству 'EtherCAT Network' и выберите 'Context' menu → Start Device-Tool → SPEED7 EtherCAT Manager'.
	- Запустится SPEED7 EtherCAT Manager. С его помощью настраивается  $\Rightarrow$ связь с двухосевым сервоприводом Sigma-7W через EtherCAT.

Дополнительную информацию об использовании SPEED7 EtherCAT Мападег можно найти в соответствующем руководстве или интерактивной справке утилиты.

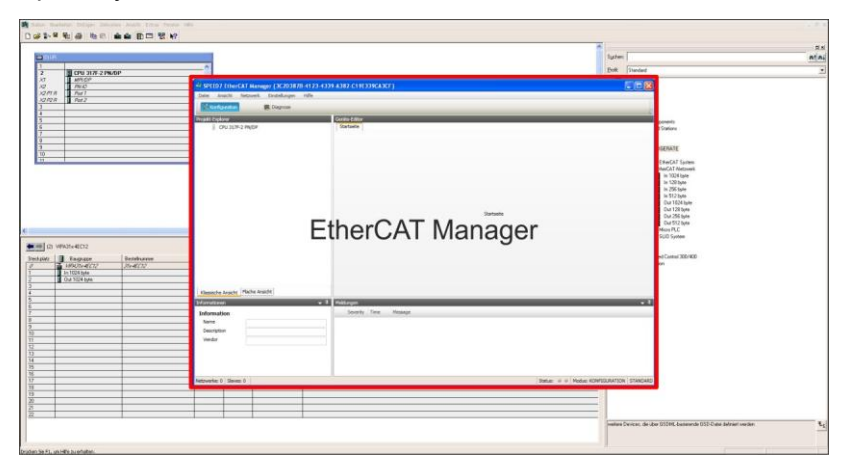

- 3. Для того, чтобы привод Sigma-7W с интерфейсом EtherCAT мог быть настроен с помощью SPEED7 EtherCAT Manager. необходимо предварительно установить соответствующий файл ESI. Файл ESI для Sigma-7W с EtherCAT можно найти на сайте www.yaskawa.eu.com в разделе 'Service > Drives & Motion Software'. Загрузите файл ESI для используемого привода. При необходмости распакуйте его.
- 4. B SPEED7 EtherCAT Manager с помощью команды 'File > ESI Manager' откройте диалоговое окно 'ESI Manager'.
- $5.$ В 'ESI Manager' кликниет по [Add File] и выберите нужный файл ESI. Командой [Open] файл ESI устанавливается в SPEED7 EtherCAT Manager.
- 6. Закройте ESI Manager'.
	- ⇒ Теперь привод Sigma-7W с EtherCAT готов для конфигурирования.

#### *How-To-Do* - Управление сервоприводом *Sigma-5/7* через EtherCAT

Применение Sigma-7W с EtherCAT > Использование Siemens SIMATIC Manager

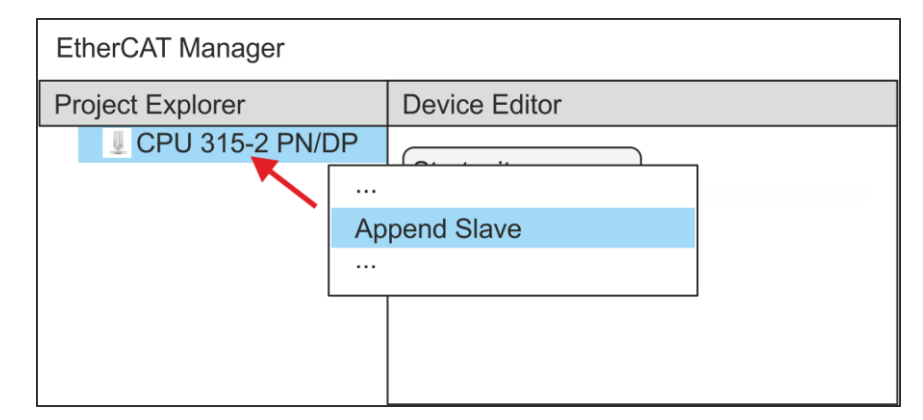

- **7.** В *EtherCAT Manager* кликните по модулю ЦПУ и через *'Context menu Append Slave'* откройте диалоговое окно для добавления ведомого устройства EtherCAT.
	- $\Rightarrow$  Откроется диалоговое окно для выбора ведомого устройства EtherCAT.
- **8.** Выберите двухосевой привод *Sigma-7W* с EtherCAT и подтвердите свой выбор с помощью кнопки [OK].
	- Двухосевой сервопривод *Sigma-7W* с EtherCAT подключится к ведущему устройству и будет готов для настройки.

**9.**

*Возможность редактировать PDO есть только в 'Expert mode'! В противном случае кнопки скрыты. Активирование 'Expert mode' позволяет перейти к расширенному редактированию.*

*Включение Expert mode осуществляется командой 'View Expert' .*

**10.** В *SPEED7 EtherCAT Manager* кликните по ведомому устройству *Sigma-7W* с интерфейсом EtherCAT и в *'Device editor'* выберите вкладку *'PDO assign'*.

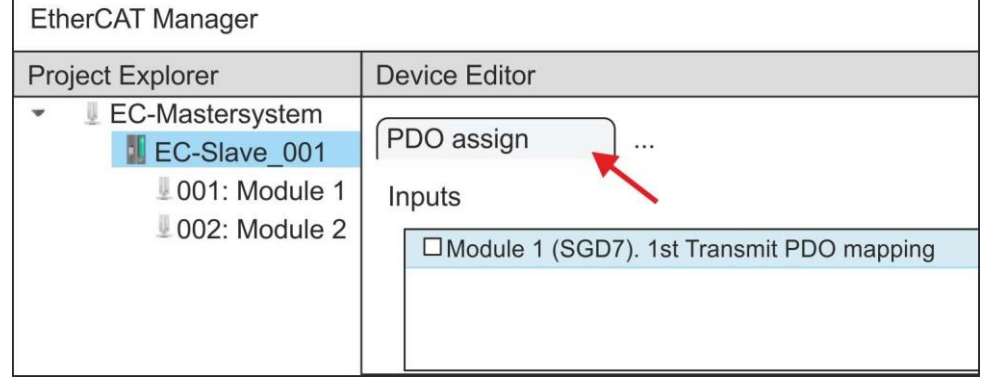

 $\Rightarrow$  В открывшемся диалоговом окне отображается список всех объектов PDO.

**11.** Выбрав соответствующее отображение PDO, затем можно перейти к редактированию PDO с помощью [Edit]. Выберите отображение *'Module 1 (SGD7). 1st Transmit PDO mapping'* и кликните по [Edit].

> *Обратите внимание, что из-за настроек по умолчанию некоторые PDO нельзя редактировать. Путем отключения уже активированных PDO можно обеспечить возможность редактирования заблокированных PDO.*

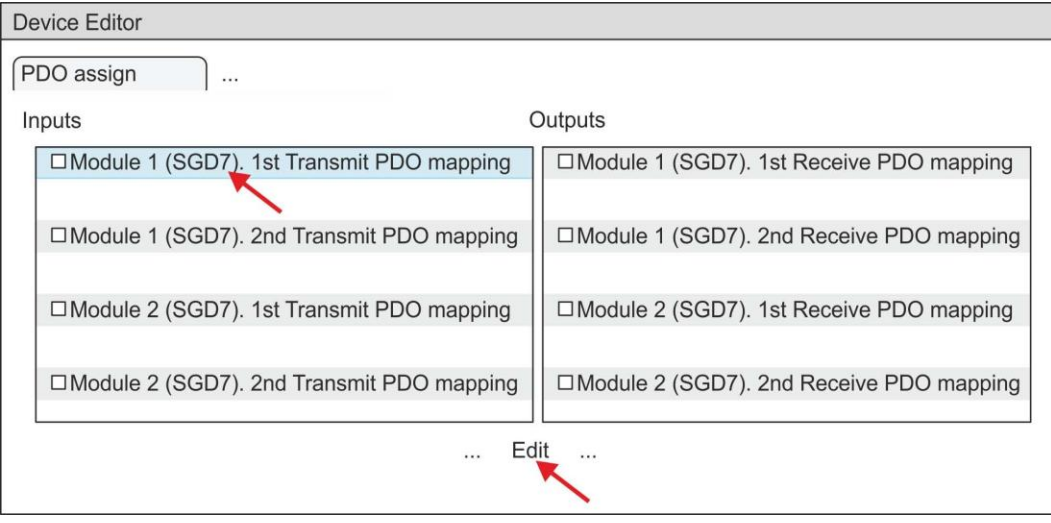

 В ответ откроется диалоговое окно *'Edit PDO'*. Пожалуйста, проверьте перечисленные там настройки PDO и при необходимости измените их нужным образом. Также обратите внимание на порядок записей в списке "Entries" и дополните их соответственно.

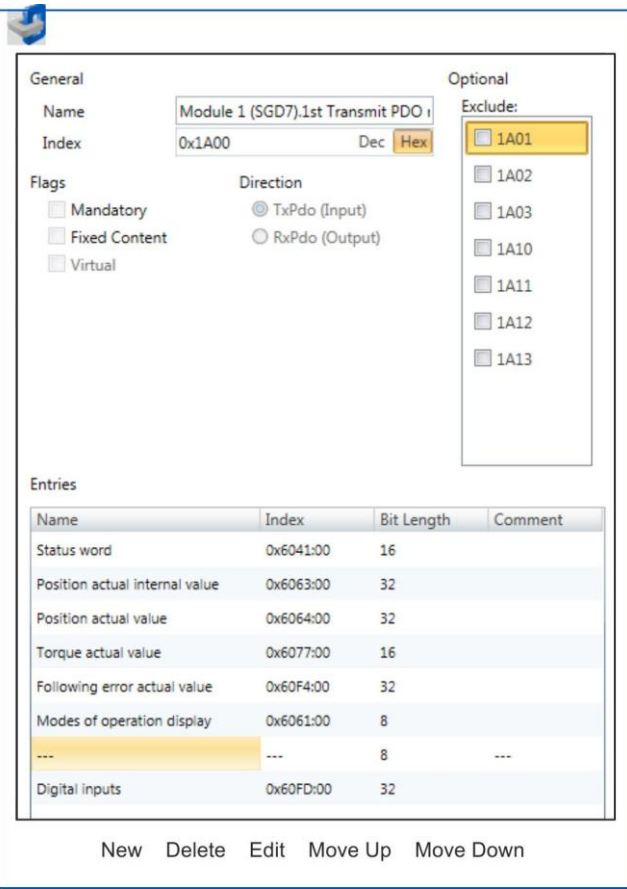

Для редактирования содержимого списка *'Entries'* доступны следующие функции:

- **New** 
	- Позволяет создать новую запись в диалоговом окне, выбрав соответствующую запись из каталога объектов*'CoE object dictionary'*  и сделать свои настройки. Создание записи подтверждается с помощью [OK], а сама запись включается в список.
- Delete
	- Позволяет удалить выбранную запись.
- **Edit** 
	- Позволяет редактировать общие данные записи.
- **Move Up/Down** 
	- Позволяет перемещать выбранную запись вверх или вниз по списку.

# **12.** Выполните следующие настройки для Transmit PDO:

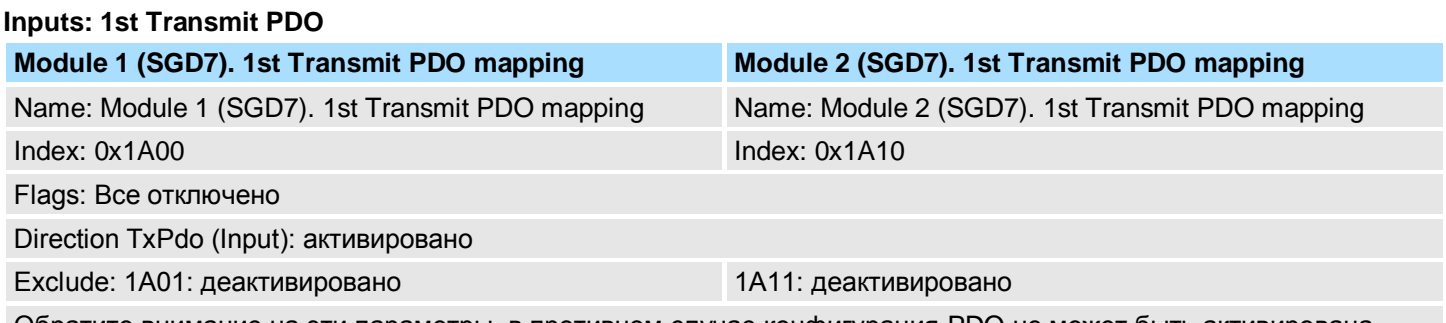

Обратите внимание на эти параметры, в противном случае конфигурация PDO не может быть активирована одновременно!

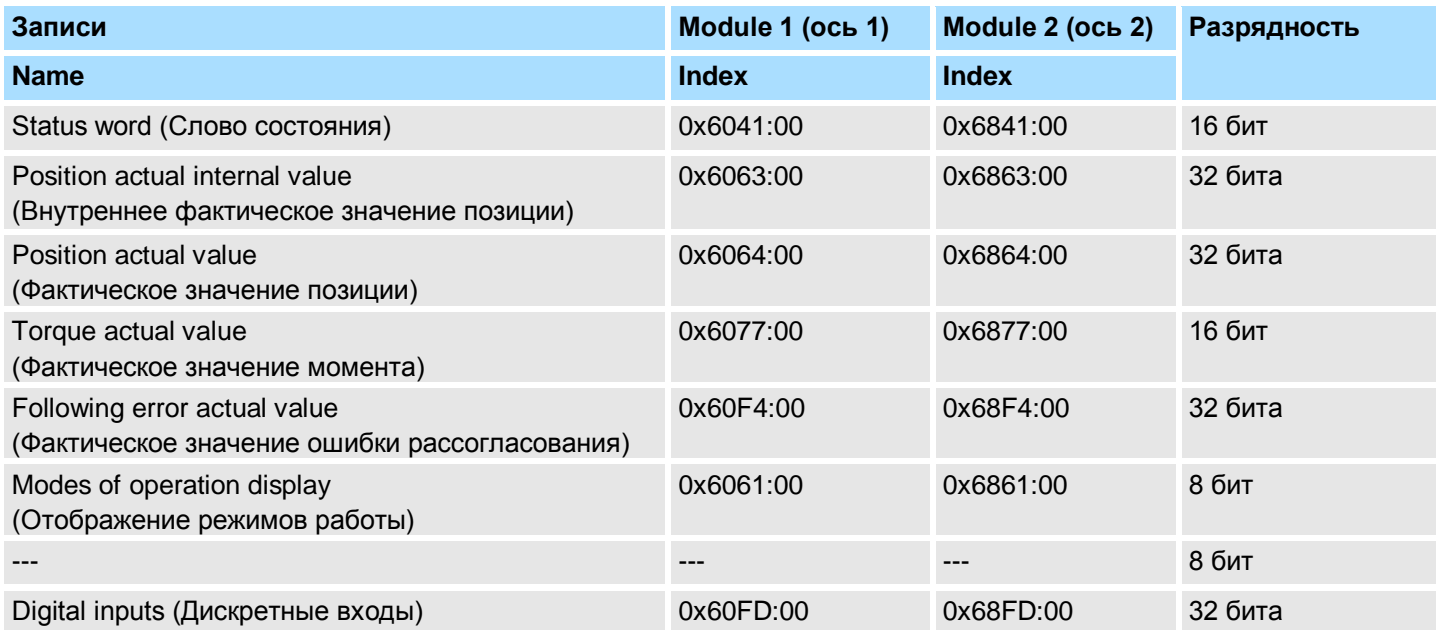

#### **Inputs: 2nd Transmit PDO**

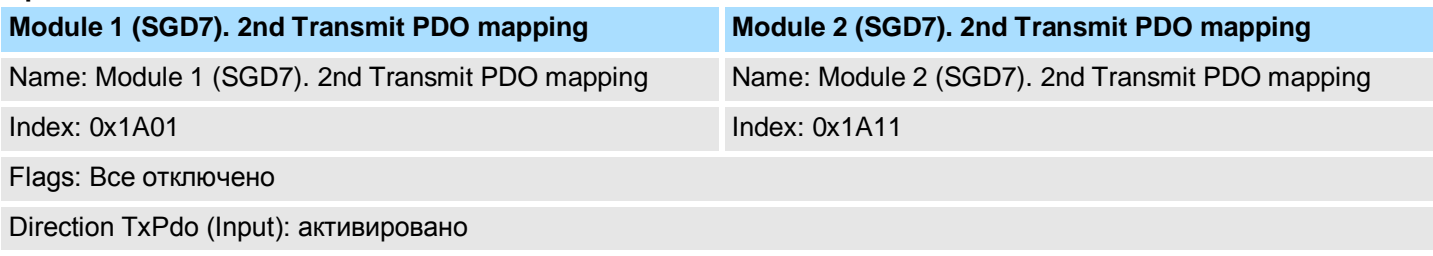

Exclude: 1A00, 1A02, 1A03: деактивировано 1A10, 1A12, 1A13: деактивировано

Обратите внимание на эти параметры, в противном случае конфигурация PDO не может быть активирована одновременно!

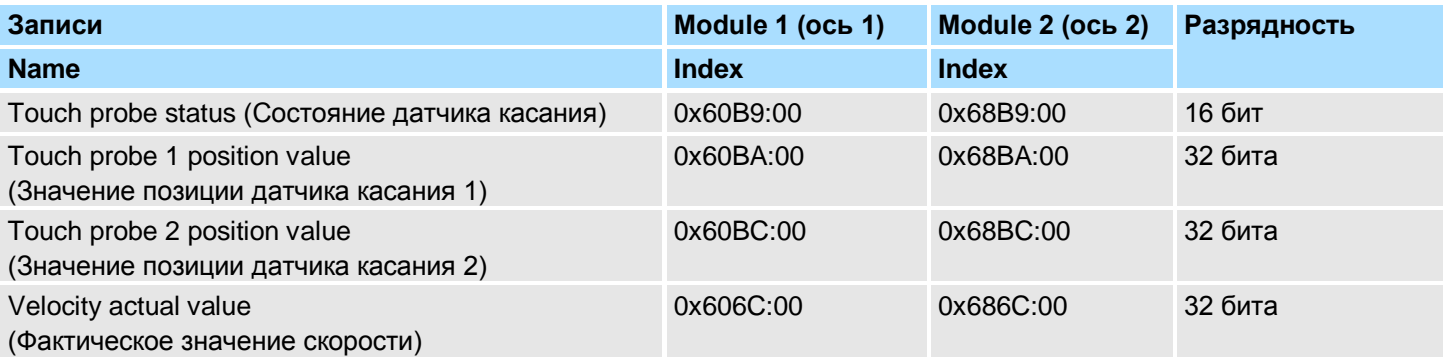

# **13.** Выполните следующие настройки для Receive PDO:

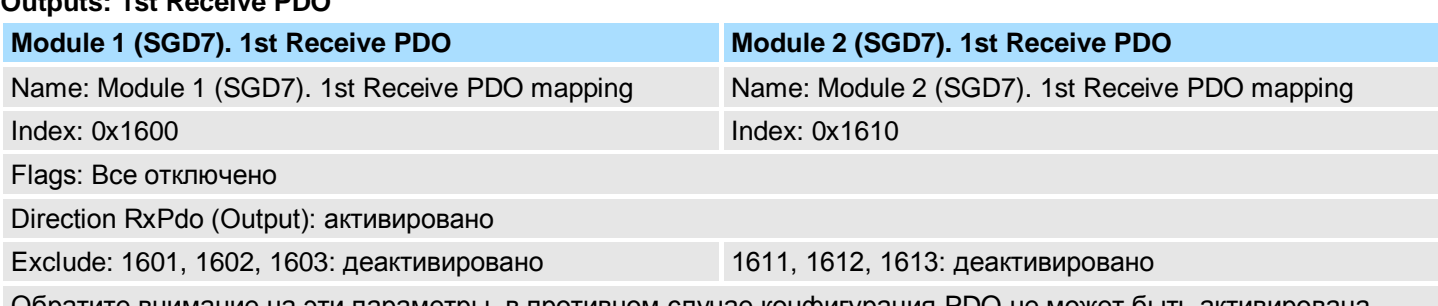

Обратите внимание на эти параметры, в противном случае конфигурация PDO не может быть активирована одновременно!

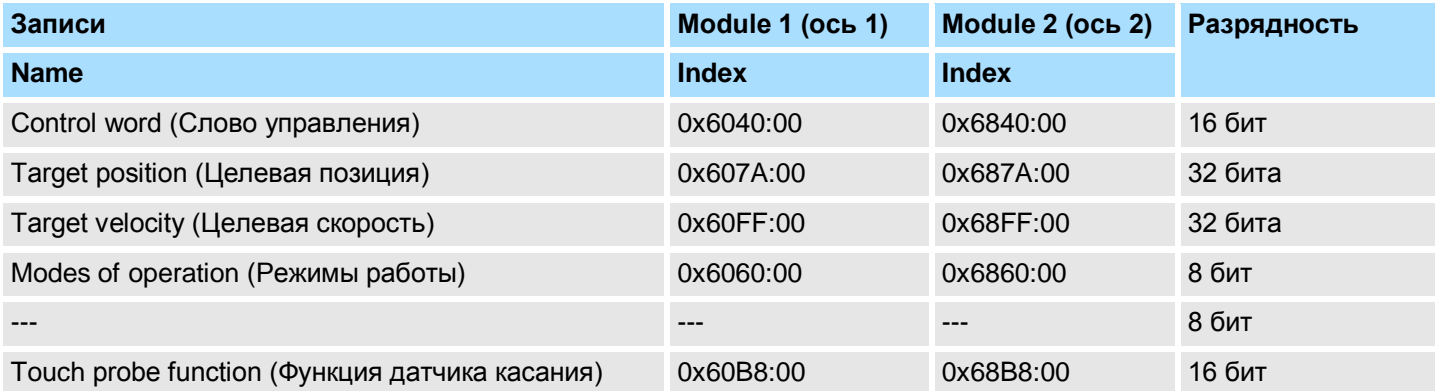

#### **Outputs: 2nd Receive PDO**

**Outputs: 1st Receive PDO**

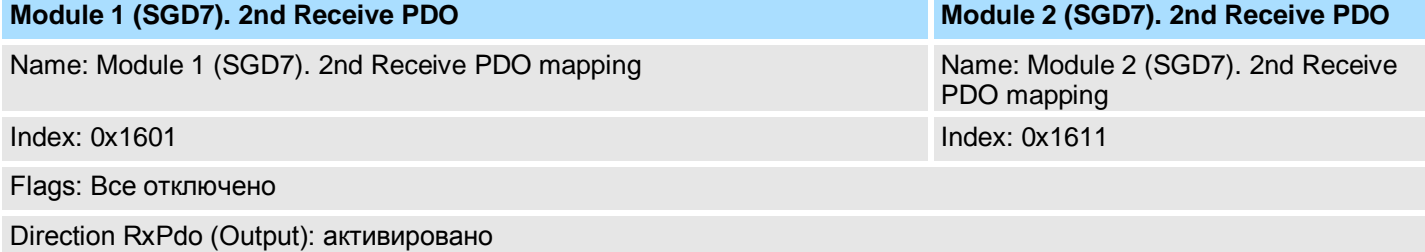

Exclude: 1600, 1602, 1603: деактивировано 1610, 1612, 1613: деактивировано

Обратите внимание на эти параметры, в противном случае конфигурация PDO не может быть активирована одновременно!

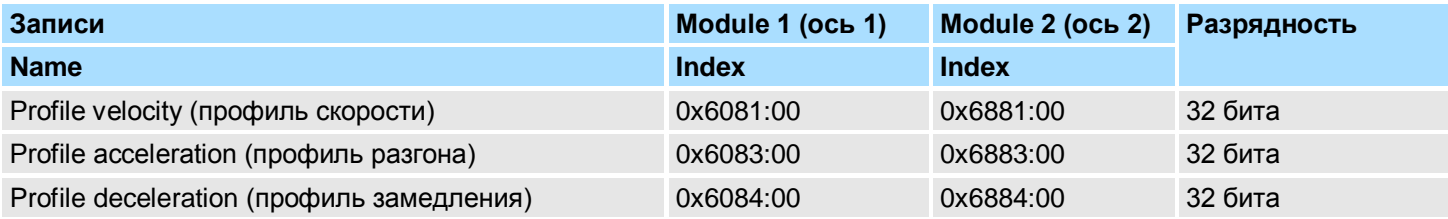

14. На вкладке 'PDO assign' для 'Module 1' и 'Module 2' активируйте PDO 1 и 2 для входов и выходов. Все последующие PDO должны оставаться деактивированными. Если это невозможно, проверьте соответствующий PDOпараметр 'Exclude'.

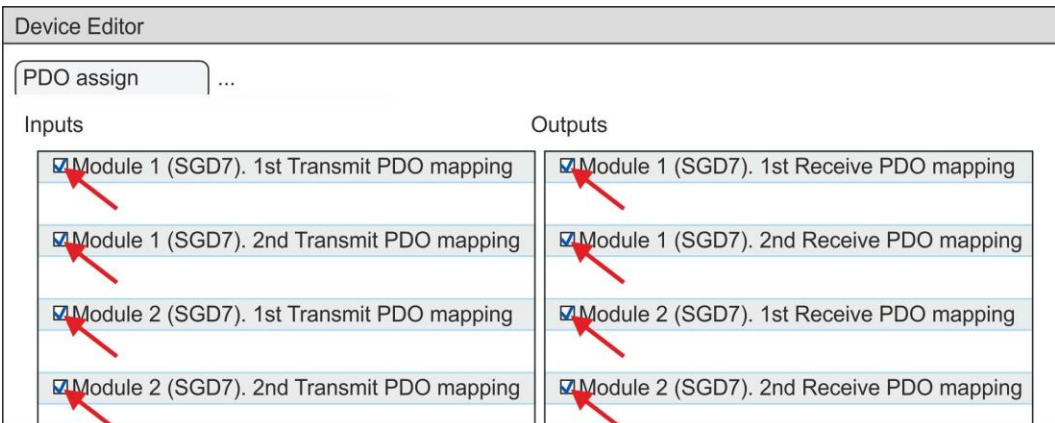

15. В 'Device Editor' утилиты SPEED7 EtherCAT Manager выберите вкладку 'Distributed clocks' и в ней задайте значение 'DC unused' для 'Operating mode'.

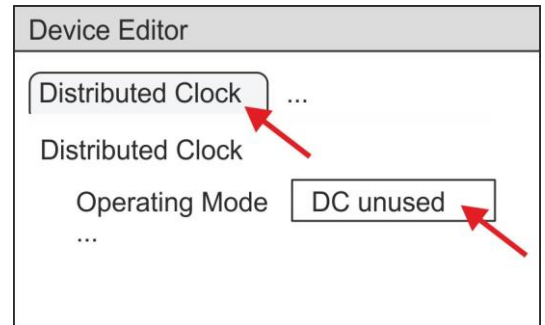

- 16. В 'Device editor' с помощью кнопок со стрелкой выберите вкладку 'Process' image' и зафиксируйте следующие начальные адреса PDO для параметров блока FB 874 - VMC\_InitSigma7W\_EC:
	- Module 1: 'S7 Input address' > 'M1\_PdoInputs' (здесь 0) ш
	- Module 2: 'S7 Input address' → 'M2\_PdoInputs' (здесь 36)  $\mathcal{L}_{\mathcal{A}}$
	- Module 1: 'S7 Output address' → 'M1\_PdoOutputs' (здесь 0) **College**
	- Module 2: 'S7 Output address'  $\rightarrow$  'M2 PdoOutputs' (здесь 36)  $\mathcal{L}_{\mathcal{A}}$

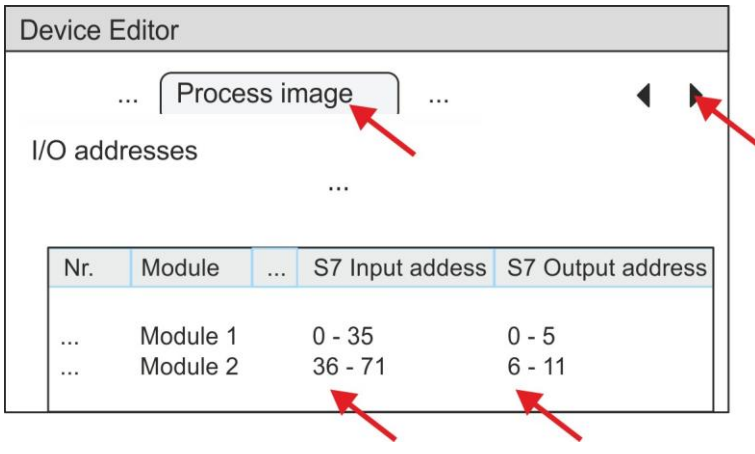

**17.** В *SPEED7 EtherCAT Manager* кликните по модулю CPU и выберите вкладку *'Master'* в *'Device editor'*.

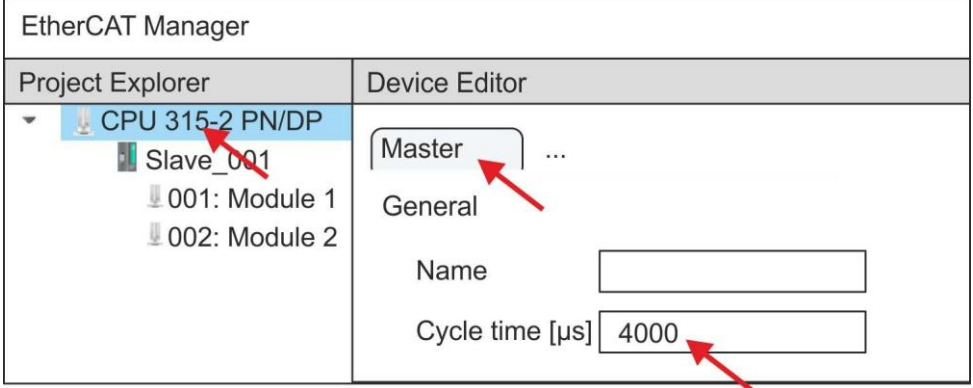

- $\Rightarrow$  Для приводов Sigma-7W (400 В) установите время цикла не менее 4 мс.
- **18.** При закрытии диалогового окна *SPEED7 EtherCAT Manager* с помощью [X], конфигурация передается в проект. Конфигурация сети EtherCAT всегда доступна для редактирования в *SPEED7 EtherCAT Manager*, поскольку она хранится в проекте.
- **19.** Сохраните и скомпилируйте конфигурацию.

#### **3.4.3. Прикладная программа**

#### **3.4.3.1. Структура программы**

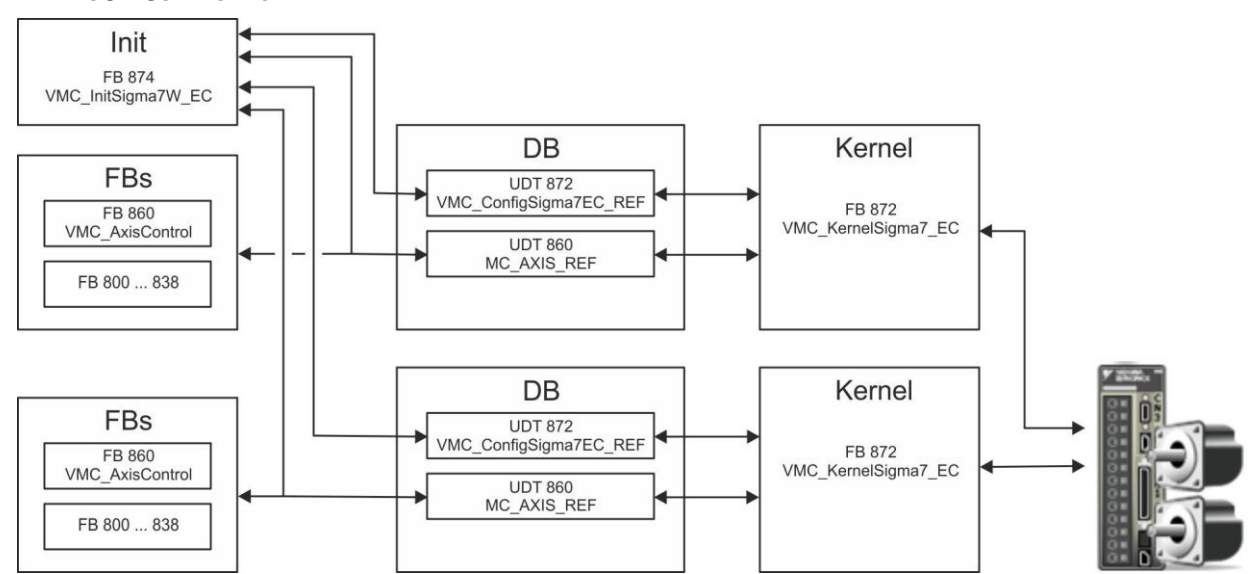
**DB** 

Для каждой оси должен быть создан блок данных (*axis DB*), содержащий данные конфигурации и состояния. Блок данных состоит из следующих структур данных:

– UDT 872 - *VMC\_Config*Sigma7EC\_REF

Структура данных описывает структуру конфигурации привода.

Специфическая структура данных для *Sigma-7* с EtherCAT.

– UDT 860 - *MC\_AXIS\_REF*

Структура данных описывает структуру параметров и данных о состоянии привода.

- Универсальная структура данных для всех приводов и систем шин.
- FB 874 *VMC\_Init*Sigma7W\_EC
- Блок инициализации *(Init)* используется для конфигурирования двухосевого сервопривода.
- Специфический блок для *Sigma-7W* с EtherCAT.
- Конфигурационные данные для инициализации должны храниться в блоке данных оси (*axis DB*).
- FB 872 *VMC\_Kernel*Sigma7\_EC
- Этот основной *(Kernel)* блок связывается с приводом через соответствующий сетевой интерфейс, обрабатывает запросы пользователя и возвращает сообщения о состоянии.
- Блок FB 872 *VMC\_Kernel*Sigma7\_EC должен быть вызван для каждой оси.
- Специфический блок для *Sigma-7* с EtherCAT.
- Обмен данными осуществляется с помощью блока данных оси (*axis DB*).
- FB 860 *VMC\_AxisControl*
- Универсальный блок для всех приводов и систем шин.
- Блок FB 860 *VMC\_AxisControl* должен быть вызван для каждой оси.
- Поддерживает простые команды движения и предоставляет все соответствующие сообщения о состоянии.
- Обмен данными осуществляется с помощью блока данных оси (*axis DB*).
- Управление движением оси и контроль ее состояния из системы визуализации могут быть реализованы через экземплярный блок данных.
- В дополнение к FB 860 *VMC\_AxisControl* возможно использование блоков *PLCopen.*
- **FB 800 ... FB 838 PLCopen**
- Блоки PLCopen используются для программирования последовательности перемещений и запросов состояния.
- Блоки PLCopen должны быть вызваны для каждой оси.

#### **3.4.3.2. Программирование**

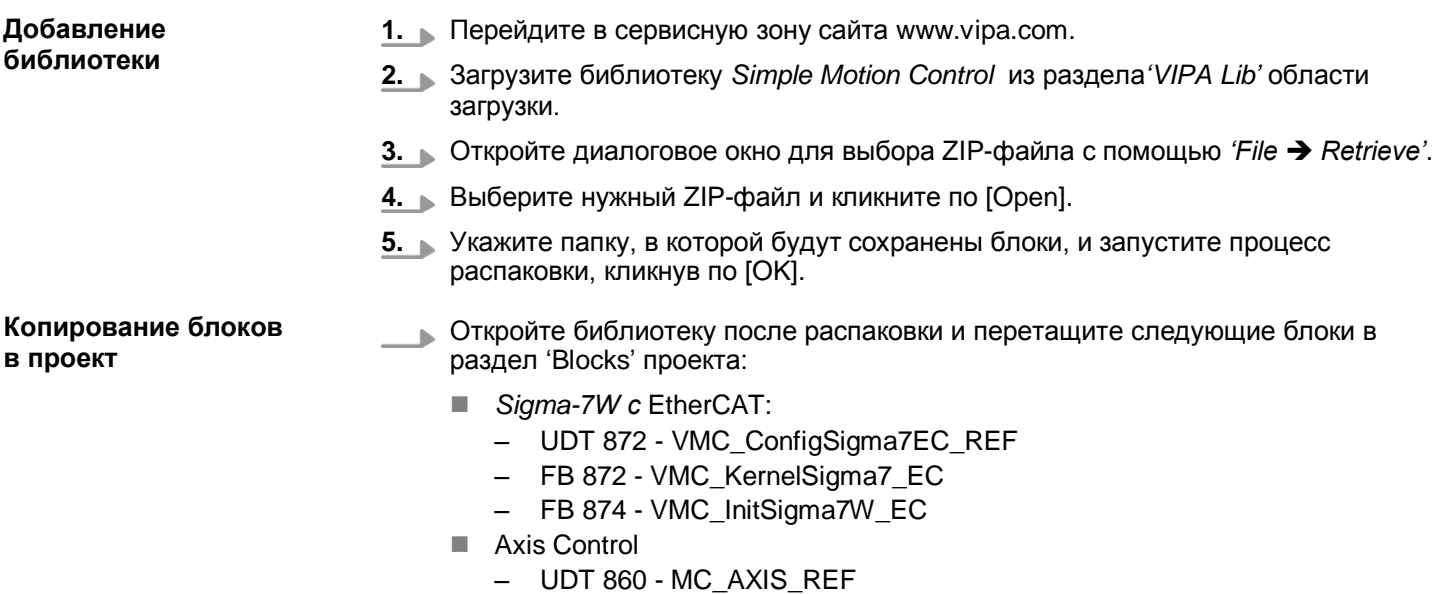

– Блоки для реализации требуемой последовательности перемещений

### *How-To-Do* - Управление сервоприводом *Sigma-5/7* через EtherCAT

Применение Sigma-7W с EtherCAT > Использование Siemens SIMATIC Manager

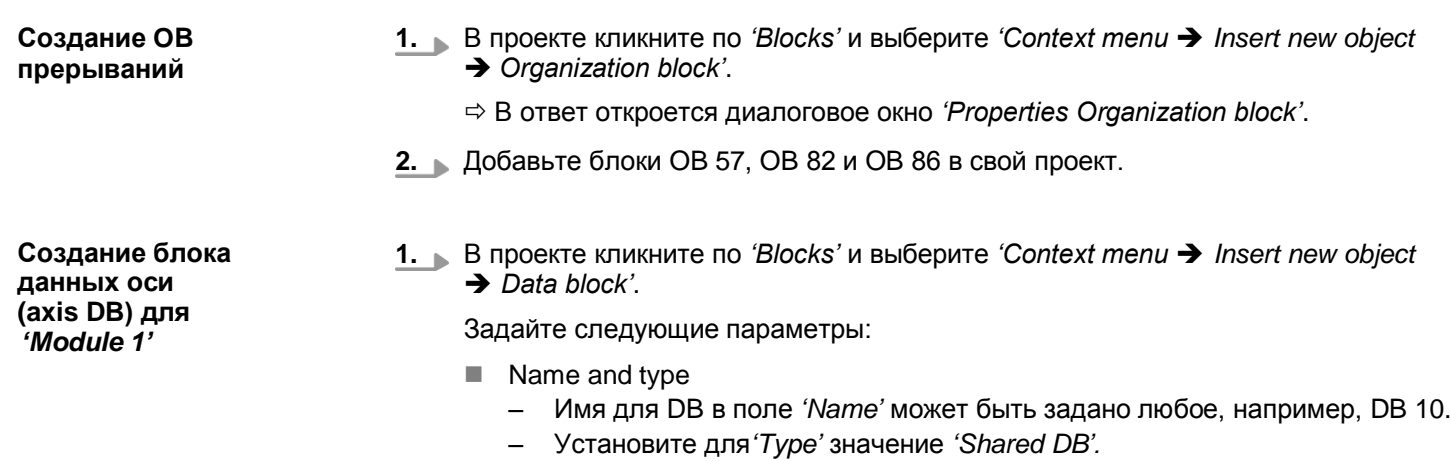

- Symbolic name
	- Введите "Axis01".

Подтвердите выбор, кликнув по [OK].

Блок создан.

- **2.** Двойным кликом откройте DB 10 "Axis01".
	- В блоке "Axis01" создайте переменную "Config" с типом UDT 872. Это специфические конфигурационные данные оси.
	- В блоке "Axis01" создайте переменную "Axis" с типом UDT 860. Во время работы все рабочие данные оси хранятся здесь.

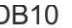

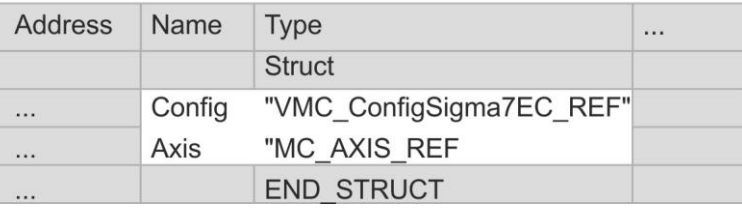

**1.** Добавьте в проект еще один DB в качестве *axis DB* и задайте ему имя "Axis02". Номер для DB может быть задан любой, например, DB 11.

Блок создан.

- **2.** Двойным кликом откройте DB 11 "Axis02".
	- В блоке "Axis02" создайте переменную "Config" с типом UDT 872. Это специфические конфигурационные данные оси.
	- В блоке "Axis02" создайте переменнуюсоздать "Axis" с типом UDT 860. Во время работы все рабочие данные оси хранятся здесь.

**DB 11** 

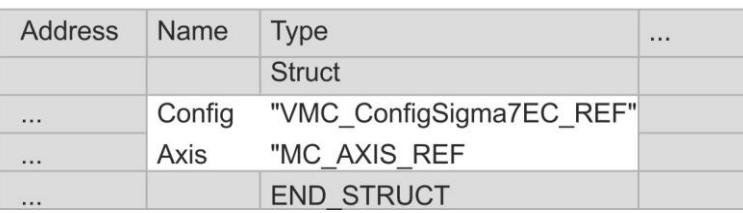

**Создание блока данных оси (axis DB) для**  *'Module 2'*

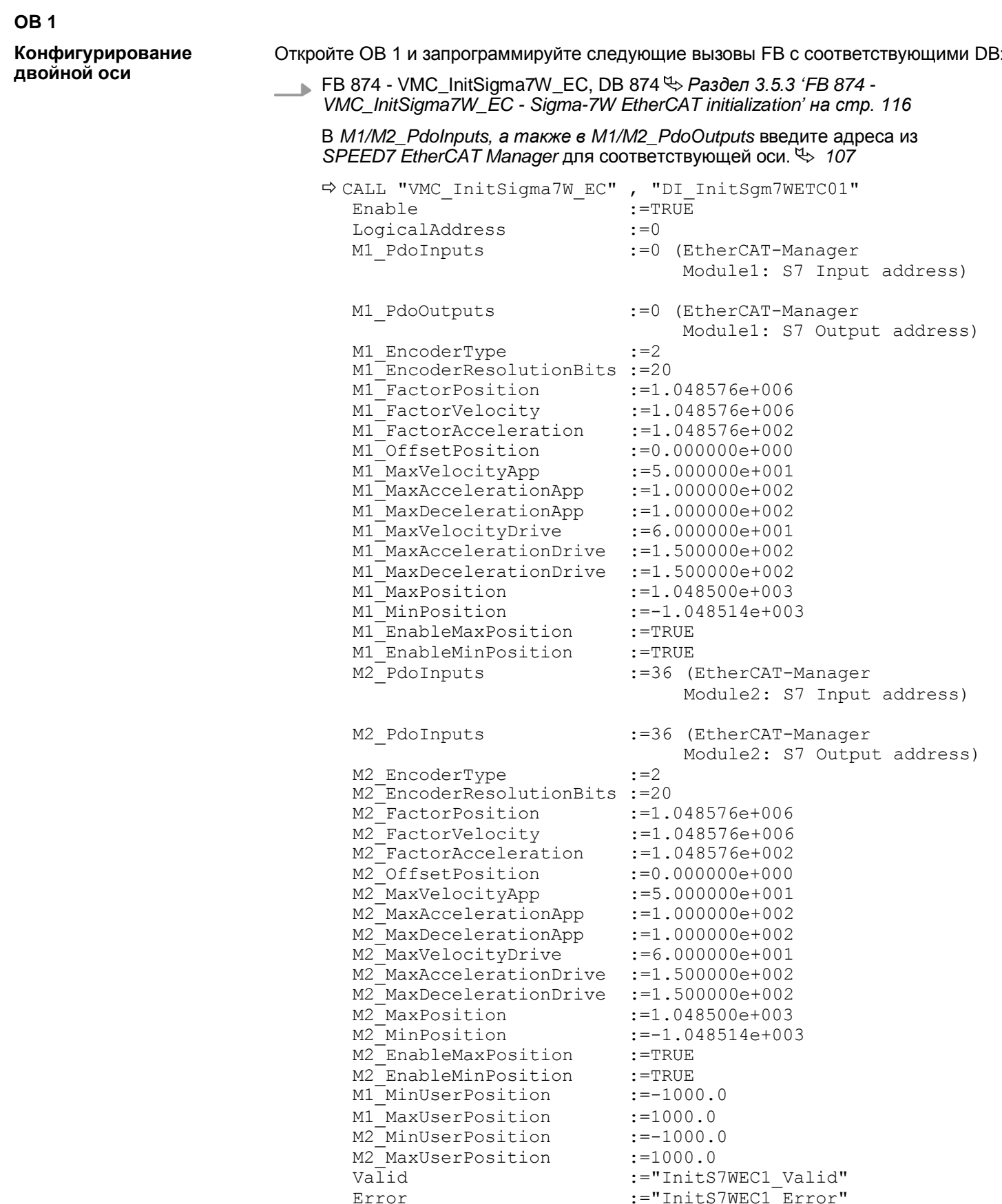

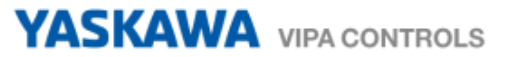

ErrorID :="InitS7WEC1\_ErrorID"<br>
M1\_Config :="Axis01".Config<br>
M1\_Axis :="Axis01".Axis<br>
M2\_Config :="Axis02".Config<br>
M2\_Axis :="Axis02".Axis M1 Config  $:={}^{"}$ Axis01".Config  $M^{\dagger}$ Axis :="Axis01".Axis M2 $^-$ Config :="Axis02".Config M2 Axis :="Axis02".Axis

> Init :="KernelS7WEC2\_Init" Config:="Axis02".Config Axis :="Axis02".Axis

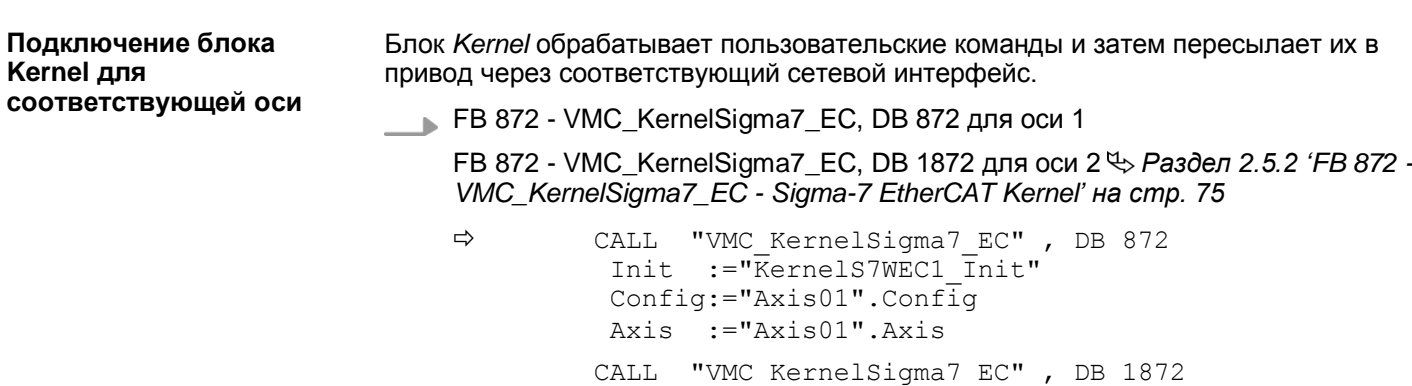

Параметрирование блока для реализации последовательности перемещений

Для простоты здесь будет показано параметрирование блока FB 860 -VMC AxisControl. Этот универсальный блок поддерживает простые команды движения и возвращает сообщения о состоянии. Входы и выходы могут быть индивидуально параметрированы. Пожалуйста, введите ссылку на соответствующие данные об оси в разделе 'Axis' блока axis DB.

FB 860 - VMC AxisControl, DB 860  $\leftrightarrow$  Pasden 4.2.2 'FB 860 - VMC AxisControl - Control block axis control' Ha cmp. 122

| ⇨ | CALL             | "VMC AxisControl", "DI AxisControl01"                  |
|---|------------------|--------------------------------------------------------|
|   | AxisEnable       | :="AxCtrl1 AxisEnable"                                 |
|   | AxisReset        | :="AxCtrl1 AxisReset"                                  |
|   | HomeExecute      | :="AxCtrl1 HomeExecute"                                |
|   | HomePosition     | :="AxCtrl1 HomePosition"                               |
|   | StopExecute      | :="AxCtrl1 StopExecute"                                |
|   |                  | MvVelocityExecute:="AxCtrl1 <sup>-</sup> MvVelExecute" |
|   |                  | MvRelativeExecute:="AxCtrl1 MvRelExecute"              |
|   |                  | MvAbsoluteExecute:="AxCtrl1 MvAbsExecute"              |
|   |                  | PositionDistance := "AxCtrl1 PositionDistance"         |
|   | Velocity         | :="AxCtrl1 Velocity"                                   |
|   | Acceleration     | :="AxCtrl1 Acceleration"                               |
|   | Deceleration     | :="AxCtrl1 Deceleration"                               |
|   | JogPositive      | :="AxCtrl1_JogPositive"                                |
|   | JogNegative      | :="AxCtrl1 JogNegative"                                |
|   | JoqVelocity      | :="AxCtrl1 <sup>-JogVelocity"</sup>                    |
|   | JogAcceleration  | :="AxCtrl1 JogAcceleration"                            |
|   | JogDeceleration  | :="AxCtrl1_JogDeceleration"                            |
|   | AxisReady        | :="AxCtrl1 AxisReady"                                  |
|   | AxisEnabled      | :="AxCtrl1 AxisEnabled"                                |
|   | AxisError        | :="AxCtrl1 AxisError"                                  |
|   | AxisErrorID      | :="AxCtrl1 AxisErrorID"                                |
|   | DriveWarning     | :="AxCtrl1_DriveWarning"                               |
|   | DriveError       | :="AxCtrl1 DriveError"                                 |
|   | DriveErrorID     | :="AxCtrl1 DriveErrorID"                               |
|   | IsHomed          | :="AxCtrl1 IsHomed"                                    |
|   | ModeOfOperation  | :="AxCtrl1 ModeOfOperation"                            |
|   | PLCopenState     | :="AxCtrl1_PLCopenState"                               |
|   | ActualPosition   | :="AxCtrl1 ActualPosition"                             |
|   | ActualVelocity   | :="AxCtrl1 ActualVelocity"                             |
|   | CmdDone          | :="AxCtrl1 CmdDone"                                    |
|   | CmdBusy          | :="AxCtrl1 CmdBusy"                                    |
|   | CmdAborted       | :="AxCtrl1_CmdAborted"                                 |
|   | CmdError         | :="AxCtrl1 CmdError"                                   |
|   | CmdErrorID       | :="AxCtrl1 CmdErrorID"                                 |
|   |                  | DirectionPositive:="AxCtrl1 DirectionPos"              |
|   |                  | DirectionNegative:="AxCtrl1 DirectionNeg"              |
|   |                  | SWLimitMinActive := "AxCtrl1 SWLimitMinActive"         |
|   |                  | SWLimitMaxActive :="AxCtrl1 SWLimitMaxActive"          |
|   |                  | HWLimitMinActive :="AxCtrl1 HWLimitMinActive"          |
|   | HWLimitMaxActive | :="AxCtrl1 HWLimitMaxActive"                           |
|   | Axis             | $:=$ "Axis". Axis                                      |

Для Axis введите значение "Axis01" для оси 1 и "Axis02" для оси 2.

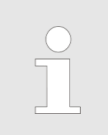

Для реализации сложных задач движения можно использовать блоки PLCopen. Пожалуйста, введите ссылку на соответствующие данные об оси в разделе Axis блока axis DB.

Теперь проект включает следующие компоненты:

- ОВ 1 Основной  $\sim$
- OB 57 DP Manufacturer Alarm ×.
- OB 82 I/O\_FLT1 **COL**
- OB 86 Rack\_FLT

**YASKAWA** VIPA CONTROLS

Применение Sigma-7W с EtherCAT > Использование Siemens SIMATIC Manager

- FB 860 VMC AxisControl с экземплярным DB
- FB 872 VMC\_KernelSigma7\_EC с экземплярным DB
- FB 874 VMC InitSigma7W EC с экземплярным DB
- UDT 860 MC AXIS REF
- UDT 872 VMC\_ConfigSigma7EC\_REF

Последовательность действий

1. Перейдите в SIMATIC Manager и загрузите проект в ЦПУ.

Загрузка может производиться только из Siemens SIMATIC Manager, а не из конфигуратора оборудования (Hardware Configurator)!

Поскольку параметры ведомого устройства и модуля передаются с помощью объекта SDO или команды SDO init. конфигурация сохраняется неизменной до тех пор, пока не будет проведен сброс питания или не будут переданы новые параметры для тех же объектов SDO.

При выполнении полного сброса параметры ведомого устройства и модуля не сбрасываются!

⇒ Теперь можно запустить прикладную программу на исполнение.

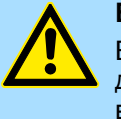

# ВНИМАНИЕ!

Всегда соблюдайте указания по технике безопасности для используемого электропривода, особенно при вводе его в эксплуатацию!

- 2. Прежде чем управлять двухосевым сервоприводом, его необходимо инициализировать. Для этого вызовите блок Init FB 874 -VMC\_InitSigma7W\_EC c Enable = TRUE.
	- ⇒ Выход Valid возвращает TRUE. При возникновении ошибки ее можно идентифицировать с помощью ErrorID.

Необходимо вызвать блок *Init* ещё раз в случае загрузки нового *axis DB* или при изменении параметров блока *Init*.

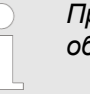

Продолжайте только в том случае, если блок Init не сообщает об ошибке!

- 3. Убедитесь, что блок Kernel FB 872 VMC\_KernelSigma7\_EC вызывается периодически. Тем самым сигналы управления передаются в привод и принимаются сообщения о его состоянии.
- $4.$ Запрограммируйте приложение для каждой оси с использованием FB 860 -VMC AxisControl или блоков PLCopen.

#### $3.4.4.$ Копирование проекта

Порядок выполнения В примере станция 'Source' копируется и сохраняется как 'Target'.

- 1. **Откройте аппартную конфигурацию модуля ЦПУ** 'Source' и запустите SPEED7 EtherCAT Manager.
- 2. B SPEED7 EtherCAT Manager командой 'File > Save as' сохраните конфигурацию в рабочей папке компьютера.
- 3. Закройте SPEED7 EtherCAT Manager и конфигуратор оборудования.
- 4. Скопируйте станцию 'Source' с помощью Ctrl + С и вставьте как 'Target' в проект с помощью Ctrl + V.
- 5. Выберите раздел Blocks' модуля ЦПУ 'Target' и удалите 'System data'.
- 6. **Откройте аппартную конфигурацию модуля ЦПУ** 'Target'. Модифицируйте данные IP-адреса или еще раз переподключите СРО или СР.

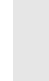

Перед вызовом SPEED7 EtherCAT Manager необходимо в обязательном порядке сохранить свой проект с помощью команды 'Station  $\rightarrow$  Save and compile'.

- 7. Сохраните проект с помощью 'Station  $\rightarrow$  Safe and compile'.
- 8. Запустите SPEED7 EtherCAT Manager.
- 9. Используйте команду 'File > Open' для загрузки конфигурации из рабочей папки компьютера.
- 10. Закройте SPEED7 EtherCAT Manager.
- 11. Сохраните и скомпилируйте конфигурацию.

Применение Sigma-7W с EtherCAT > Специальные блоки для управления приводом

#### **3.5. Специальные блоки для управления приводом**

**3.5.1. UDT 872 - VMC\_ConfigSigma7EC\_REF -** *Sigma-7* **EtherCAT Data structure axis configuration**

Это определяемая пользователем структура данных, содержащая информацию о конфигурации оси. Этот блок UDT специально приспособлен для работы с сервоприводом *Sigma-7,* подключаемым через сеть EtherCAT.

#### **3.5.2. FB 872 - VMC\_KernelSigma7\_EC -** *Sigma-7* **EtherCAT Kernel**

**Описание** Этот блок преобразует команды управления осью сервопривода *Sigma-7* через сеть EtherCAT и обеспечивает обмен данными с приводом. Для каждой оси *Sigma-7*  экземпляр этого FB вызывается циклически.

> *Имейте ввиду, что внутри этого блока содержится вызов SFC 238. В SPEED7 Studio этот блок автоматически вставляется в*

*проект.*

*В Siemens SIMATIC Manager блок SFC 238 необходимо скопировать в проект из библиотеки Motion Control Library.*

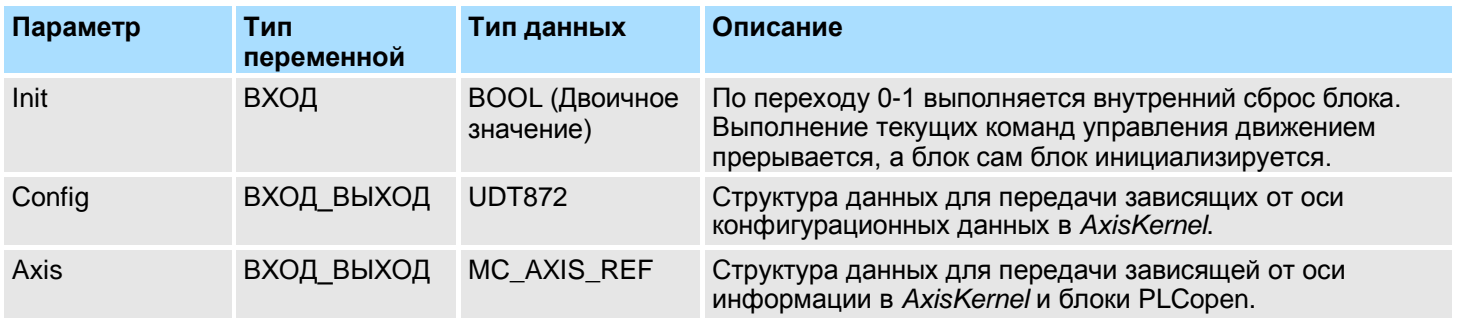

<span id="page-115-0"></span>**3.5.3. FB 874 - VMC\_InitSigma7W\_EC -** *Sigma-7W* **EtherCAT Initialization**

**Описание** Этот блок используется для конфигурирования двухосевого сервопривода *Sigma-7W*. Блок специально приспособлен для работы с сервоприводом *Sigma-7W*, подключенным через сеть EtherCAT. **Параметр Тип переменной Тип данных Описание** M1\_Config ВХОД\_ВЫХОД UDT872 Структура данных для передачи в *AxisKernel* для оси 1 зависящих от оси конфигурационных данных. M1 Axis ВХОД ВЫХОД MC AXIS REF Структура данных для передачи зависящей от оси информации в *AxisKernel* и блоки PLCopen для оси 1. M2 Config в ВХОД ВЫХОД UDT872 Структура данных для передачи зависящих от оси конфигурационных данных в *AxisKernel* для оси 2. M2 Axis ВХОД ВЫХОД MC AXIS REF Структура данных для передачи зависящей от оси информации в *AxisKernel* и блоки PLCopen для оси 2. Enable **BXOD** BOOL (Двоичное значение) Выполнение инициализации LogicalAddress ВХОД INT (Целое) Начальный адрес входных данных PDO M1 PdoInputs ВХОД INT (Целое) Начальный адрес входных PDO для оси 1 M1\_PdoOutputs ВХОД INT (Целое) Начальный адрес выходных PDO для оси 1

Применение Sigma-7W с EtherCAT > Специальные блоки для управления приводом

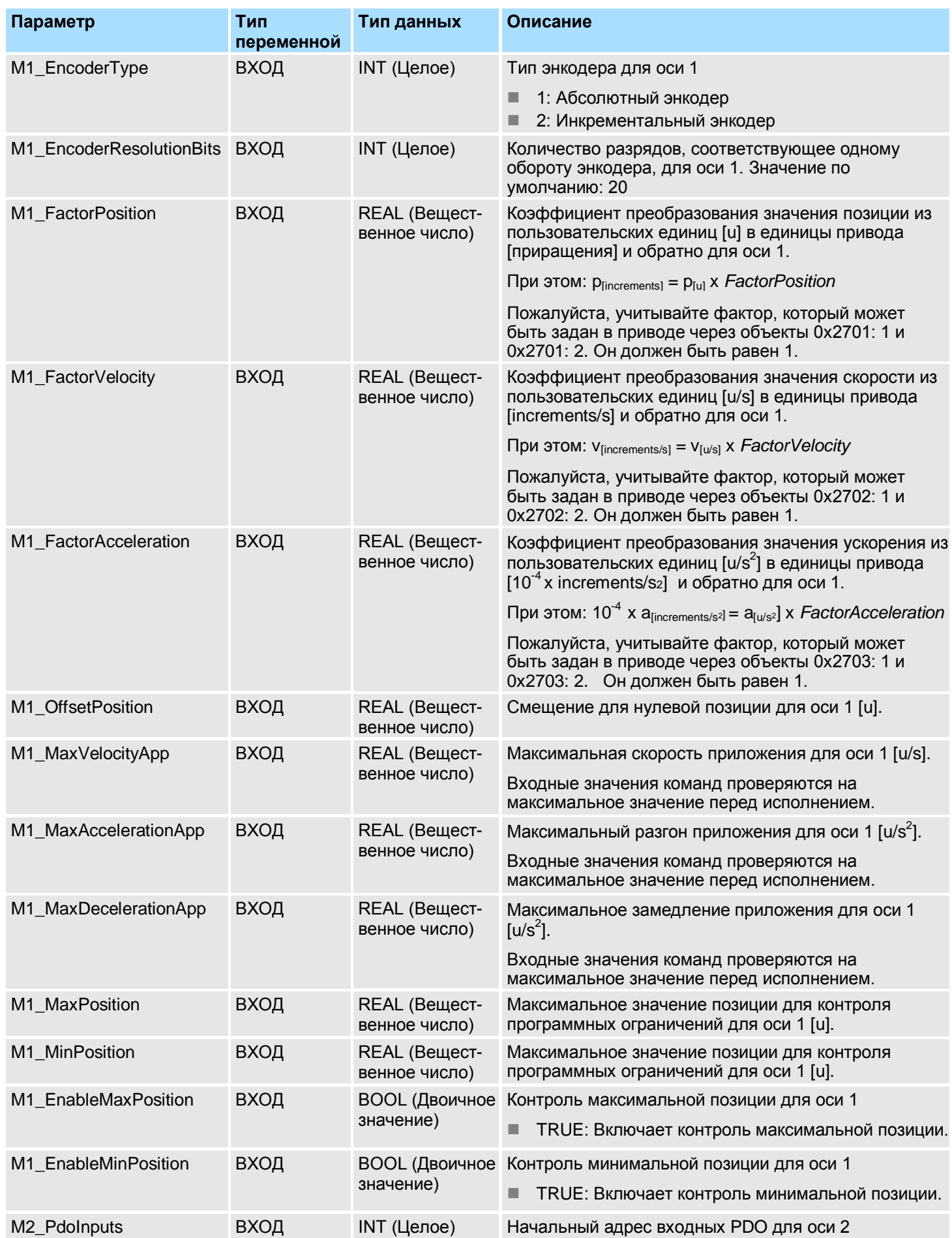

# *How-To-Do* - Управление сервоприводом *Sigma-5/7* через EtherCAT

YASKAWA VIPA CONTROLS

Применение Sigma-7W с EtherCAT > Специальные блоки для управления приводом

![](_page_117_Picture_381.jpeg)

Блоки для управления осью > Обзор

![](_page_118_Picture_343.jpeg)

# **4. Блоки для управления осью**

# **4.1. Обзор**

В разделе *Axis Control* содержатся блоки для программирования задач движения и запросов состояния.

## **Простые задачи управления движением**

![](_page_118_Picture_344.jpeg)

## **Комплексные задачи управления движением - блоки PLCopen**

![](_page_118_Picture_345.jpeg)

![](_page_119_Picture_1.jpeg)

Блоки для управления осью > Обзор

![](_page_119_Picture_18.jpeg)

Блоки для управления осью > Обзор

![](_page_120_Picture_177.jpeg)

#### $4.2.$ Простые задачи управления движением

#### <span id="page-121-1"></span> $4.2.1.$ UDT 860 - MC AXIS REF - Структура данных для оси

Это определяемая пользователем структура данных, содержащая информацию о состоянии оси.

## <span id="page-121-0"></span>4.2.2. FB 860 - VMC\_AxisControl - Блок управления осью

#### Описание

Функциональный блок FB VMC AxisControl предназначен для управления подключенной осью. Он позволяет проверять состояние привода, включать его или выключать, а также выполнять различные команды движения. Данные экземплярного блока хранятся в отдельной области памяти.

![](_page_121_Figure_9.jpeg)

Блок VMC\_AxisControl никогда не должен использоваться одновременно с блоком PLCopen MC\_Power. Поскольку VMC\_AxisControl включает в себя функциональные возможности МС Роwer и самая последняя команда всегда исполняется модулем VMC Kernel, то это может привести к неисправности привода.

#### Параметр

![](_page_121_Picture_66.jpeg)

![](_page_122_Picture_385.jpeg)

![](_page_123_Picture_1.jpeg)

![](_page_123_Picture_351.jpeg)

![](_page_124_Picture_252.jpeg)

\*) Этот параметр поддерживается не всеми приводами, в частности, *Sigma-5 с EtherCAT* не поддерживает этот параметр.

![](_page_125_Picture_1.jpeg)

## **4.3. Комплексные задачи управления движением - блоки PLCopen**

![](_page_125_Picture_4.jpeg)

*Управление приводом импульсной последовательностью Pulse Train осуществляется только с помощью FB 875 VMC\_AxisControl\_PT. Блоки PLCopen не поддерживаются!*

#### <span id="page-125-0"></span>**4.3.1. UDT 860 - MC\_AXIS\_REF - Структура данных для оси**

Это определяемая пользователем структура данных, содержащая информацию о состоянии оси.

### **4.3.2. UDT 861 - MC\_TRIGGER\_REF - Структура данных сигнала запуска**

Это пользовательская структура данных, содержащая информацию о сигнале запуска.

## <span id="page-126-0"></span>**4.3.3. FB 800 - MC\_Power - Разрешение работы оси**

**Описание** С помощью блока MC\_Power ось может быть включена или выключена.

## **Параметр**

![](_page_126_Picture_288.jpeg)

#### **Включение оси**

Вызовите блок MC\_Power со значением *Enable* = TRUE. Значение TRUE на выходе *Status* будет свидетельствать о том, что ось включена. В этом состоянии могут быть активированы задания движения.

#### **Выключение оси**

Вызовите блок MC\_Power со значением *Enable* = FALSE. Значение FALSE на выходе *Status* будет свидетельствовать о том, что ось выключена. При выключении оси любая активная задача движения прерывается и ось останавливается.

**YASKAWA** VIPA CONTROLS

Блоки для управления осью > Комплексные задачи управления движением > Блоки PLCopen

![](_page_127_Figure_3.jpeg)

- находится во включенном состоянии. Теперь могут быть активированы задания движения.
- (2) В момент времени (2) возникла ошибка, которая вызывает блокирование оси. Активная задача движения прерывается и ось останавливается.
- (3) Ошибка устранена и подтверждена в момент времени (3). Поскольку *Enable* все еще установлен, ось возвращается во включенное состояние. Ось выключается с помощью *Enable* = FALSE.

#### <span id="page-128-0"></span>**4.3.4. FB 801 - MC\_Home - Перемещение оси в исходное положение**

**Описание** С помощью блока MC\_Home ось устанавливается в начальную точку. Благодаря этому может быть установлено соответствие между координатами оси и реальным физическим положением привода. Метод перемещения к началу отсчета и связанные с ним параметры должны быть заданы непосредственно в приводе. Используйте для этого блоки VMC\_HomeInit\_...

#### **Параметр**

![](_page_128_Picture_346.jpeg)

#### **Состояние PLCopen**

**Установка оси в начальную точку**

Запуск фунционального блока возможен только в PLCopen-состоянии *Standstill* .

Запуск установки в начальную позицию осуществляется по переходу 0-1 на входе *Execute*. Значение TRUE на выходе *Busy* свидетельствует о выполнении приводом установки в начальную позицию. Появление на выходе Done значения TRUE свидетельствует об успешном завершении выхода привода в начальную позицию. Фактическое положение оси установлено на значение со входа *Position*.

– *Исполнение блока будет продолжено даже в случае установки на входе Execute значения FALSE.* – *Исполнение блока не может быть прервано запуском команды движения (например, MC\_MoveRelative).*

YASKAWA VIPA CONTROLS

Блоки для управления осью > Комплексные задачи управления движением > Блоки PLCopen

![](_page_129_Figure_3.jpeg)

- (2) В момент времени (2) завершается установка оси в начальную точку. Выход *Busy* принимает значение FALSE, а выход *Done -* значение TRUE.
- (3) В момент времени (3) выполнение задания завершается, вход *Execute* принимает значение FALSE и это устанавливает все выходные параметры в FALSE или 0.
- (4) В момент времени (4) по переходу 0-1 на входе *Execute* осуществляется *з*апуск установки в начальную позицию, а *на* выход *Busy* появляется значение TRUE.
- (5) В момент времени (5) возникла ошибка исполнения блока. Выход *Busy* принимает значение FALSE, а выход *ERROR* - значение TRUE.

### <span id="page-130-0"></span>4.3.5. FB 802 - MC Stop - Остановка оси

Описание

Блок MC\_STOP используется для остановки оси с блокировкой. Параметр<br>Deceleration определяет динамические характеристики привода в процессе остановки.

## Параметр

![](_page_130_Picture_34.jpeg)

![](_page_130_Picture_35.jpeg)

**YASKAWA** VIPA CONTROLS

Блоки для управления осью > Комплексные задачи управления движением > Блоки PLCopen

![](_page_131_Figure_3.jpeg)

- (2) В момент времени (2) торможение оси завершается, ось останавливается. Выход *Busy* принимает значение FALSE, а выход *Done* значение TRUE.
- (3) В момент времени (3) выполнение задания завершается, вход *Execute* принимает значение FALSE и это устанавливает все выходные параметры в FALSE или 0.

## <span id="page-132-0"></span>4.3.6. FB 803 - MC\_Halt - Приостановка оси

Описание

С помощью блока МС Halt ось замедляется до полной остановки без блокировки. Параметр Deceleration определяет динамические характеристики привода в процессе торможения.

### Параметр

![](_page_132_Picture_78.jpeg)

Состояние **PLCopen** 

Запуск фунционального блока возможен в следующих PLCopen-состояниях: Discrete Motion u Continuous Motion.

Блок MC Halt переводит ось в PLCopen-состояние Descrete Motion.  $\mathcal{L}_{\mathcal{A}}$ 

Замедление оси

Запуск торможения оси осуществляется по переходу 0-1 сигнала на входе Execute. Значение TRUE на выходе Busy свидетельствует о выполнении приводом торможения оси. После того, как торможение оси завершится, т.е. ее скорость достигнет нулевого значения, сигнал на выходе Busy примет значение FALSE. на выходе Done - значение TRUE.

Исполнение блока будет продолжено до полной остановки оси даже в случае установки на входе Execute значения FALSE. Исполнение блока может быть прервано запуском команды движения (например, MC MoveRelative).

**YASKAWA** VIPA CONTROLS

Блоки для управления осью > Комплексные задачи управления движением > Блоки PLCopen

![](_page_133_Figure_3.jpeg)

- Выход *Busy* принимает значение FALSE, а выход *Done -* значение TRUE.
- (3) В момент времени (3) выполнение задания завершается, вход *Execute* принимает значение FALSE и это устанавливает все выходные параметры в FALSE или 0.

## <span id="page-134-0"></span>**4.3.7. FB 804 - MC\_MoveRelative - Движение оси в заданную относительную позицию**

**Описание** Блок MC\_MoveRelative обеспечивает перемещение оси на заданное расстояние относительно текущей ее позиции. Параметры *Velocity*, *Acceleration* и *Deceleration* определяет динамические характеристики привода в процессе движения.

#### **Параметр**

![](_page_134_Picture_435.jpeg)

равна нулю.

#### **How-To-Do** - Управление сервоприводом Sigma-5/7 через EtherCAT

**YASKAWA** VIPA CONTROLS

Блоки для управления осью > Комплексные задачи управления движением > Блоки PLCopen

Исполнение блока будет продолжено до достижения осью конечного положения даже в случае установки на входе Execute значения FALSE.

Исполнение блока может быть прервано запуском команды движения (например, MC\_MoveAbsolute).

### Диаграмма СОСТОЯНИЯ параметров блока

![](_page_135_Figure_6.jpeg)

- (1) С помощью блока MC MoveRelative ось выполняет относительное перемещение на расстояние, определяемое параметром Distance = 1000.0 (начальная позиция при запуске блока равно 0.0). Запуск движения оси существляется в момент времени (1) по переходу 0-1 на входе Execute, при этом на выходе Busy устанавливается значение TRUE.
- (2) В момент времени (2) ось переместилась на расстояние Distance = 1000.0, т.е. конечное положение достигнуто. Выход *Визу* принимает значение FALSE, а выход *Done -* значение TRUE.
- (3) В момент времени (3) выполнение задания завершается, вход Execute принимает значение FALSE и это устанавливает все выходные параметры в FALSE или 0.

### <span id="page-136-0"></span>**4.3.8. FB 805 - MC\_MoveVelocity - Непрерывное движение оси с заданной скоростью**

**Описание** С помощью MC\_MoveVelocity ось перемещается с постоянной скоростью. Параметры *Velocity*, *Acceleration* и *Deceleration* определяет динамические характеристики привода в процессе движения.

## **Параметр**

![](_page_136_Picture_422.jpeg)

![](_page_136_Picture_423.jpeg)

значение TRUE. После этого ось непрерывно движется с этой скоростью.

#### *How-To-Do* - Управление сервоприводом *Sigma-5/7* через EtherCAT

YASKAWA VIPA CONTROLS

Блоки для управления осью > Комплексные задачи управления движением > Блоки PLCopen

![](_page_137_Figure_3.jpeg)

### **Диаграмма состояния параметров блока**

![](_page_137_Figure_5.jpeg)

- *(1)* Запуск движения оси с заданной скоростью осуществляется в момент времени (1) по переходу 0-1 на входе *Execute,* при этом на выходе *Busy* устанавливается значение TRUE.
- (2) В момент времени (2) ось достигает заданной скорости и выход *Busy* принимает значение FALSE, а выход *InVelocity -* значение TRUE.
- (3) Возврат к значению FALSE на входе *Execute* в момент времени (3) не оказывает никакого влияния на ось. Ось будет продолжать движение с постоянной скоростью, а выход *InVelocity* по-прежнему будет иметь значение TRUE.
- (4) В момент времени (4) работа блока MC\_Velocity прерывается запуском на исполнение блока MC\_Halt. Ось тормозится до полной остановки.

### <span id="page-138-0"></span>**4.3.9. FB 808 - MC\_MoveAbsolute - Перемещение оси в заданную абсолютную позицию**

**Описание** Блок MC\_MoveAbsolute обеспечивает перемещение оси в заданную абсолютную позицию. Параметры *Velocity*, *Acceleration* и *Deceleration* определяет динамические характеристики привода в процессе движения.

### **Параметр**

![](_page_138_Picture_431.jpeg)

Блок MC\_MoveVelocity переводит ось в PLCopen-состояние *Descrete Motion*.

#### *How-To-Do* - Управление сервоприводом *Sigma-5/7* через EtherCAT

![](_page_139_Picture_1.jpeg)

Блоки для управления осью > Комплексные задачи управления движением > Блоки PLCopen

**Перемещение оси в заданную абсолютную позицию**

Запуск движения оси осуществляется по переходу 0-1 сигнала на входе *Execute*. Значение TRUE на выходе *Busy* свидетельствует о нахождении оси в состоянии движения. После достижения осью заданной позиции сигнал на выходе *Busy* примет значение FALSE, на выходе *Done* - значение TRUE. Скорость оси при этом равна нулю.

– *При использовании Sigma-5 с EtherCAT перемещение в заданную позицию всегда осуществляется по кратчайшему пути.* – *Исполнение блока будет продолжено до достижения осью конечного положения даже в случае установки на входе Execute*

**Диаграмма состояния параметров блока**

![](_page_139_Figure_7.jpeg)

*значения FALSE.*

- (1) С помощью блока MC\_MoveAbsolute ось выполняет перемещение в абсолютную позицию 10000.0 (начальная позиция при запуске блока равно 2000.0). Запуск движения оси существляется в момент времени (1) по переходу 0-1 на входе *Execute,* при этом на выходе *Busy* устанавливается значение TRUE.
- (2) В момент времени (2) ось достигла заданную позицию. Выход *Busy* принимает значение FALSE, а выход *Done -* значение TRUE.
- (3) В момент времени (3) выполнение задания завершается, вход *Execute* принимает значение FALSE и это устанавливает все выходные параметры в FALSE или 0.

#### <span id="page-140-0"></span>4.3.10. FB 811 - MC Reset - Сброс ошибок оси

Описание

С помощью блока МС Reset выполняется сброс (повторная инициализация) оси. При этом сбрасываются все внутренние ошибки привода.

### Параметр

![](_page_140_Picture_77.jpeg)

Состояние PLCopen

Запуск фунционального блока возможен в PLCopen-состоянии Errorstop. **College** 

Блок MC Reset в зависимости от параметров запуска блока MC Power **COL** переводит ось в PLCopen-состояние Standstill (вызов блока МС Power со значением Enable = TRUE) или Disabled (вызов блока MC Power co значением  $Enable = FALSE$ ).

#### Выполнение сброса оси

Сброс оси осуществляется по переходу 0-1 сигнала на входе Execute. В процессе выполнения сброса на выходе *Busy* присутствует значение TRUE. После завершения реинициализации оси сигнал на выходе Busy примет значение FALSE, на выходе Done - значение TRUE.

![](_page_140_Picture_12.jpeg)

Исполнение блока будет продолжаться даже в случае установки на входе Execute значения FALSE.

## *How-To-Do* - Управление сервоприводом *Sigma-5/7* через EtherCAT

**YASKAWA** VIPA CONTROLS

Блоки для управления осью > Комплексные задачи управления движением > Блоки PLCopen

#### **Диаграмма состояния параметров блока**

![](_page_141_Figure_4.jpeg)

- *1.* Запуск сброса оси существляется в момент времени (1) по переходу 0-1 на входе *Execute,* при этом на выходе *Busy* устанавливается значение TRUE.
- **2.** В момент времени (2) сброс оси успешно завершен. Выход *Busy* принимает значение FALSE, а выход *Done -* значение TRUE.
- **3.** В момент времени (3) выполнение задания завершается, вход *Execute* принимает значение FALSE и это устанавливает все выходные параметры в FALSE или 0.

## <span id="page-142-0"></span>**4.3.11. FB 812 - MC\_ReadStatus - Состояние PLCopen**

**Описание** C помощью блока MC\_ReadStatus может быть определено PLCopen-состояние оси.

## **Параметр**

![](_page_142_Picture_366.jpeg)

**Состояние PLCopen**

Запуск блока возможен в любом PLCopen-состоянии оси.

**Определение состояния оси** При *Enable* = TRUE состояние оси в соответствии с диаграммой состояния PLCopen отображается на выходах блока.

## *How-To-Do* - Управление сервоприводом *Sigma-5/7* через EtherCAT

**YASKAWA** VIPA CONTROLS

Блоки для управления осью > Комплексные задачи управления движением > Блоки PLCopen

#### **Диаграмма состояния параметров блока**

![](_page_143_Figure_4.jpeg)

- (1) В момент времени (1) на входе *Enable* устанавливается значение TRUE. При этом на выходе *Valid* устанавливается значение TRUE, на выходах отображается PLCopen-состояние оси.
- (2) В момент времени (2) на входе *Enable* устанавливается значение FALSE. В результате на всех выходах устанавливается значение FALSE или 0.
# **4.3.12. FB 813 - MC\_ReadAxisError - Чтение ошибки оси**

**Описание** C помощью MC\_ReadAxisError существующие ошибки оси считываются из привода.

# **Параметр**

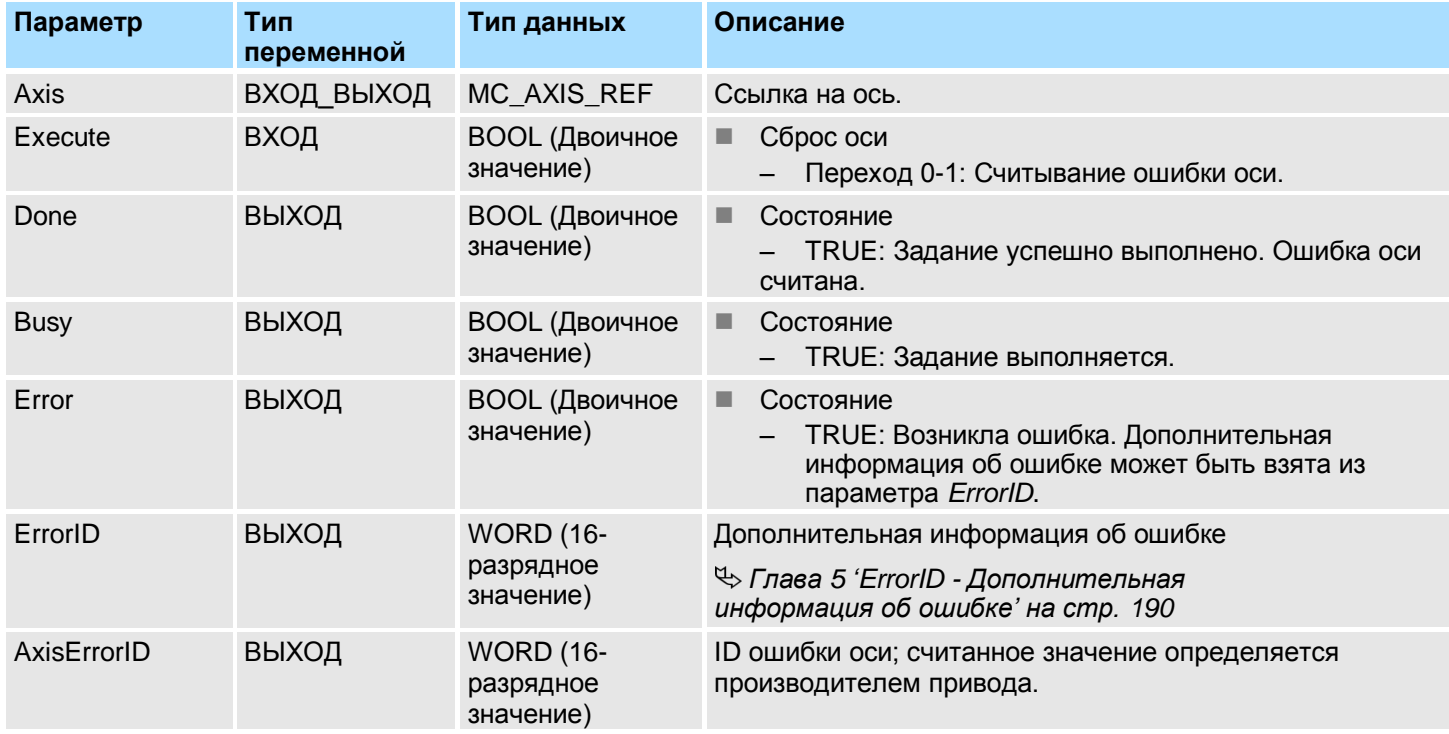

#### **Состояние PLCopen**

Запуск блока возможен в любом PLCopen-состоянии оси.

**Чтение ошибки оси**

Чтение ошибки оси осуществляется по переходу 0-1 сигнала на входе *Execute*. В процессе выполнения чтения оси на выходе *Busy* присутствует значение TRUE. После завершение чтения ошибки оси сигнал на выходе *Busy* примет значение FALSE, на выходе *Done* - значение TRUE. Выход *AxisErrorID* отображает текущую ошибку оси.

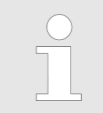

#### *How-To-Do* - Управление сервоприводом *Sigma-5/7* через EtherCAT

YASKAWA VIPA CONTROLS

Блоки для управления осью > Комплексные задачи управления движением > Блоки PLCopen

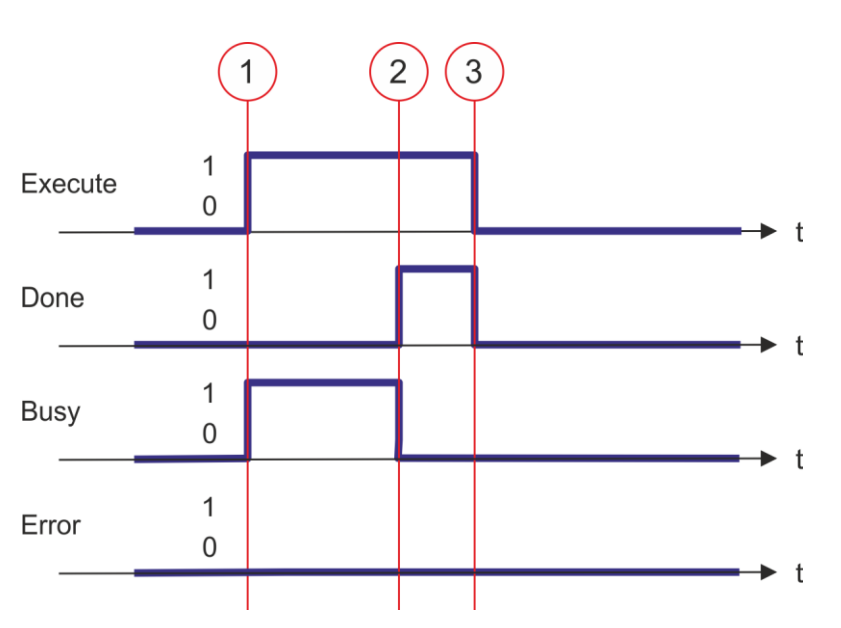

- (1) Запуск чтения ошибки оси существляется в момент времени (1) по переходу 0-1 на входе *Execute,* при этом на выходе *Busy* устанавливается значение TRUE.
- (2) В момент времени (2) чтение ошибки оси успешно завершено. Выход *Busy* принимает значение FALSE, а выход *Done -* значение TRUE.
- (3) В момент времени (3) выполнение задания завершается, вход *Execute* принимает значение FALSE и это устанавливает все выходные параметры в FALSE или 0.

#### **4.3.13. FB 814 - MC\_ReadParameter - Чтение значения параметра оси**

**Описание** С помощью MC ReadParameter осуществляется чтение из оси значения параметра с заданным номером. *Раздел 4.3.35 ['Параметры PLCopen' на](#page-185-0)  [стр. 186](#page-185-0)*

### **Параметр**

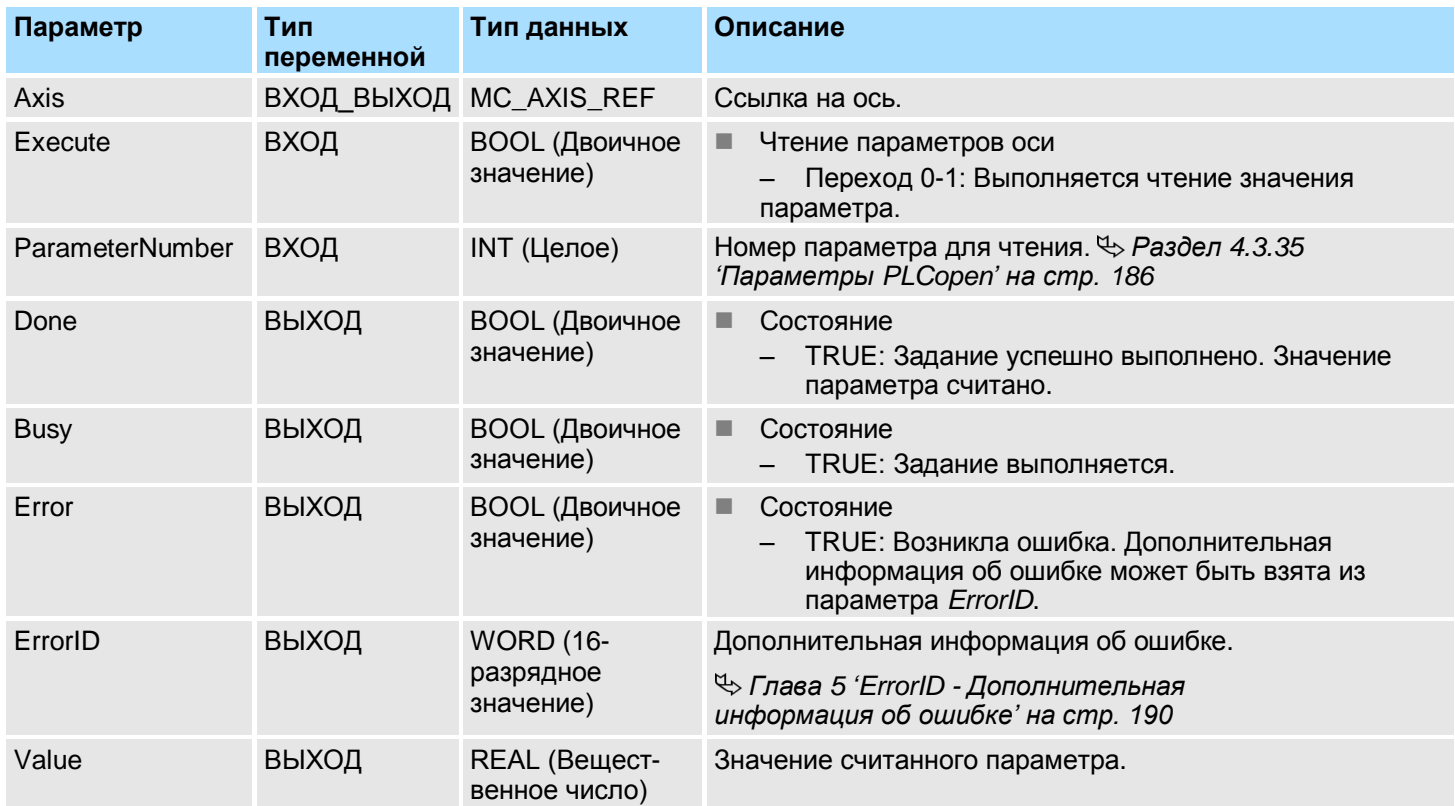

#### **Состояние PLCopen**

**Чтение значение параметра оси**

Запуск блока возможен в любом PLCopen-состоянии оси.

Чтение значения параметра оси осуществляется по переходу 0-1 сигнала на входе *Execute*. В процессе выполнения чтения значения параметра оси на выходе *Busy* присутствует значение TRUE. После завершение чтения значения параметра оси сигнал на выходе *Busy* примет значение FALSE, на выходе *Done* - значение TRUE. На выходе *Value* отображется значение параметра.

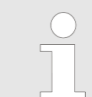

# *How-To-Do* - Управление сервоприводом *Sigma-5/7* через EtherCAT

YASKAWA VIPA CONTROLS

Блоки для управления осью > Комплексные задачи управления движением > Блоки PLCopen

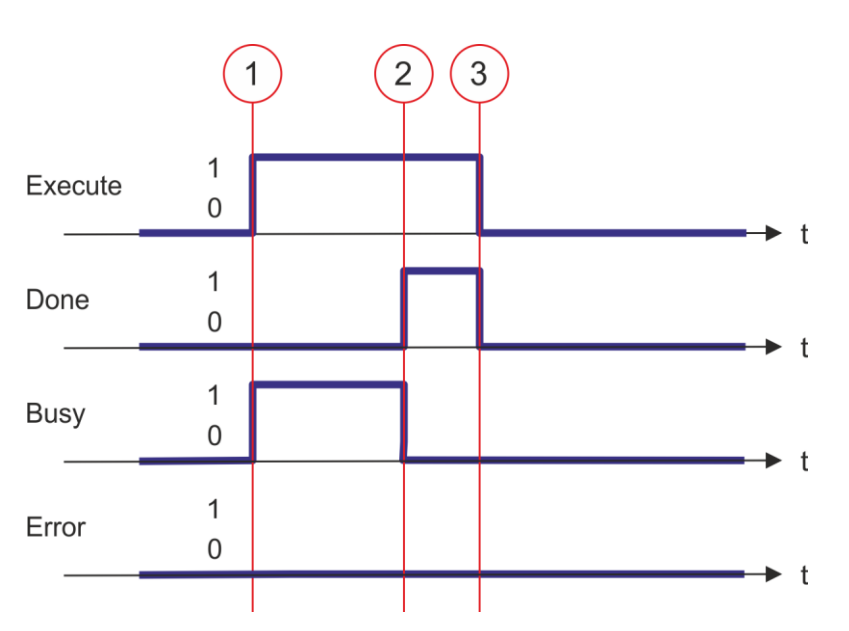

- (1) Запуск чтения значения параметра оси существляется в момент времени (1) по переходу 0-1 на входе *Execute,* при этом на выходе *Busy* устанавливается значение TRUE.
- (2) В момент времени (2) чтение значения параметра оси успешно завершено. Выход *Busy* принимает значение FALSE, а выход *Done -* значение TRUE.
- (3) В момент времени (3) выполнение задания завершается, вход *Execute* принимает значение FALSE и это устанавливает все выходные параметры в FALSE или 0.

# **4.3.14. FB 815 - MC\_WriteParameter - Запись значения параметра оси**

**Описание** С помощью MC\_WriteParameter осуществляется запись в ось значения параметра с заданным номером. *Раздел 4.3.35 ['Параметры PLCopen' на стр. 186](#page-185-0)*

#### **Параметр**

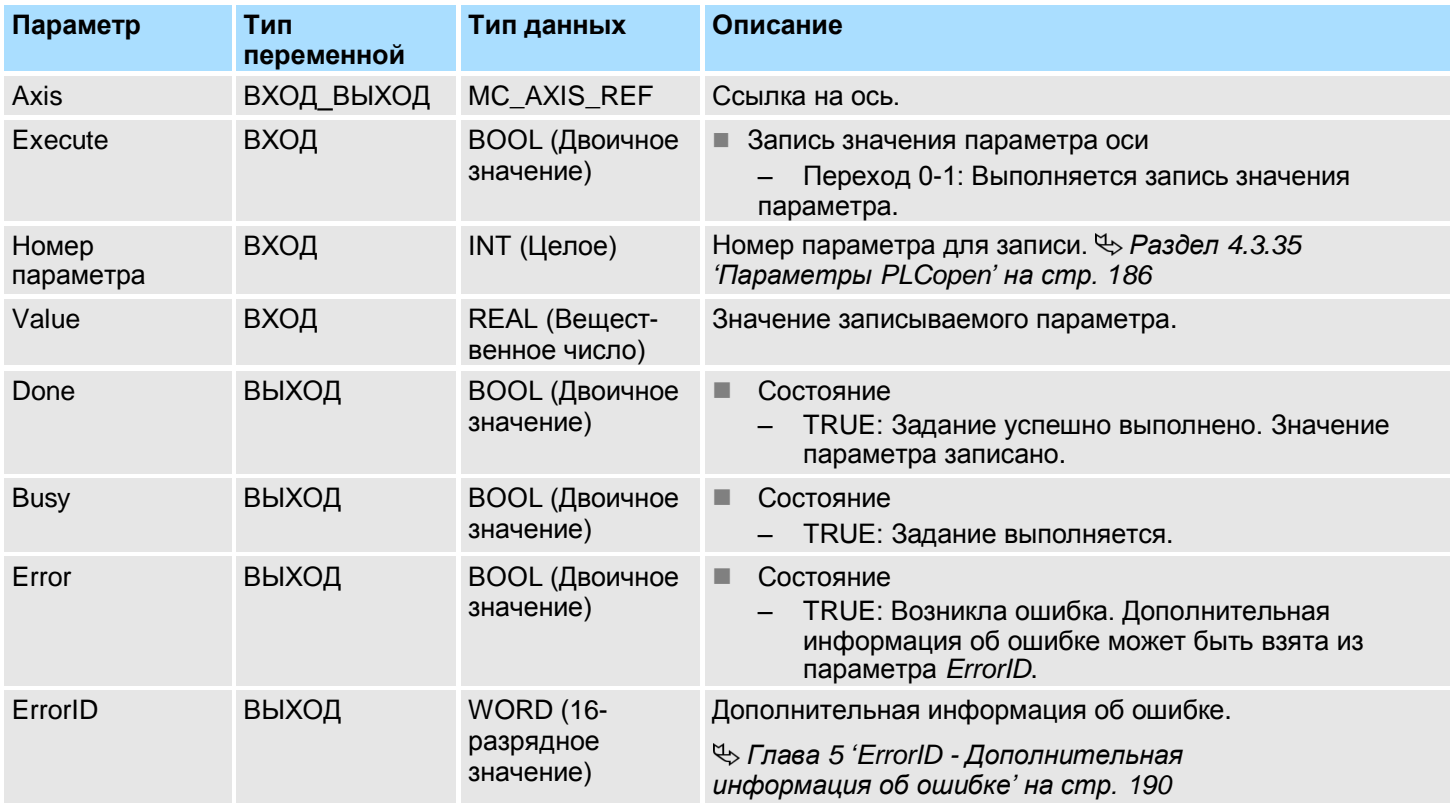

**Состояние PLCopen**

■ Запуск блока возможен в любом PLCopen-состоянии оси.

**Запись значения параметра оси**

Запись значения параметра оси осуществляется по переходу 0-1 сигнала на входе *Execute*. В процессе выполнения записи значения параметра оси на выходе *Busy* присутствует значение TRUE. После завершение записи значения параметра оси сигнал на выходе *Busy* примет значение FALSE, на выходе *Done* - значение TRUE.

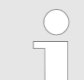

# *How-To-Do* - Управление сервоприводом *Sigma-5/7* через EtherCAT

YASKAWA VIPA CONTROLS

Блоки для управления осью > Комплексные задачи управления движением > Блоки PLCopen

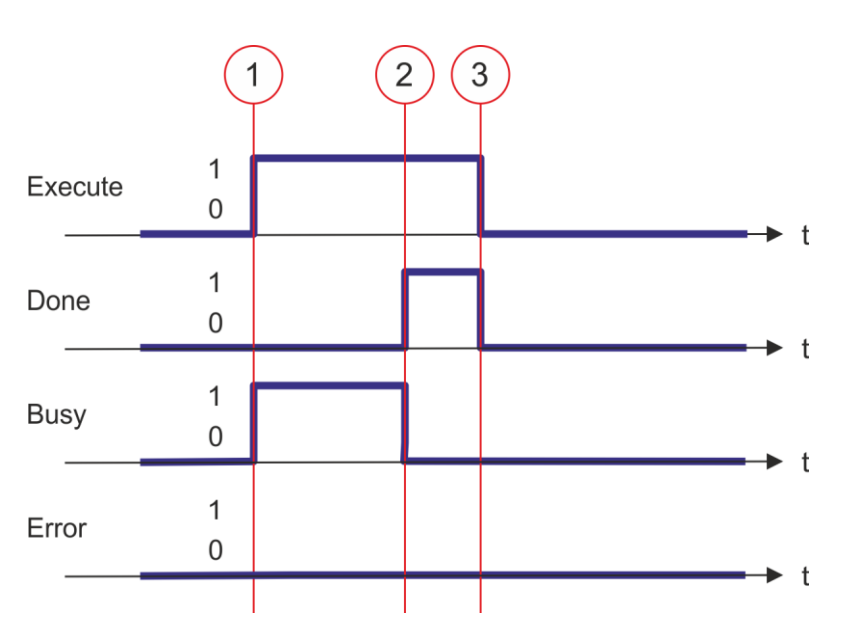

- (1) Запуск записи значения параметра оси существляется в момент времени (1) по переходу 0-1 на входе *Execute,* при этом на выходе *Busy* устанавливается значение TRUE.
- (2) В момент времени (2) запись значения параметра оси успешно завершено. Выход *Busy* принимает значение FALSE, а выход *Done -* значение TRUE.
- (3) В момент времени (3) выполнение задания завершается, вход *Execute* принимает значение FALSE и это устанавливает все выходные параметры в FALSE или 0.

#### **4.3.15. FB 816 - MC\_ReadActualPosition - Чтение текущего положения оси**

**Описание** С помощью блока MC\_ReadActualPosition осуществляется считывание текущего положения оси.

### **Параметр**

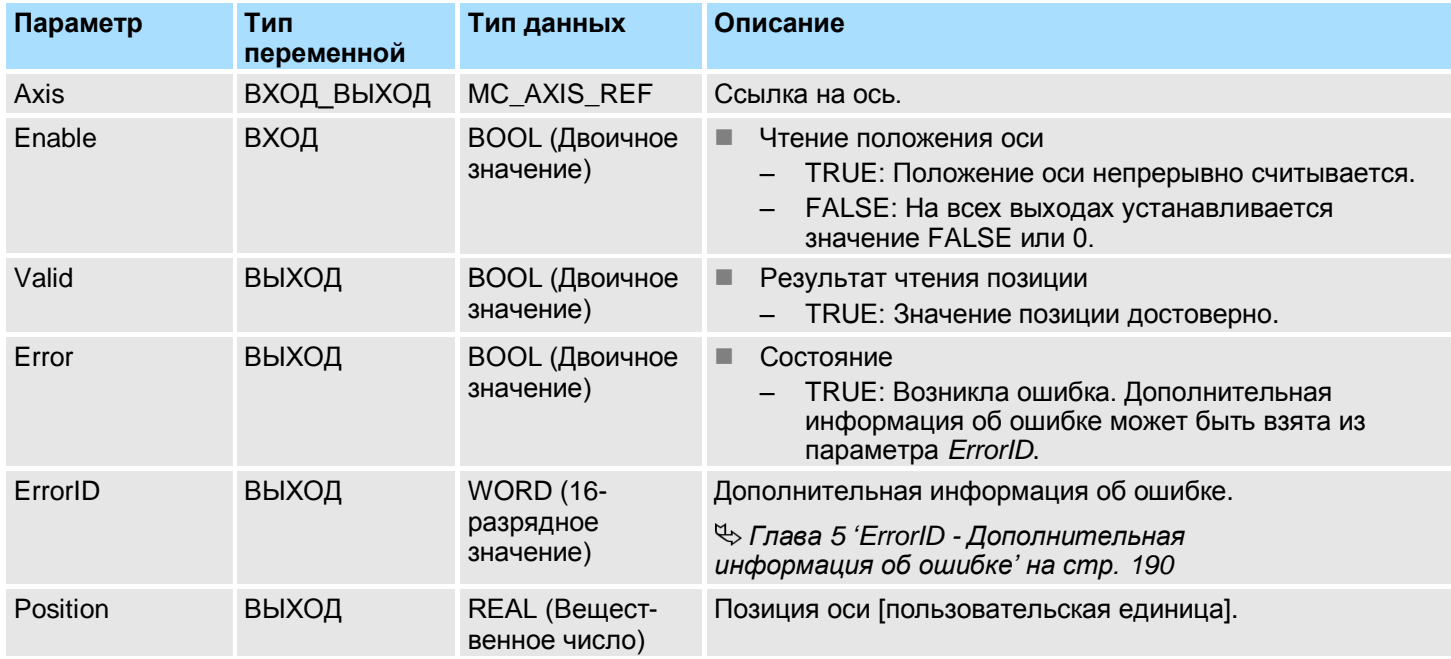

#### **Состояние PLCopen**

Запуск блока возможен в любом PLCopen-состоянии оси.

**Чтение положения оси**

При установке на входе *Enable* значения TRUE выполняется определение текущей позиции оси, значение которой отображется на выходе *Position.* 

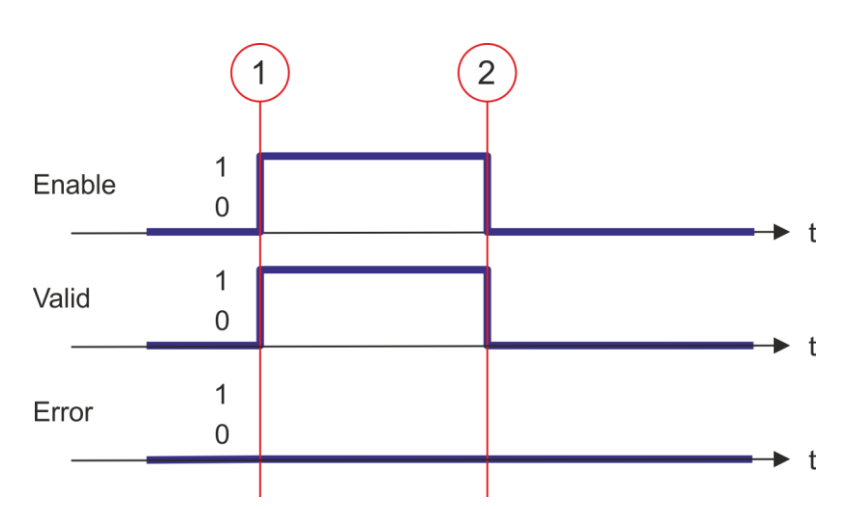

- (1) В момент времени (1) на входе *Enable* устанавливается значение TRUE. При этом на выходе *Valid* устанавливается значение TRUE, на выходе *Position* отображается значение текущей позиции оси.
- (2) В момент времени (2) на входе *Enable* устанавливается значение FALSE. В результате на всех выходах устанавливается значение FALSE или 0.

YASKAWA VIPA CONTROLS

Блоки для управления осью > Комплексные задачи управления движением > Блоки PLCopen

# **4.3.16. FB 817 - MC\_ReadActualVelocity - Чтение скорости оси**

**Описание** С помощью блока MC\_ReadActualVelocity осуществляется считывание текущей скорости оси.

### **Параметр**

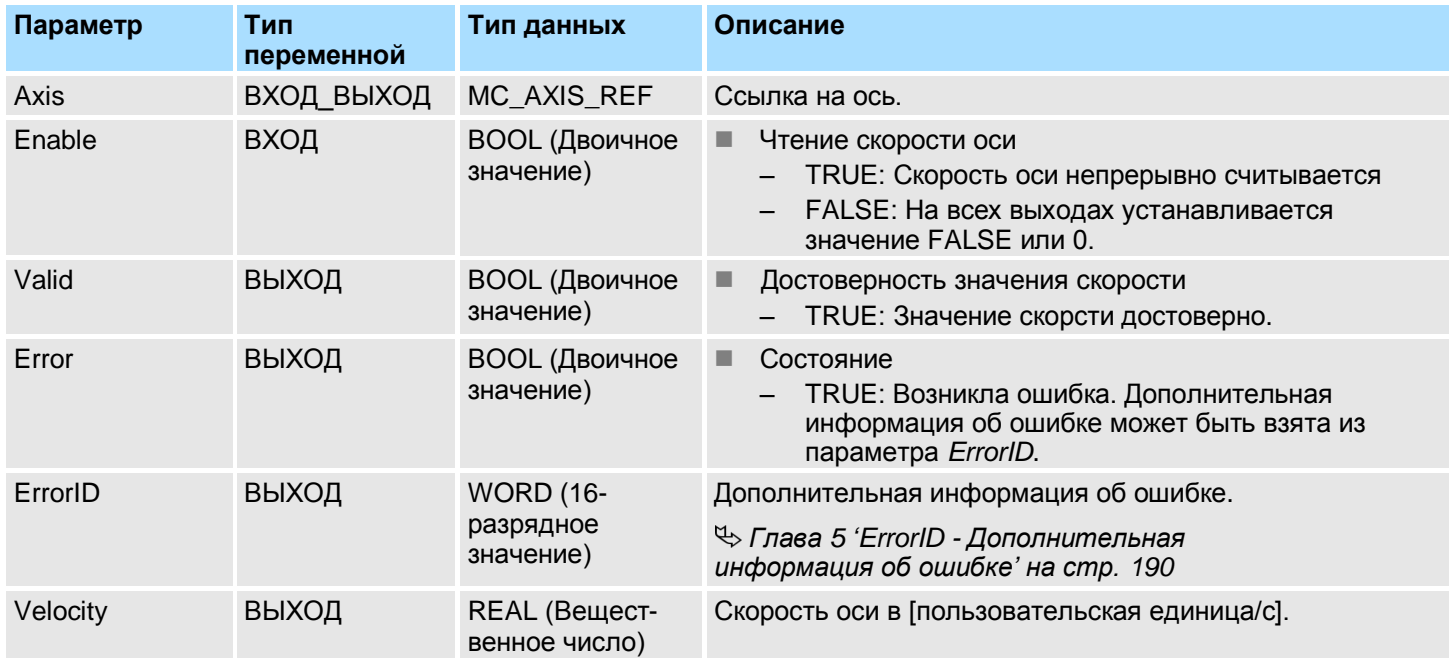

#### **Состояние PLCopen**

Запуск блока возможен в любом PLCopen-состоянии оси.

**Чтение скорости оси**

При установке на входе *Enable* значения TRUE выполняется определение текущей скорости оси, значение которой отображется на выходе *Velocity.*

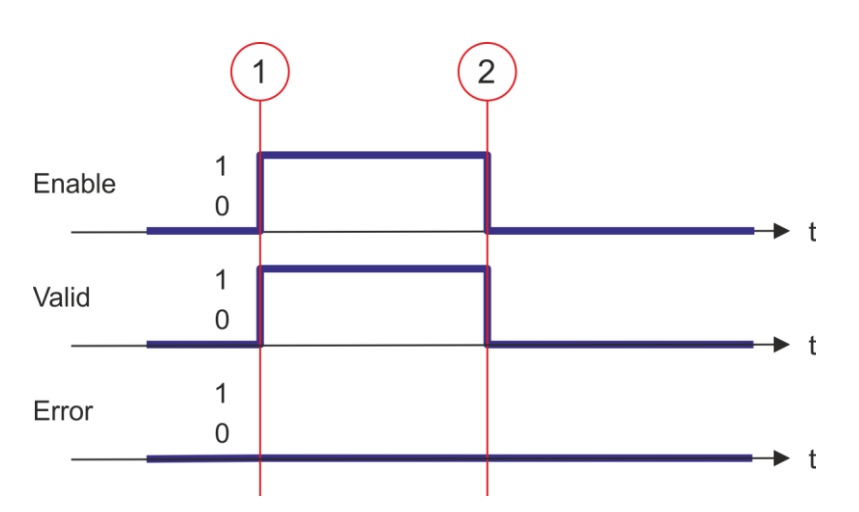

- (1) В момент времени (1) на входе *Enable* устанавливается значение TRUE. При этом на выходе *Valid* устанавливается значение TRUE, на выходе *Velocity* отображается значение текущей скорости оси.
- (2) В момент времени (2) на входе *Enable* устанавливается значение FALSE. В результате на всех выходах устанавливается значение FALSE или 0.

# **4.3.17. FB 818 - MC\_ReadAxisInfo - Чтение дополнительной информации об оси**

**Описание** С помощью блока MC\_ReadAxisInfo осуществляется отображение некоторой дополнительной информации об оси.

# **Параметр**

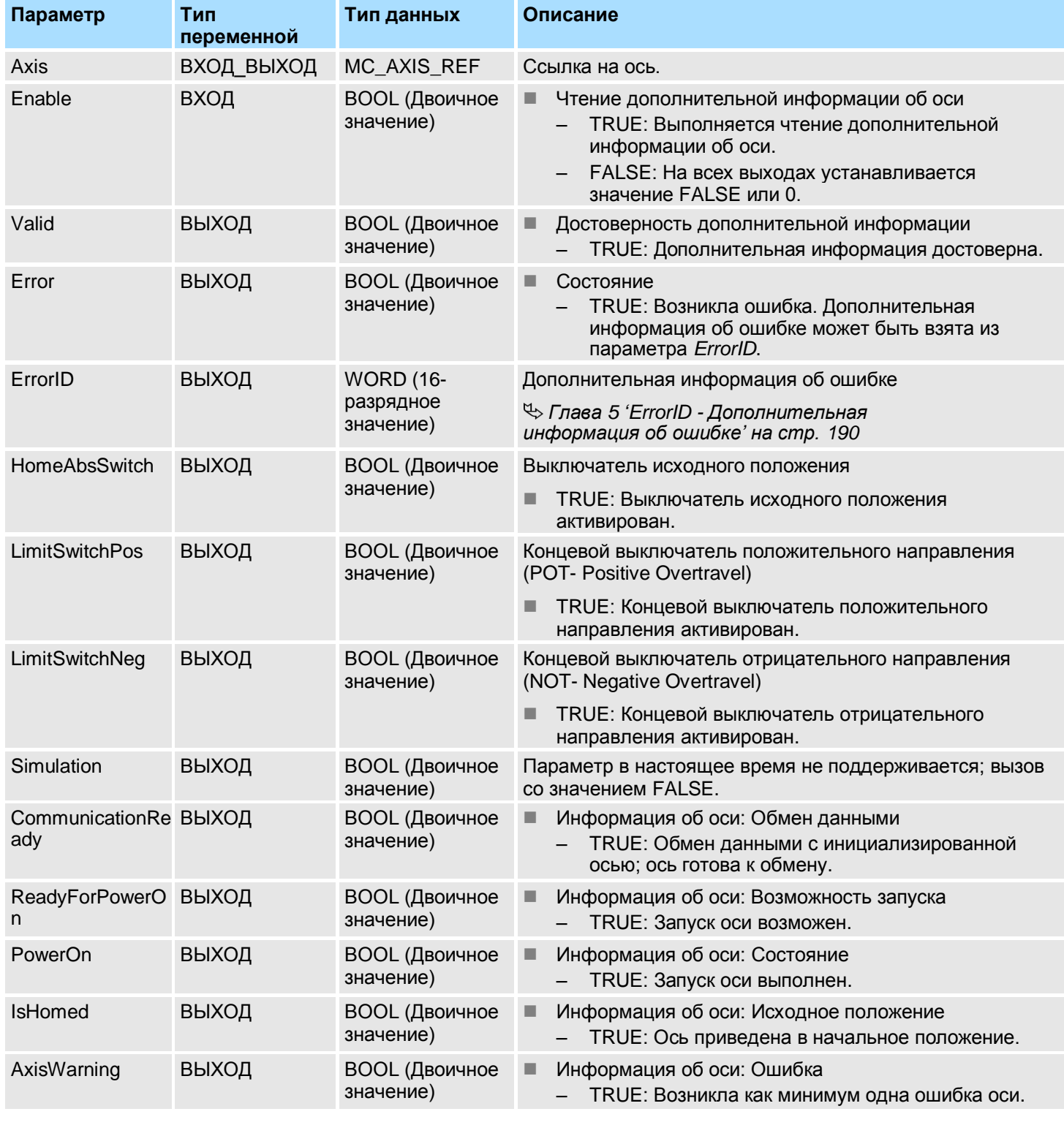

**Состояние PLCopen**

Запуск блока возможен в любом PLCopen-состоянии оси.

**Определение состояния оси** При установке на входе *Enable* значения TRUE информация о состоянии оси отображается на выходах блока.

# *How-To-Do* - Управление сервоприводом *Sigma-5/7* через EtherCAT

**YASKAWA** VIPA CONTROLS

Блоки для управления осью > Комплексные задачи управления движением > Блоки PLCopen

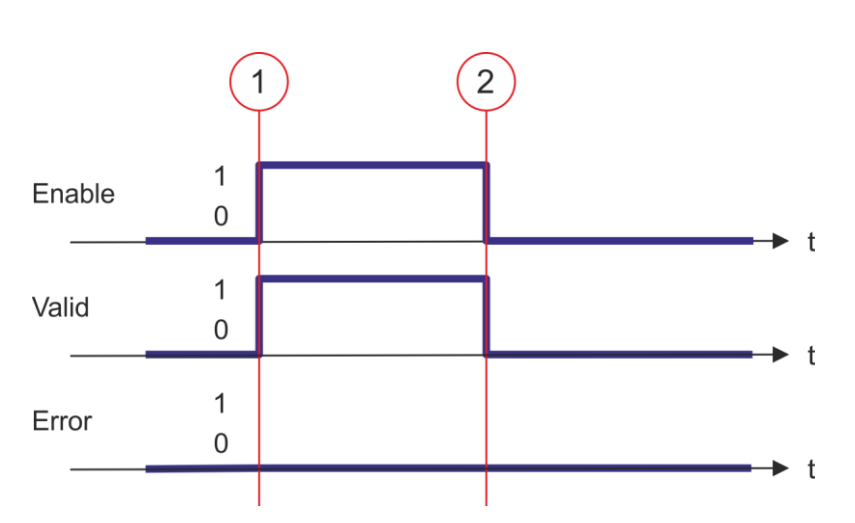

- (1) В момент времени (1) на входе *Enable* устанавливается значение TRUE. При этом на выходе *Valid* устанавливается значение TRUE, а на выходах отображается дополнительная информация о состоянии оси.
- (2) В момент времени (2) на входе *Enable* устанавливается значение FALSE. В результате на всех выходах устанавливается значение FALSE или 0.

# **4.3.18. FB 819 - MC\_ReadMotionState - Чтение состояния процесса движения**

**Описание** Блок MC\_ReadMotionState позволяет получать информацию о текущем состоянии процесса движения.

# **Параметр**

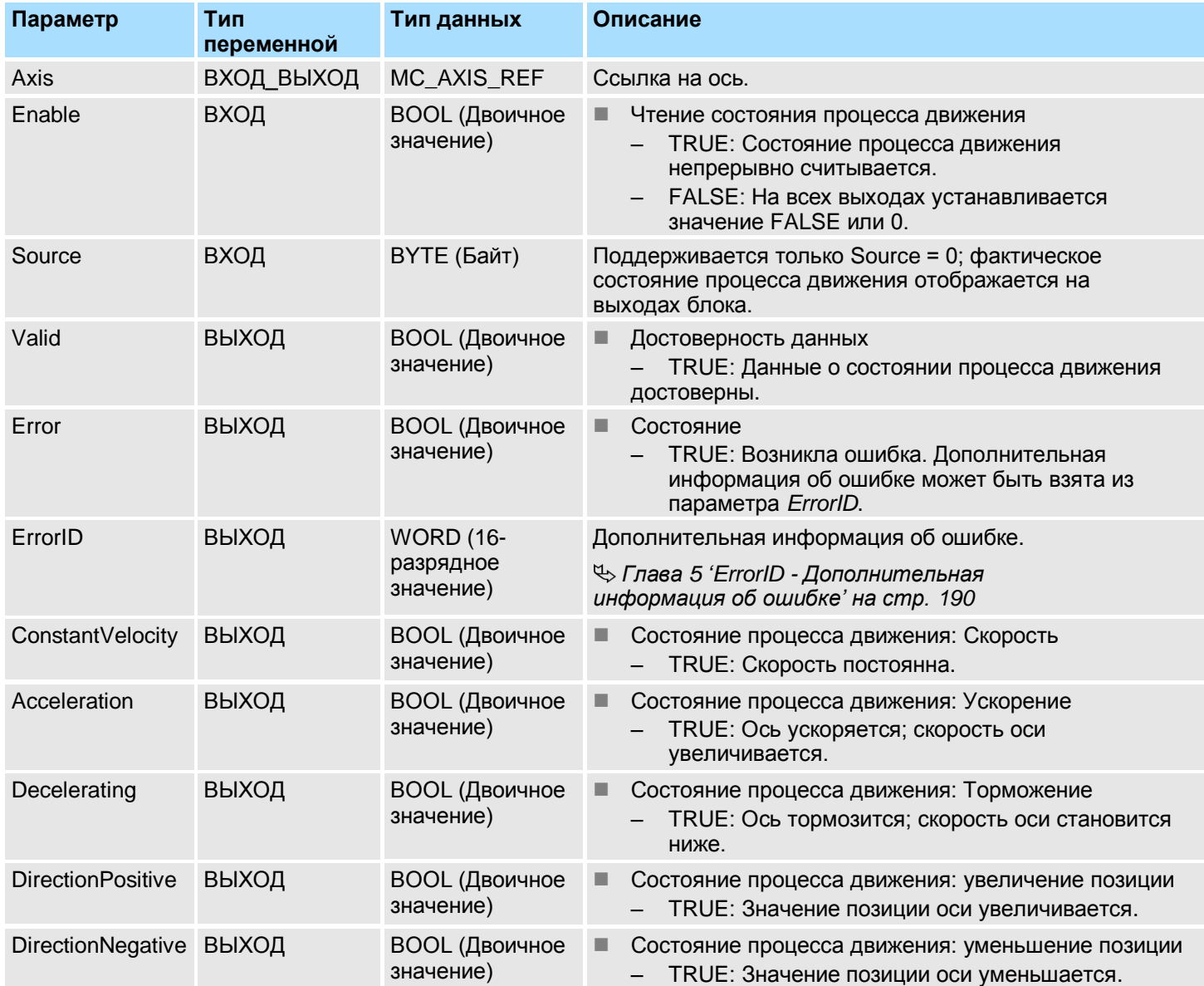

**Состояние PLCopen**

Запуск блока возможен в любом PLCopen-состоянии оси.

**Чтение состояния процесса движения** При *Enable* = TRUE информация о состоянии процесса движения оси отображается на выходах блока.

# *How-To-Do* - Управление сервоприводом *Sigma-5/7* через EtherCAT

**YASKAWA** VIPA CONTROLS

Блоки для управления осью > Комплексные задачи управления движением > Блоки PLCopen

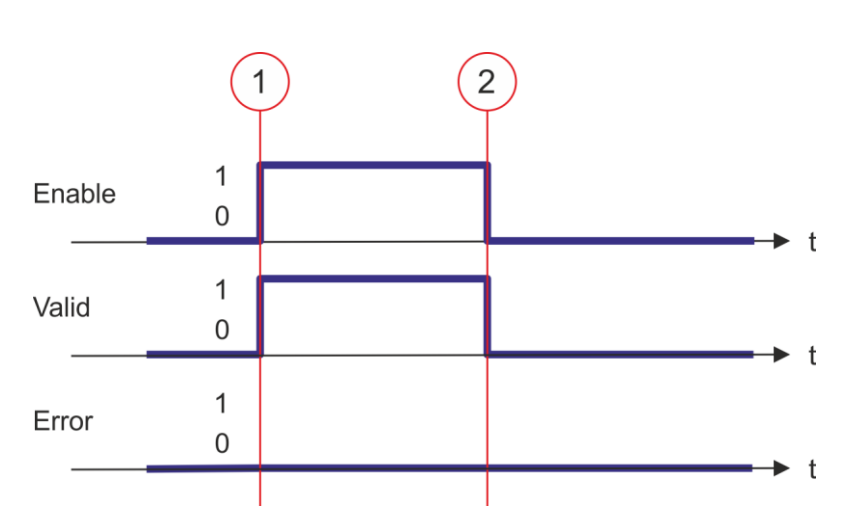

- (1) В момент времени (1) на входе *Enable* устанавливается значение TRUE. При этом на выходе *Valid* устанавливается значение TRUE, а на выходах отображается состояние процесса движения оси.
- (2) В момент времени (2) на входе *Enable* устанавливается значение FALSE. В результате на всех выходах устанавливается значение FALSE или 0.

# **4.3.19. FB 823 - MC\_TouchProbe - Определение позиции оси**

**Описание** Этот функциональный блок используется для однократного определения позиции оси по сигналу запуска. Источник сигнала запуска определяется значением переменной на входе *TriggerInput*. В качестве источника такого сигнала может выступать, например, дискретный вход или импульс нулевой отметки энкодера.

# **Параметр**

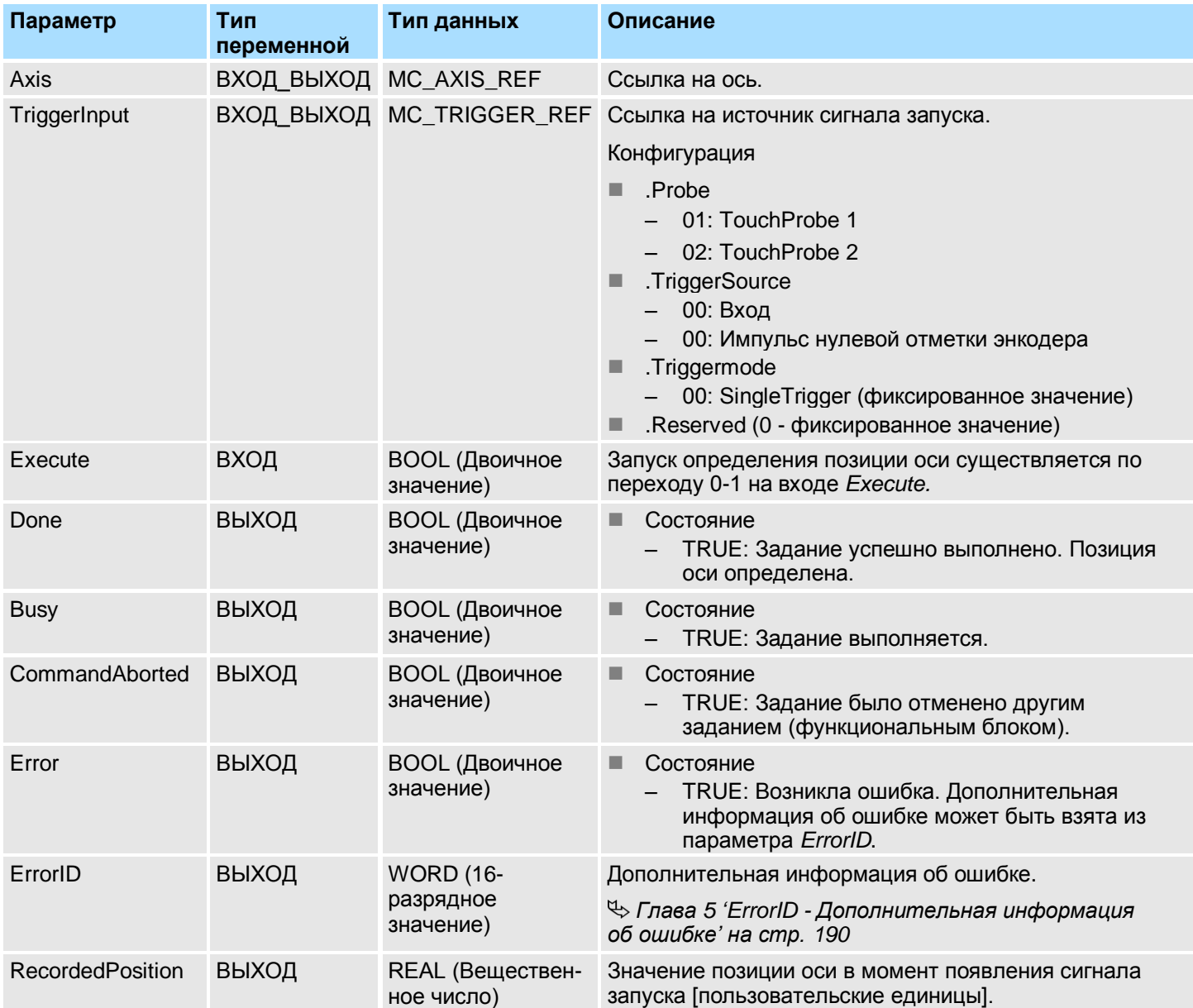

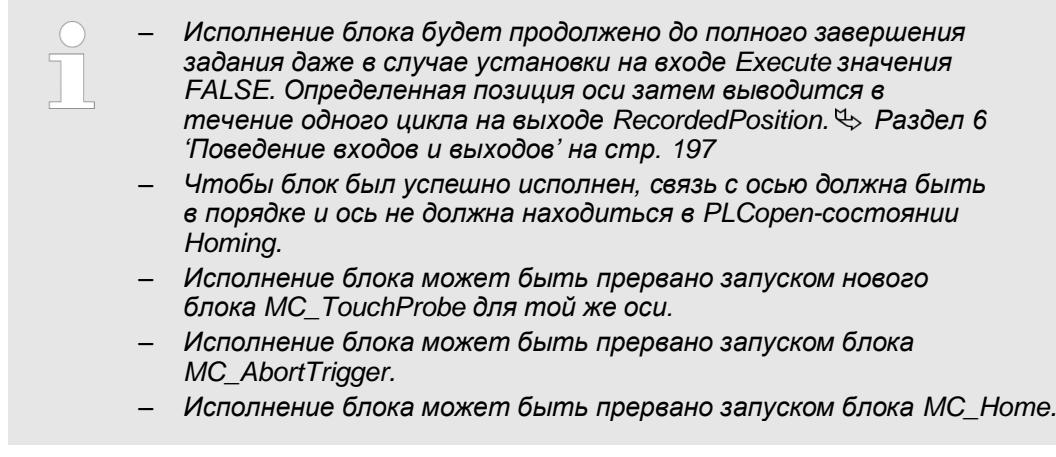

**Определение позиции оси**

После завершения выполнения задания сигнал на выходе *Busy* примет значение FALSE, на выходе *Done* - значение TRUE. Определенное значение позиции отображается на выходе *RecordedPosition*.

#### **4.3.20. FB 824 - MC\_AbortTrigger - Отмена определения позиции оси**

**Описание** Этот блок прерывает процедуру определения положения оси, начатой блоком MC\_TouchProbe.

### **Параметр**

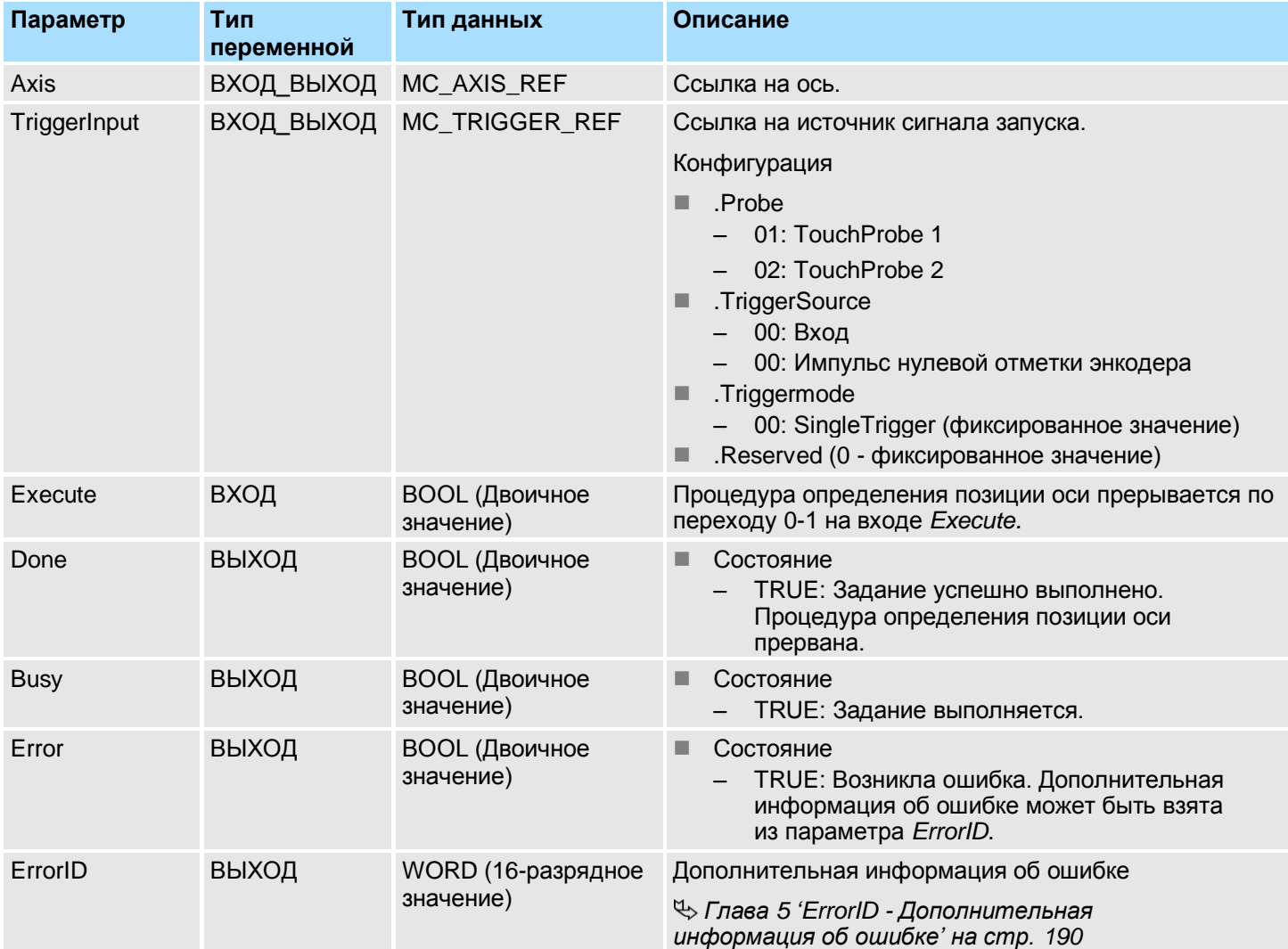

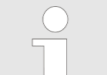

*Чтобы блок был успешно исполнен, связь с осью должна быть стабильной.*

### **Отмена определения позиции оси**

Процедура определения позиции оси прерывается по переходу 0-1 на входе *Execute.* В процессе выполнения задания на выходе *Busy* присутствует значение TRUE. После завершения выполнения задания сигнал на выходе *Busy* примет значение FALSE, на выходе *Done* - значение TRUE.

## **4.3.21. FB 825 - MC\_ReadBoolParameter - Чтение логического параметра оси**

**Описание** С помощью блока MC\_ReadBoolParameter осуществляется чтение значения логического параметра оси (тип BOOL) с заданным номером. *[Раздел 4.3.35](#page-185-0) ['Парметры PLCopen' на стр. 186](#page-185-0)*

### **Параметр**

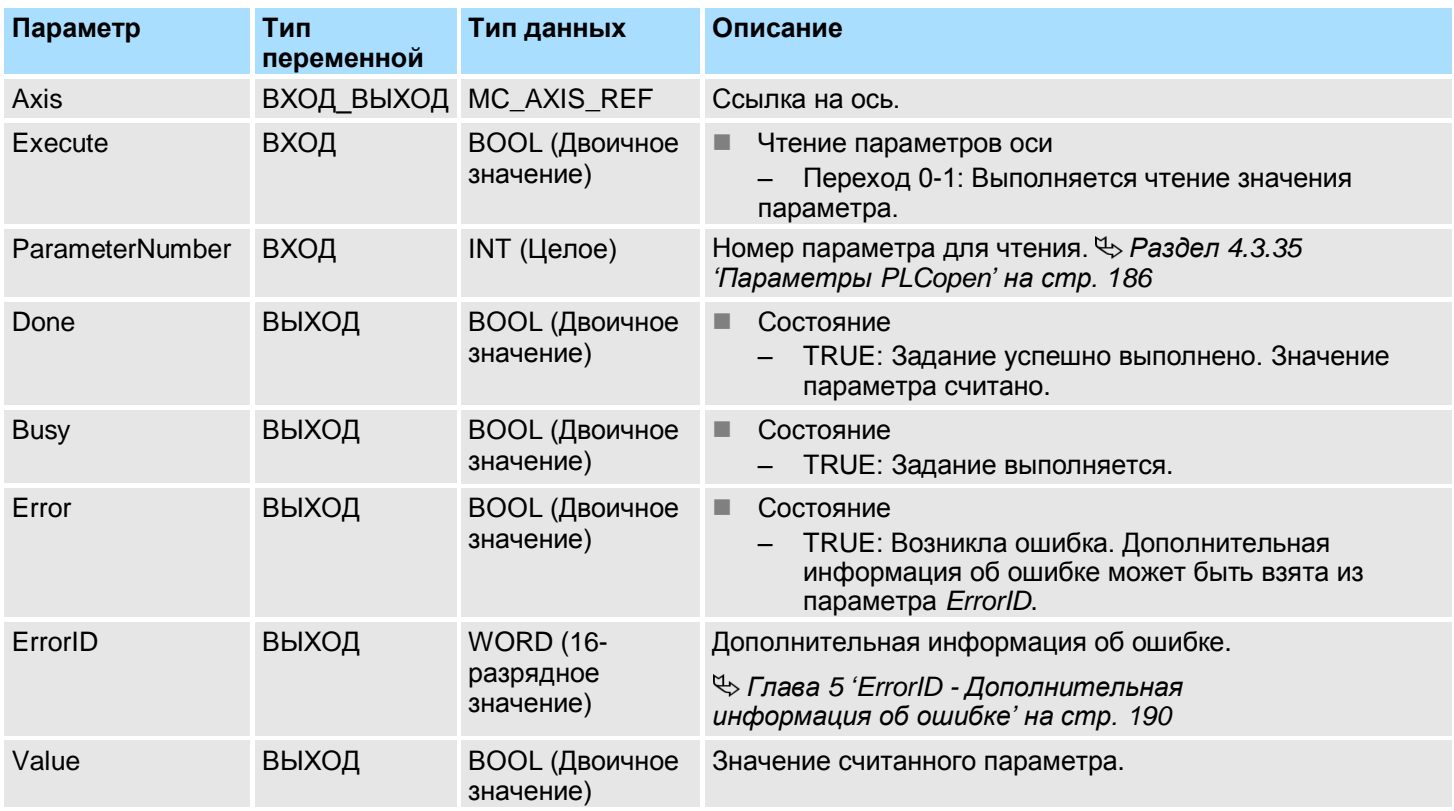

### **Состояние PLCopen**

Запуск блока возможен в любом PLCopen-состоянии оси.

**Чтение значение параметра оси**

Чтение значения параметра оси осуществляется по переходу 0-1 сигнала на входе *Execute*. В процессе выполнения чтения значения параметра оси на выходе *Busy* присутствует значение TRUE. После завершение чтения значения параметра оси сигнал на выходе *Busy* примет значение FALSE, на выходе *Done* - значение TRUE. На выходе *Value* отображется значение параметра.

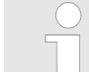

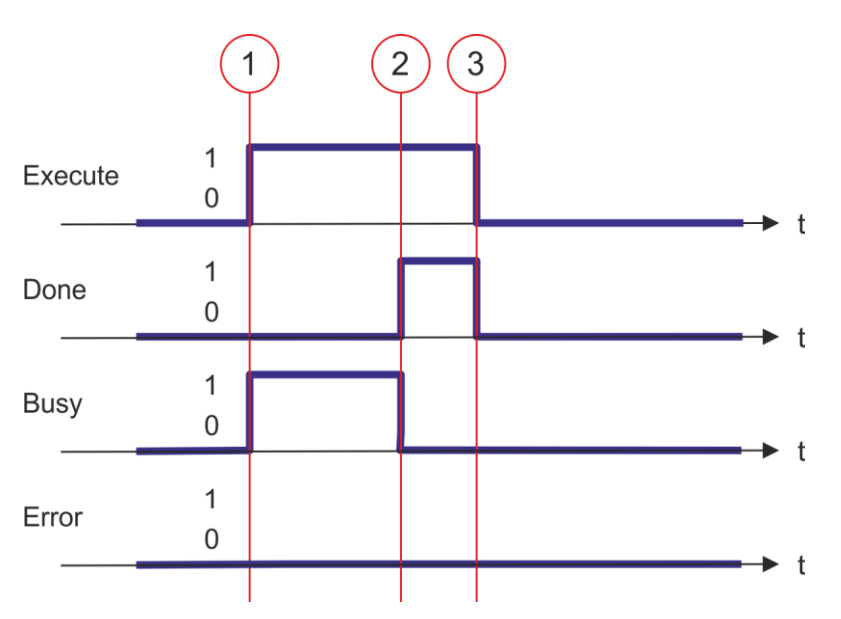

- (1) Запуск чтения значения параметра оси существляется в момент времени (1) по переходу 0-1 на входе *Execute,* при этом на выходе *Busy* устанавливается значение TRUE.
- (2) В момент времени (2) чтение значения параметра оси успешно завершено. Выход *Busy* принимает значение FALSE, а выход *Done -* значение TRUE.
- (3) В момент времени (3) выполнение задания завершается, вход *Execute* принимает значение FALSE и это устанавливает все выходные параметры в FALSE или 0.

#### **4.3.22. FB 826 - MC\_WriteBoolParameter - Запись логического параметра оси**

**Описание** С помощью блока MC\_WriteBoolParameter осуществляется запись значения логического парамеметра оси (тип BOOL) с заданным номером. *[Раздел 4.3.35](#page-185-0) ['Параметры PLCopen' на стр. 186](#page-185-0)*

# **Параметр**

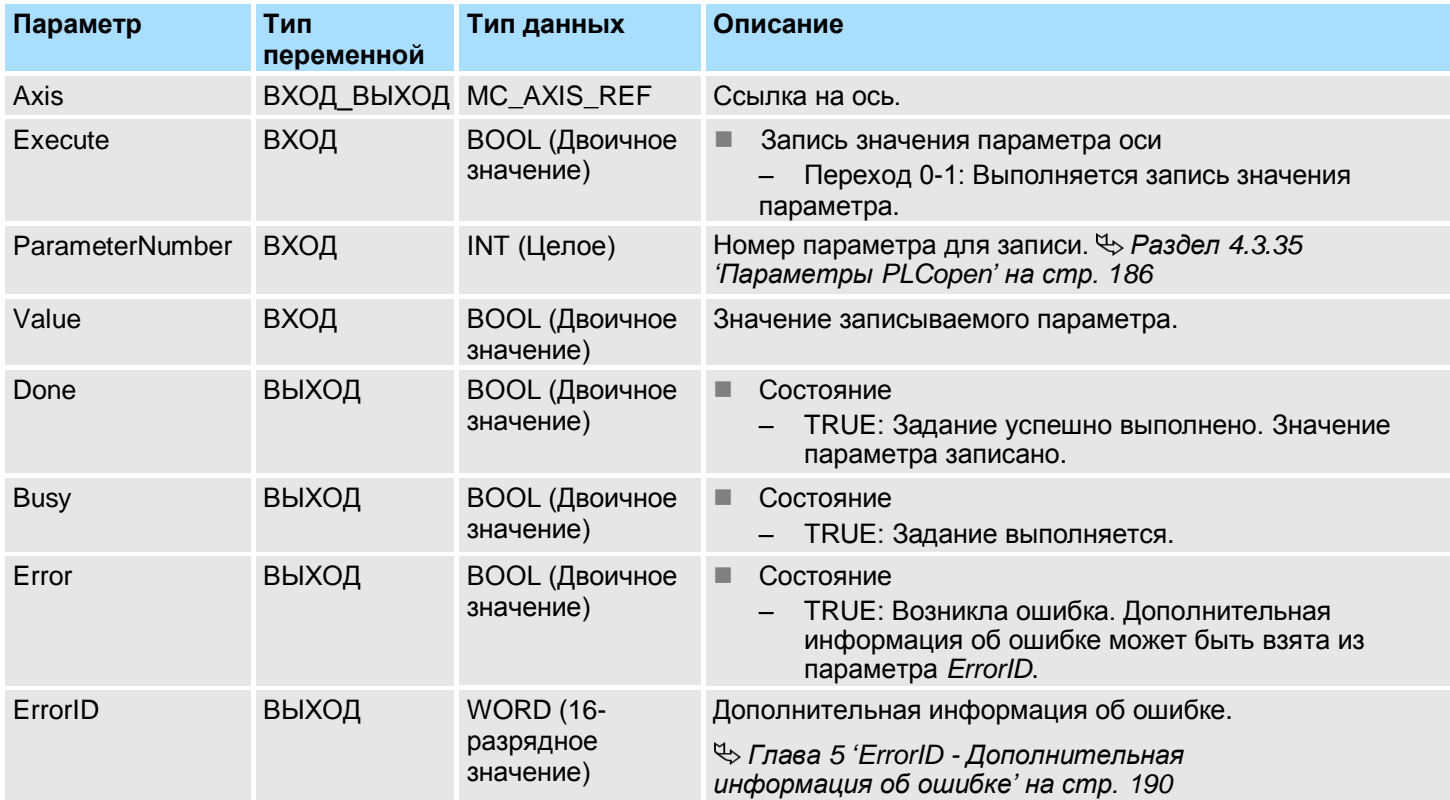

### **Состояние PLCopen**

Запуск блока возможен в любом PLCopen-состоянии оси.

**Запись значения параметра оси**

Запись значения параметра оси осуществляется по переходу 0-1 сигнала на входе *Execute*. В процессе выполнения записи значения параметра оси на выходе *Busy* присутствует значение TRUE. После завершение записи значения параметра оси сигнал на выходе *Busy* примет значение FALSE, на выходе *Done* - значение TRUE.

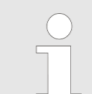

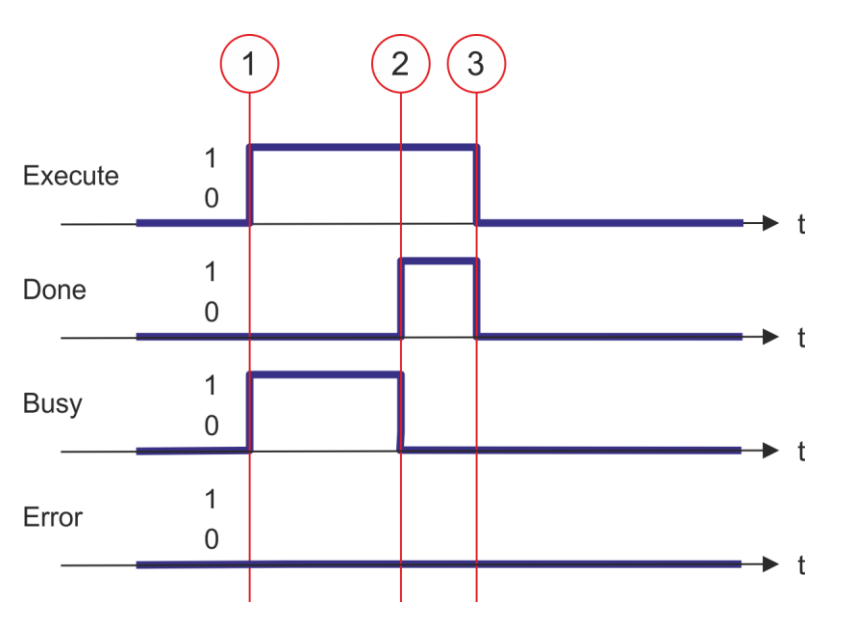

- (1) Запуск записи значения параметра оси существляется в момент времени (1) по переходу 0-1 на входе *Execute,* при этом на выходе *Busy* устанавливается значение TRUE.
- (2) В момент времени (2) запись значения параметра оси успешно завершено. Выход *Busy* принимает значение FALSE, а выход *Done -* значение TRUE.
- (3) В момент времени (3) выполнение задания завершается, вход *Execute* принимает значение FALSE и это устанавливает все выходные параметры в FALSE или 0.

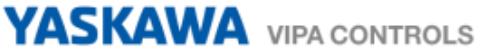

**4.3.23. FB 827 - VMC\_ReadDWordParameter - Чтение параметра оси с форматом двойного слова**

**Описание** С помощью блока MC\_ReadDWordParameter осуществляется чтение значения параметра оси с заданным номером, имеющего формат двойного слова. *Раздел 4.3.35 ['Параметры PLCopen' на стр. 186](#page-185-0)*

# **Параметр**

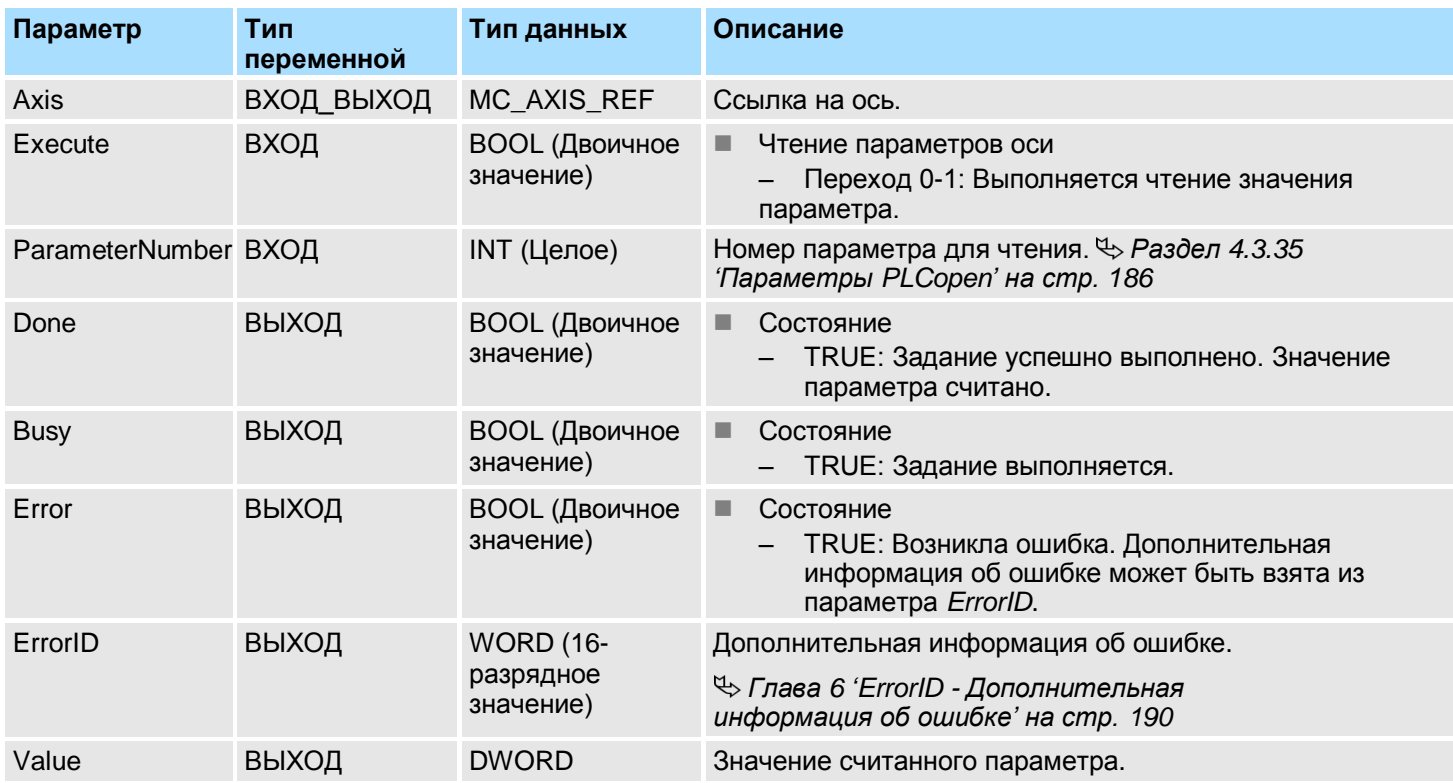

**Состояние PLCopen**

Запуск блока возможен в любом PLCopen-состоянии оси.

**Чтение значение параметра оси**

Чтение значения параметра оси осуществляется по переходу 0-1 сигнала на входе *Execute*. В процессе выполнения чтения значения параметра оси на выходе *Busy* присутствует значение TRUE. После завершение чтения значения параметра оси сигнал на выходе *Busy* примет значение FALSE, на выходе *Done* - значение TRUE. На выходе *Value* отображется значение параметра.

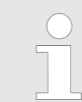

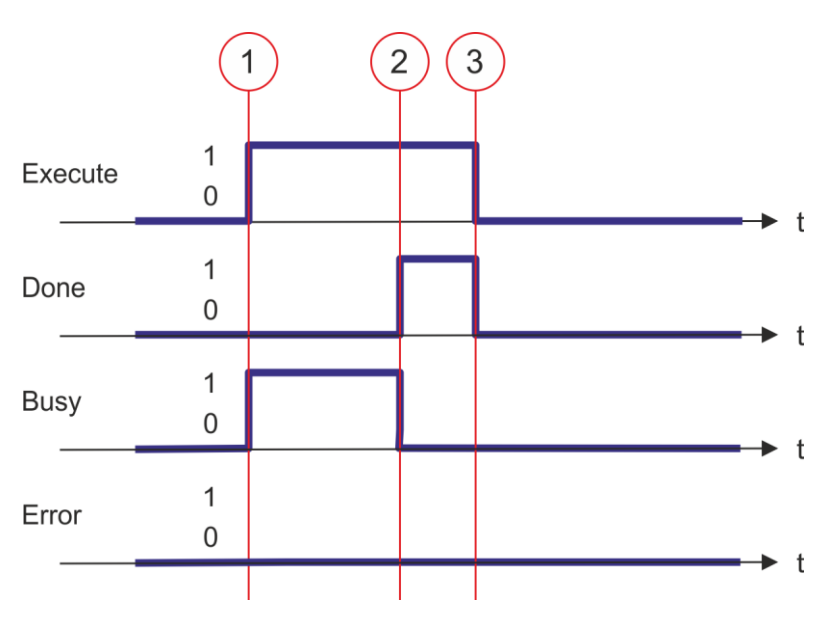

- (1) Запуск чтения значения параметра оси существляется в момент времени (1) по переходу 0-1 на входе *Execute,* при этом на выходе *Busy* устанавливается значение TRUE.
- (2) В момент времени (2) чтение значения параметра оси успешно завершено. Выход *Busy* принимает значение FALSE, а выход *Done -* значение TRUE.
- (3) В момент времени (3) выполнение задания завершается, вход *Execute* принимает значение FALSE и это устанавливает все выходные параметры в FALSE или 0.

**4.3.24. FB 828 - VMC\_WriteDWordParameter - Запись параметра оси с форматом двойного слова**

**Описание** С помощью блока VMC WriteDWordParameter осуществляется запись значения параметра оси с заданным номером, имеющего формат двойного слова.

*Раздел 4.3.35 ['Параметры PLCopen' на стр. 186](#page-185-0)*

# **Параметр**

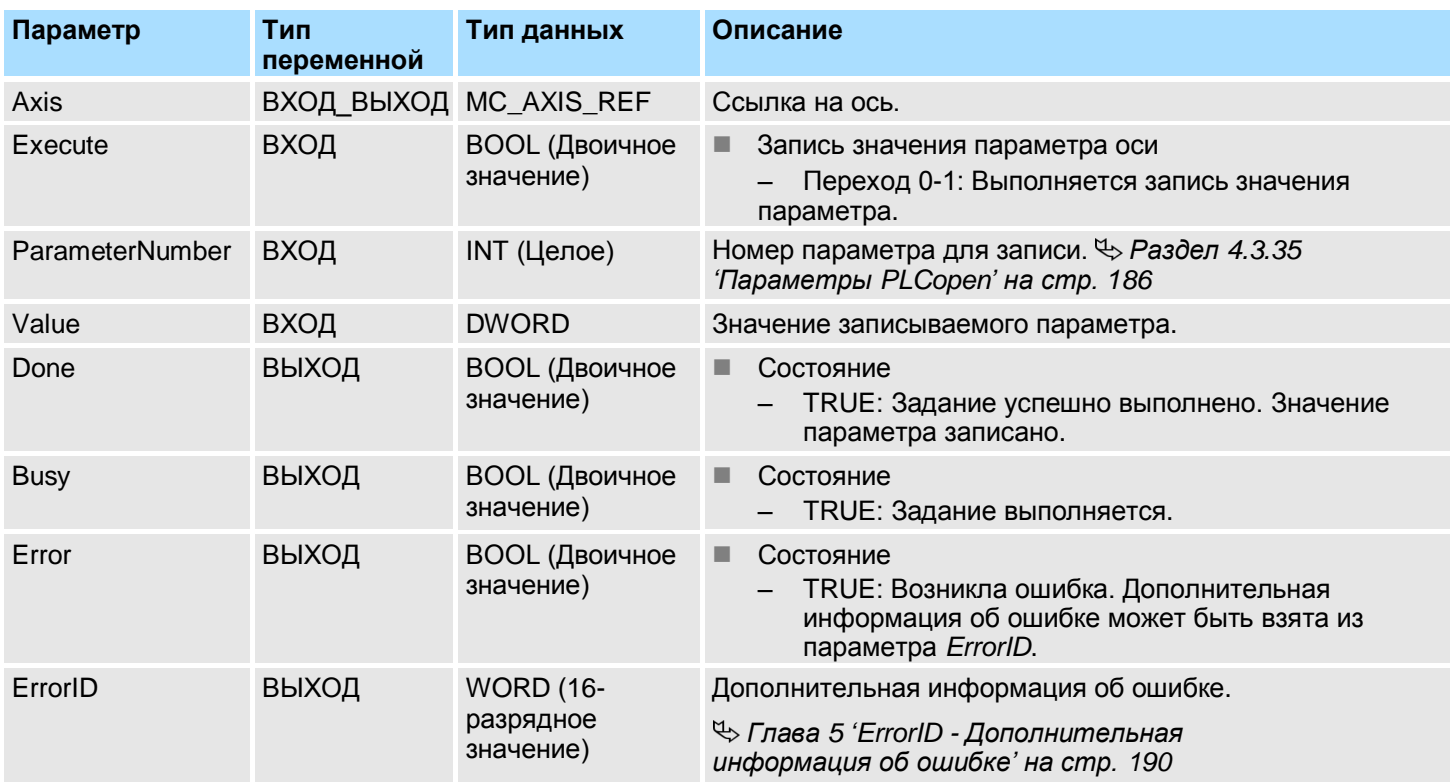

**Состояние PLCopen**

Запуск блока возможен в любом PLCopen-состоянии оси.

**Запись значения параметра оси**

Запись значения параметра оси осуществляется по переходу 0-1 сигнала на входе *Execute*. В процессе выполнения записи значения параметра оси на выходе *Busy* присутствует значение TRUE. После завершение записи значения параметра оси сигнал на выходе *Busy* примет значение FALSE, на выходе *Done* - значение TRUE.

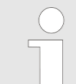

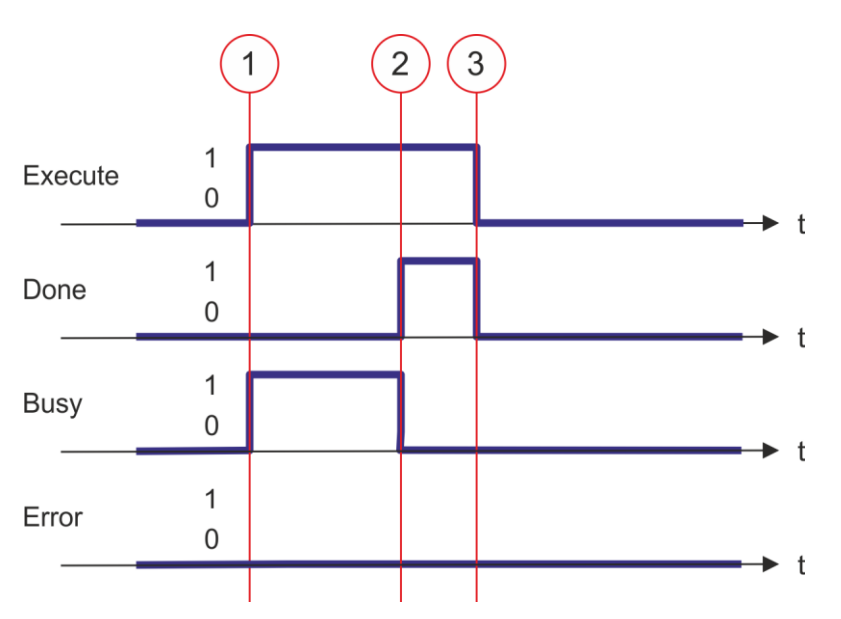

- (1) Запуск записи значения параметра оси существляется в момент времени (1) по переходу 0-1 на входе *Execute,* при этом на выходе *Busy* устанавливается значение TRUE.
- (2) В момент времени (2) запись значения параметра оси успешно завершено. Выход *Busy* принимает значение FALSE, а выход *Done -* значение TRUE.
- (3) В момент времени (3) выполнение задания завершается, вход *Execute* принимает значение FALSE и это устанавливает все выходные параметры в FALSE или 0.

### **4.3.25. FB 829 - VMC\_ReadWordParameter - Чтение параметра оси с форматом слова**

**Описание** С помощью блока MC ReadWordParameter осуществляется чтение значения параметра оси с заданным номером, имеющего формат слова. *[Раздел 4.3.35](#page-185-0) ['Параметры PLCopen' на стр. 186](#page-185-0)*

### **Параметр**

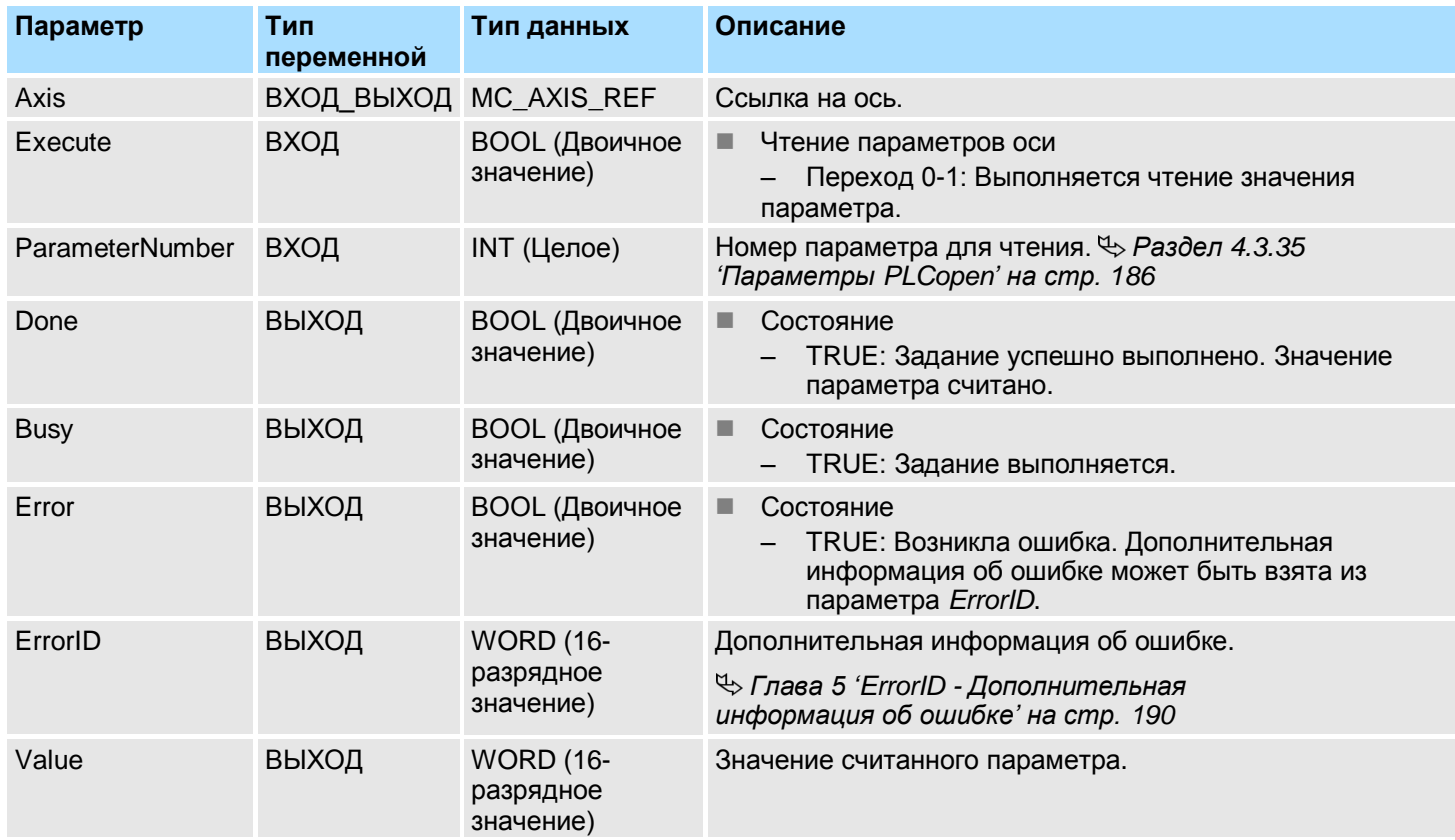

### **Состояние PLCopen**

Запуск блока возможен в любом PLCopen-состоянии оси.

**Чтение значение параметра оси**

Чтение значения параметра оси осуществляется по переходу 0-1 сигнала на входе *Execute*. В процессе выполнения чтения значения параметра оси на выходе *Busy* присутствует значение TRUE. После завершение чтения значения параметра оси сигнал на выходе *Busy* примет значение FALSE, на выходе *Done* - значение TRUE. На выходе *Value* отображется значение параметра.

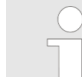

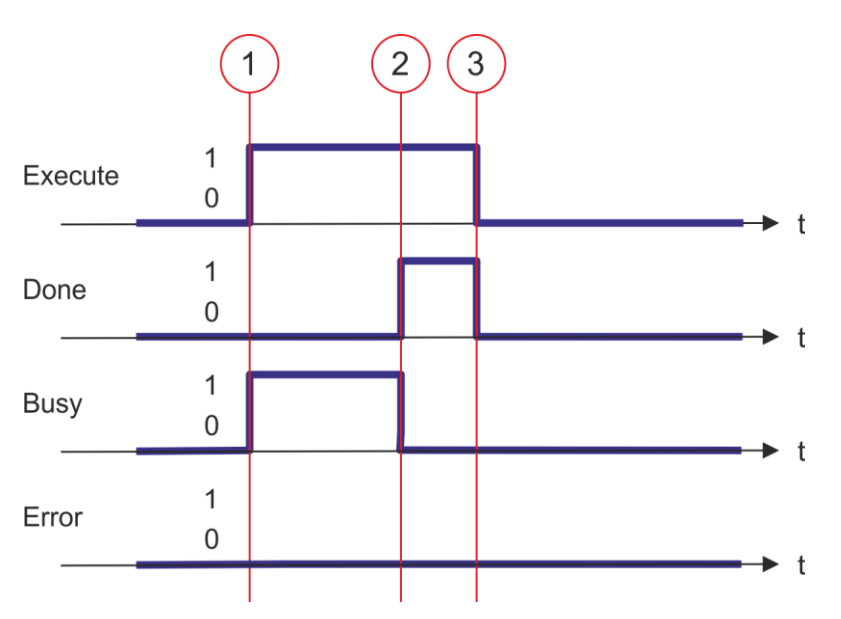

- (1) Запуск чтения значения параметра оси существляется в момент времени (1) по переходу 0-1 на входе *Execute,* при этом на выходе *Busy* устанавливается значение TRUE.
- (2) В момент времени (2) чтение значения параметра оси успешно завершено. Выход *Busy* принимает значение FALSE, а выход *Done -* значение TRUE.
- (3) В момент времени (3) выполнение задания завершается, вход *Execute* принимает значение FALSE и это устанавливает все выходные параметры в FALSE или 0.

# **4.3.26. FB 830 - VMC\_WriteWordParameter - Запись параметра оси с форматом слова**

**Описание** С помощью блока VMC WriteWordParameter осуществляется запись значения параметра оси с заданным номером, имеющего формат слова. *[Раздел 4.3.35](#page-185-0) ['Параметры PLCopen' на стр. 186](#page-185-0)*

### **Параметр**

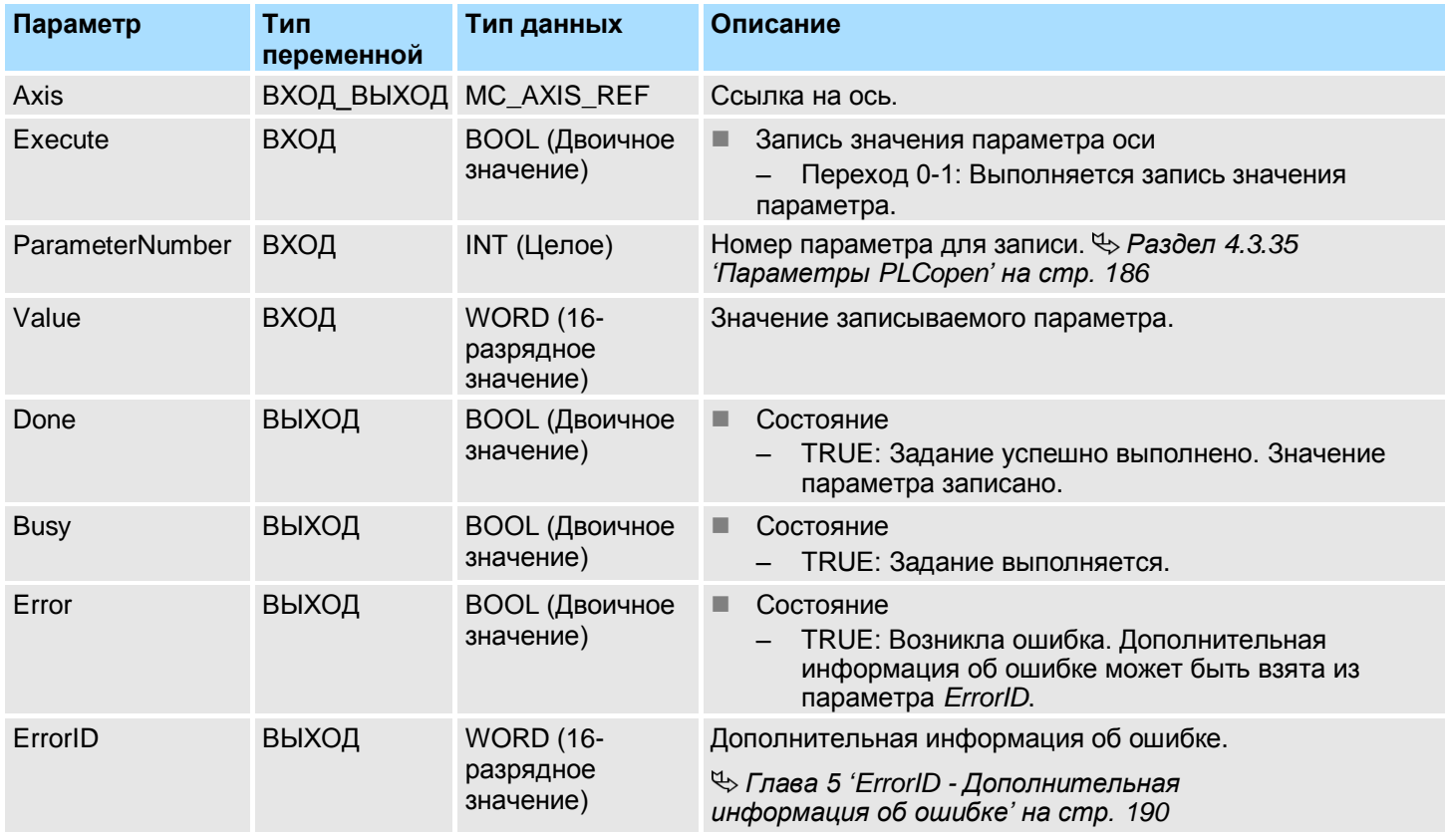

### **Состояние PLCopen**

Запуск блока возможен в любом PLCopen-состоянии оси.

**Запись значения параметра оси**

Запись значения параметра оси осуществляется по переходу 0-1 сигнала на входе *Execute*. В процессе выполнения записи значения параметра оси на выходе *Busy* присутствует значение TRUE. После завершение записи значения параметра оси сигнал на выходе *Busy* примет значение FALSE, на выходе *Done* - значение TRUE.

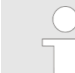

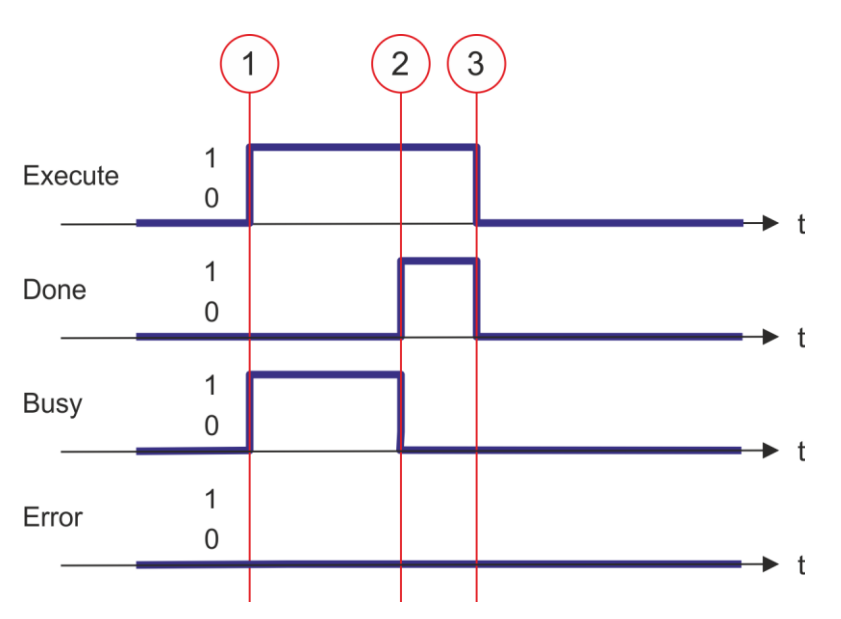

- (1) Запуск записи значения параметра оси существляется в момент времени (1) по переходу 0-1 на входе *Execute,* при этом на выходе *Busy* устанавливается значение TRUE.
- (2) В момент времени (2) запись значения параметра оси успешно завершено. Выход *Busy* принимает значение FALSE, а выход *Done -* значение TRUE.
- (3) В момент времени (3) выполнение задания завершается, вход *Execute* принимает значение FALSE и это устанавливает все выходные параметры в FALSE или 0.

### **4.3.27. FB 831 - MC\_ReadByteParameter - Чтение значения байтового параметра оси**

**Описание** С помощью блока МС ReadByteParameter осуществляется чтение значения байтового параметра оси (тип BYTE) с заданным номером. *[Раздел 4.3.35](#page-185-0)  ['Параметры PLCopen' на стр. 186](#page-185-0)*

### **Параметр**

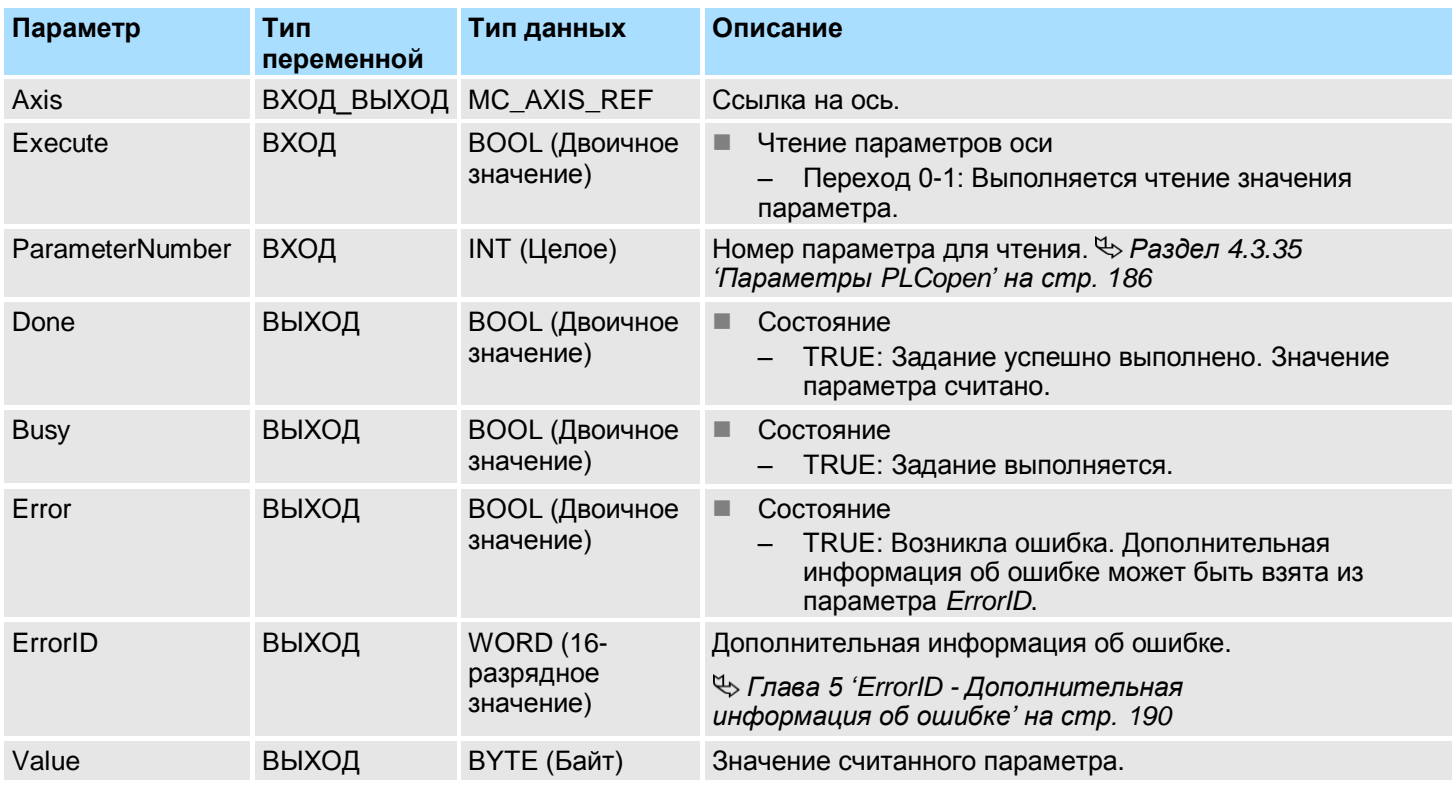

#### **Состояние PLCopen**

Запуск блока возможен в любом PLCopen-состоянии оси.

**Чтение значение параметра оси**

Чтение значения параметра оси осуществляется по переходу 0-1 сигнала на входе *Execute*. В процессе выполнения чтения значения параметра оси на выходе *Busy* присутствует значение TRUE. После завершение чтения значения параметра оси сигнал на выходе *Busy* примет значение FALSE, на выходе *Done* - значение TRUE. На выходе *Value* отображется значение параметра.

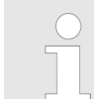

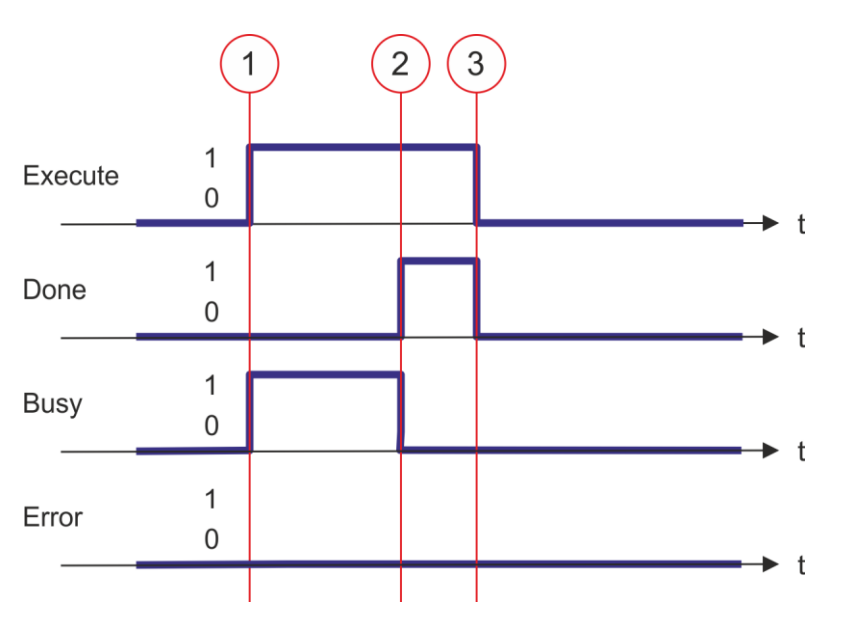

- (1) Запуск чтения значения параметра оси существляется в момент времени (1) по переходу 0-1 на входе *Execute,* при этом на выходе *Busy* устанавливается значение TRUE.
- (2) В момент времени (2) чтение значения параметра оси успешно завершено. Выход *Busy* принимает значение FALSE, а выход *Done -* значение TRUE.
- (3) В момент времени (3) выполнение задания завершается, вход *Execute* принимает значение FALSE и это устанавливает все выходные параметры в FALSE или 0.

#### **4.3.28. FB 832 - MC\_WriteByteParameter - Запись значения байтового параметра оси**

**Описание** С помощью блока VMC WriteByteParameter осуществляется запись значения байтового параметра оси (тип BYTE) с заданным номером. *[Раздел 4.3.35](#page-185-0)  ['Параметры PLCopen' на стр. 186](#page-185-0)*

### **Параметр**

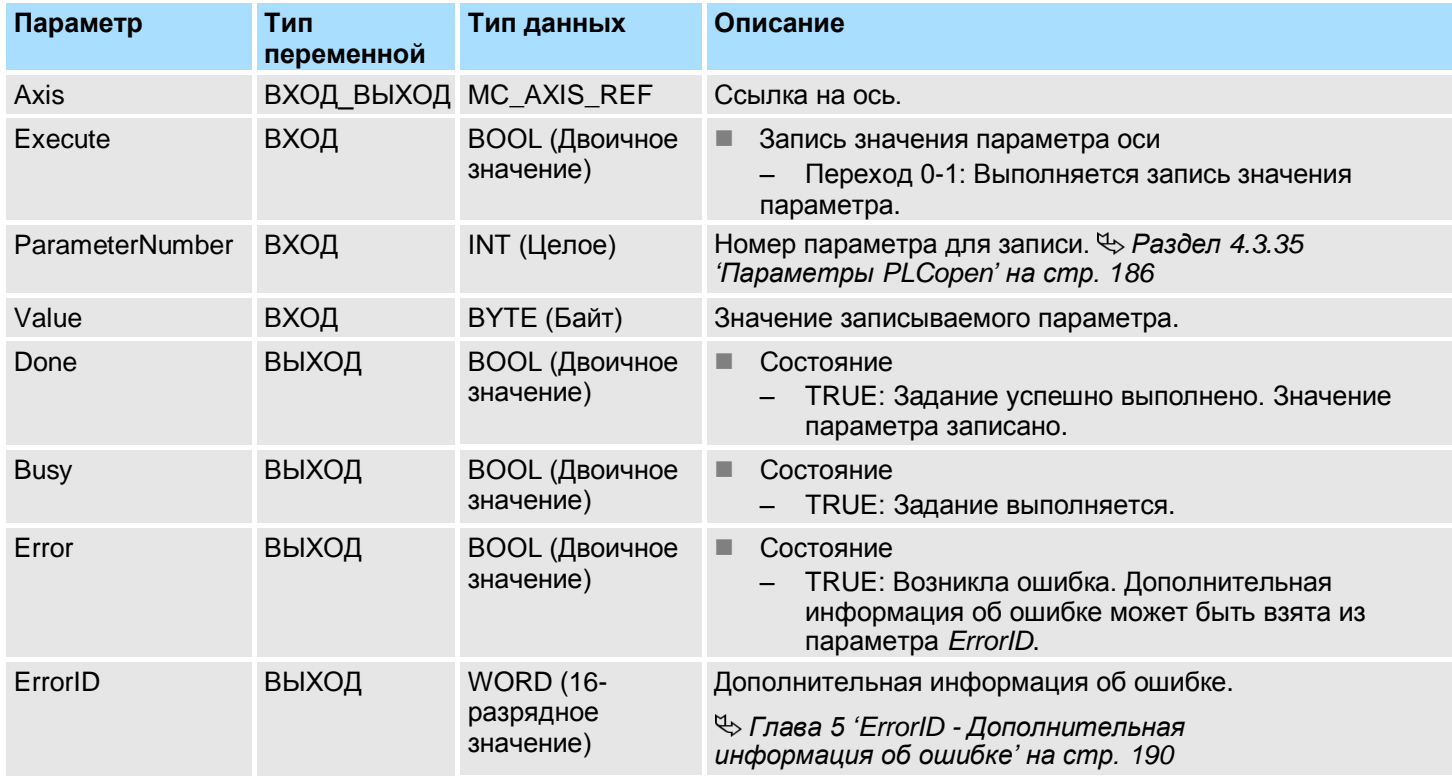

**Состояние PLCopen**

Запуск блока возможен в любом PLCopen-состоянии оси.

**Запись значения параметра оси**

Запись значения параметра оси осуществляется по переходу 0-1 сигнала на входе *Execute*. В процессе выполнения записи значения параметра оси на выходе *Busy* присутствует значение TRUE. После завершение записи значения параметра оси сигнал на выходе *Busy* примет значение FALSE, на выходе *Done* - значение TRUE.

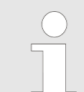

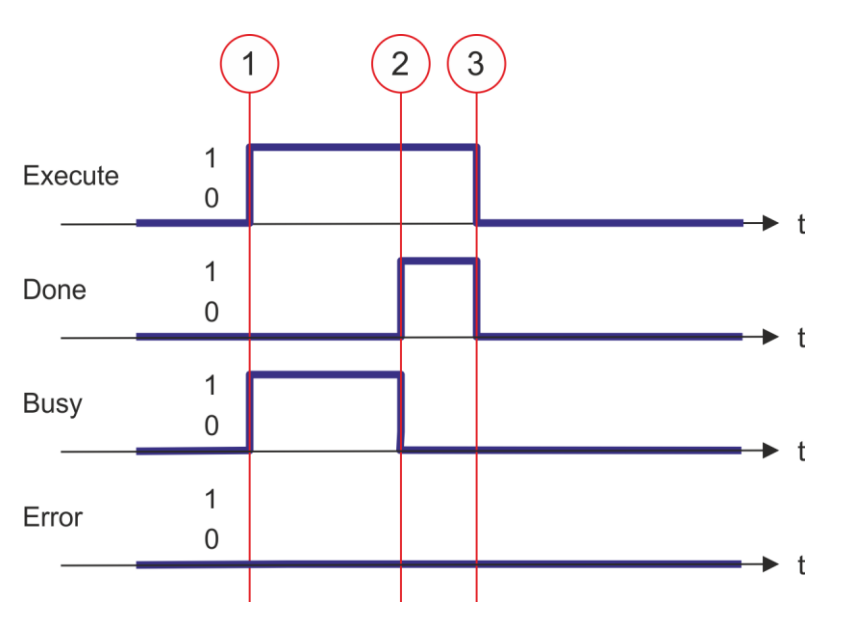

- (1) Запуск записи значения параметра оси существляется в момент времени (1) по переходу 0-1 на входе *Execute,* при этом на выходе *Busy* устанавливается значение TRUE.
- (2) В момент времени (2) запись значения параметра оси успешно завершено. Выход *Busy* принимает значение FALSE, а выход *Done -* значение TRUE.
- (3) В момент времени (3) выполнение задания завершается, вход *Execute* принимает значение FALSE и это устанавливает все выходные параметры в FALSE или 0.

**YASKAWA** VIPA CONTROLS

Блоки для управления осью > Комплексные задачи управления движением > Блоки PLCopen

## **4.3.29. FB 833 - VMC\_ReadDriveParameter - Чтение параметра привода**

**Описание** Блок VMC ReadDriveParameter используется для чтения значения параметра из подключенного привода.

#### **Параметр**

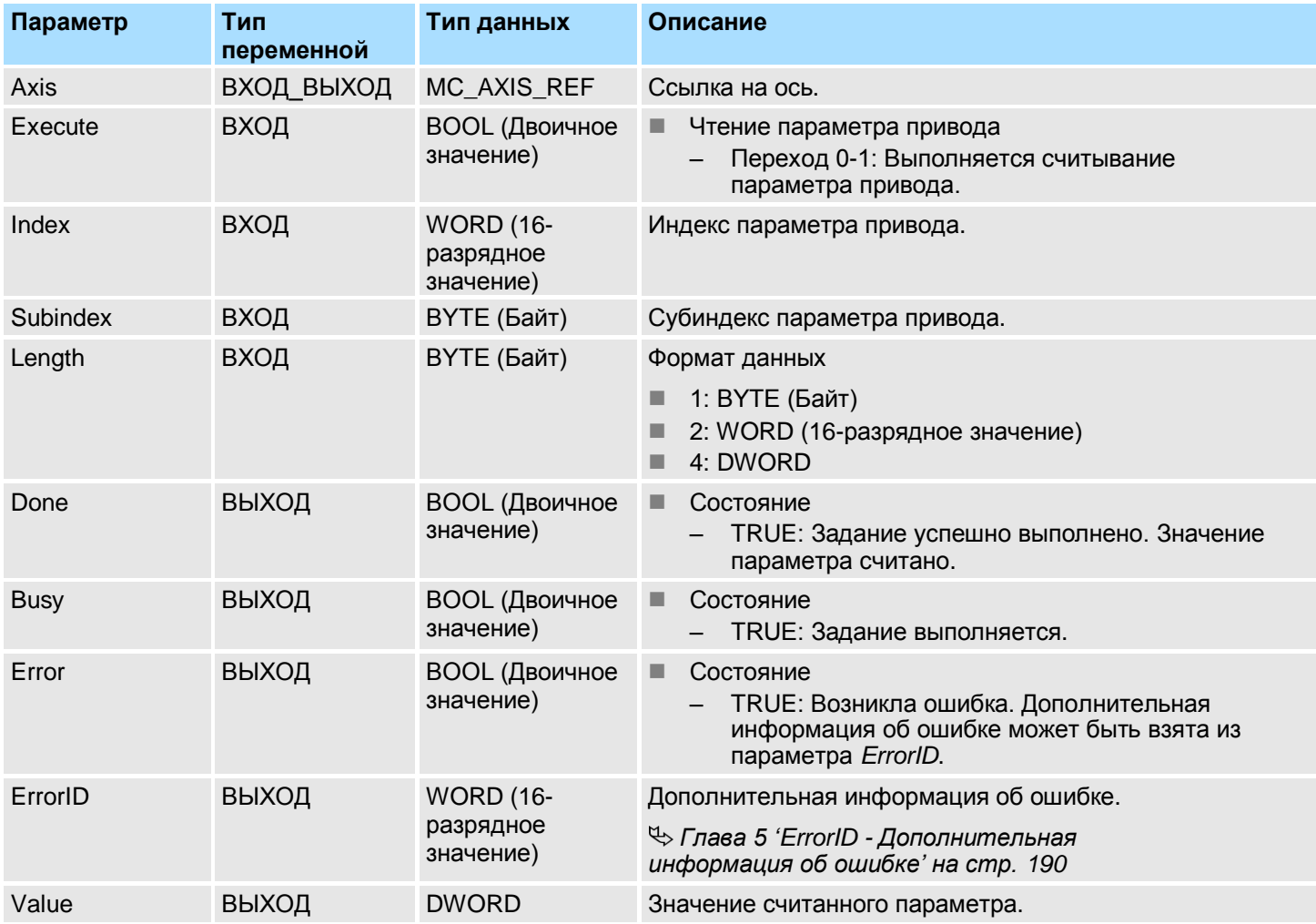

**Состояние PLCopen**

Запуск блока возможен в любом PLCopen-состоянии оси.

**Чтение параметров привода**

Чтение значения параметров привода осуществляется по переходу 0-1 сигнала на входе *Execute*. В процессе выполнения чтения значения параметра на выходе *Busy* присутствует значение TRUE. После завершение чтения значения параметра сигнал на выходе *Busy* примет значение FALSE, на выходе *Done* - значение TRUE. На выходе *Value* отображется значение параметра.

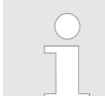

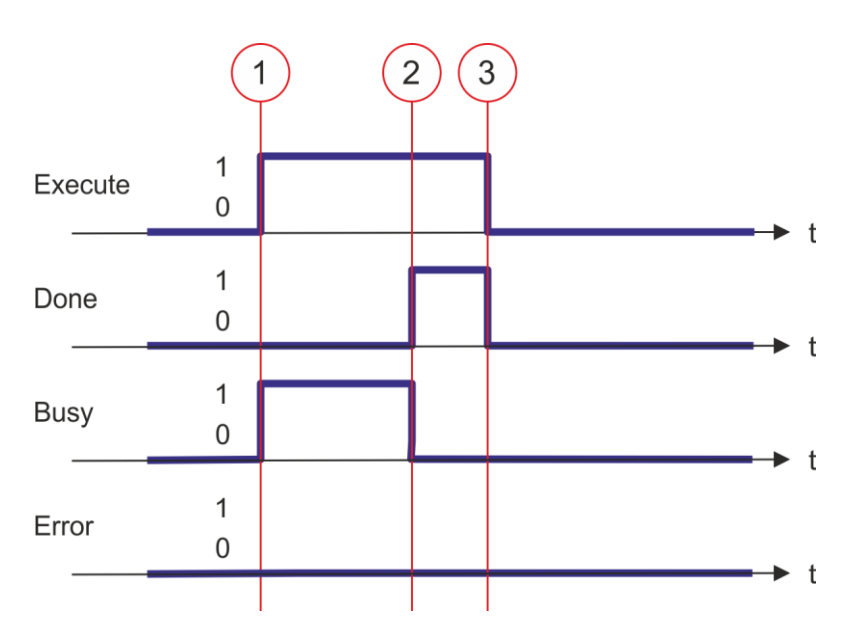

- (1) Запуск чтения значения параметра существляется в момент времени (1) по переходу 0-1 на входе *Execute,* при этом на выходе *Busy* устанавливается значение TRUE.
- (2) В момент времени (2) чтение значения параметра успешно завершено. Выход *Busy* принимает значение FALSE, а выход *Done -* значение TRUE.
- (3) В момент времени (3) выполнение задания завершается, вход *Execute* принимает значение FALSE и это устанавливает все выходные параметры в FALSE или 0.

## **4.3.30. FB 834 - VMC\_WriteDriveParameter - Запись параметра привода**

**Описание** С помощью MC\_WriteDriveParameter осуществляется запись значения параметра в подключенный привод.

### **Параметр**

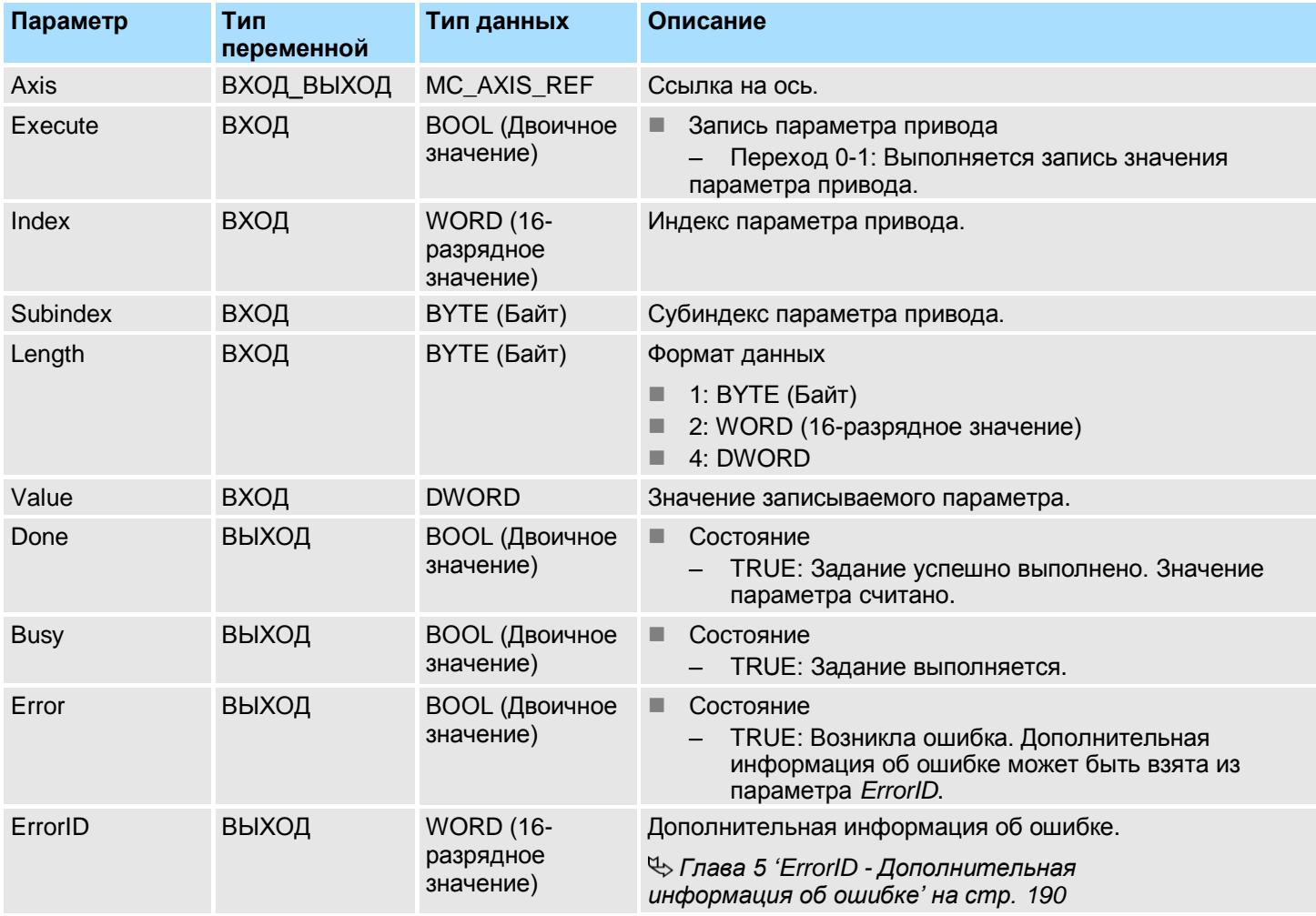

**Состояние PLCopen**

Запуск блока возможен в любом PLCopen-состоянии оси.

**Запись параметра привода**

Запись значения параметра осуществляется по переходу 0-1 сигнала на входе *Execute*. В процессе выполнения записи значения параметра оси на выходе *Busy* присутствует значение TRUE. После завершение записи значения параметра оси сигнал на выходе *Busy* примет значение FALSE, на выходе *Done* - значение TRUE.

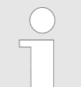

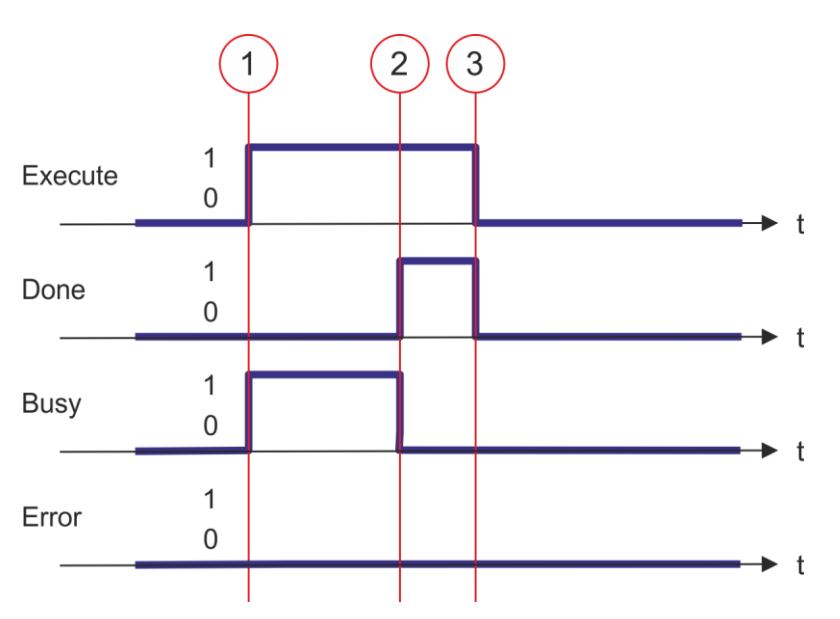

- (1) Запуск записи значения параметра осуществляется в момент времени (1) по переходу 0-1 на входе *Execute,* при этом на выходе *Busy* устанавливается значение TRUE.
- (2) В момент времени (2) запись значения параметра успешно завершено. Выход *Busy* принимает значение FALSE, а выход *Done -* значение TRUE.
- (3) В момент времени (3) выполнение задания завершается, вход *Execute* принимает значение FALSE и это устанавливает все выходные параметры в FALSE или 0.

**4.3.31. FB 835 - VMC\_HomeInit\_LimitSwitch - Инициализация перемещения до концевого выключателя Описание** Это блок инициализирует прогон до концевого выключателя.

# **Параметры**

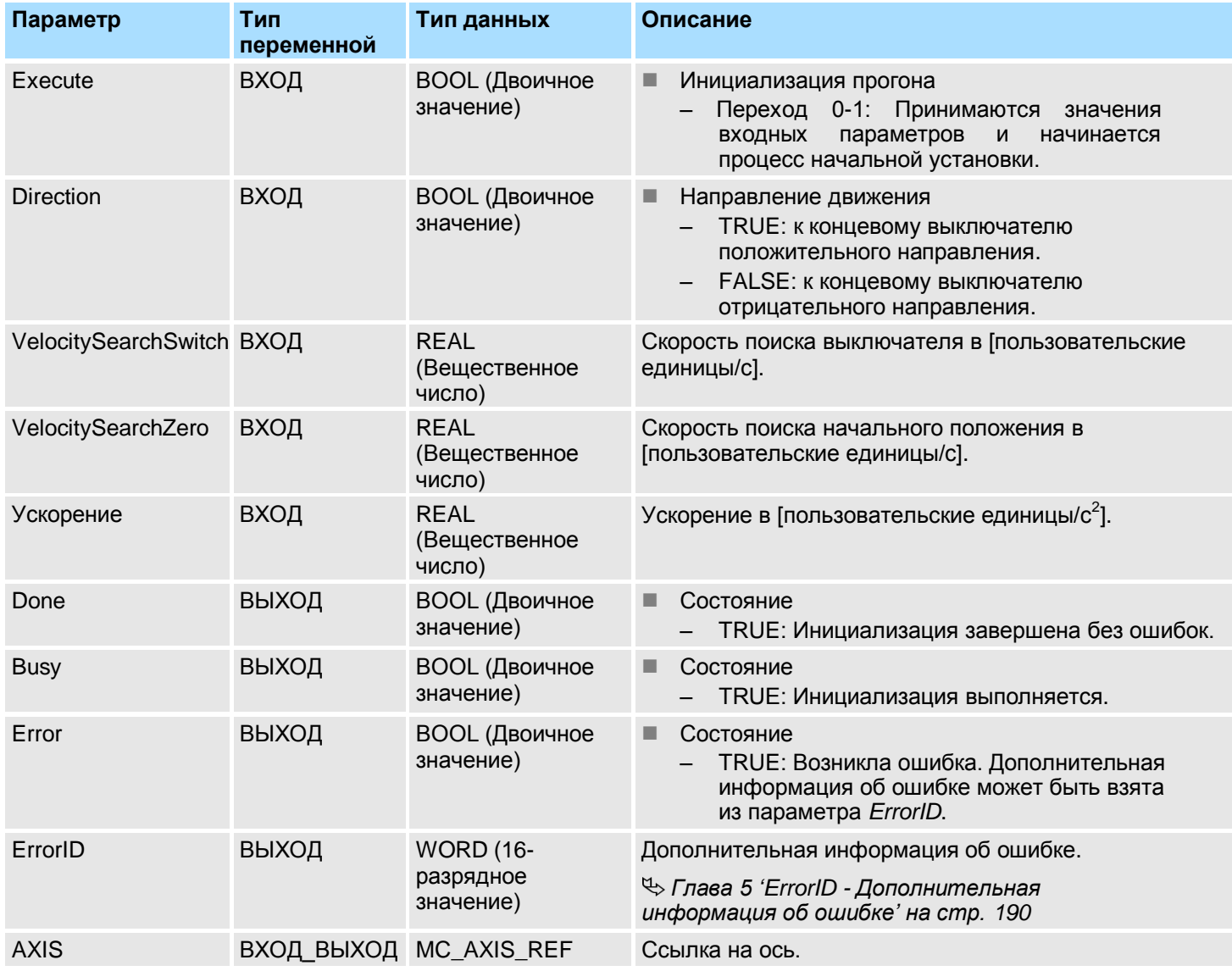
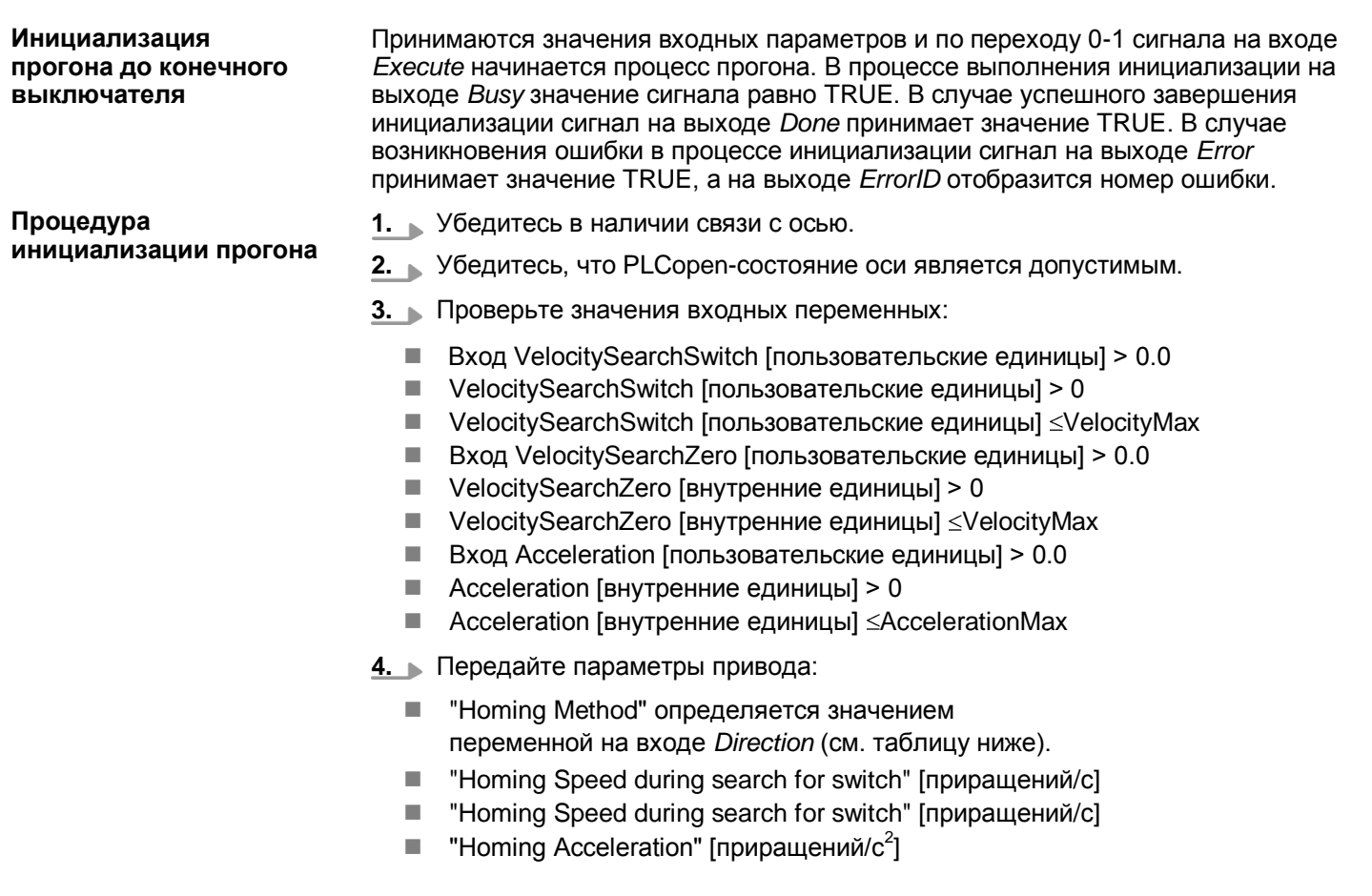

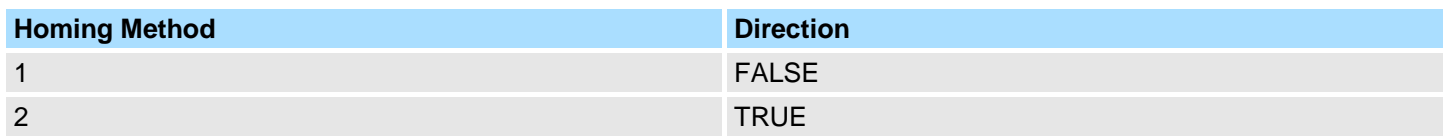

**4.3.32. FB 836 - VMC\_HomeInit\_HomeSwitch - Инициализация прогона до выключателя исходного положения Описание** Это блок инициализирует прогон до выключателя исходного положения.

### **Параметры**

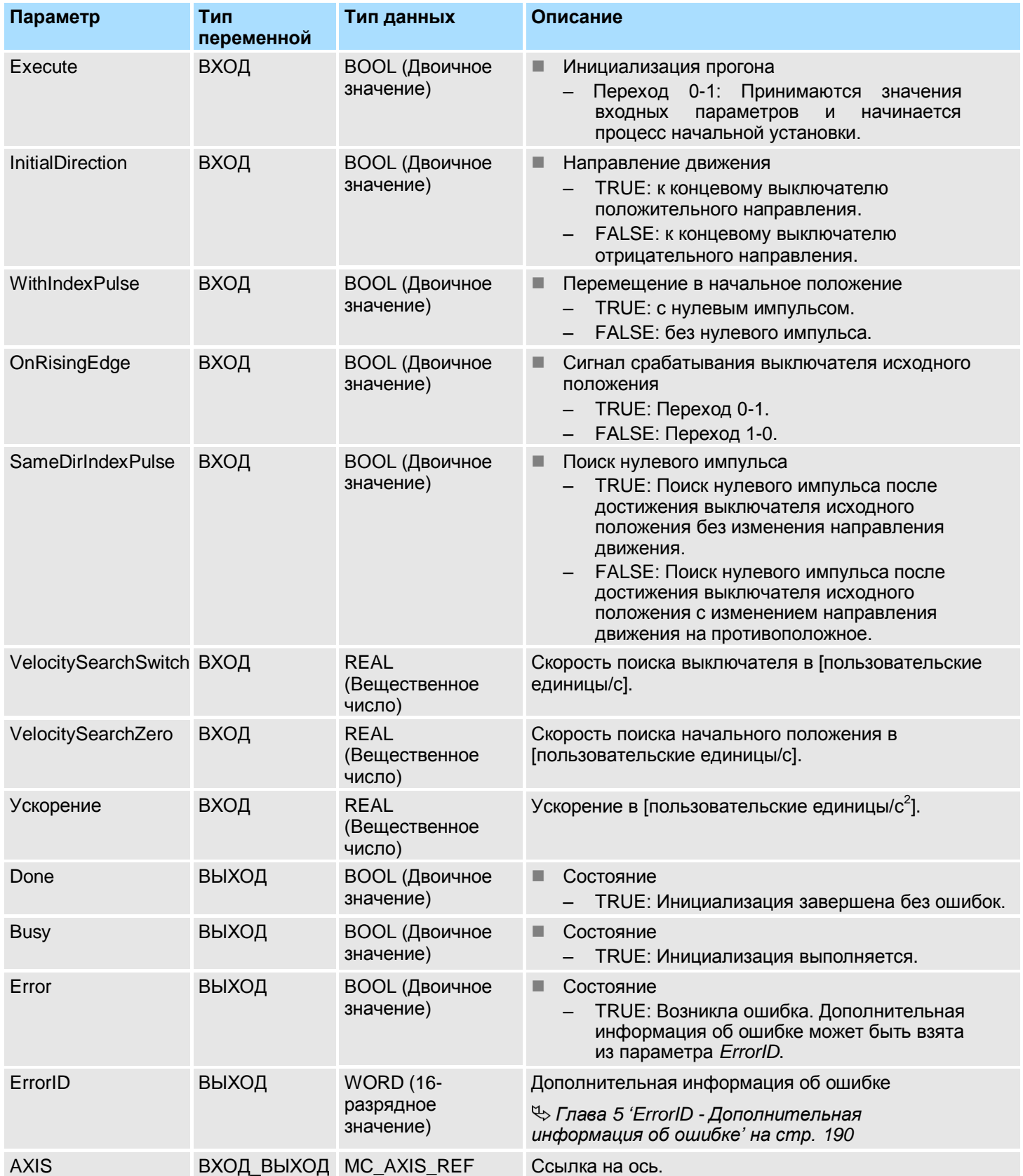

**Инициализация прогона до выключателя исходного положения** Принимаются значения входных параметров и по переходу 0-1 сигнала на входе *Execute* начинается процесс прогона. В процессе выполнения инициализации на выходе *Busy* значение сигнала равно TRUE. В случае успешного завершения инициализации сигнал на выходе *Done* принимает значение TRUE. В случае возникновения ошибки в процессе инициализации сигнал на выходе *Error* принимает значение TRUE, а на выходе *ErrorID* отобразится номер ошибки. **Процедура инициализации прогона 1.** Убедитесь в наличии связи с осью. **2.** Убедитесь, что PLCopen-состояние оси является допустимым. **3.** Проверьте значения входных переменных:  $\blacksquare$  Вход VelocitySearchSwitch [пользовательские единицы] > 0.0 VelocitySearchSwitch [пользовательские единицы] > 0  $\blacksquare$  VelocitySearchSwitch [пользовательские единицы]  $\leq$ VelocityMax  $\blacksquare$  Вход VelocitySearchZero [пользовательские единицы] > 0.0  $\blacksquare$  VelocitySearchZero [внутренние единицы] > 0  $\blacksquare$  VelocitySearchZero [внутренние единицы]  $\leq$ VelocityMax  $\blacksquare$  Вход Acceleration [пользовательские единицы] > 0.0  $\blacksquare$  Acceleration [внутренние единицы] > 0  $\blacksquare$  Acceleration [внутренние единицы]  $\leq$ AccelerationMax **4.** Передайте параметры привода: **E** "Homing Method" определяется значением переменной на входе Direction (см. таблицу ниже).

- "Homing Speed during search for switch" [приращений/с]
- "Homing Speed during search for switch" [приращений/с]
- "Homing Acceleration" [приращений/с<sup>2</sup>]

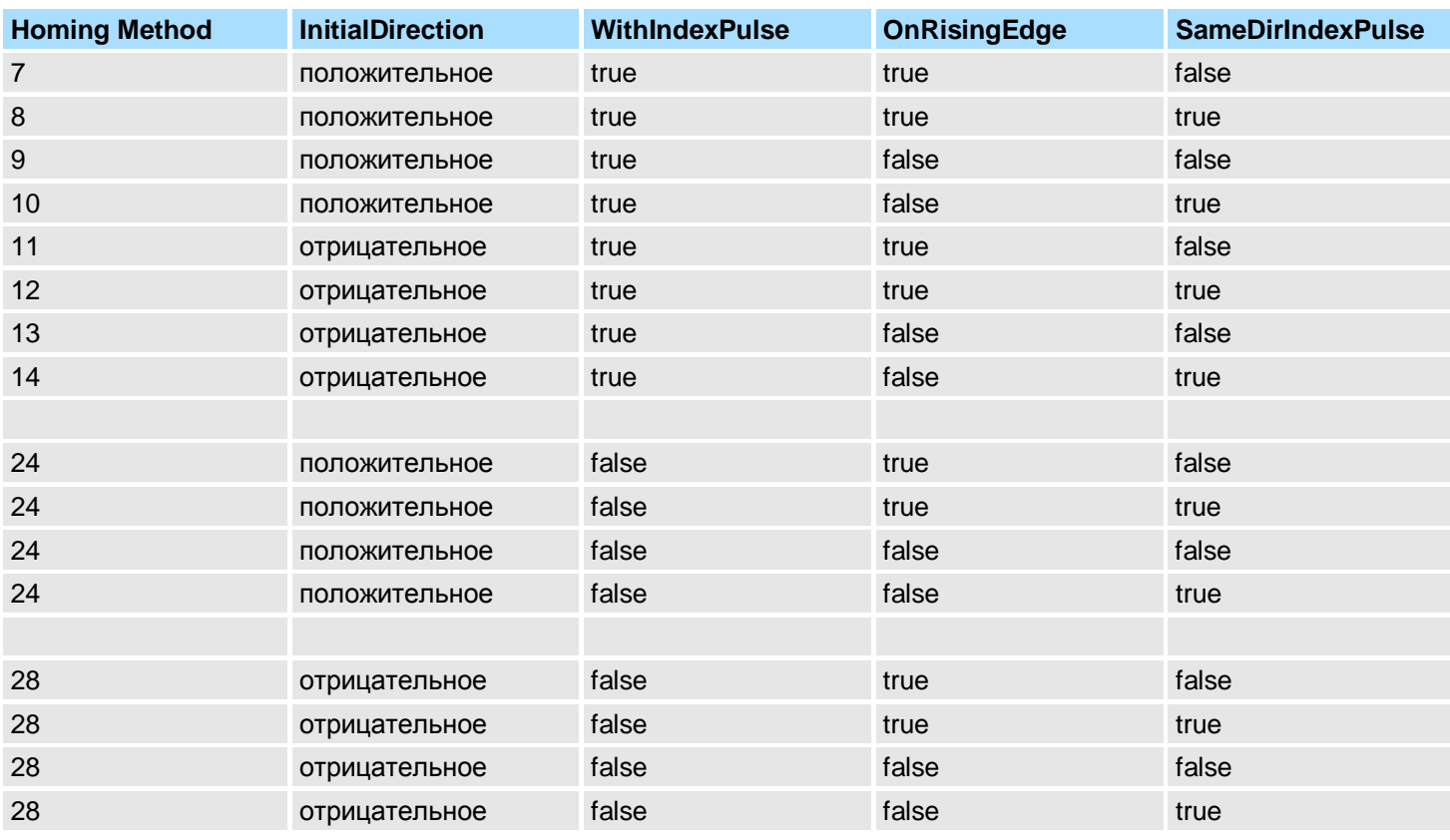

Блоки для управления осью > Комплексные задачи управления движением > Блоки PLCopen

### **4.3.33. FB 837 - VMC\_HomeInit\_ZeroPulse - Инициализация прогона до нулевого импульса Описание** Это блок инициализирует прогон до нулевого импульса.

### **Параметры**

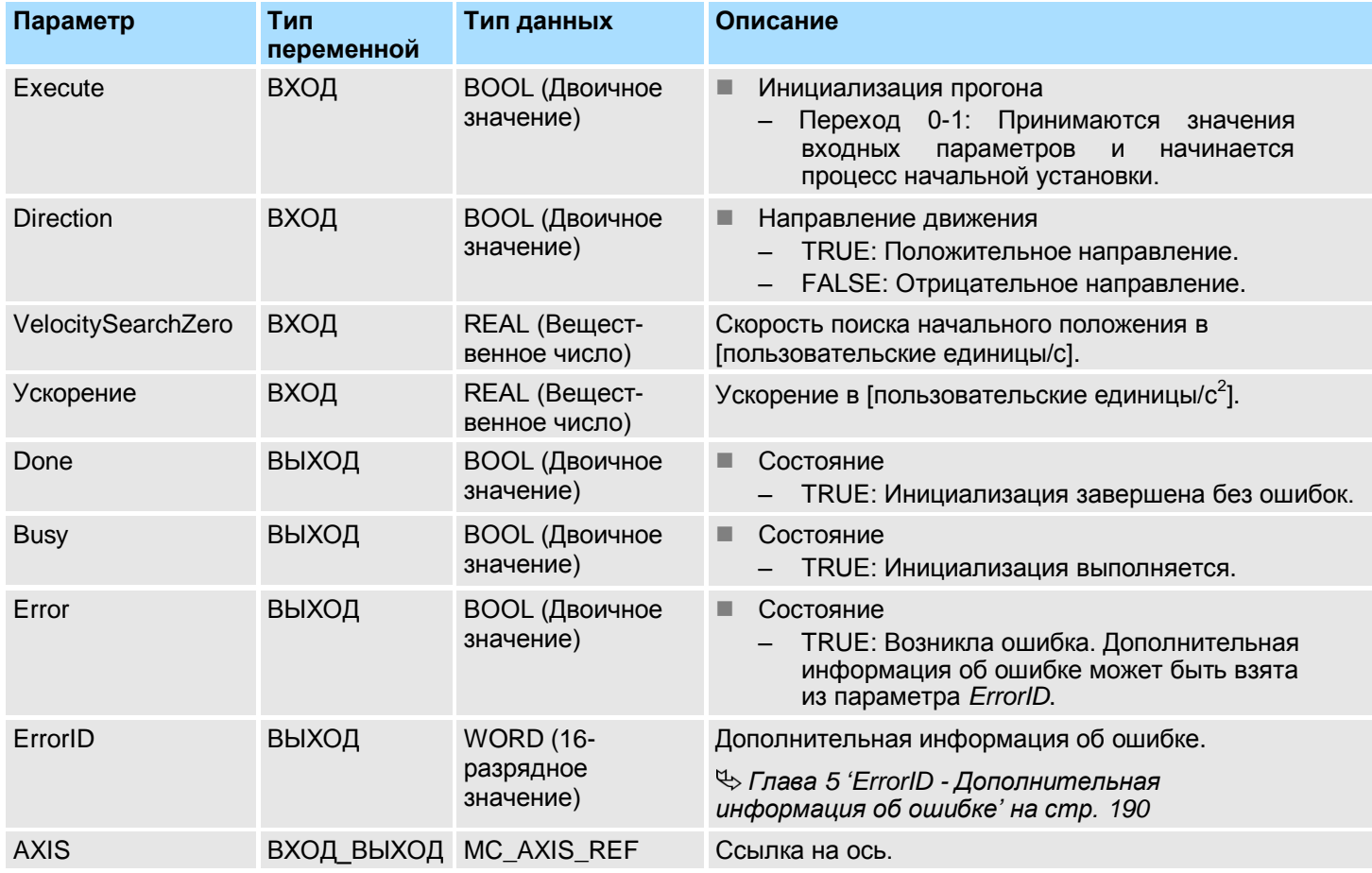

**Инициализация прогона до нулевого импульса**

Принимаются значения входных параметров и по переходу 0-1 сигнала на входе *Execute* начинается процесс прогона. В процессе выполнения инициализации на выходе *Busy* значение сигнала равно TRUE. В случае успешного завершения инициализации сигнал на выходе *Done* принимает значение TRUE. В случае возникновения ошибки в процессе инициализации сигнал на выходе *Error* принимает значение TRUE, а на выходе *ErrorID* отобразится номер ошибки.

**Процедура инициализации прогона**

- **1.** Убедитесь в наличии связи с осью.
- **2.** Убедитесь, что PLCopen-состояние оси является допустимым.
- **3.** Проверьте значения входных

### переменных:

- $\blacksquare$  Вход VelocitySearchZero [пользовательские единицы] > 0.0
- $\blacksquare$  VelocitySearchZero [внутренние единицы] > 0
- $\blacksquare$  VelocitySearchZero [внутренние единицы]  $\leq$ VelocityMax
- $\blacksquare$  Вход Acceleration [пользовательские единицы] > 0.0
- $\blacksquare$  Acceleration [внутренние единицы] > 0
- $\blacksquare$  Acceleration [внутренние единицы]  $\leq$ AccelerationMax

- **4.** Передайте параметры привода:
	- "Homing Method" определяется значением переменной на входе *Direction* (см. таблицу ниже).
	- "Homing Speed during search for switch" [приращений/с]
	- "Homing Speed during search for switch" [приращений/с]
	- "Homing Acceleration" [приращений/с2]

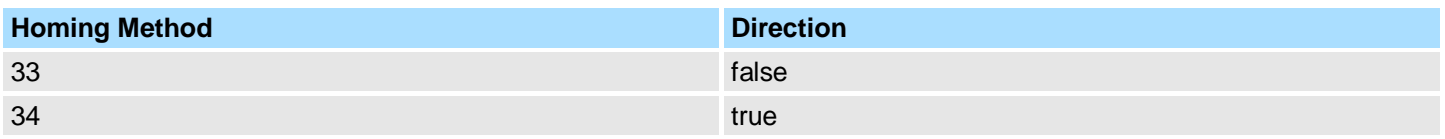

Блоки для управления осью > Комплексные задачи управления движением > Блоки PLCopen

## **4.3.34. FB 838 - VMC\_HomeInit\_SetPosition - Инициализация прогона в текущую позицию**

**Описание** Этот блок инициализирует прогон в текущую позицию.

### **Параметры**

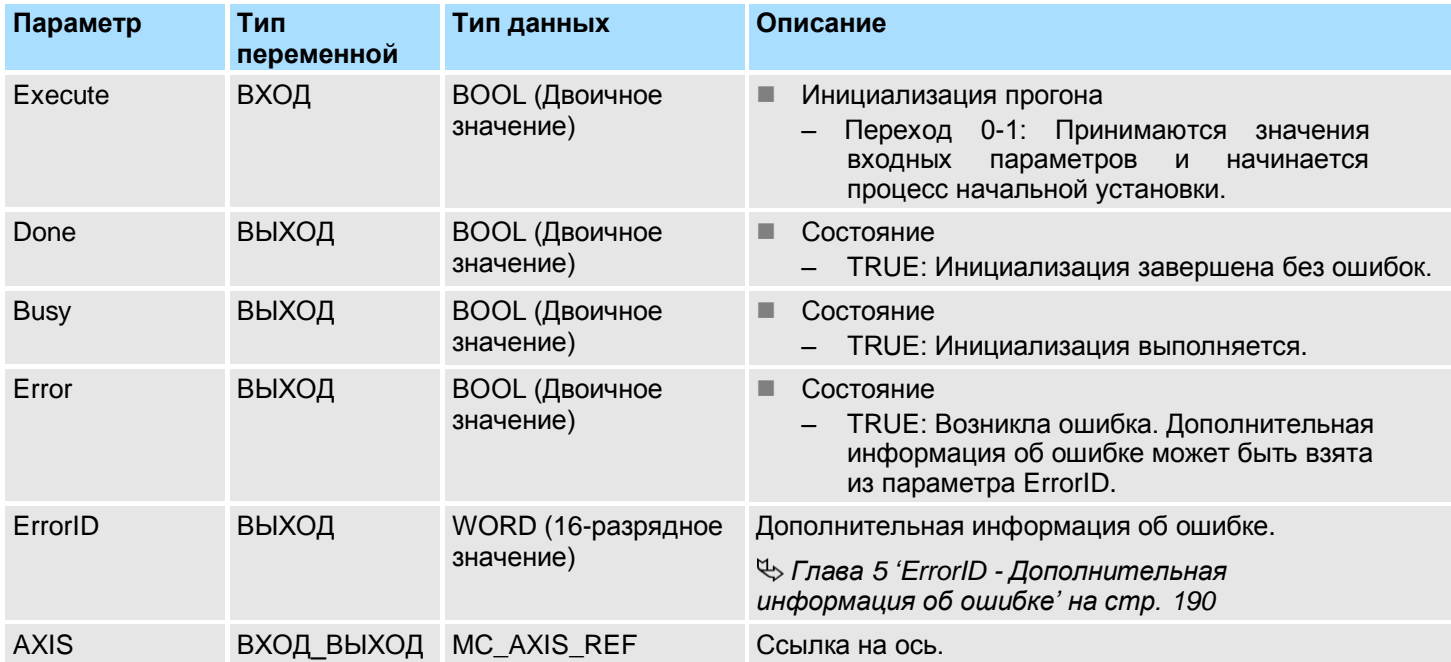

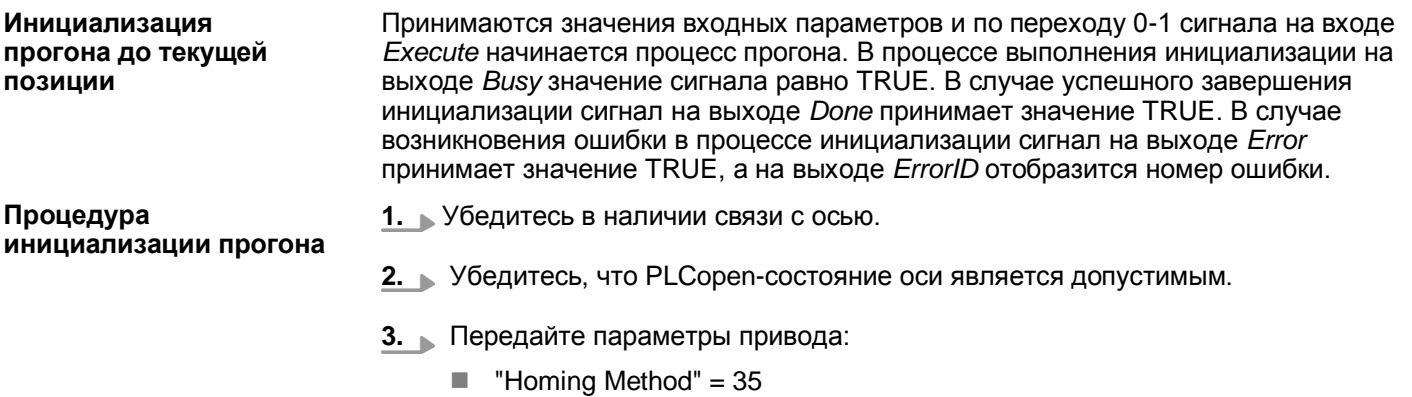

### **4.3.35. Параметры PLCopen**

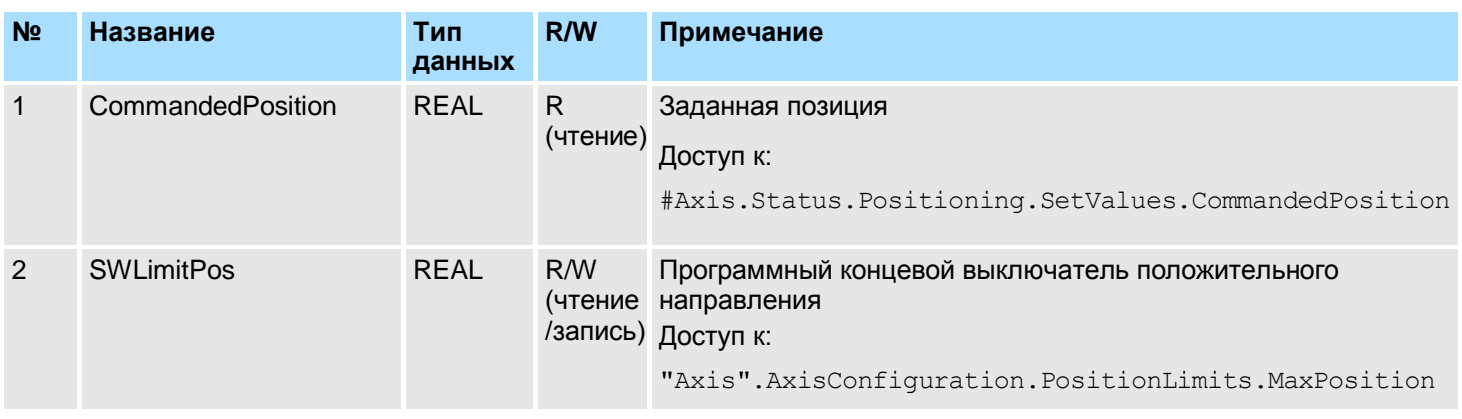

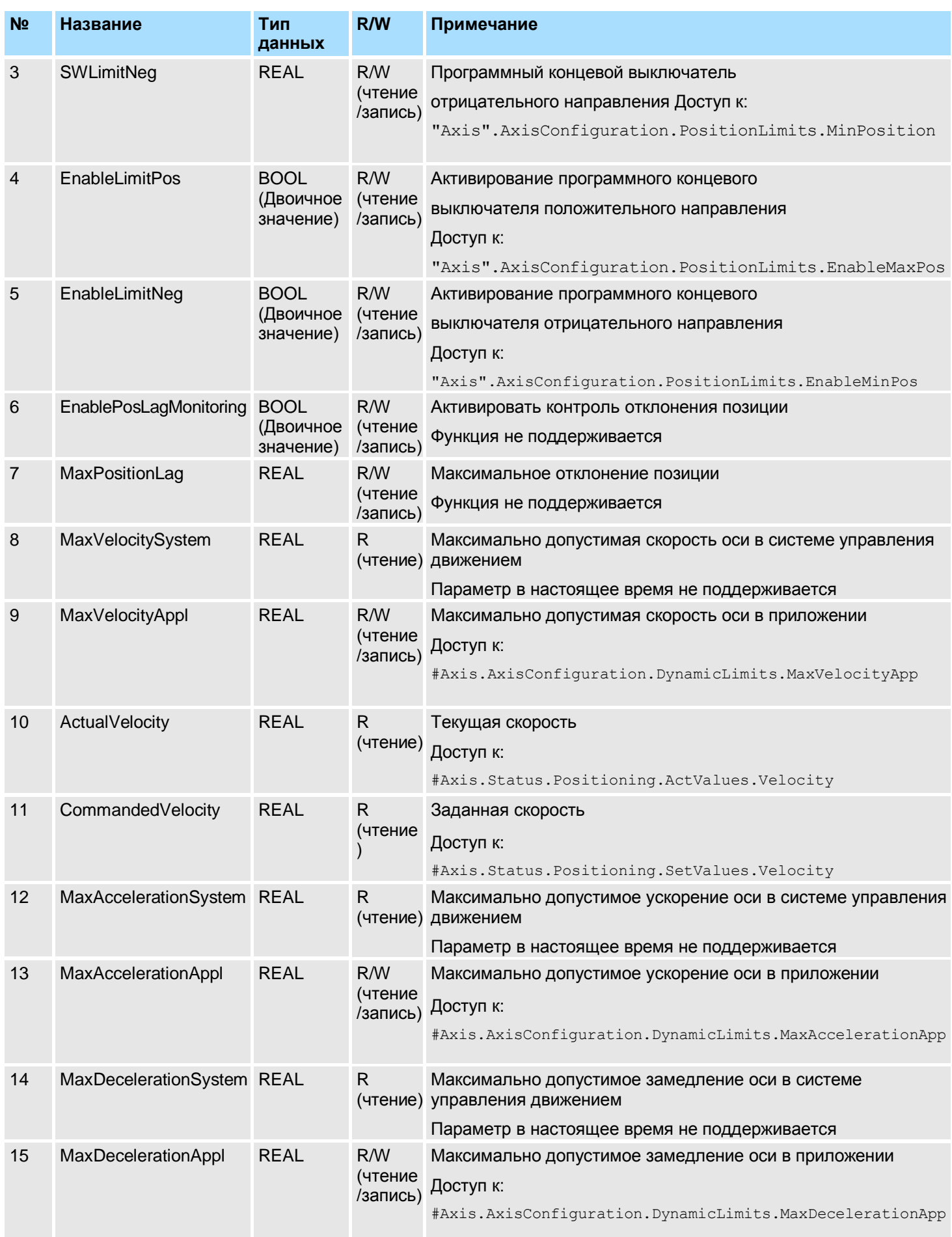

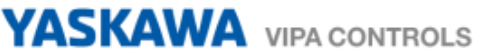

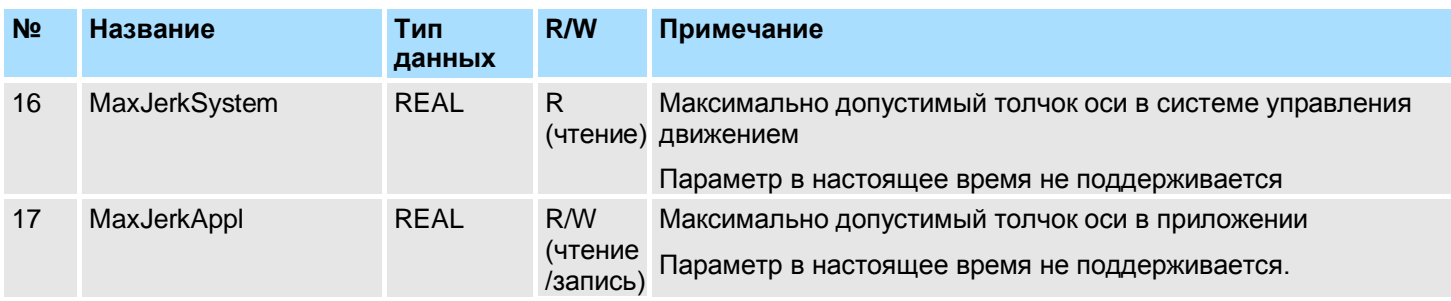

### **4.3.36. Специфические параметры VIPA**

#### **Позиционирование оси: YASKAWA** *Sigma-5* **/** *Sigma-7* **с управлением через EtherCAT**

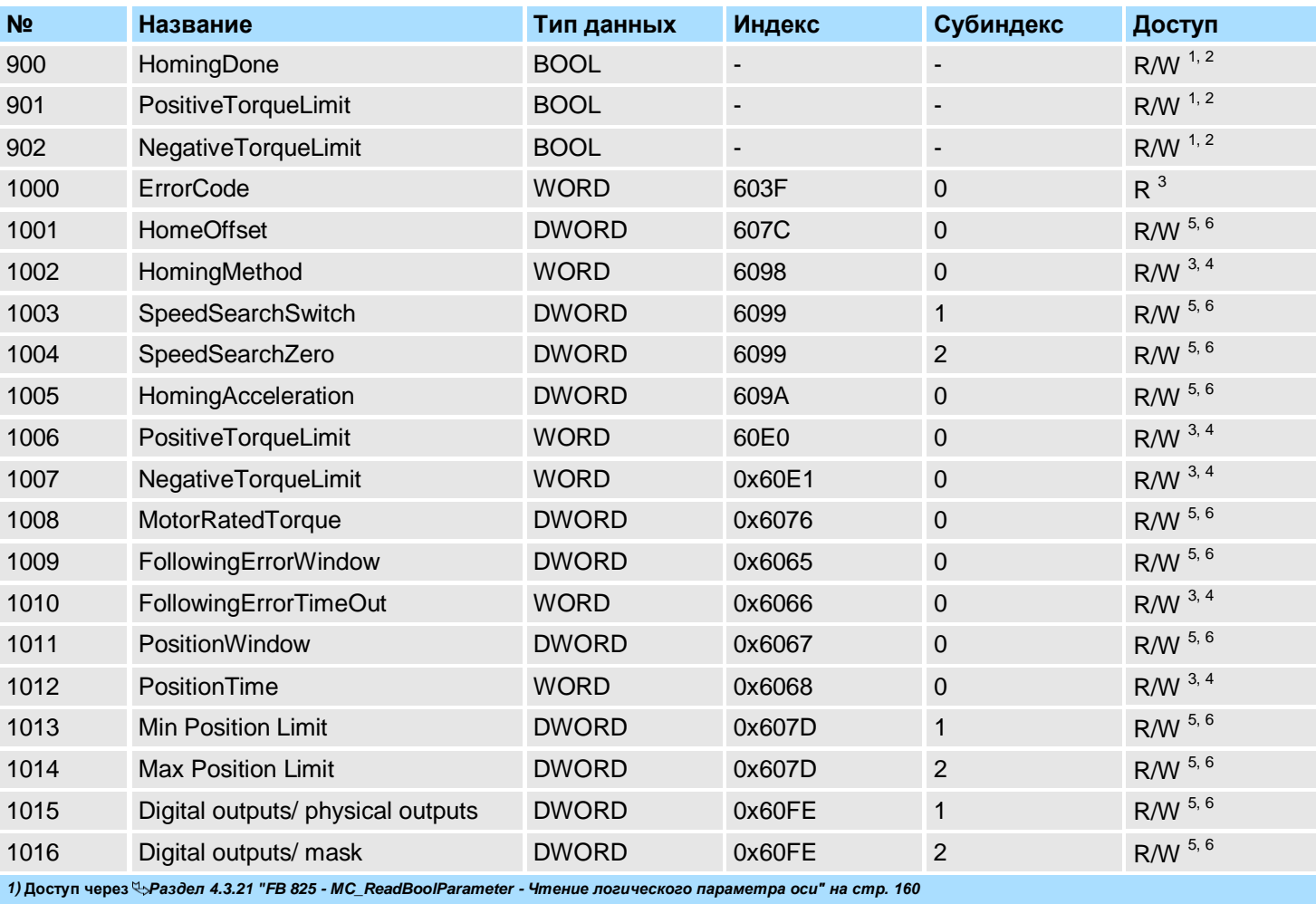

*2)* **Доступ через** *Раздел 4.3.22 "FB 826 - MC\_WriteBoolParameter - [Запись логического параметра оси" на стр. 162](#page-161-0)*

*3)* **Доступ через** *Раздел 4.3.25 "FB 829 - VMC\_ReadWordParameter - [Чтение параметра оси с форматом слова" на стр. 168](#page-167-0)*

*4)* **Доступ через** *Раздел 4.3.26 "FB 830 - VMC\_WriteWordParameter - [Запись параметра оси с форматом слова" на стр. 170](#page-169-0)*

*5)* **Доступ через** *Раздел 4.3.23 "FB 827 - VMC\_ReadDWordParameter - [Чтение параметра оси с форматом двойного слова" на стр. 164](#page-163-0)*

*6)* **Доступ через** *Раздел 4.3.24 "FB 828 - VMC\_WriteDWordParameter - [Запись параметра оси с форматом двойного слова" на стр. 166](#page-165-0)*

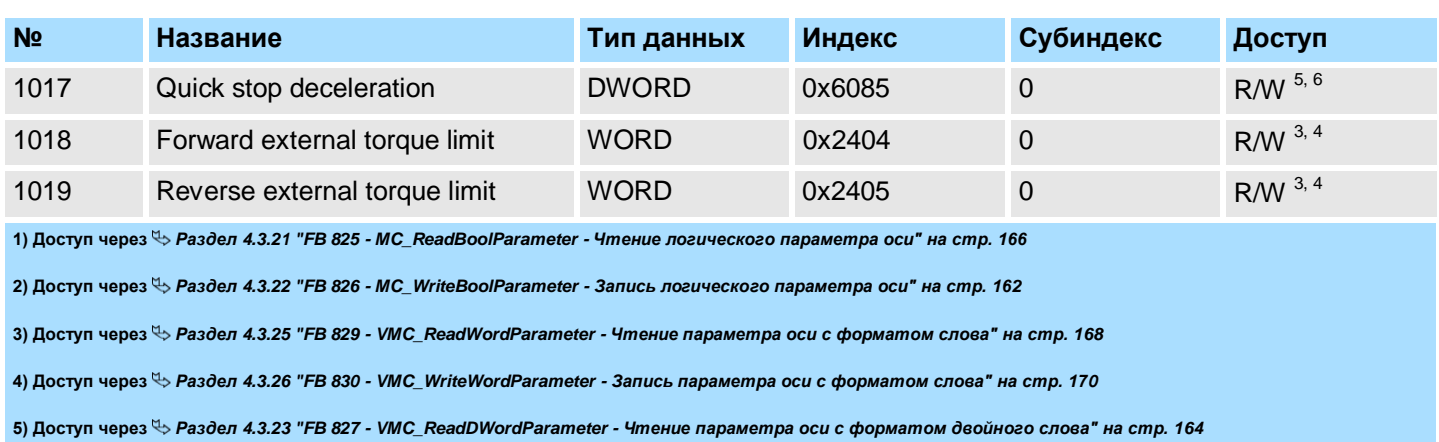

**6) Доступ через** *Раздел 4.3.24 "FB 828 - VMC\_WriteDWordParameter - [Запись параметра оси с форматом двойного слова" на стр. 166](#page-165-0)*

### <span id="page-189-0"></span>**5. ErrorID - Дополнительная информация об ошибке**

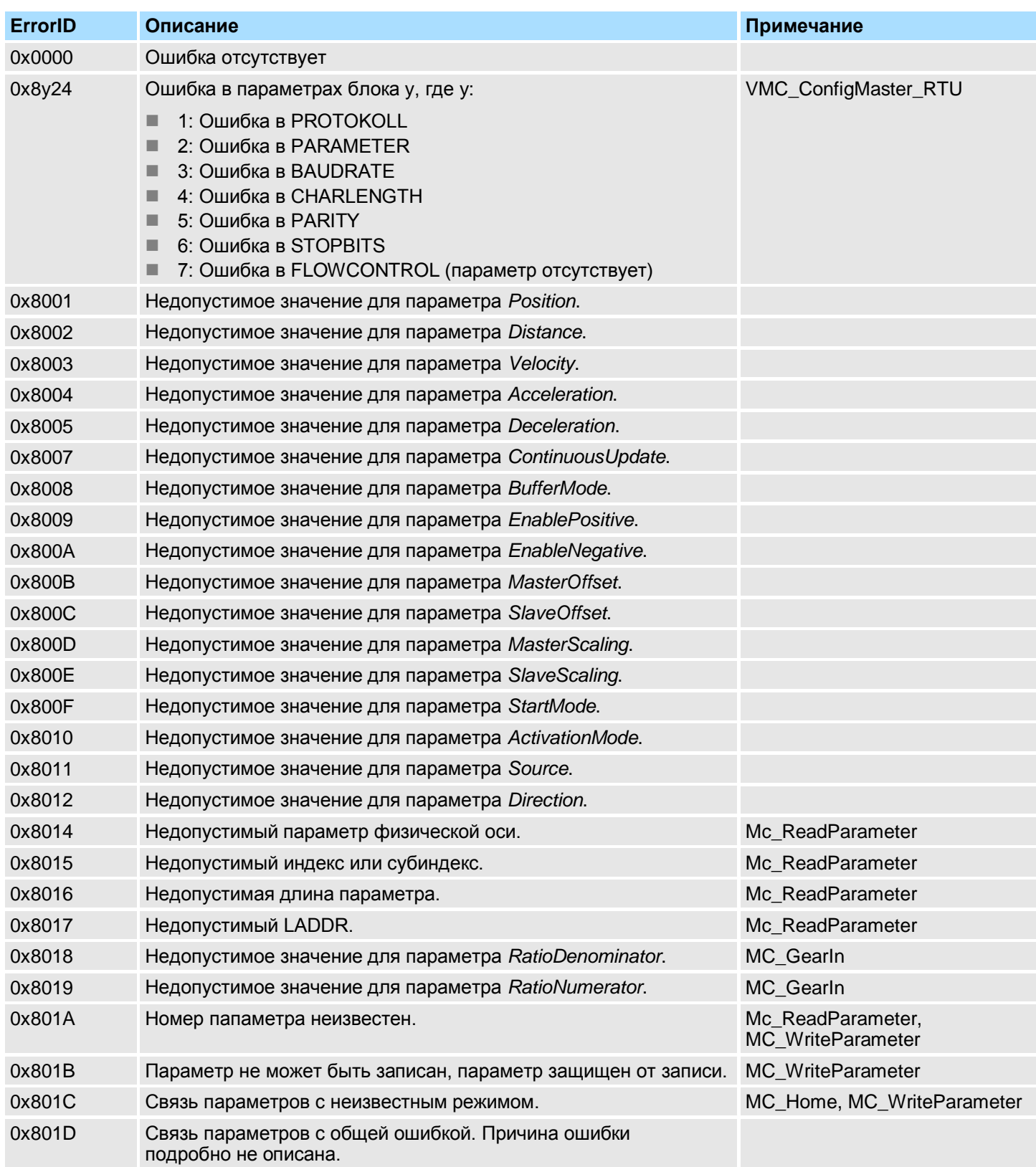

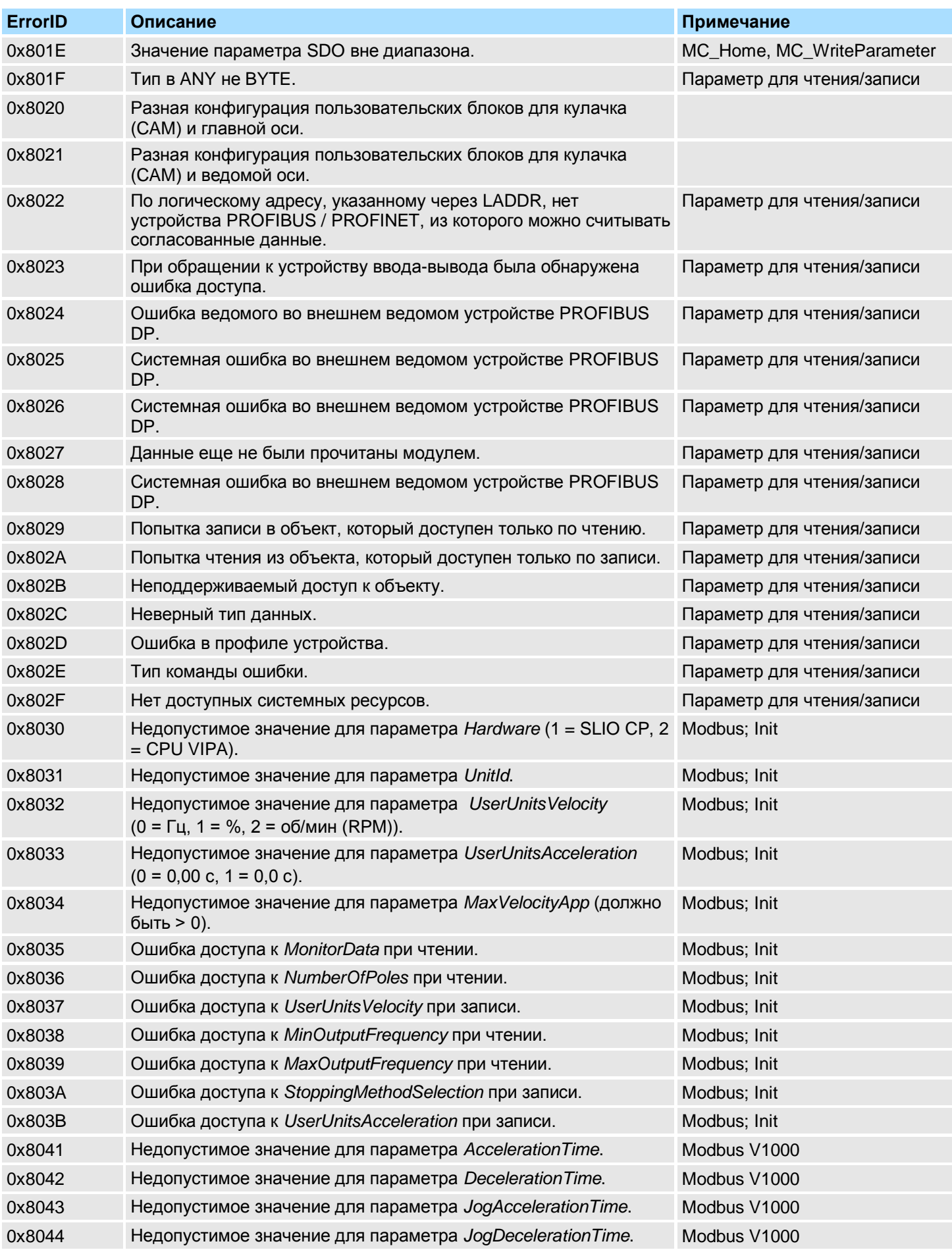

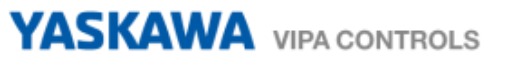

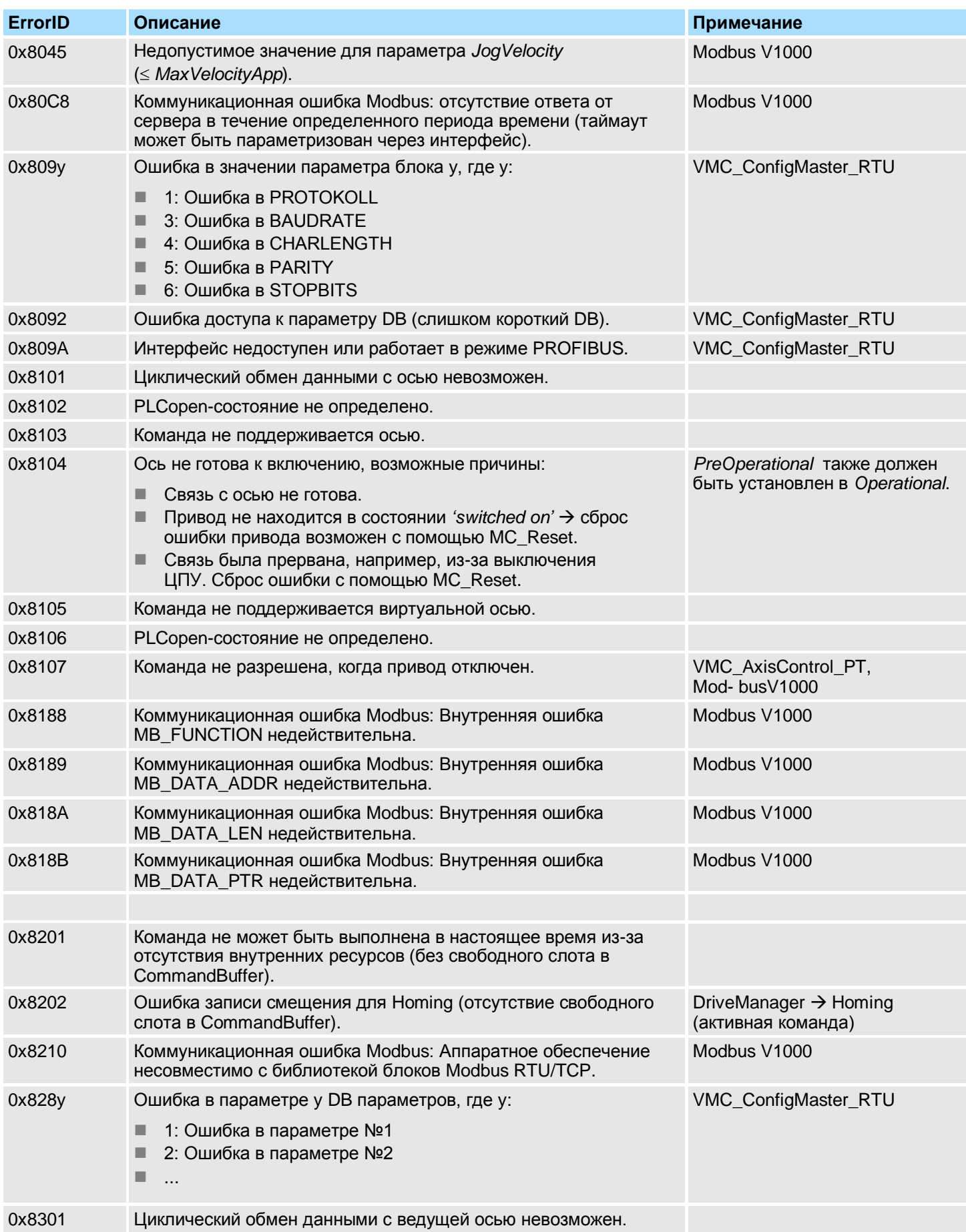

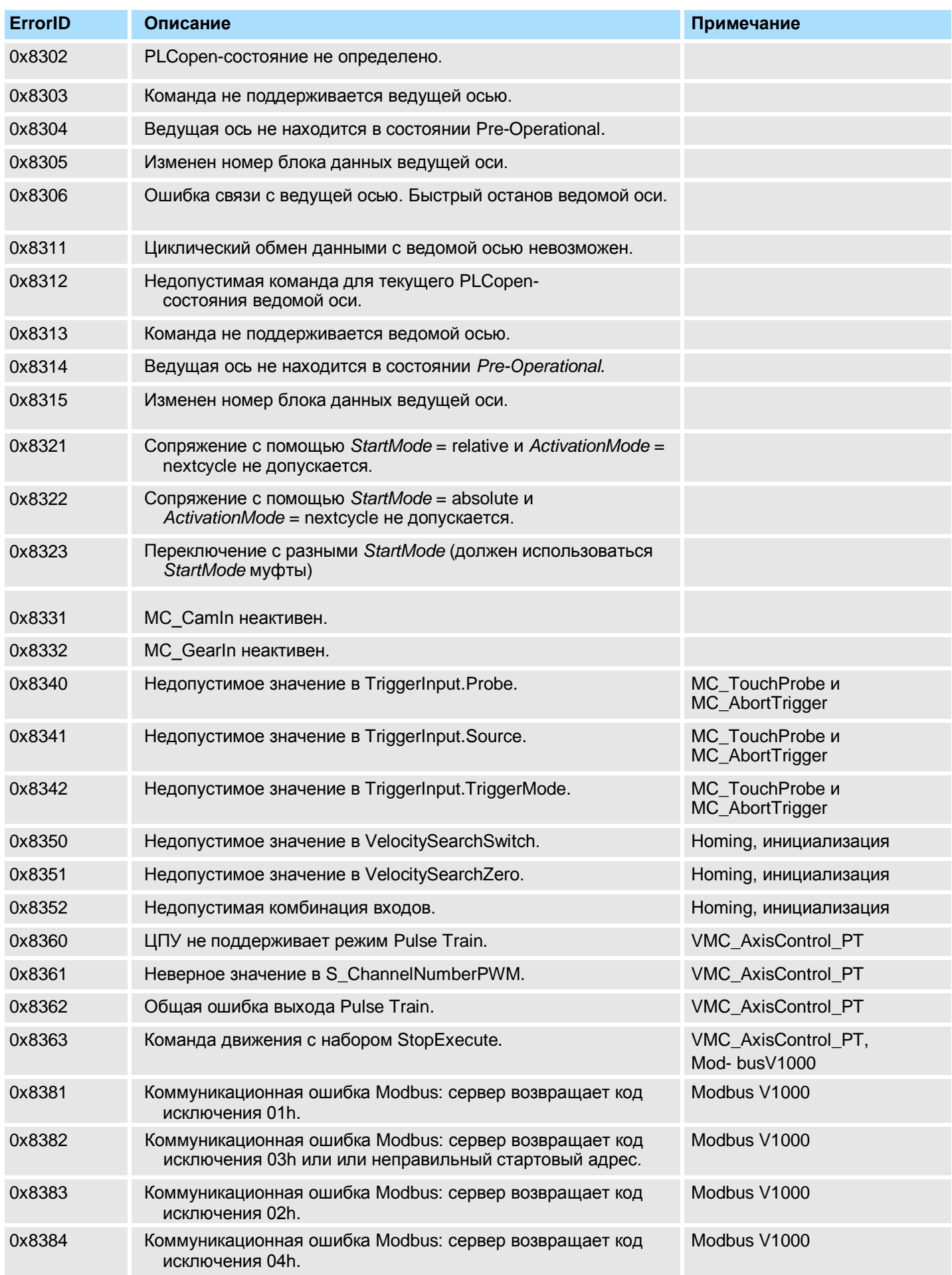

### *How-To-Do* - Управление сервоприводом *Sigma-5/7* через EtherCAT

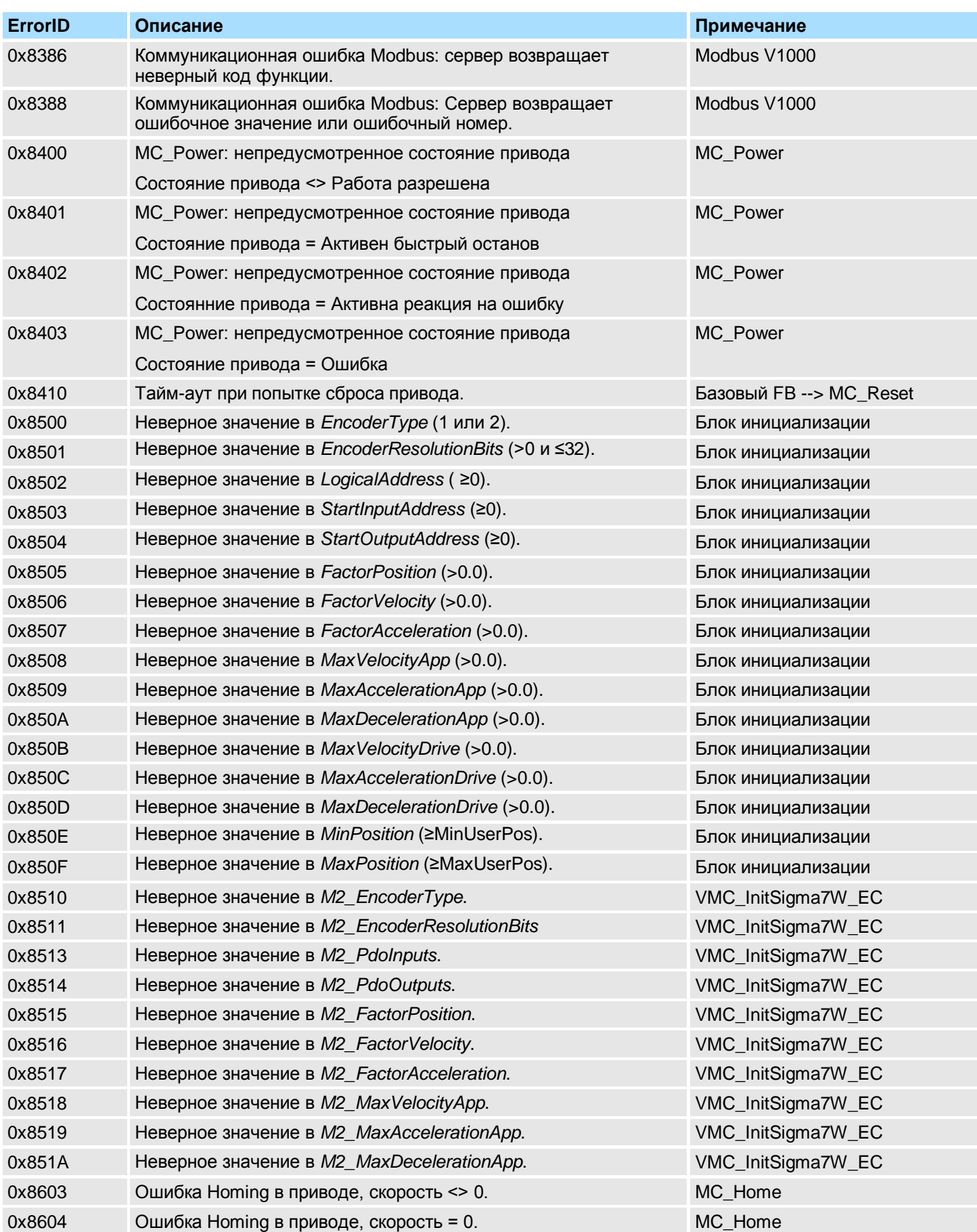

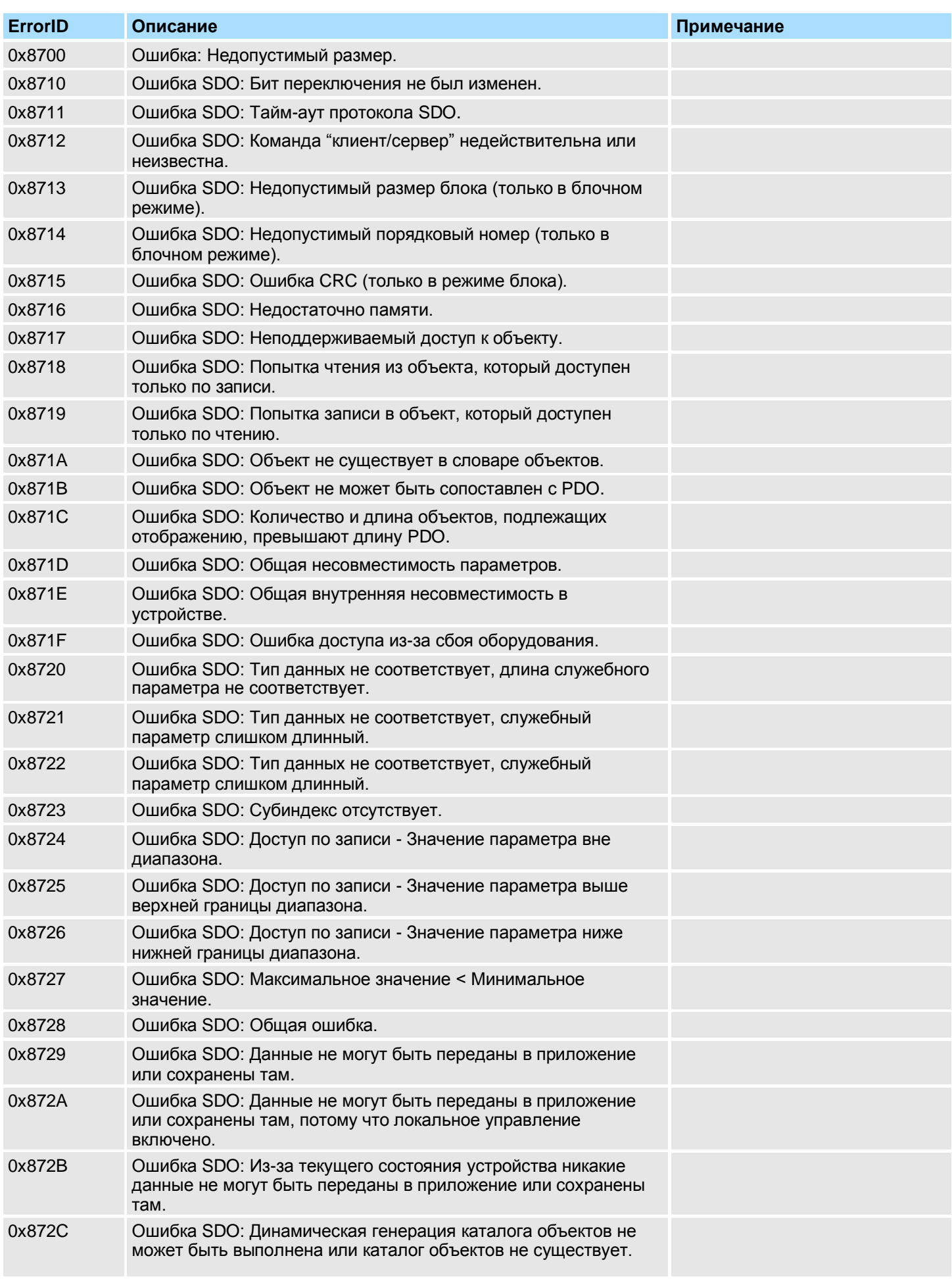

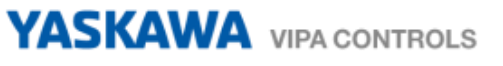

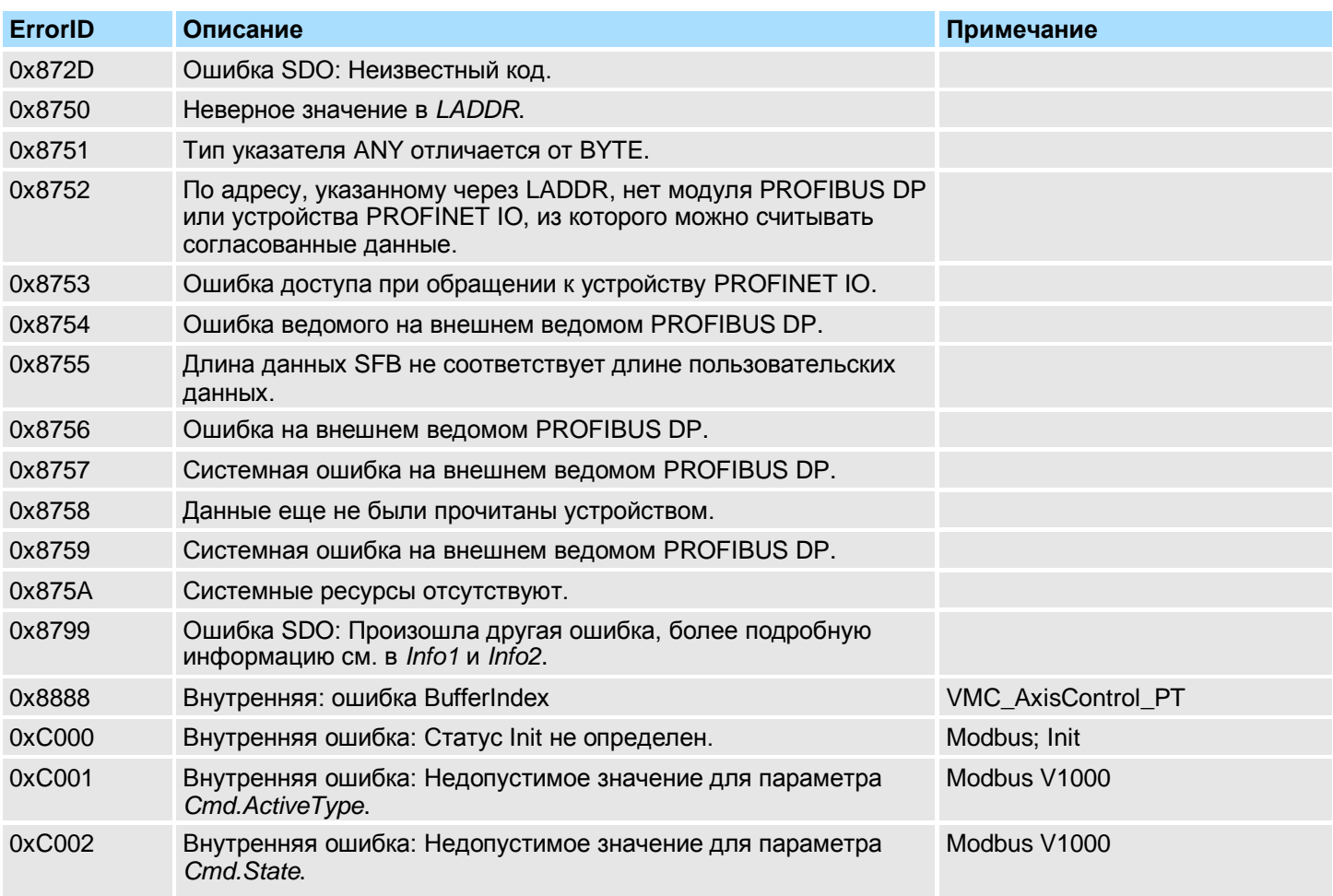

Состояния

### **6. Состояния оси и поведение выходов**

### **6.1. Состояния**

#### **Диаграмма состояний**

На *диаграмме состояний* приведены все состояния, которые может принимать ось, которая всегда находится в одном из этих состояний. В зависимости от исходного состояния изменение состояния может происходить автоматически или через блоки управления осью. В основном задачи движения обрабатываются последовательно. Для запроса состояния оси могут быть использованы следующие функциональные блоки:

 *Раздел 4.3.11 'FB 812 - MC\_ReadStatus - [Состояние PLCopen' на стр. 143](#page-142-0)* Параметр *PLCopenState* из *Раздел 4.2.2 'FB 860 - [VMC\\_AxisControl -](#page-121-0) Control* 

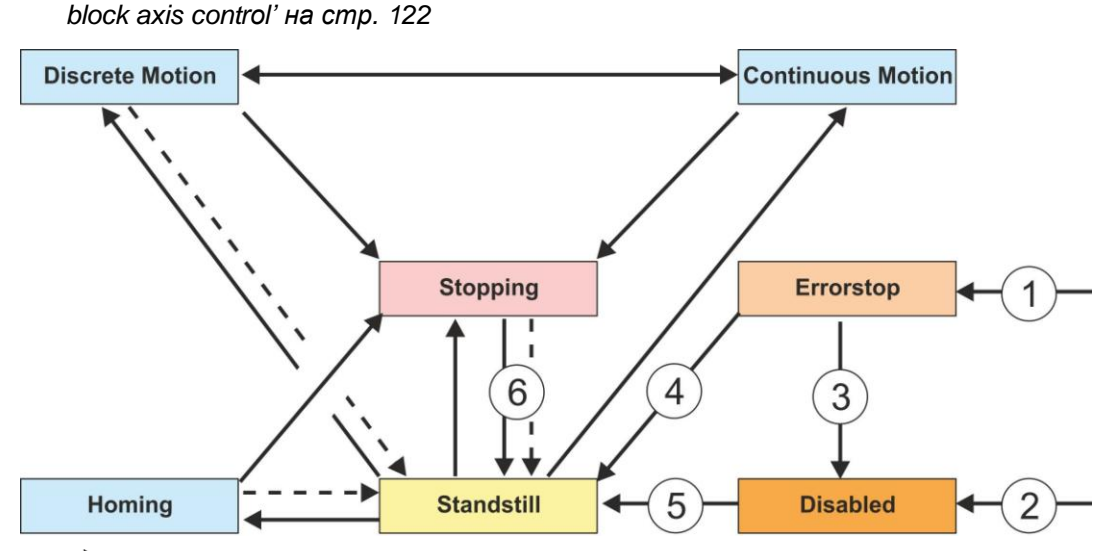

- Возврат при завершении
- 
- (1) Из каждого состояния: Возникла ошибка оси<br>(2) Из каждого состояния: MC\_Power.Enable = F<br>(3) МС\_Reset и MC\_Power.Status = FALSE Из каждого состояния: MC\_Power.Enable = FALSE и отсутствие ошибки оси
- (3) MC\_Reset и MC\_Power.Status = FALSE<br>(4) MC\_Reset и MC\_Power.Status = TRUE и
- $\overline{A}$  MC\_Reset и MC\_Power.Status = TRUE и MC\_Power.Enable = TRUE<br>(5) MC\_Power.Enable = TRUE и MC\_Power.Status = TRUE
- $MC$  Power.Enable = TRUE и MC\_Power.Status = TRUE
- $(6)$  MC\_Stop.Done = TRUE и MC\_Stop.Execute = FALSE

Имеются следующие возможные состояния

- Disabled (Запрет работы)
	- Исходное состояние оси.
	- Ось не может быть приведена в движение каким-либо функциональным блоком.
- **Error Stop (Остановка по ошибке)** 
	- Возникла ошибка оси.
	- Ось остановлена и заблокирована для дальнейших задач движения.
	- Ось остается в этом состоянии до тех пор, пока не будет устранена ошибка и выполнен RESET (сброс).
	- Ошибки оси могут быть считаны из привода с помощью соответствующего функционального блока.
	- Ошибки функционального блока не приводят к переходу в это состояние.
- Stand Still (Состояние простоя)
	- Готовность к выполнению задач движения.
	- Отсутствует ошибка оси.
	- Для оси нет активных задач движения.
	- На привод оси подано напряжение питания.

Смена заданий на перемещение оси

- Stopping (Процесс остановки)
	- Ось находится в состоянии торможения: *Раздел 4.3.5 'FB 802 - MC\_Stop - [Остановка оси' на стр. 131](#page-130-0) Раздел 4.2.2 'FB 860 - VMC\_AxisControl - [Control block axis control'](#page-121-0)  [на стр. 122](#page-121-0)*
	- Состояние *Stopping* активно пока активен FB 802 MC\_Stop (*Execute* = 1). Даже если ось уже остановлена. Затем состояние оси автоматически изменится на *Standstill*.
- **Homing (Выход в начальное положение)** 
	- Ось осуществляет движение в начальное положение: *Раздел 4.3.4 'FB 801 - MC\_Home - [Перемещение оси в исходное](#page-128-0)  [положение' на стр. 129](#page-128-0) Раздел 4.2.2 'FB 860 - VMC\_AxisControl - [Control block axis control'](#page-121-0)  [на стр.122](#page-121-0)*
	- Как только ось займет начальное положение, еѐ состояние автоматически изменится на *Standstill*.
- **Discrete Motion (Позиционирование)** 
	- Ось в настоящее время выполняет задачу движения: *Раздел 4.3.9 'FB 808 - MC\_MoveAbsolute - [Перемещение оси в заданную](#page-138-0) [абсолютную позицию' на стр. 139](#page-138-0) Раздел 4.3.7 'FB 804 - MC\_MoveRelative - [Движение оси в заданную](#page-134-0)*

*[относительную позицию' на стр.135](#page-134-0)*

*Раздел 4.3.6 'FB 803 - MC\_Halt - [Приостановка оси' на стр.133](#page-132-0) Раздел 4.2.2 'FB 860 - VMC\_AxisControl - [Control block axis control'](#page-121-0)  [на стр.122](#page-121-0)*

- Как только цель задачи движения будет достигнута, состояние автоматически изменится на *Standstill*.
- Continous Motion (Непрерывное движение)
	- Ось выполняет задачу непрерывного движения: *Раздел 4.3.8 'FB 805 - MC\_MoveVelocity - [Непрерывное движение оси с](#page-136-0)  [заданной скоростью' на стр.137](#page-136-0) Раздел 4.2.2 'FB 860 - VMC\_AxisControl - [Control block axis control'](#page-121-0)*

*[на стр.122](#page-121-0)*

### **6.2. Смена заданий на перемещение оси**

**Пример** Ниже в приимере показана смена заданий на перемещение оси с использованием функционального блока MC\_MoveRelative. *[Раздел 4.3.7 'FB](#page-134-0) 804 - MC\_MoveRelative - [Движение оси в заданную относительную позицию' на стр.135](#page-134-0)*

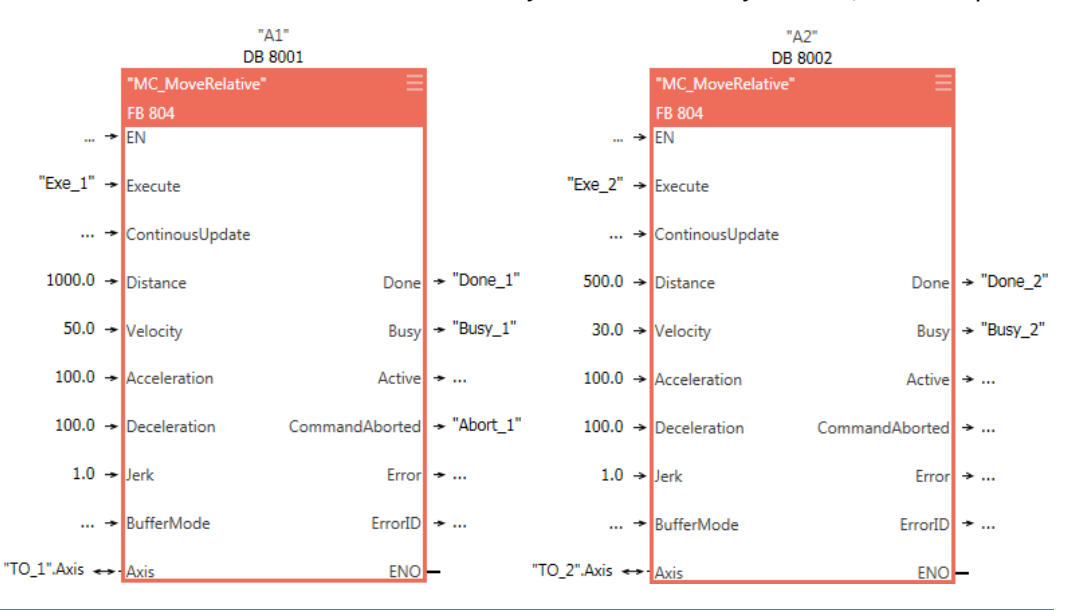

Смена заданий на перемещение оси

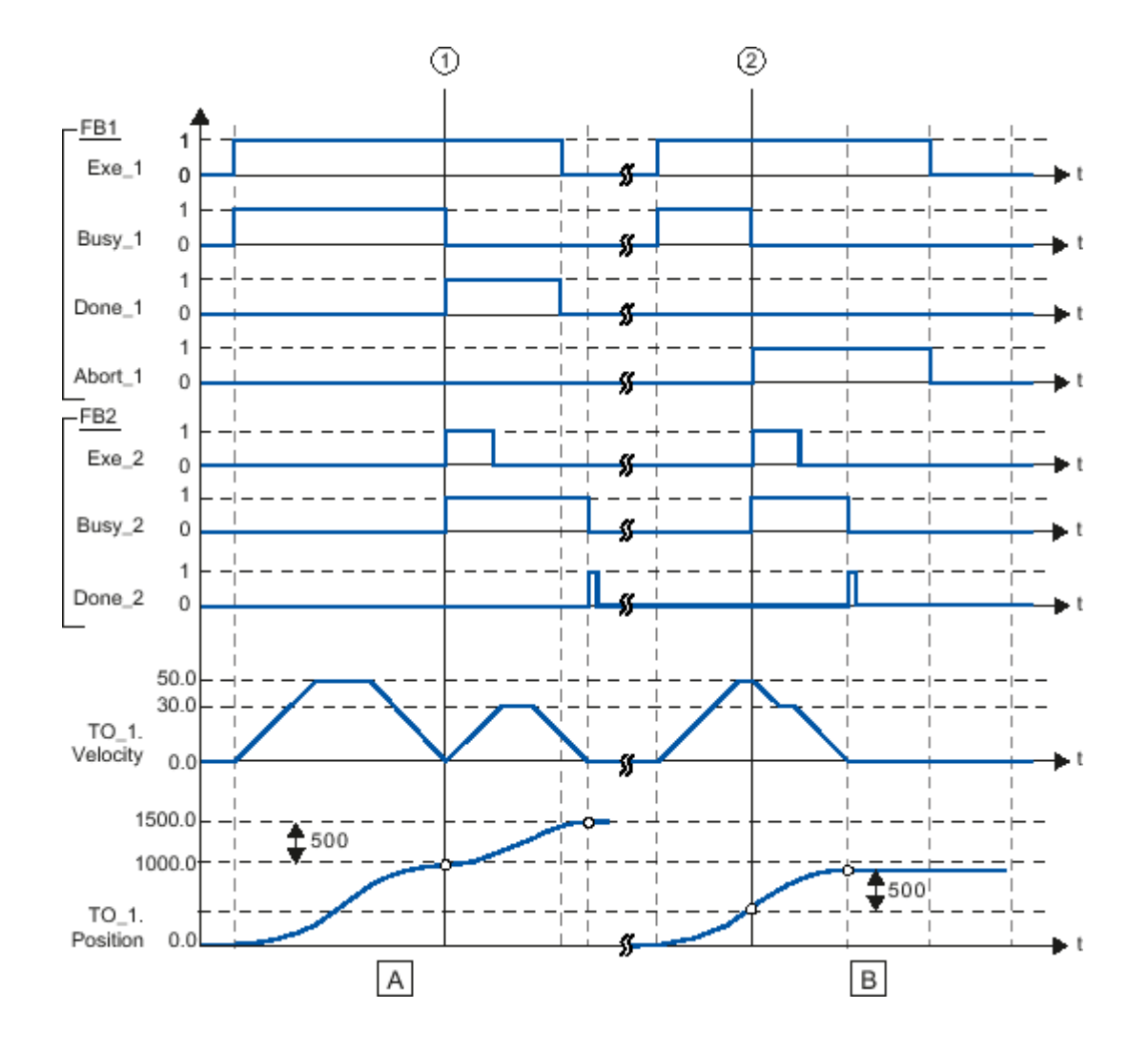

- (A) Ось перемещается на расстояние 1000.0, определяемое значением параметра *Distance* функционального блока "MC\_MoveRelative" (A1) (начальная позиция равна 0.0).
- (1) Информирование о достижение заданной позиции осуществляется в момент времени (1) с помощью выходной переменной *Done\_1*. В этот же момент времени (1) запускается другой функциональный блок MC\_MoveRelative (A2) с заданием на перемещение на расстояние 500.0. Об успешном достижении новой заданной позиции сообщается с помощью выходной переменной *Done\_2*. Поскольку входная переменная *Exe\_2* к этому моменту уже находится в сброшенном состоянии, переменная *Done\_2* будет находиться в установленном состоянии в течение только одного цикла управления ПЛК.
- (B) Выполняемое задание MC\_MoveRelative (A1) сменяется другим заданием MC MoveRelative (A2).
- (2) Информирование об отмене задания осуществляется в момент времени (2) переменной *Abort\_1*. Затем ось перемещается с новой скоростью на расстояние 500.0, определяемое значением параметра *Distance*. Об успешном достижении новой заданной позиции сообщается с помощью выходной переменной *Done\_2*.

Поведение входов и выходов

### **6.3. Поведение входов и выходов**

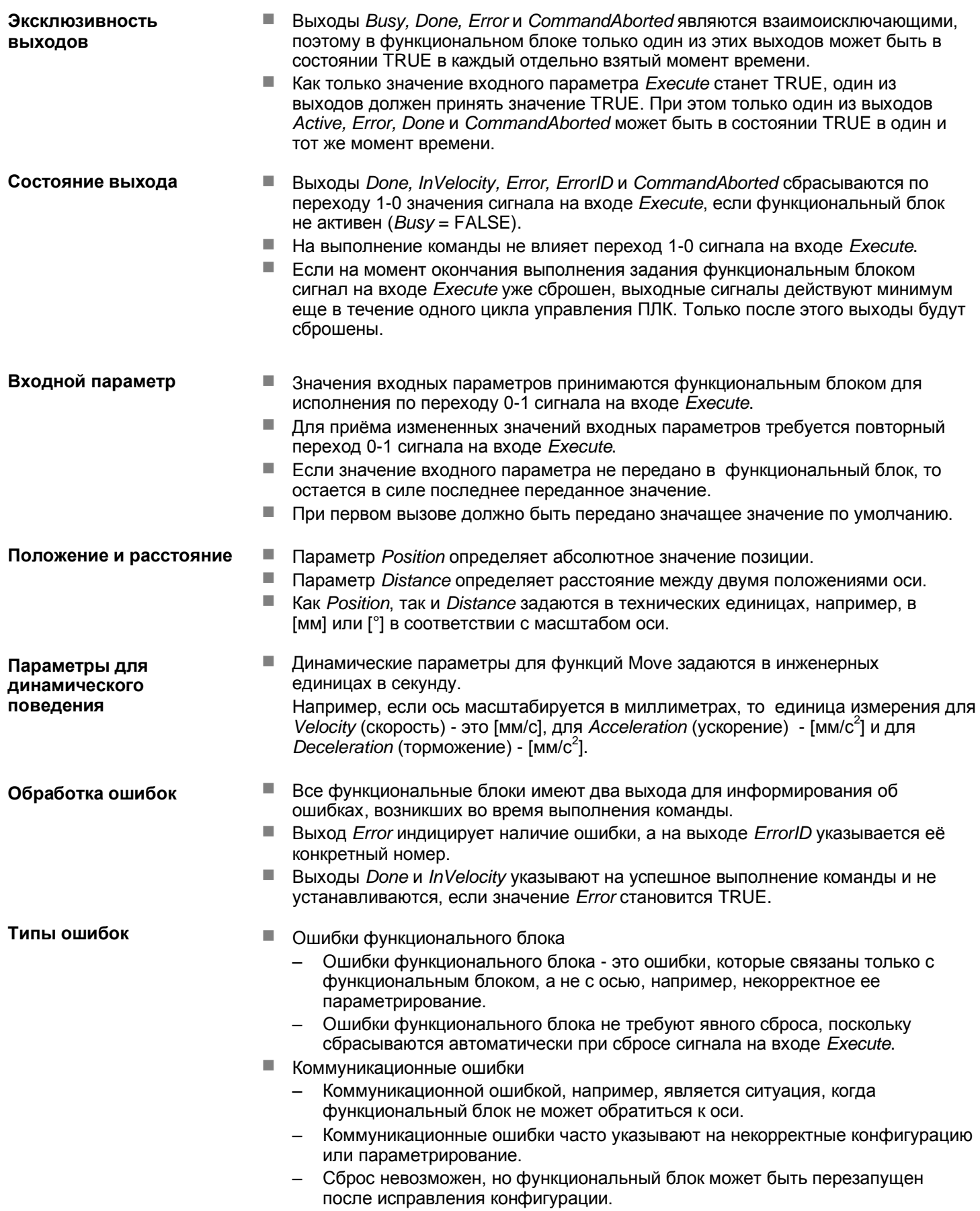

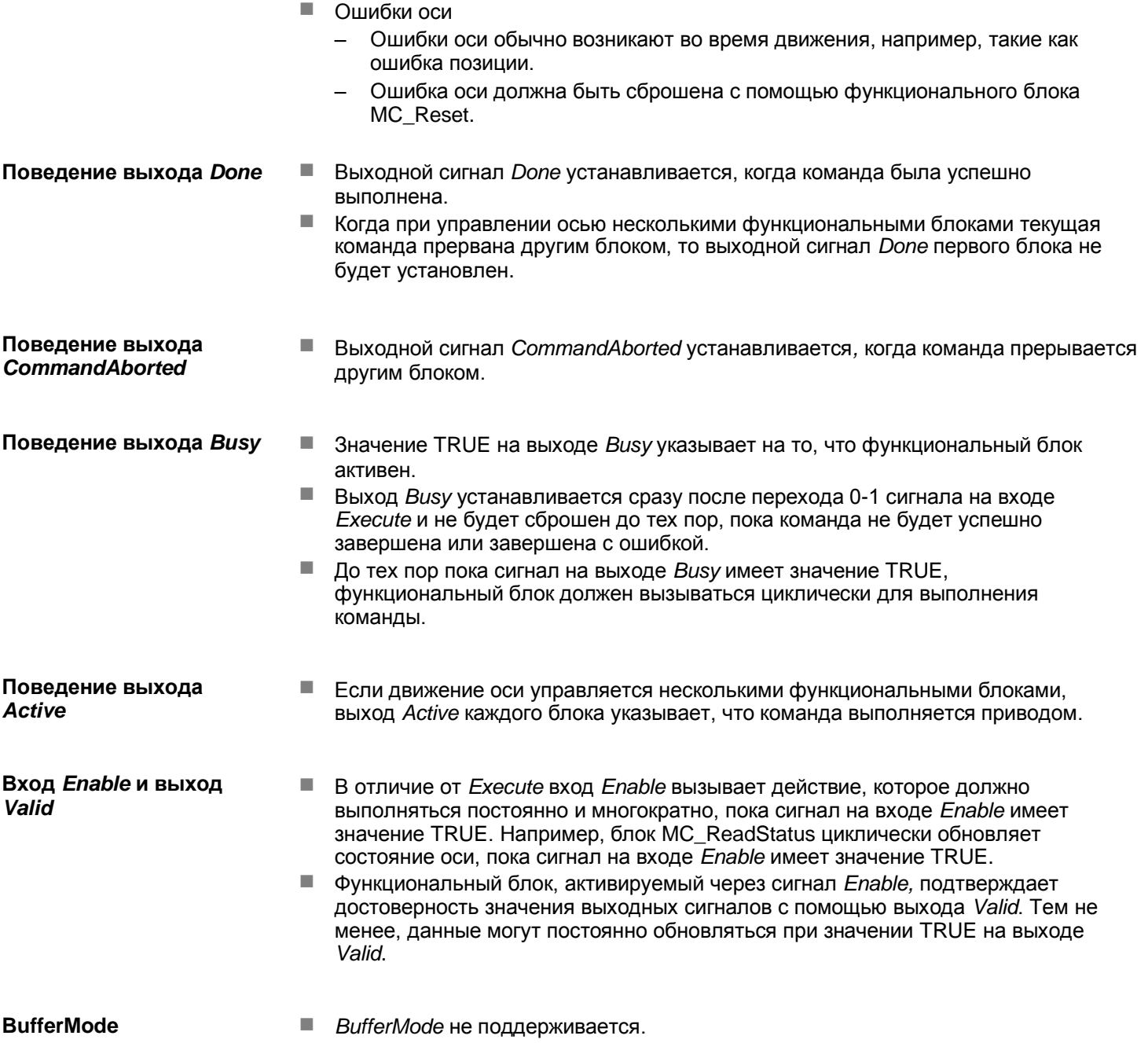